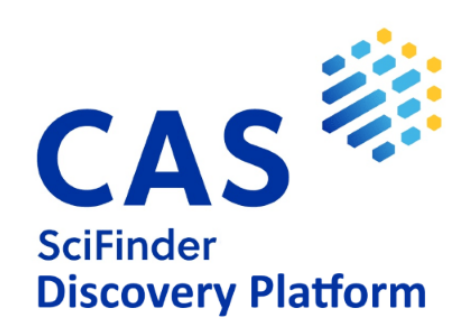

# SciFinder-Anleitung

Stand: 18. August 2024

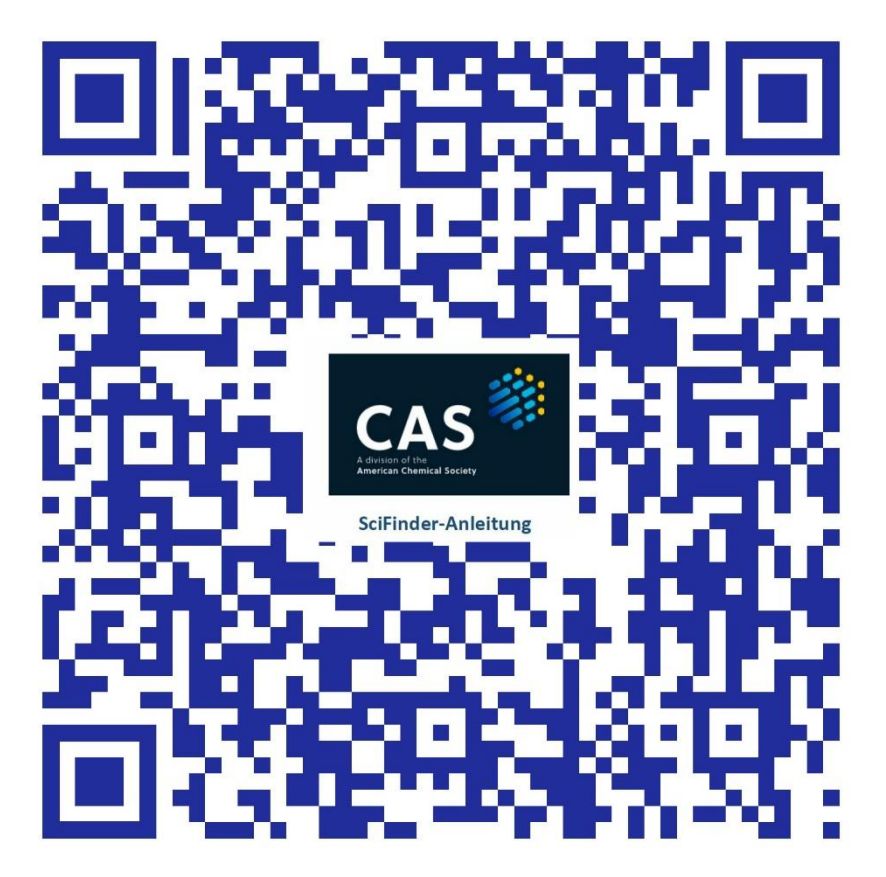

Mit dem obigen QR-Code können Sie die gesamte SciFinder-Anleitung auf mobilen Endgeräten herunterladen.

<http://pinguin.biologie.uni-jena.de/pub3/1SciFinder/SciFinderAnleitung.docx> <http://pinguin.biologie.uni-jena.de/pub3/1SciFinder/SciFinderAnleitung.pdf>

oder auch hier:

[SciFinder-Anleitung](https://www.bio.uni-jena.de/biophamedia/institute/igb/dokumente/wissenschaftliche-informationsstelle/scifinder/scifinderanleitung.docx) (Word) [SciFinder-Anleitung](https://www.bio.uni-jena.de/biophamedia/institute/igb/dokumente/wissenschaftliche-informationsstelle/scifinder/scifinderanleitung-1.pdf) (PDF)

# Inhaltsverzeichnis

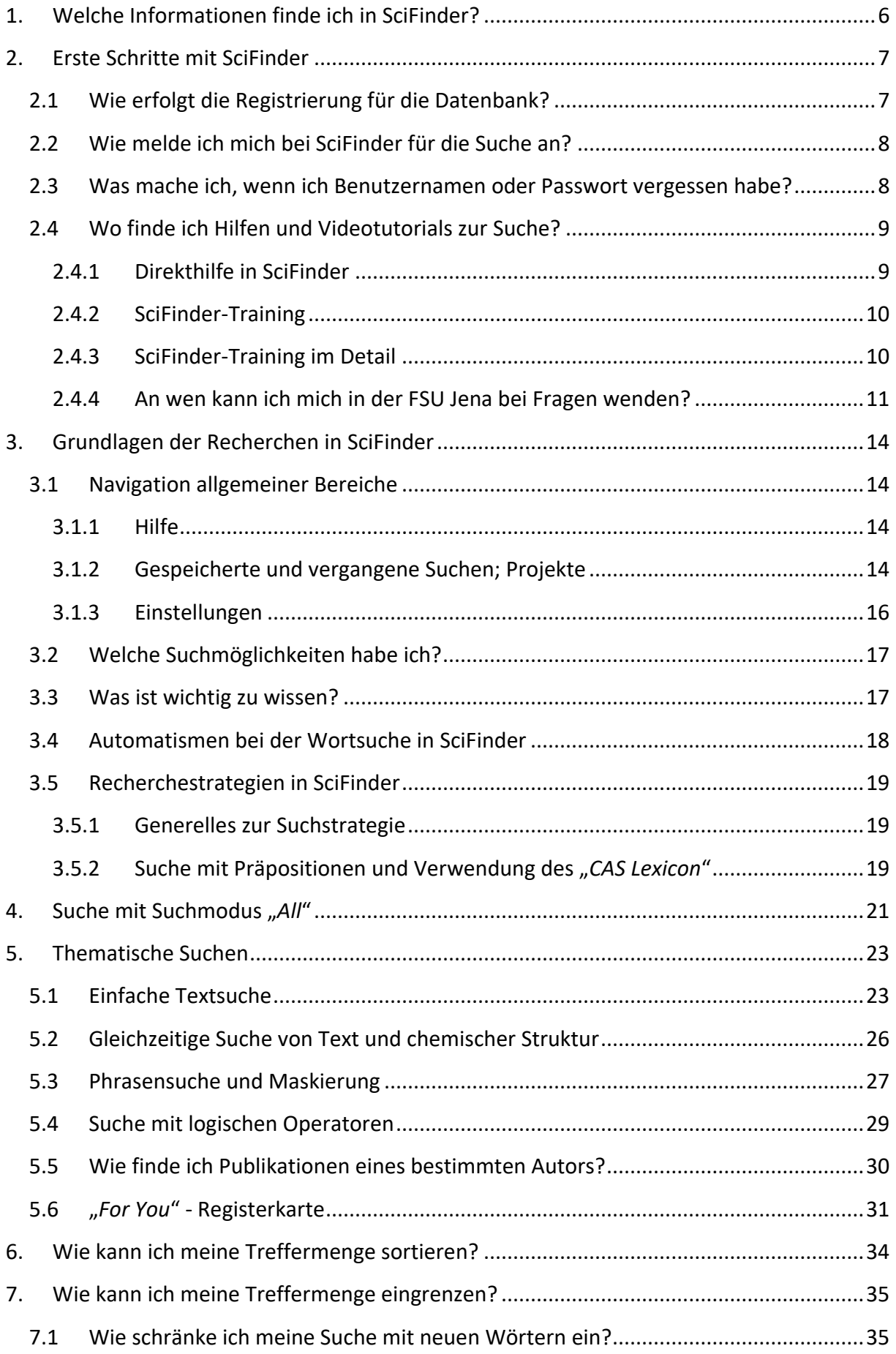

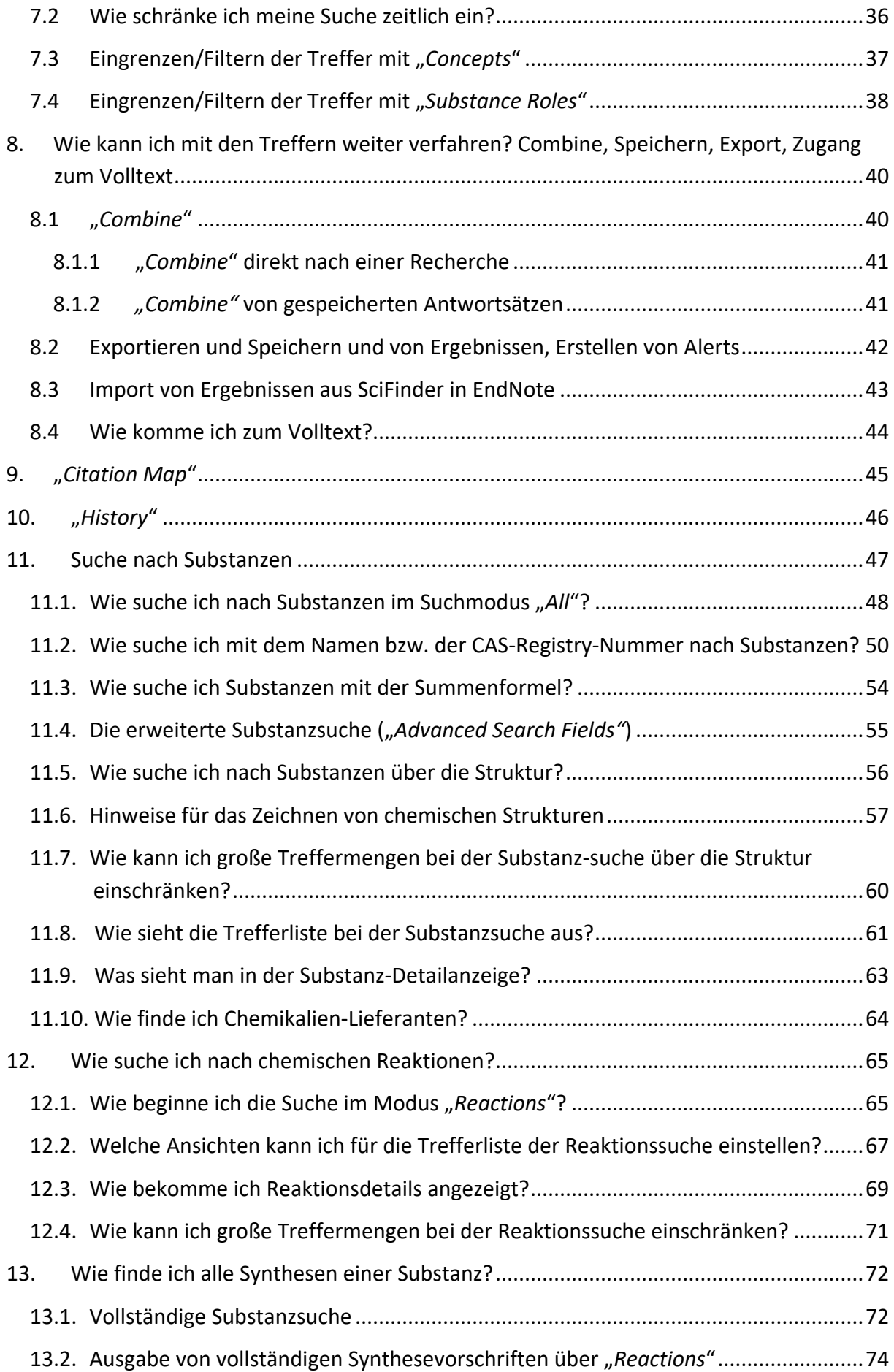

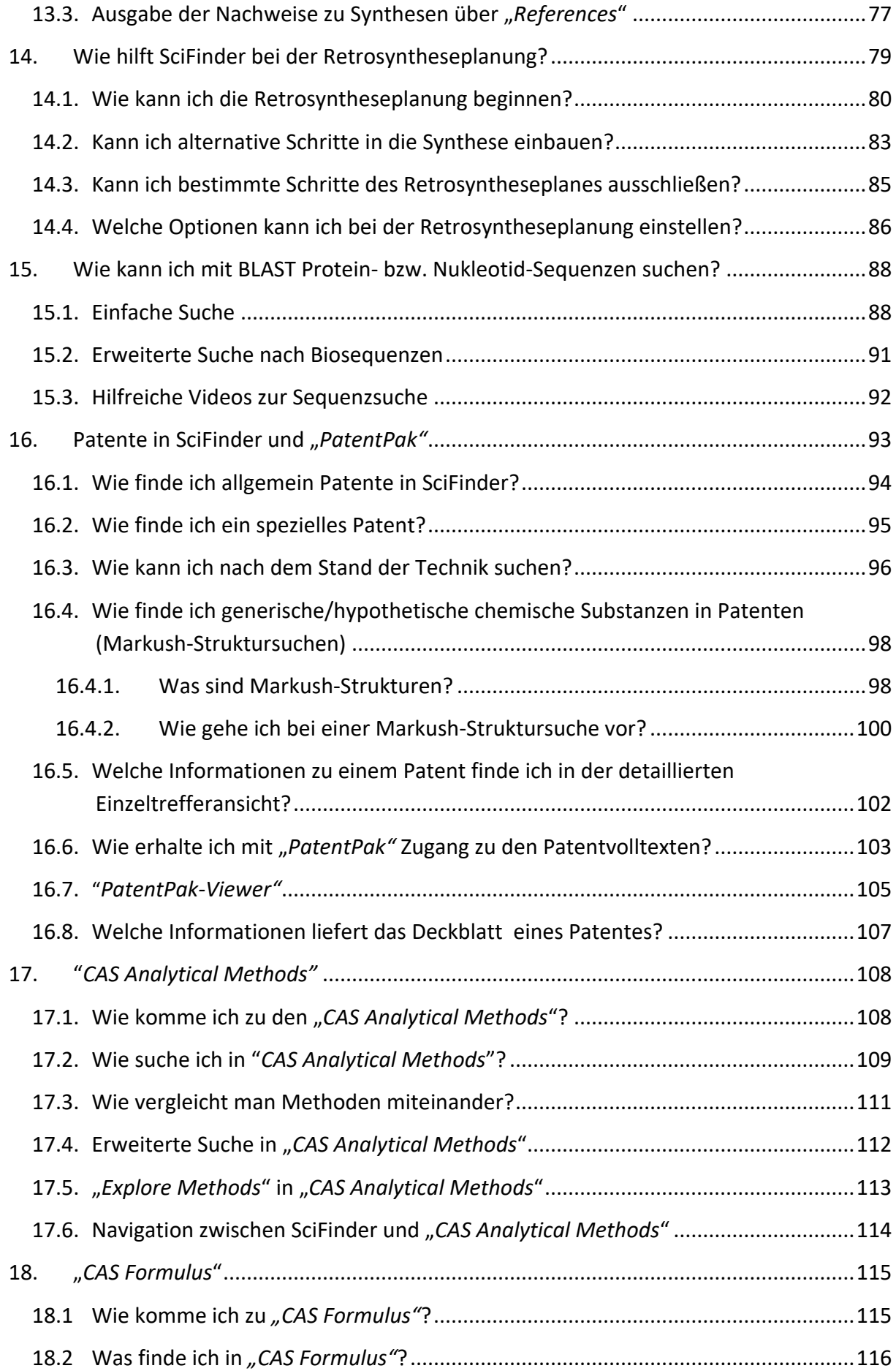

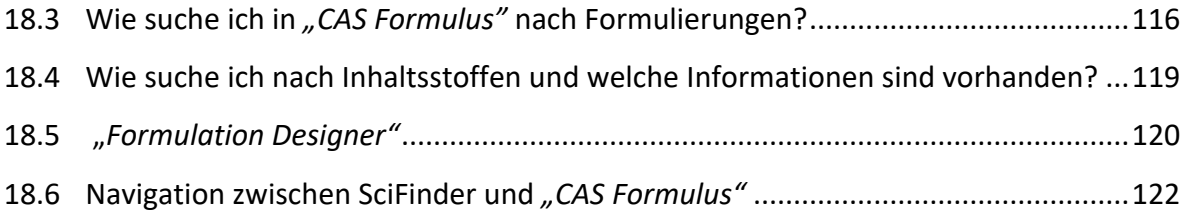

# <span id="page-5-0"></span>**1. Welche Informationen finde ich in SciFinder?**

Die vom Chemical Abstracts Service (CAS) produzierte Datenbank SciFinder ist neben "CAS Formulus" und "CAS Analytical Methods" Teil der "[CAS Discovery Platform](https://www.cas.org/solutions/cas-scifinder-discovery-platform)". Als weltweit größte Datenbank mit chemierelevanten Inhalten enthält sie Informationen zu

- 225 Millionen definierten chemischen Substanzen (u.a. Herstellung, Verwendung, Struktur, Schmelzpunkt, Siedepunkt, Dichte, Brechungsindex, magnetische u. d elektrische Eigenschaften, Spektren (NMR, IR, MS, ESR, UV-VIS, Bezugsquellen)
- 75 Millionen Sequenzen
- 150 Millionen chemischen Reaktionen
- Abstracts zu ca. 59 Millionen Veröffentlichungen (wissenschaftliche Artikel, Patente, Bücher, Konferenzberichte, Dissertationen)
- Patente von 109 Patentorganisationen

Suchen sind möglich u.a. über Stichwörter, Autorennamen, Firmennamen bzw. Zeitschriftennamen. Ein **Struktureditor** erlaubt den schnellen Zugriff auf chemische Substanzen und Reaktionen über chemische Strukturen. Links zum **Volltext** der gefundenen Artikel und Patente sind ebenfalls vorhanden.

SciFinder enthält die Informationen folgender CAS-Datenbanken:

- **[CAPLUS](https://www.cas.org/cas-data/cas-references)** Bibliografische Nachweise der Chemical Abstracts, ab 1808
- **MEDLINE** Biomedizinische Informationen, ab 1949 ( = Pubmed)
- **CAS [REACTIONS](https://www.cas.org/cas-data/cas-reactions)** Individuell indexierte Reaktionen, ab 1840
- **[CAS REGISTRY](https://www.cas.org/cas-data/cas-registry)** Organische und anorganische Verbindungen sowie biochem. Sequenzen
- **[CHEMCATS](https://www.cas.org/solutions/cas-scifinder-discovery-platform/scifinder/commercial-sources)** Chemikalienlieferanten-Katalog, Informationen zu käuflichen Substanzen
- **[CHEMLIST](https://www.cas.org/support/documentation/regulated-chemicals)** Regulated CHEMicals LISTing: nationale, US-amerikanische und inter nationale Chemikalienverordnungen
- **[MARPAT](https://www.cas.org/support/documentation/markush)** Suchbare Markush-Strukturen aus Patenten, ab 1961

Eine genaue Übersicht über die aktuellen **Inhalte der einzelnen CAS-Datenbanken** findet man unter: [https://www.cas.org/about/cas-content.](https://www.cas.org/about/cas-content)

**Die CAS-Datenbanken enthalten** Veröffentlichungen aus ca. 9.500 Zeitschriften. Davon werden ca. 1700 cover-to-cover ausgewertet. Die Artikel sind in mehr als 50 Sprachen publiziert. Weiterhin sind in SciFinder auch Nachweise anderer Medien, wie z.B. Bücher, Hochschulschriften, Reports, Konferenz-Proceedings, E-Preprints etc. enthalten. Die für den SciFinder ausgewerteten Zeitschriften sind in der **CAplus Core Journal Coverage List** unter: **<https://www.cas.org/support/documentation/references/corejournals>** aufgeführt.

CAplus enthält außerdem alle chemierelevanten Patente von [Patentämtern](https://www.cas.org/support/documentation/references/patentcoverage) weltweit. Für viele dieser Patente erhält man mit [PatentPak](https://www.cas.org/solutions/cas-scifinder-discovery-platform/cas-scifinder/patentpak)® (s. [auch Pkt. 16.6\)](#page-102-0) den sofortigen Zugriff auf die darin sonst schwer zu findenden chemischen Substanzen.

# <span id="page-6-0"></span>**2. Erste Schritte mit SciFinder**

# <span id="page-6-1"></span>**2.1 Wie erfolgt die Registrierung für die Datenbank?**

Vor der Suche in der SciFinder-Datenbank ist eine persönliche Registrierung als Nutzer notwendig. Dafür muss man sich **im Uni-Netz** befinden bzw. über den VPN-Client mit der Uni verbunden sein und die **Uni-E-Mail-Adresse** verwenden!

#### **Hier der Link zur Registrierung:**

[https://scifinder.cas.org/registration/index.html?corpKey=C0691931-86F3-F00A-1166-](https://scifinder.cas.org/registration/index.html?corpKey=C0691931-86F3-F00A-1166-6BA0191B9037) [6BA0191B9037](https://scifinder.cas.org/registration/index.html?corpKey=C0691931-86F3-F00A-1166-6BA0191B9037)

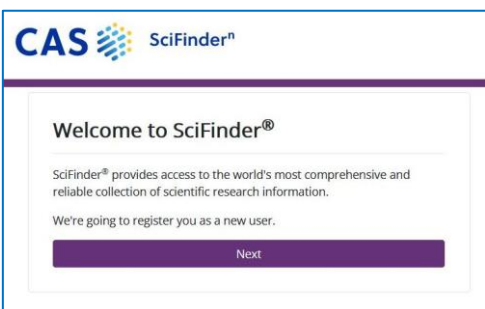

Füllen Sie das **Registrierungsformular** aus.

Nach der Registrierung bekommt man automatisch eine Bestätigungs-E-Mail von CAS. In der E-Mail ist ein **Verifizierungslink** angegeben. Mit diesem wird die Registrierung vervollständigt.

Registrierung und Verifizierung müssen innerhalb von 48 h gemacht werden!

Die Registrierung/Verifizierung soll innerhalb des VPN der Uni erfolgen, es können aber unterschiedliche Geräte (PC, mobile Geräte) für Registrierung und Verifizierung verwendet werden.

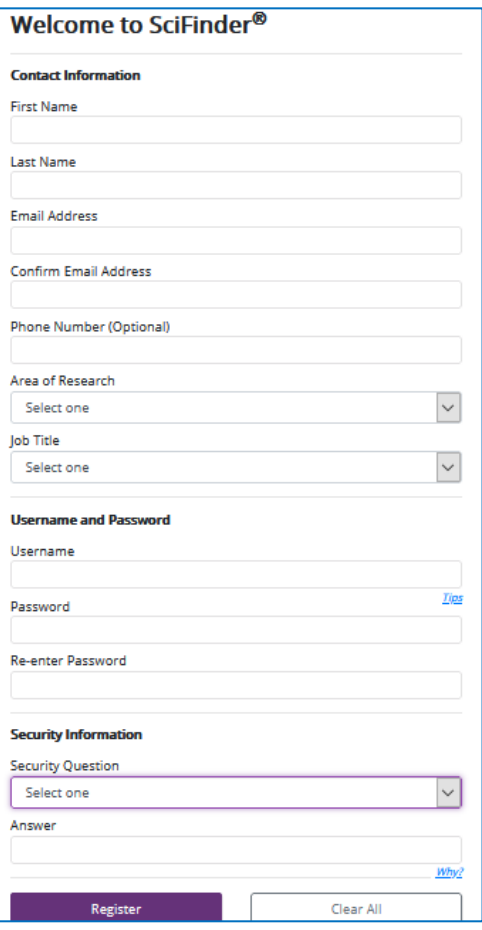

#### **Hinweise für den Nutzernamen:**

- kann 5-15 Zeichen lang sein
- muss mindestens einen Buchstaben enthalten
- muss mit einem Buchstaben oder einer Zahl beginnen
- kann Zahlen aber auch Bindestriche, Unterstriche, Kommata oder @ enthalten

#### **Hinweise für das Passwort:**

- kann 7-15 Zeichen lang sein
- muss sich in mindestens zwei Zeichen vom Nutzernamen unterscheiden
- mindestens drei der vier folgenden Zeichenarten müssen enthalten sein:
	- Buchstaben
	- Groß- und Kleinbuchstaben gemischt
	- Zahlen
	- nicht alphanumerische Zeichen, z.B. @,#,%,&,\* oder Interpunktionszeichen

# <span id="page-7-0"></span>**2.2 Wie melde ich mich bei SciFinder für die Suche an?**

**Zugang zur SciFinder-Datenbank unter**: https://scifinder-n.cas.org

Die Anmeldung dort erfolgt mit dem bei der Registrierung erstellten Benutzernamen und Passwort.

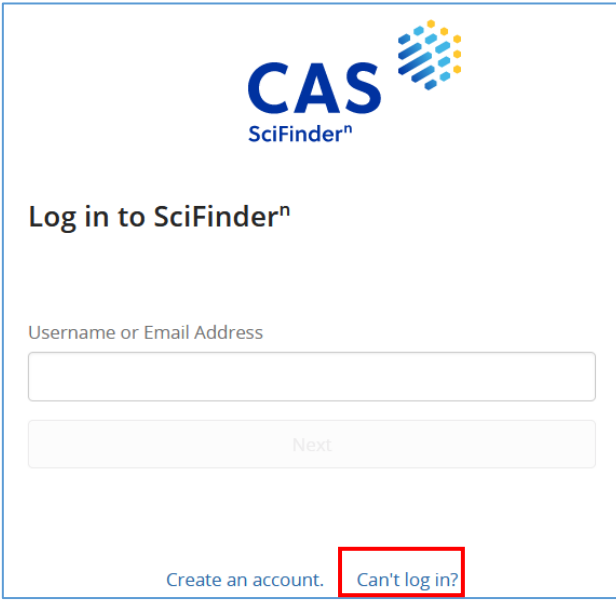

# <span id="page-7-1"></span>**2.3 Was mache ich, wenn ich Benutzernamen oder Passwort vergessen habe?**

Wenn man seinen Benutzernamen oder sein Passwort vergessen hat, klickt man unterhalb des Log-In-Buttons auf "Can't log in?"

Im dann erscheinenden Fenster wird der Nutzername **ODER** die Uni-E-Mail-Adresse eingetragen.

Nach Beantwortung der **Sicherheitsfrage**, die man bei der Registrierung für SciFinder angegeben hat, schickt man das

Formular ab und bekommt umgehend eine Mail von CAS, die einen Link zur Änderung des Benutzernamens oder des Passwortes enthält: **schnell und einfach!**

#### **Forgot Username or Password**

Enter your username or email address. We'll email you a verification code to recover your information.

Enter Username or Email Address

## <span id="page-8-0"></span>**2.4 Wo finde ich Hilfen und Videotutorials zur Suche?**

### <span id="page-8-1"></span>**2.4.1 Direkthilfe in SciFinder**

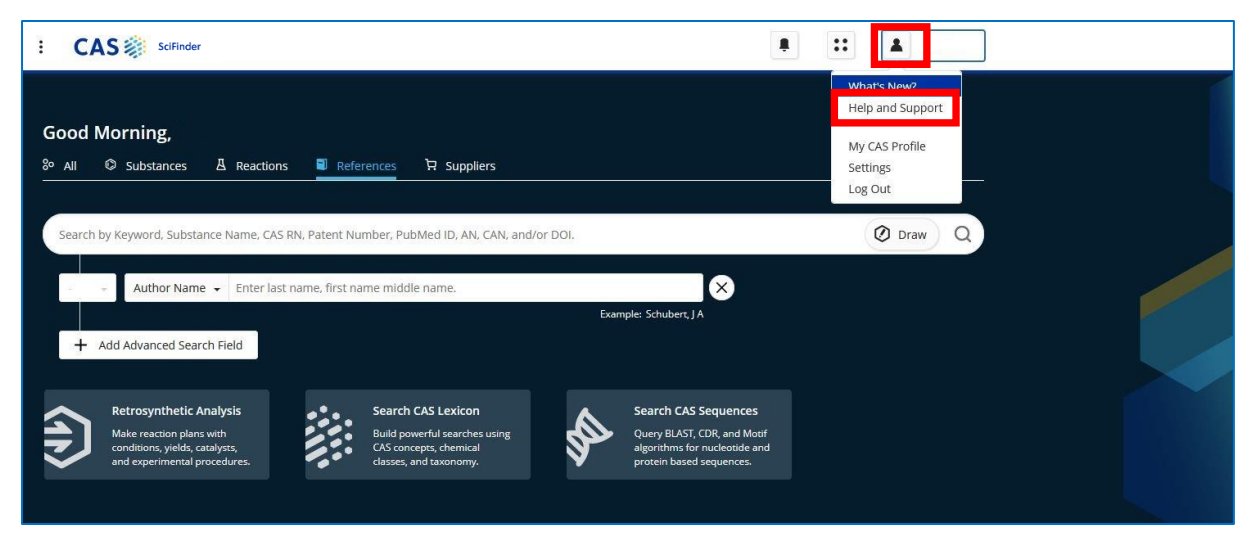

Die SciFinder-Hilfeseiten erreichen Sie während der Recherche mit einem Klick auf *"Help and Support***"** beim **"***Account***"-Button** oben in der Menüzeile oder direkt über <https://cas-product-help.zendesk.com/hc/en-us>

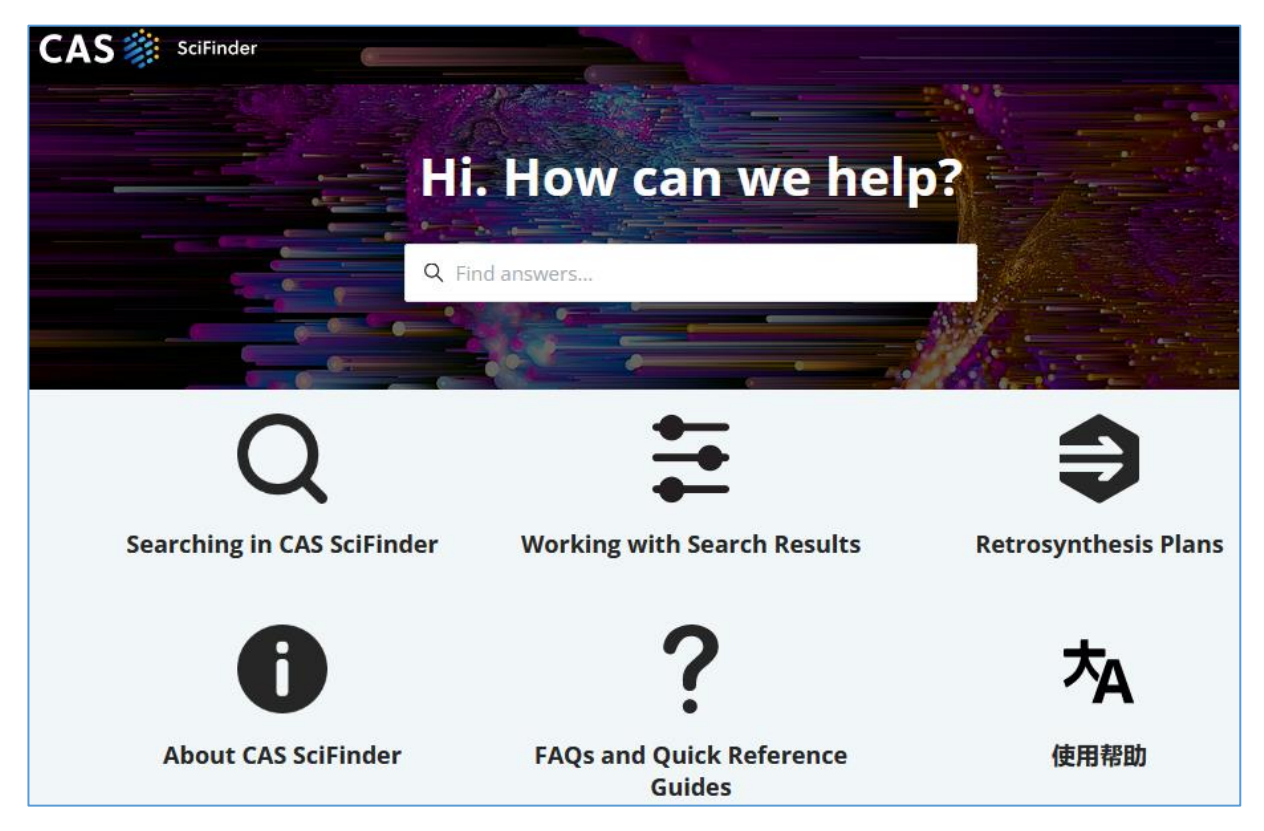

**Eine Anmerkung:** Auf der Startseite werden die Nutzer mit ihren Vornamen angesprochen und je nach Tageszeit steht dann dort "Good Morning, ..." oder "Good Afternoon, ..." In der Anleitung wird die Anrede nicht mit im Screenshot erscheinen.

#### <span id="page-9-0"></span>**2.4.2 SciFinder-Training**

Zugang:<https://www.cas.org/cas-scifinder-discovery-platform/cas-scifindern>

Hier findet man sehr ausführliche Informationen zu vielen verschiedenen Themen:

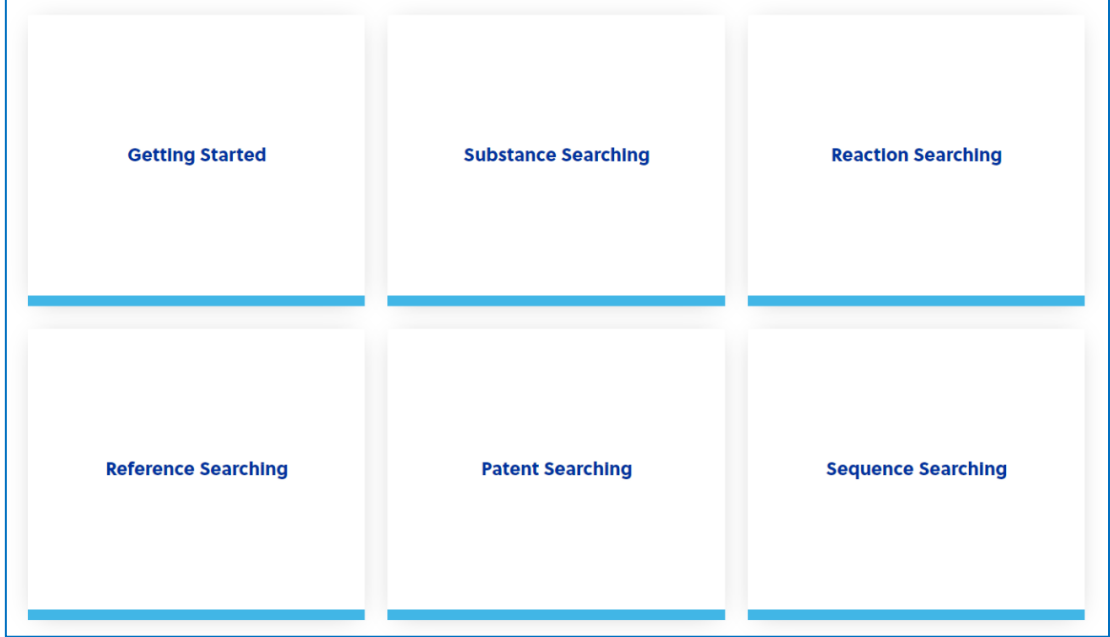

### <span id="page-9-1"></span>**2.4.3 SciFinder-Training im Detail**

- **Getting started:** 
	- o [Navigating CAS SciFinder](https://www.cas.org/navigating-cas-scifinder-n)
	- o [CAS SciFinder FAQ](https://www.cas.org/cas-scifindern-faq)
	- o [Academic Researcher FAQ](https://www.cas.org/academic-researcher-faq)
	- o [Quick Start Guide \(PDF\)](https://www.cas.org/sites/default/files/documents/SCIGENENGREF101836-Quick-Start-Guide-SciFinder-Search-Digital-2.pdf)
	- o [Quick Reference Guide \(PDF\)](https://www.cas.org/sites/default/files/documents/SCIACDENGREF101245_SciFinder-Quick-Reference-Guide-Academic-A4.pdf)
	- o [Setting up an Alert in CAS SciFinder \(PDF\)](https://www.cas.org/sites/default/files/documents/664cfc13ee99cad0090074c4_scigenenginfo101754-scifinder-solution-infographics-alert-tutorial-digital.pdf)
	- o [CAS SciFinder help documentation](https://www.cas.org/cas-scifinder-n-help-documentation)

#### • **Substance searching:**

- o [Searching for substance details with CAS SciFinder](https://www.cas.org/searching-substance-details-cas-scifinder-n)
- o [Searching references for substances with](https://www.cas.org/searching-references-substances-cas-scifinder-n) CAS SciFinder
- o [Drawing structures with CAS SciFinder](https://www.cas.org/drawing-structures-cas-scifinder-n)
- o [Introduction to structure searching with CAS SciFinder](https://www.cas.org/introduction-structure-searching-cas-scifinder-n)
- o [Advanced structure searching with CAS SciFinder](https://www.cas.org/advanced-structure-searching-scifindern)
- o [Filtering substance and structure search results sets with CAS SciFinder](https://www.cas.org/filtering-substance-and-structure-search-results-sets-cas-scifinder-n)
- o [Finding metal-containing substances with CAS SciFinder](https://www.cas.org/finding-metal-containing-substances-cas-scifindern)
- **Reaction searching**
	- o [How to perform a reaction search for known substances with CAS SciFinder](https://www.cas.org/how-perform-reaction-search-known-substances-cas-scifinder-n)
	- o [Reaction searching from drawn schemes with CAS SciFinder](https://www.cas.org/reaction-searching-drawn-schemes-cas-scifinder-n)
	- o [How to filter reaction search results sets with CAS SciFinder](https://www.cas.org/how-filter-reaction-search-results-sets-cas-scifinder-n)
	- o [How to perform a retrosynthetic analysis using CAS SciFinder](https://www.cas.org/how-perform-retrosynthetic-analysis-using-cas-scifindern)

#### • **Reference Searching**

- o [How to perform a reference search with CAS SciFinder](https://www.cas.org/how-to-perform-reference-search-cas-scifinder-n)
- o [Using advanced reference searching capabilities with CAS SciFinder](https://www.cas.org/advanced-reference-searching-cas-scifinder-n)
- o [How to filter reference search result sets with CAS SciFinder](https://www.cas.org/how-to-filter-reference-search-results-cas-scifinder-n)
- o [Combining reference searches with structures with CAS SciFinder](https://www.cas.org/combining-reference-searches-structures-cas-scifinder-n)
- o [How to perform a reference search by author with CAS SciFinder](https://www.cas.org/how-perform-reference-search-author-cas-scifinder-n)
- o [How to perform a reference search by organization with CAS SciFinder](https://www.cas.org/how-to-search-references-by-organization-cas-scifinder-n)
- o [How to use the Knowledge Graph](https://www.cas.org/how-use-knowledge-graph) (Interactive view of your search results)
- o [Using ChemZent® in your research](https://www.cas.org/using-chemzent-your-research)

#### • **Patent searching**

- o [Assessing the IP Landscape with CAS SciFinder](https://www.cas.org/assessing-ip-landscape-scifinder-n) (Webinar)
- o [Finding Patent Markush structures in CAS SciFinder](https://cas-product-help.zendesk.com/hc/en-us/articles/9838526793613-Find-Patent-Markush-Structures)
- o Using the PatentPak [viewer in CAS SciFinder](https://cas-product-help.zendesk.com/hc/en-us/sections/9948014024461-PatentPak%22HYPERLINK%20%22)

#### • **Sequence Searching**

- o [Biology-focused reference searching with CAS SciFinder](https://www.cas.org/biology-focused-reference-searching-cas-scifindern)
- o [Performing a BLAST sequence search in CAS SciFinder](https://www.cas.org/performing-blast-sequence-search-cas-scifindern)
- o [Advanced BLAST sequence search techniques in CAS SciFinder](https://www.cas.org/advanced-blast-sequence-search-techniques-cas-scifindern)
- o [Performing a CDR sequence search in CAS SciFinder](https://www.cas.org/performing-cdr-sequence-search-cas-scifindern)
- o [Performing a Motif sequence search in CAS SciFinder](https://www.cas.org/performing-motif-sequence-search)

#### <span id="page-10-0"></span>**2.4.4 Poster von CAS**

Es gibt ein Poster in A0 z.B. für den Raum des Synthesepraktikums der Chemie oder für die Verwendung in den Räumen anderer Praktika und anderer Fachbereiche die mit SciFinder arbeiten.

Es kann auch gerne digital in die Praktikumsunterlagen mit aufgenommen werden.

Das Poster ist auch hier verlinkt:

<https://www.bio.uni-jena.de/10175/informationen-zu-scifinder>

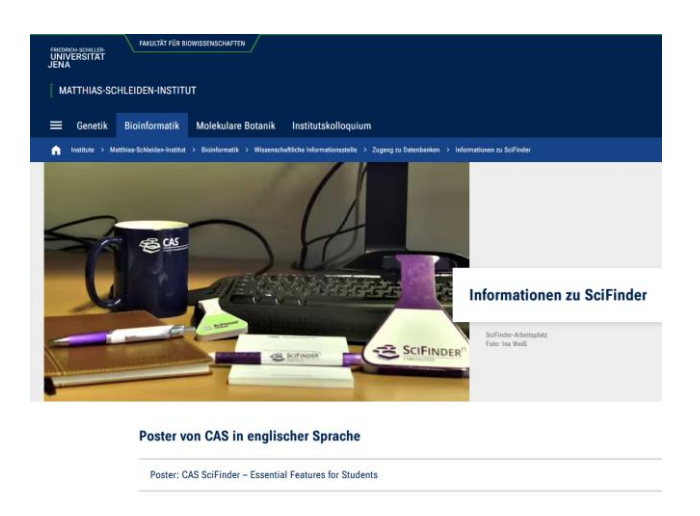

Direkt zum Poster gelangt man mit diesem Link: [https://www.bio.uni-](https://www.bio.uni-jena.de/biophamedia/65120/20240808-scifinder-postera0chemistryacademic.pdf)

#### [jena.de/biophamedia/65120/20240808-scifinder-postera0chemistryacademic.pdf](https://www.bio.uni-jena.de/biophamedia/65120/20240808-scifinder-postera0chemistryacademic.pdf)

# **CAS SciFinder - Essential Features for Students**

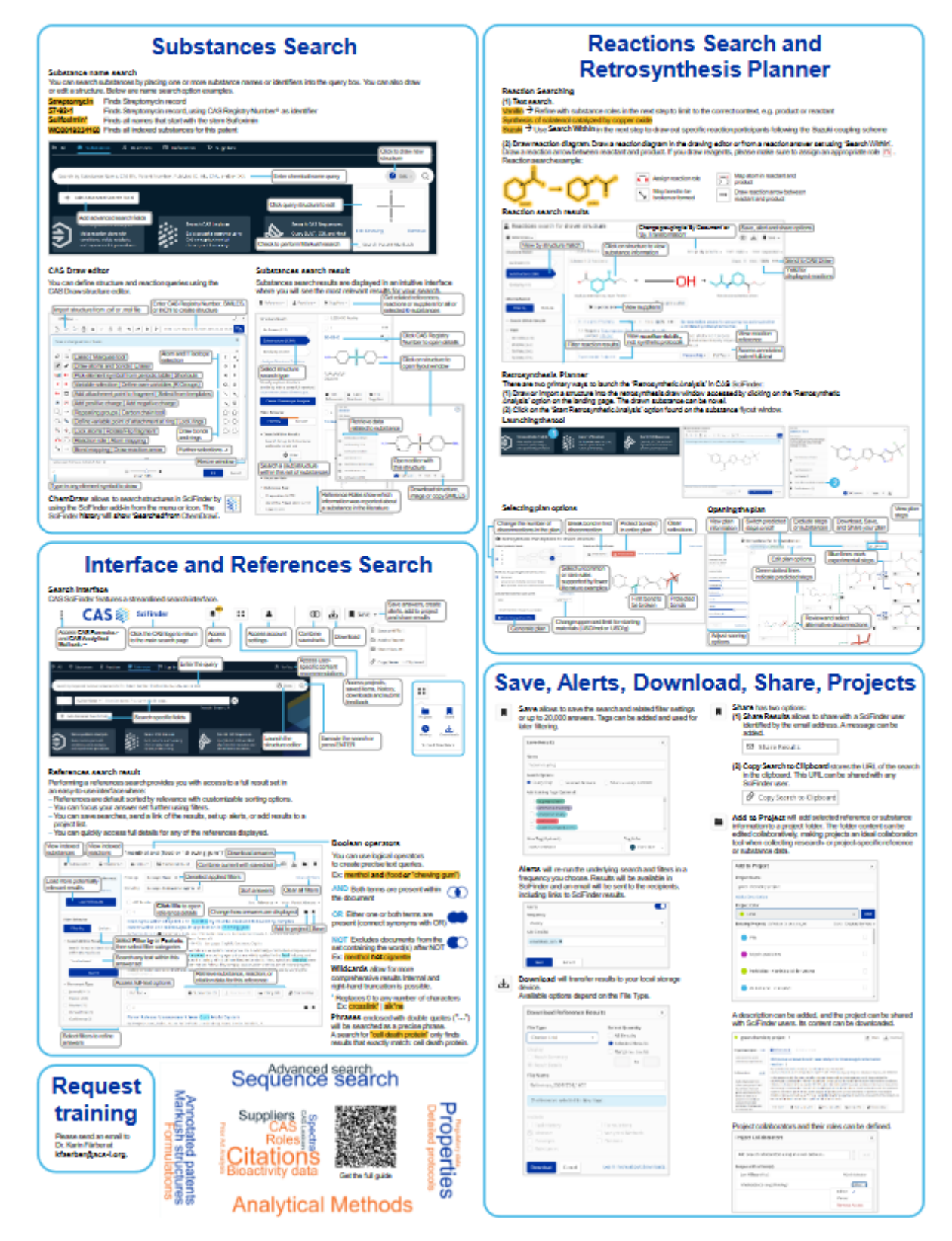

#### **2.4.5 An wen kann ich mich in der FSU Jena bei Fragen wenden?**

• Bei allgemeinen Fragen zur Suche in SciFinder und bei Fragen zu Recherchen mit chemischen Inhalten, insbesondere bei (Struktur-)Suchen nach Reaktionen und Substanzen:

Heike Göbel [Heike.Goebel@uni-jena.de](mailto:Heike.Goebel@uni-jena.de)

• Bei allgemeinen Fragen zur Suche in SciFinder:

Dr. Ina Weiß [Ina.Weiss@uni-jena.de](mailto:Ina.Weiss@uni-jena.de)

oder an die Fachreferenten in der ThULB: <https://www.thulb.uni-jena.de/thulb/organisation/fachreferate>

• Bei allen Fragen zur Suche in SciFinder sowie bei Wünschen nach speziellen Vor-Ort oder Online-Trainingssessions

Dr. Karin Färber Senior Customer Success Manager ACSI representing CAS Tel: +49 2104 831525 Fax:+49 2104 831524 E-Mail: [kfaerber@acs-i.org](javascript:void(window.open()

• Bei Problemen mit Login und Passwort:

CAS Customer Center E- Mail: [help@cas.org](mailto:help@cas.org)

# <span id="page-13-0"></span>**3. Grundlagen der Recherchen in SciFinder**

### <span id="page-13-1"></span>**3.1 Navigation allgemeiner Bereiche**

#### **3.1.1 Hilfe**

<span id="page-13-2"></span>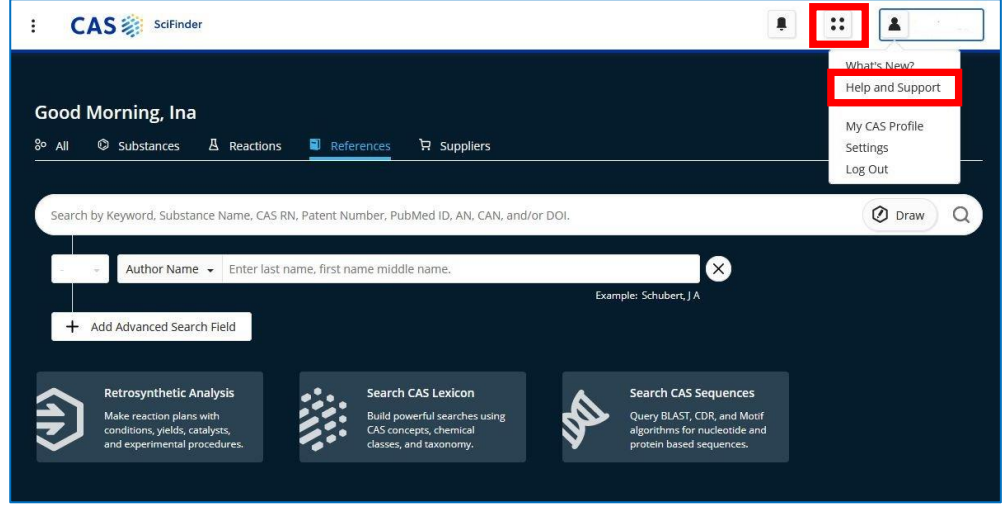

Ausführliche Hinweise in [Pkt. 2.4.](#page-8-0)

#### <span id="page-13-3"></span>**3.1.2 Gespeicherte und vergangene Suchen; Projekte**

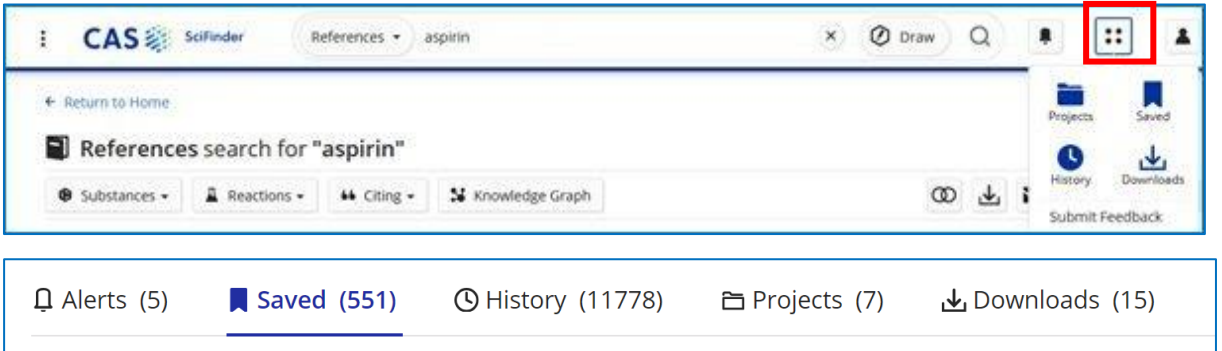

Ein Menu-Button oben rechts erlaubt den Zugriff auf manuell gespeicherte (*"Saved"*) und automatisch gespeicherte ("History") Suchen.

Verschiedene Filter erlauben einen schnellen Zugriff auf entsprechende Einträge. Manuell gespeicherte Suchen können mit selbst gewählten "Tags" versehen werden, um eine Gruppierung nach Thema oder **Projekt** vorzunehmen

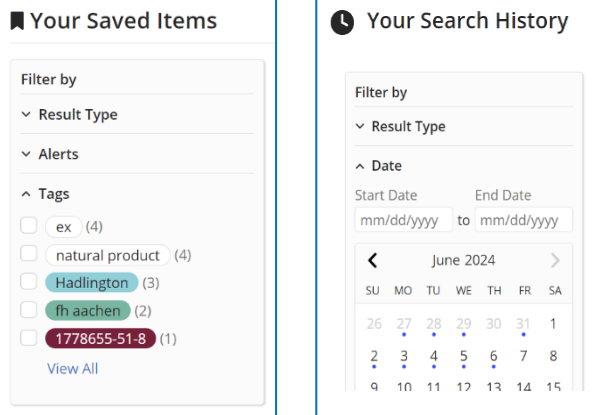

**Projekte** bieten die Möglichkeit, ausgewählte Publikationen und Substanzen in einem Bereich abzuspeichern, der mit anderen SciFinder-Nutzern geteilt werden kann. Dabei kann unterschieden werden, wer nur Lesezugriff hat und wer die Listen editieren darf.

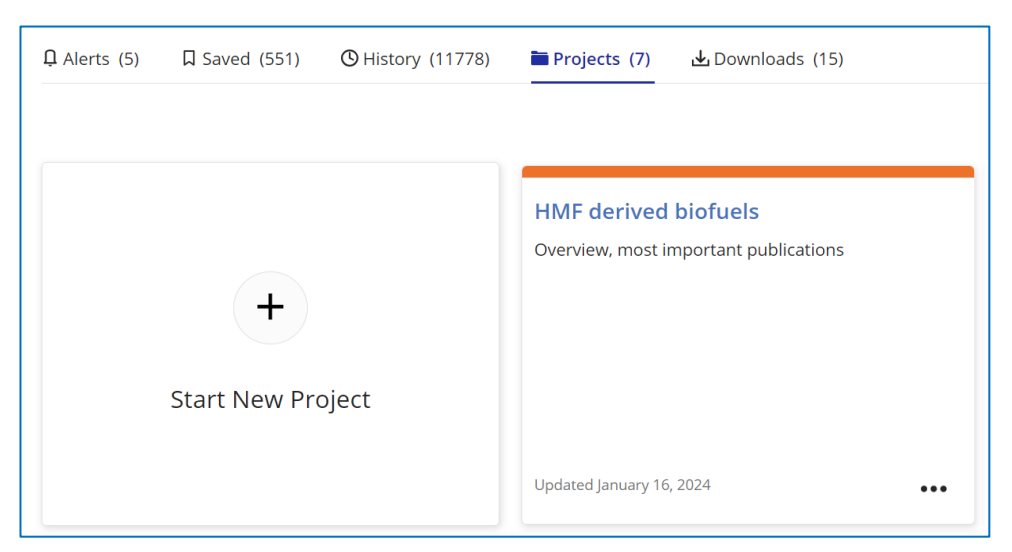

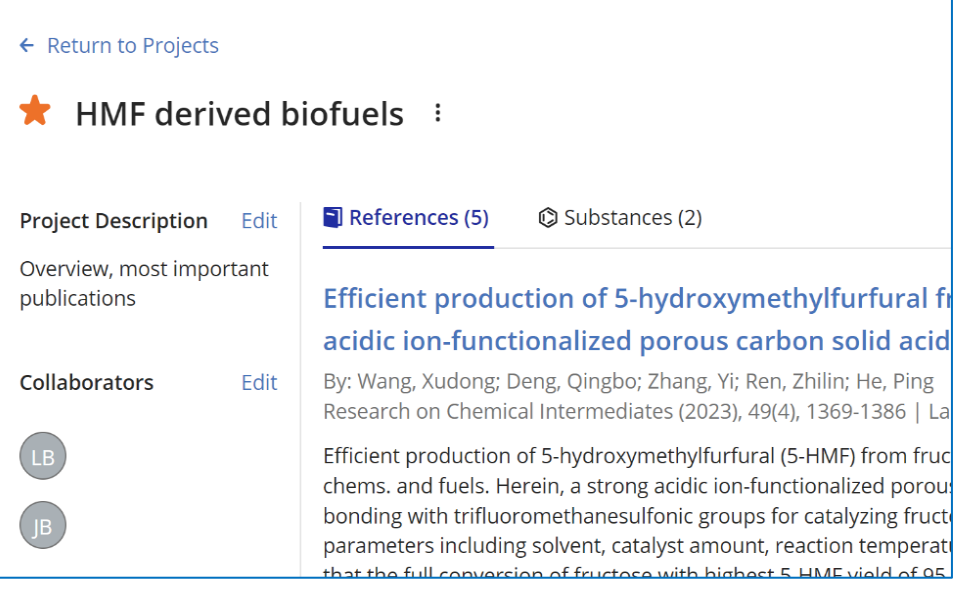

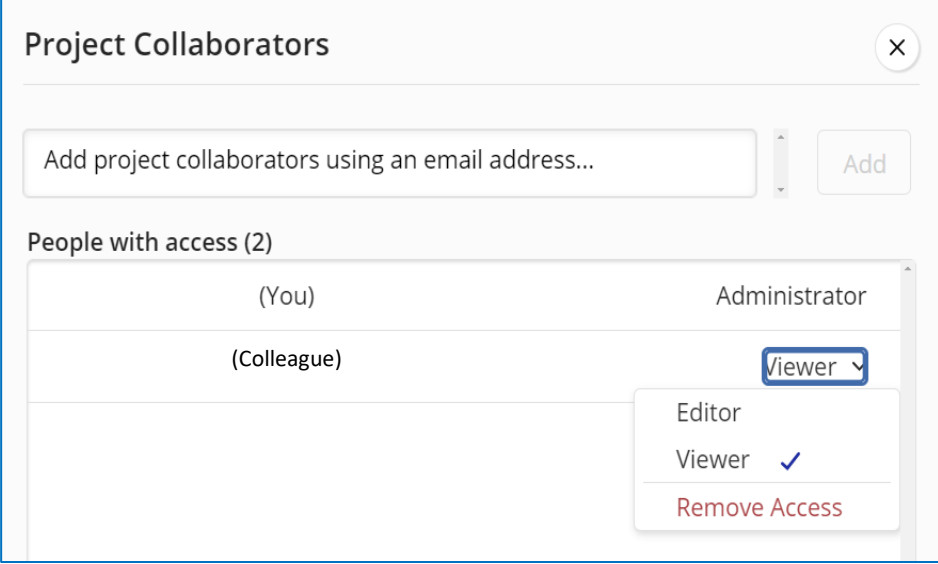

### <span id="page-15-0"></span>**3.1.3 Einstellungen**

Die Einstellungen erlauben die Anpassung der SciFinder-Bedienung an eigene Vorlieben und Bedürfnisse.

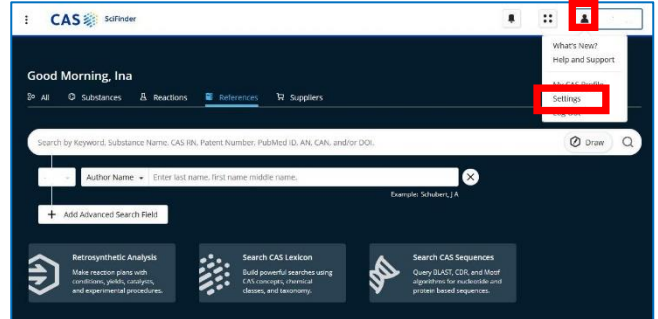

Mit der Aktivierung von "Manually Apply Filters" werden ausgewählte Filteroptionen nicht

sofort ausgeführt, sondern erst nachdem ein Button am Ende der Filterliste betätigt wurde.

**Apply Filters** 

Dies ist hilfreich, wenn regelmäßig mehrere Filter in einem Vorgang angewendet werden sollen, ohne zwischendurch die Ergebnisliste neu zu laden.

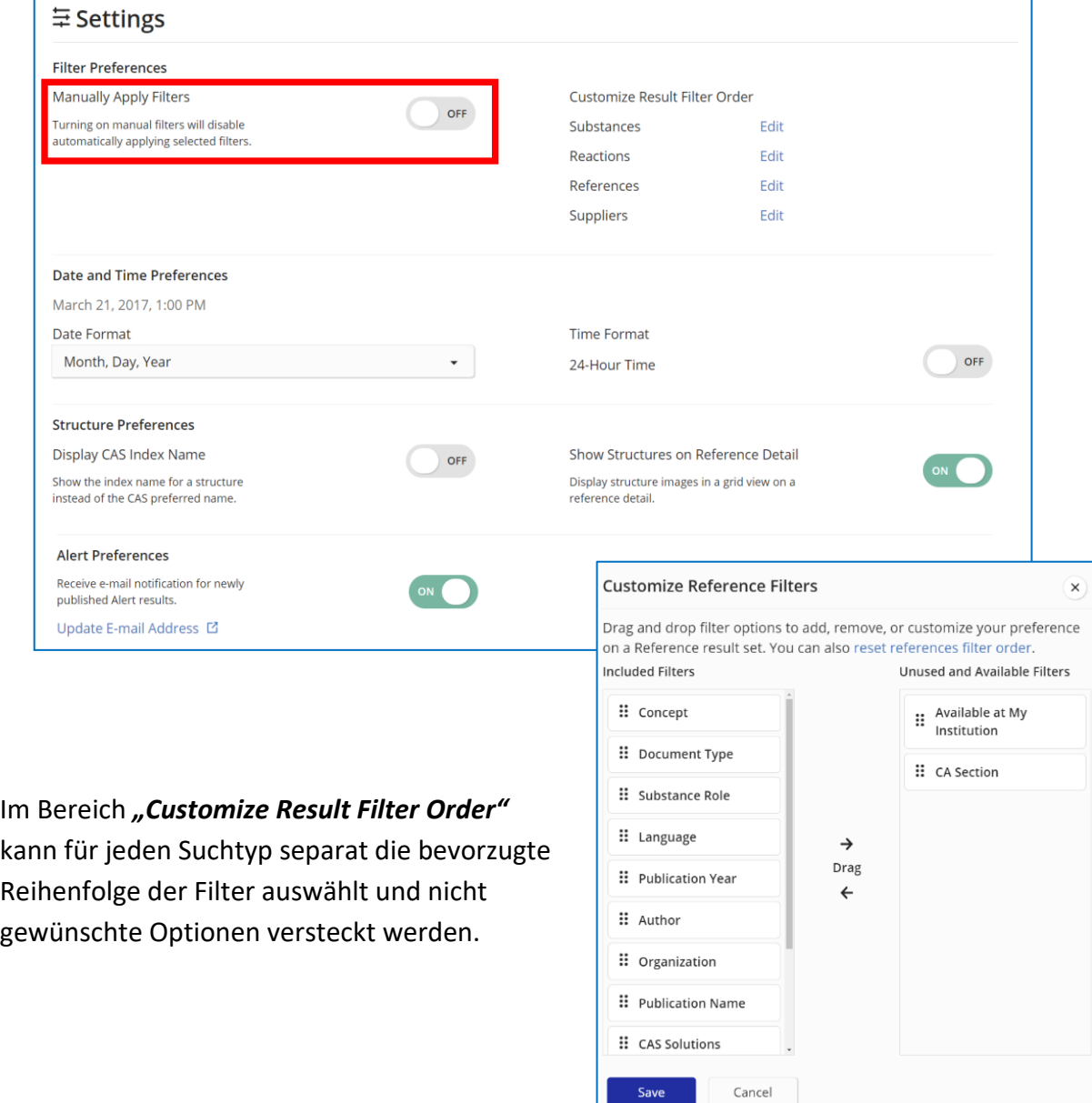

## <span id="page-16-0"></span>**3.2 Welche Suchmöglichkeiten habe ich?**

SciFinder ermöglicht den Zugang zu einer Vielzahl von Quellen für chemische Informationen. Hilfreich dabei sind diese Suchmöglichkeiten:

- **Strukturen**: Suche nach chemischen Verbindungen über die Struktur (exakte Suche, Substruktursuche bzw. Ähnlichkeitssuche)
- **Substanzen**: Suche nach chemischen Verbindungen mittels Schlagwort, mit dem Namen oder mit CAS-Registry-Nummern
- **Suche nach chemischen Reaktionen**
- **Thematische Suchen**
- **Suche nach Patenten mit chemisch relevanten Inhalten**
- **Retrosyntheseplanung**
- **Suche nach Biosequenzen** (Proteinen oder Nukleotide) mit BLAST

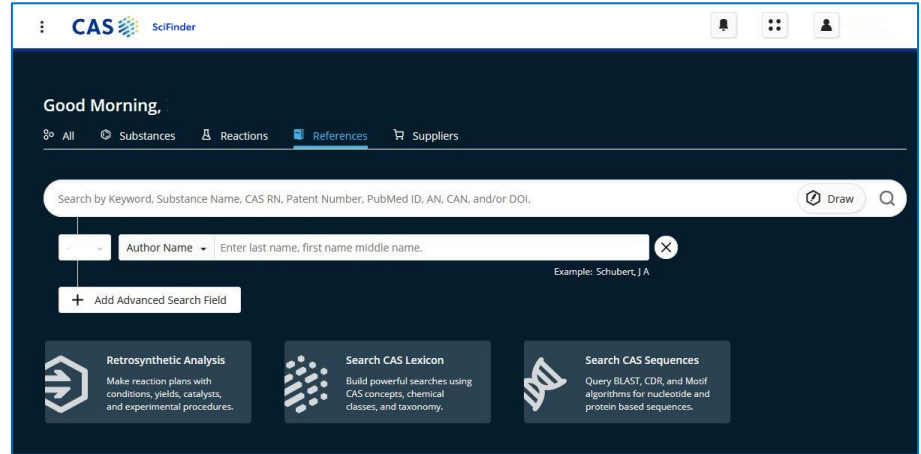

Alle Auswahlmöglichkeiten befinden sich auf der Startseite.

### <span id="page-16-1"></span>**3.3 Was ist wichtig zu wissen?**

- Man kann gleichzeitig nach Substanzen oder Reaktionen und Referenzen suchen.
- Präpositionen braucht man bei der Suche nicht mehr zu verwenden, da man mit logischen Operatoren arbeiten kann (AND, OR, NOT)
- Die Ergebnisse werden nach der Relevanz sortiert. Alle Antworten sind mit einem Ranking versehen. Die erste Antwort ist somit die beste Antwort. Ein Kriterium für das Ranking ist die Anzahl der Zitierungen. Publikationen, die häufiger zitiert wurden, stehen weiter oben in der Trefferliste.

Das Ranking ergibt sich auch noch aus weiteren Faktoren, z.B. wie oft kommen die Suchterme im Record vor, wo findet man die Suchterme im Nachweis (vor allem in den Concepts), usw..

• Man kann mit Platzhaltern suchen: mit **\*** nach einem Wortstamm und mit **?** nach einem Wortstamm oder innerhalb eines Wortes [\(s. Pkt. 5.3\)](#page-26-0)

## <span id="page-17-0"></span>**3.4 Automatismen bei der Wortsuche in SciFinder**

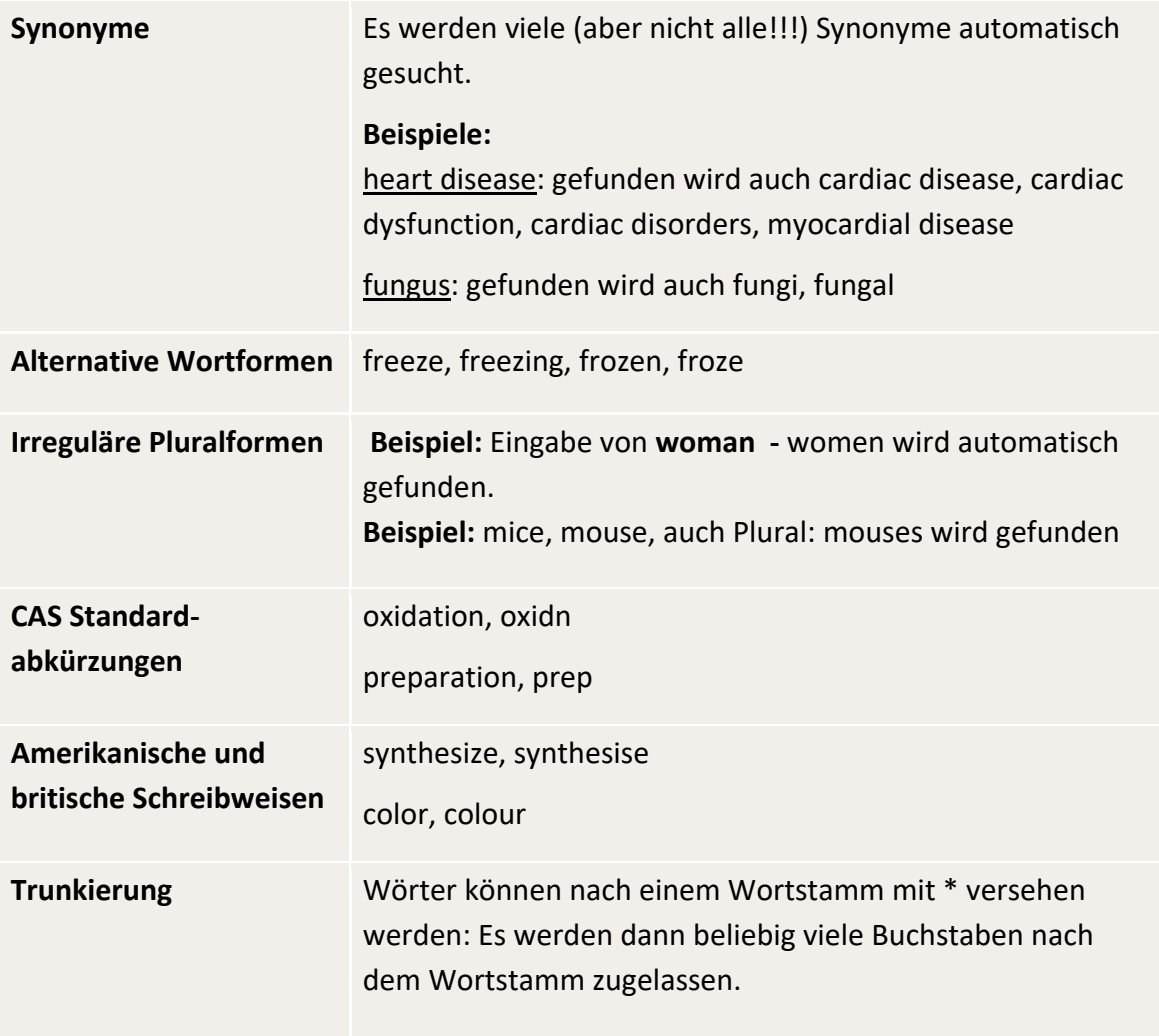

**Achtung**: Die obige Tabelle ist **nicht** vollständig, sie enthält nur einige Beispiele.

Während (unregelmäßige) Pluralformen automatisch mitgefunden werden, trifft das nicht auf alle Synonyme zu.

**Beispiel:** *child* findet auch *children* - aber *infant, baby, newborn* wird nicht automatisch mitgesucht. Diese Suchworte müssen mit OR in die Suche eingebunden werden: *child OR infant OR baby OR newborn*

→ findet *child children infant infants baby babies newborn newborns*

Wenn zwingend alle Synonyme eines Suchterms gefunden werden sollen, muss daher der OR-Operator verwendet werden.

Sinnverwandte Worte können auch mit einem **\*** zur Maskierung des Wortendes gefunden werden:

**Beispiel:** Suche nach *Nanocrystal* findet auch *nanocrystals.* Aber *nanocrystalline, nanocrystallites* wird nicht automatisch gesucht – daher mit *nanocrystal*\* suchen → findet *nanocrystal nanocrystals nanocrystalline nanocrystallite nanocrystallites*

Man kann aber auch ganz einfach mit dem logischen Operator **OR** alle Synonyme und/oder unterschiedliche Schreibweisen zu einem Begriff suchen.

# <span id="page-18-0"></span>**3.5 Recherchestrategien in SciFinder**

### <span id="page-18-1"></span>**3.5.1 Generelles zur Suchstrategie**

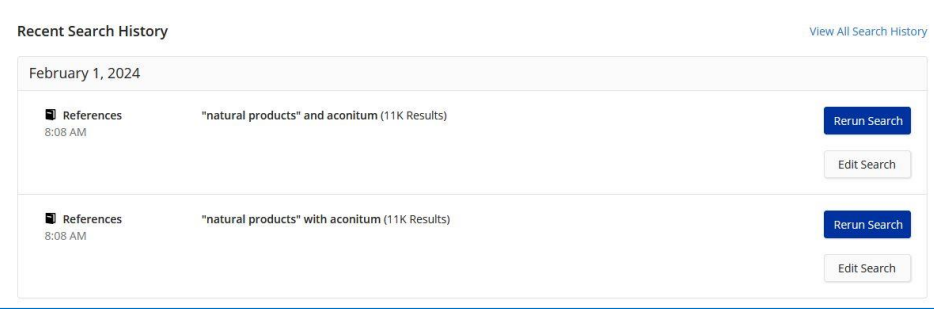

- Bei Phrasensuche ("") werden die Begriffe im Titel (TI), in der Zusammenfassung (AB), im kontrollierten Vokabular (CT) und den chemischen Namen (CN) gesucht. **Beispiel**:

Die Referenzsuche *"Mycobacterium marinum" and "putrescine aminotransferase"* findet auch solche Treffer, bei denen diese Transferase ausschließlich als Substanzname vorkommt, aber nicht in TI, AB oder CT gefunden wird.

- Begriffe, die bei "Search within results" eingegeben werden sind eine UND-Verknüpfung. Bei **"***Search within results***"** lassen sich auch mehrere Begriffe eingeben, die mit OR oder NOT verbunden werden können.

### <span id="page-18-2"></span>**3.5.2** Suche mit Präpositionen und Verwendung des "CAS Lexicon"

**Vorab**: Es ist empfehlenswert mit logischen Operatoren **AND** bzw. **OR** bzw**. NOT** statt mit Präpositionen zu suchen. Die Suche mit **WITH** z.B. entspricht der Suche mit dem **AND**-Operator.

Zur Suche mit Präpositionen:

- Die Suche mit Präpositionen führt nicht nur zum konkreten Ziel, sondern auch zu einer sehr großen Antwortmenge, die im unteren Teil auch Dokumente enthält, die nur einen Begriff der Suche beinhalten.
- Im oberen Teil der Antwortmenge sind alle Begriffe der Suche enthalten, wenn nach Relevanz sortiert wird (das ist voreingestellt). Das ist aber nur bei ganz einfachen Suchen als Einstieg hilfreich.

Sehr hilfreich ist hingegen das **CAS-Lexikon**.

Ein Button mit dem Link zum Lexikon befindet sich auf der Startseite unter den Eingabezeilen: oder direkt:<https://scifinder-n.cas.org/lexicon/search>

Hilfe zur Benutzung des CAS-Lexikons unter: [Find-References-Using-CAS-Lexicon-Builder](https://cas-product-help.zendesk.com/hc/en-us/articles/8541763695117-Find-References-Using-CAS-Lexicon-Builder)

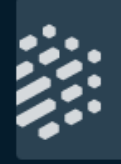

#### **Search CAS Lexicon**

Build powerful searches using CAS concepts, chemical classes, and taxonomy.

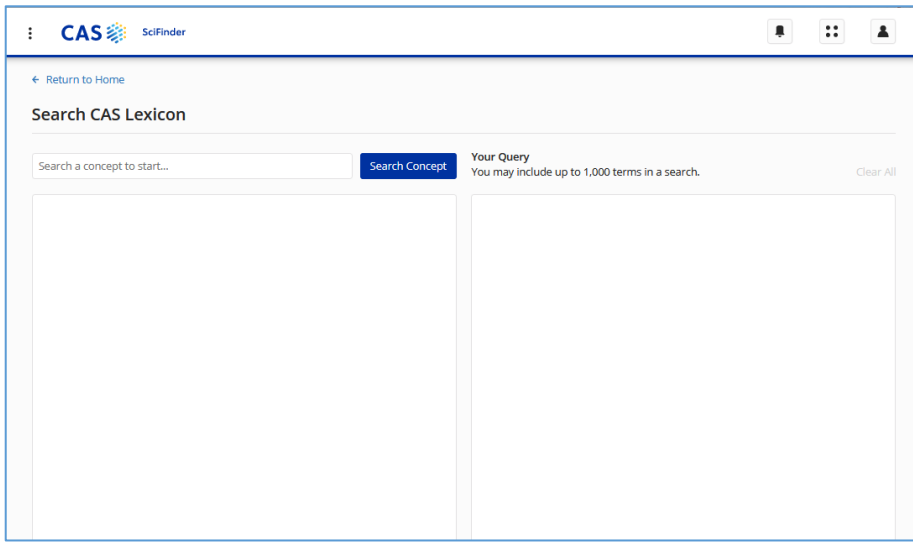

Nach dem Eintragen eines Suchwortes/Concepts schlägt das Lexikon über- und untergeordnete Suchterme vor, die durch Hakensetzen und Klick auf "*Add Terms"* für die Verwendung in der Suche ausgewählt werden können.

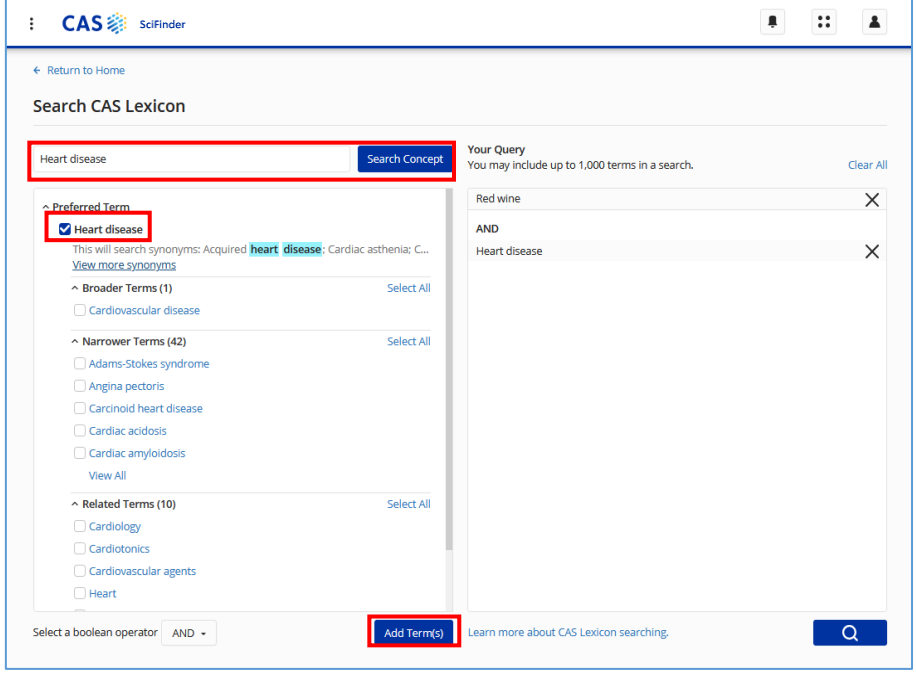

Die Suche anhand des CAS Lexicon Query Builders liefert als Antworten diejenigen Records, die exakt die ausgewählten Concepts enhält.

Sind die Begriffe Teil eines längeren Concepts oder werden im Titel oder Abstract erwähnt, führt dies nicht zu einem Treffer.

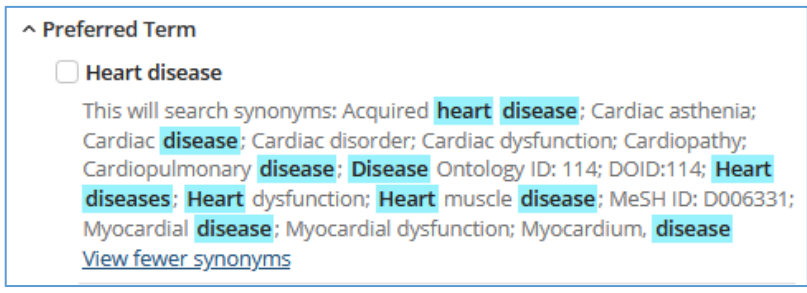

# <span id="page-20-0"></span>**4. Suche mit Suchmodus "***All***"**

- Bei der Suche mit "*All*" werden alle Suchtypen (Referenzsuche, Reaktionssuche, Substanzsuche, Händlersuche) angesprochen und die Anfrage je nach Suchtyp interpretiert.
- "*All*" eignet sich, um z.B. erste Ergebnisse zu einer Substanznamenssuche zu erhalten.
- Die Suche nach Biosequenzen ist bei "All" nicht mit enthalten.

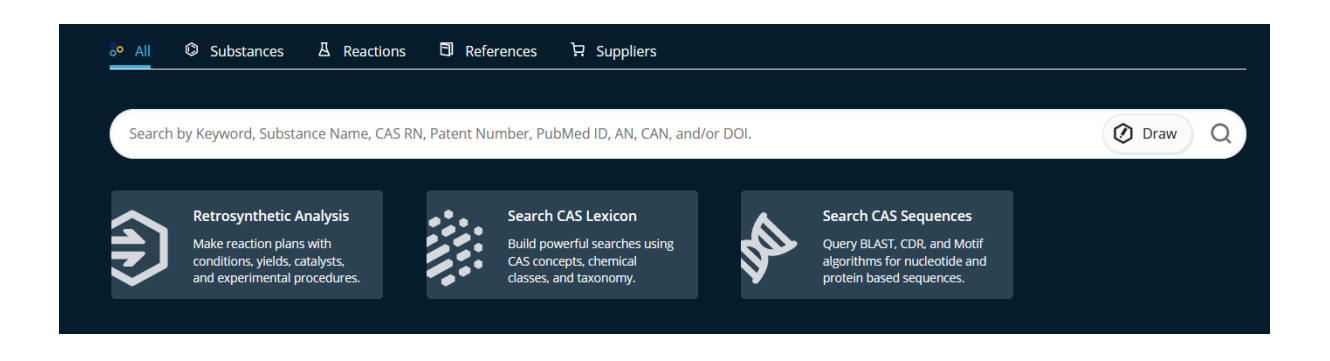

Seit November 2023 hat die Anzeige der Ergebnisse bei der Suche mit "*All***"** ein neues Aussehen. Die Anzeige auf dieser Seite wurde optimiert, um das Scrollen zu minimieren.

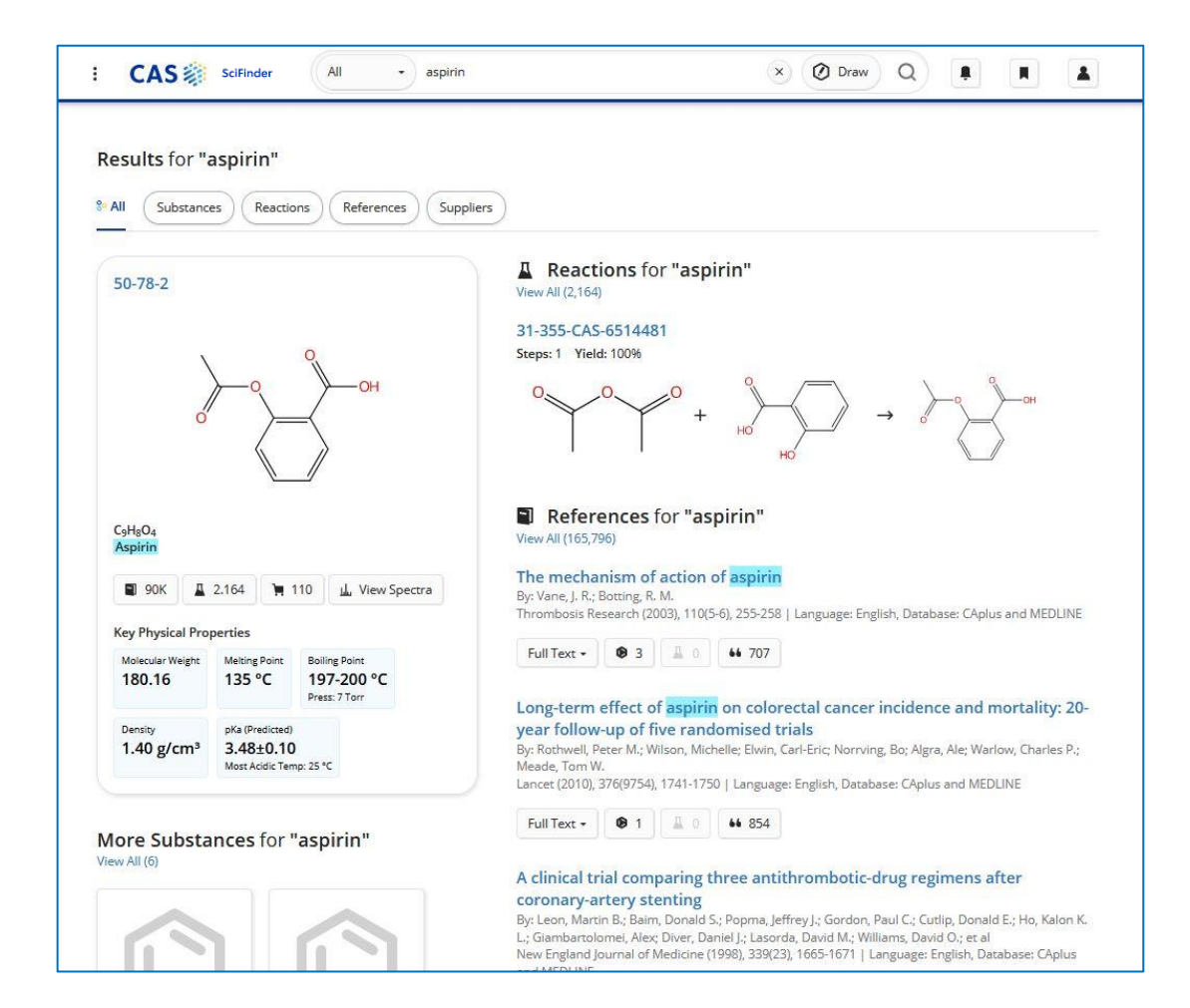

Sucht man bei "*All***"** Suchworte (Text) gleichzeitig mit einer Struktur, dann wird bei den Reaktionen, Substanzen und Lieferanten die Textsuche ignoriert.

Diese gleichzeitige Suche funktioniert ausschließlich in der Referenzsuche.

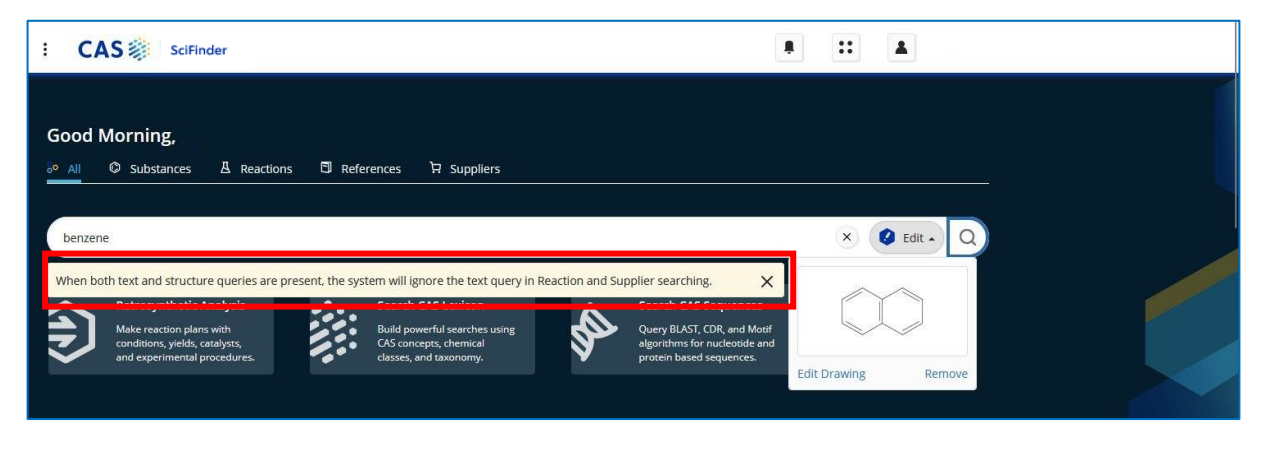

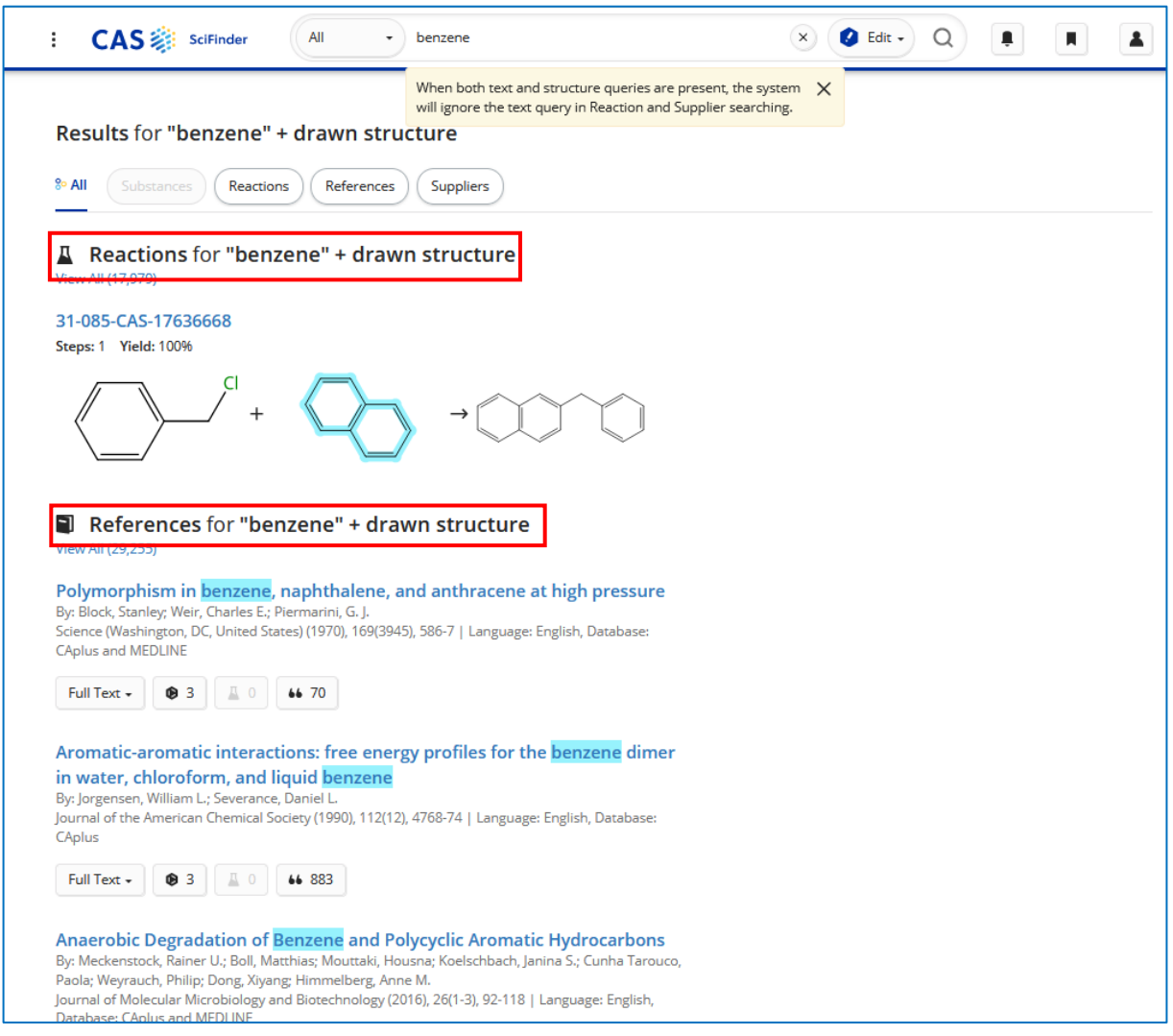

# <span id="page-22-0"></span>**5. Thematische Suchen**

### <span id="page-22-1"></span>**5.1 Einfache Textsuche**

- In SciFinder sucht man automatisch gleichzeitig in den Datenbanken CAplus/CAS References und MEDLINE.
- Man kann Textanfragen eingeben, z.B. Stichworte, Substanznamen, Patentnummern, oder CAS Registry-Nummern.
- Dabei können CAS-Registry-Nummern oder Substanznamen gleichzeitig mit normalen Textworten als Suchterme benutzt werden.

#### **Eingabe der Suchfrage:**

*Diethylenglykol* (wird mit der CAS-Registry-Nummer gesucht) und *Wein*

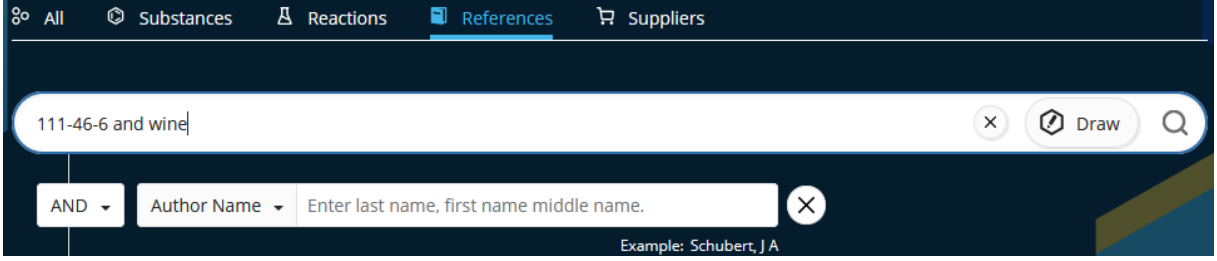

#### **Trefferliste**

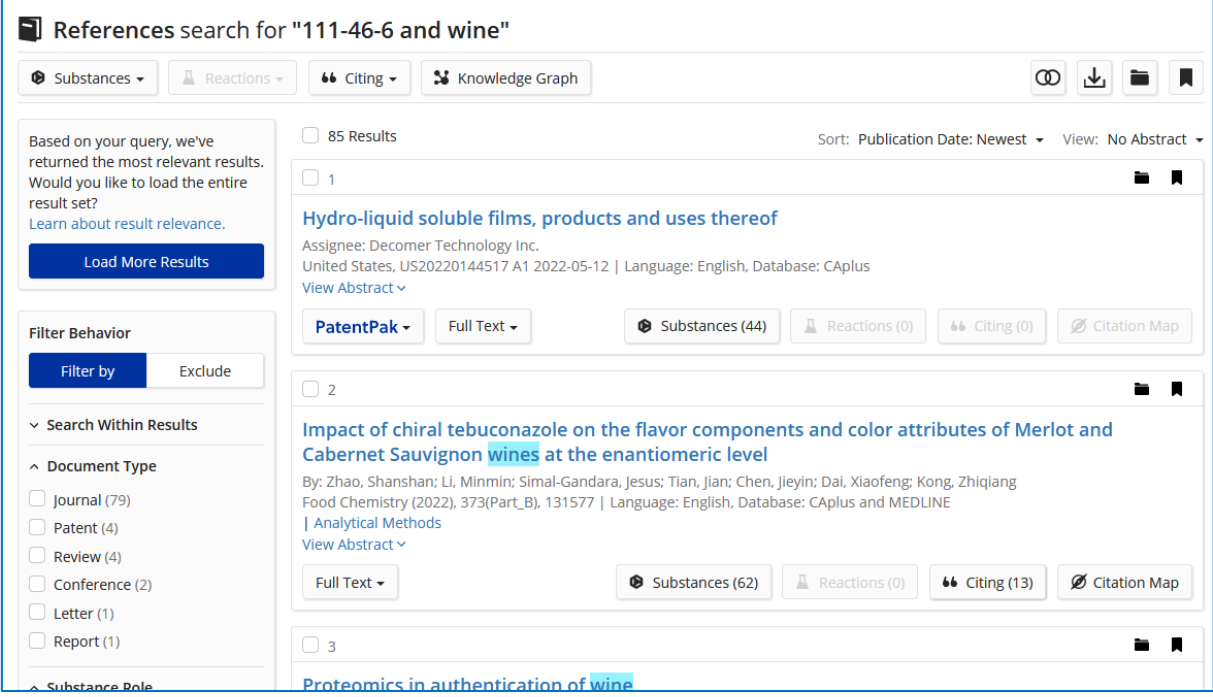

### **Suchbeispiel**: "*red wine"* and *(heart disease or coronary disease or cardio-vascular disease)*

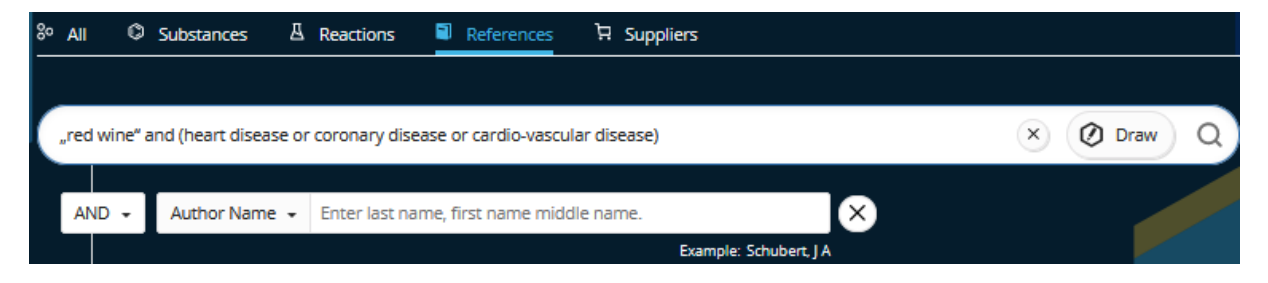

### **Trefferliste**

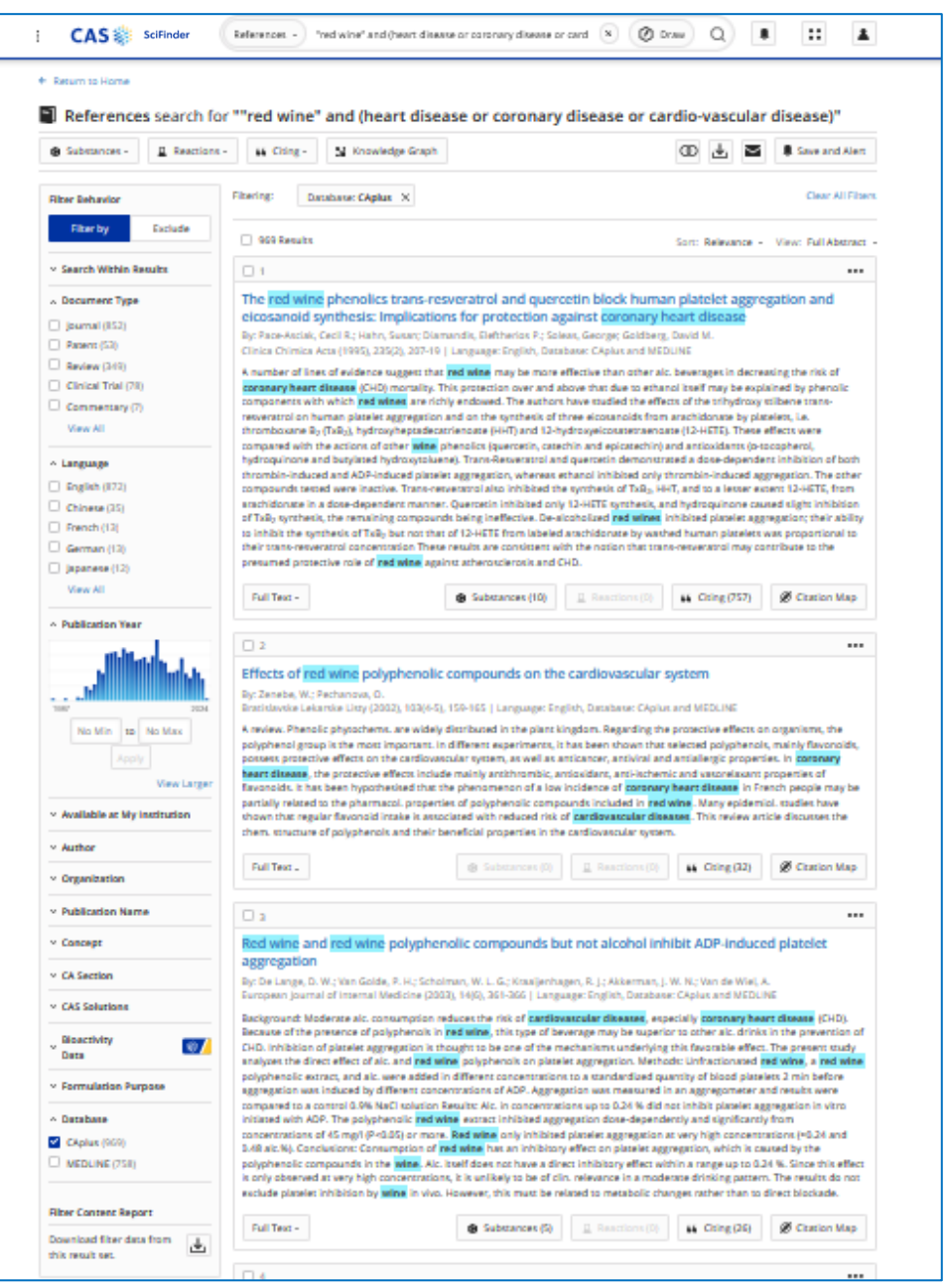

#### **Detailanzeige eines Treffers**

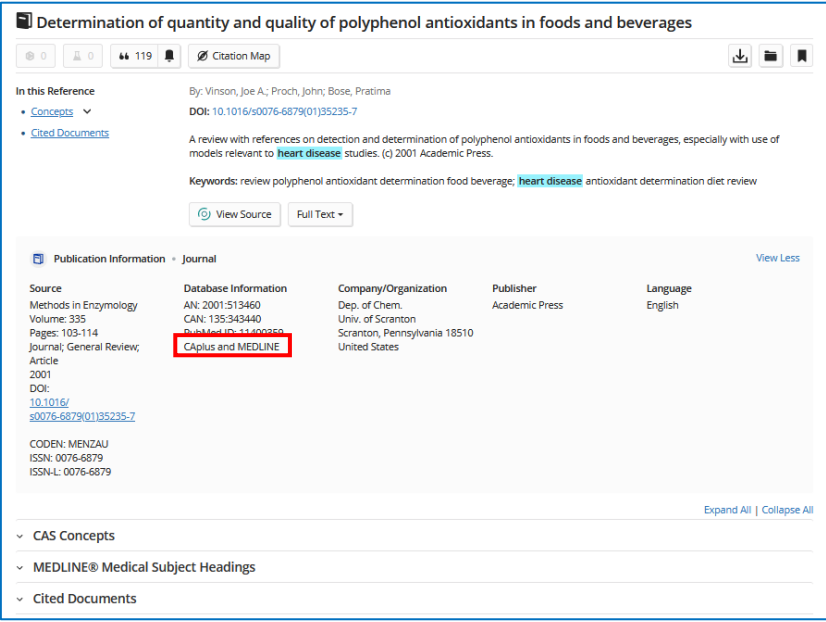

Die Anzeige **Database: CAplus and Medline** in einem Dokument bedeutet, dass diese Publikation sowohl in CAplus/CA References als auch in Medline vorkommt.

Wenn man als Filter bei Database z.B. CAplus auswählt, bekommt man alle Dokumente, die in CAplus zu finden sind. Aber diese Auswahl kann auch Medline-Dokumente enthalten, wenn diese auch in CAPlus vorkommen. Analog gilt dies sinngemäß auch für die Auswahl Medline.

Generell gilt für die Dokumente: Wenn in der Trefferliste bei Database: CAplus/MEDLINE steht, dann enthält die Detailanzeige der Textstelle folgende Angaben/Schlagworte aus **beiden** Datenbanken (soweit sie für das jeweilige Dokument verfügbar sind):

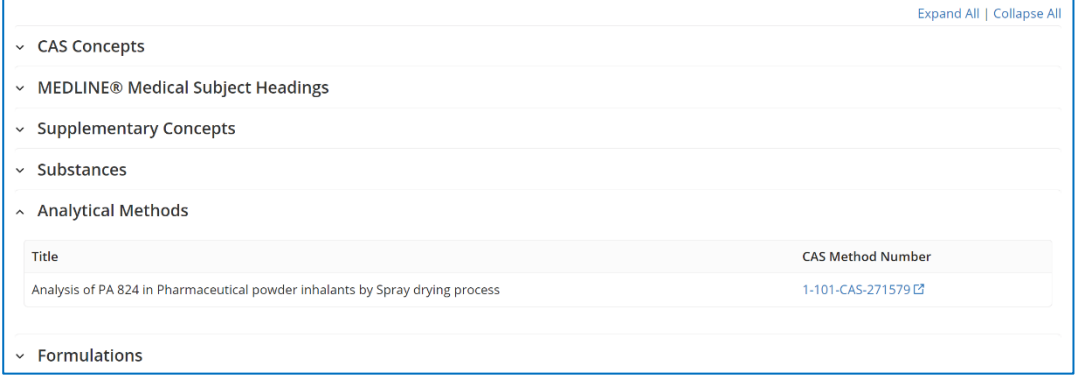

- **CAS Concepts** (CAplus concepts)
- **Medline Medical Subject Headings** (MEDLINE MESH terms)
- **Supplementary Concepts** (MEDLINE supplementary terms)
- **Substances** (Angaben aus CAplus und Medline)
- **Reactions** (Angaben aus CAplus)
- **- Analytical Methods** (mit Link zu [Analytical Methods](https://www.cas.org/solutions/cas-scifinder-discovery-platform/cas-analytical-methods) innerhalb der [Discovery Platform\)](https://www.cas.org/solutions/cas-scifinder-discovery-platform)
- **Formulations** (aus CAplus mit Link zu [Formulus](https://www.cas.org/solutions/cas-scifinder-discovery-platform/cas-formulus) innerhalb der [Discovery Platform\)](https://www.cas.org/solutions/cas-scifinder-discovery-platform)

### <span id="page-25-0"></span>**5.2 Gleichzeitige Suche von Text und chemischer Struktur**

- SciFinder ermöglicht es, im Suchmodus "References" gleichzeitig mit Text und Strukturbzw. Reaktionsfragen zu suchen.
- Dazu erstellt man sowohl eine Suchanfrage für Text als auch für Struktur oder Reaktion, siehe auch die Kapitel zur Struktur- bzw. Reaktionssuche (s. Pkt. [11.5](#page-55-0) bzw. [12.1\)](#page-64-1).
- Die folgenden Screenshots zeigen dies anhand einer Substruktursuche für das Grundgerüst der Cardenolide verbunden mit einer Textfrage zum Monarchfalter, "*Danaus plexippus"*.
- Die Struktur und die Suchbegriffe werden dabei mit logischer AND Verknüpfung gesucht.

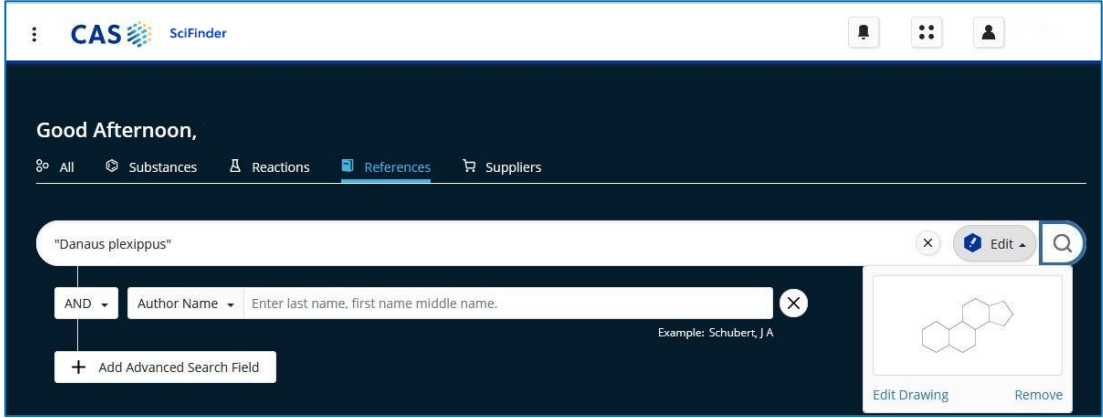

#### **Trefferliste der kombinierten Text- und Struktursuche**

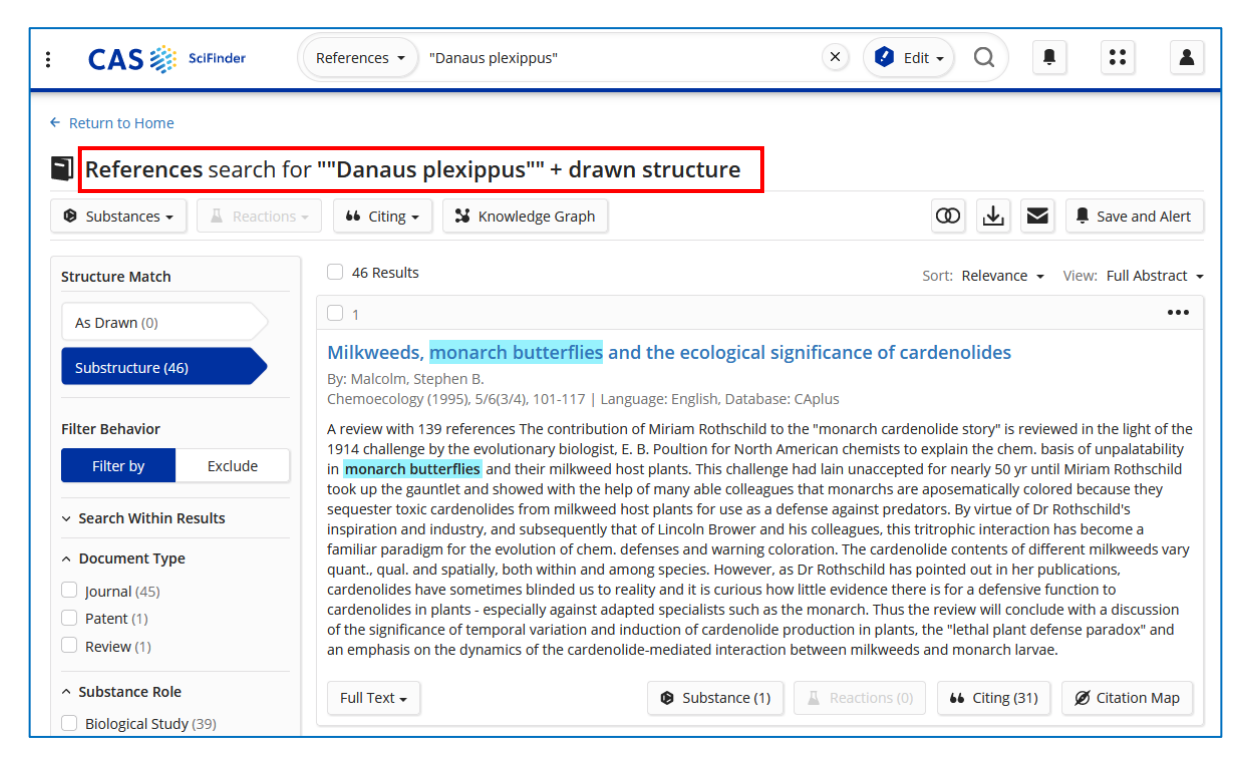

#### **Einzeltreffer der kombinierten Text- und Struktursuche**

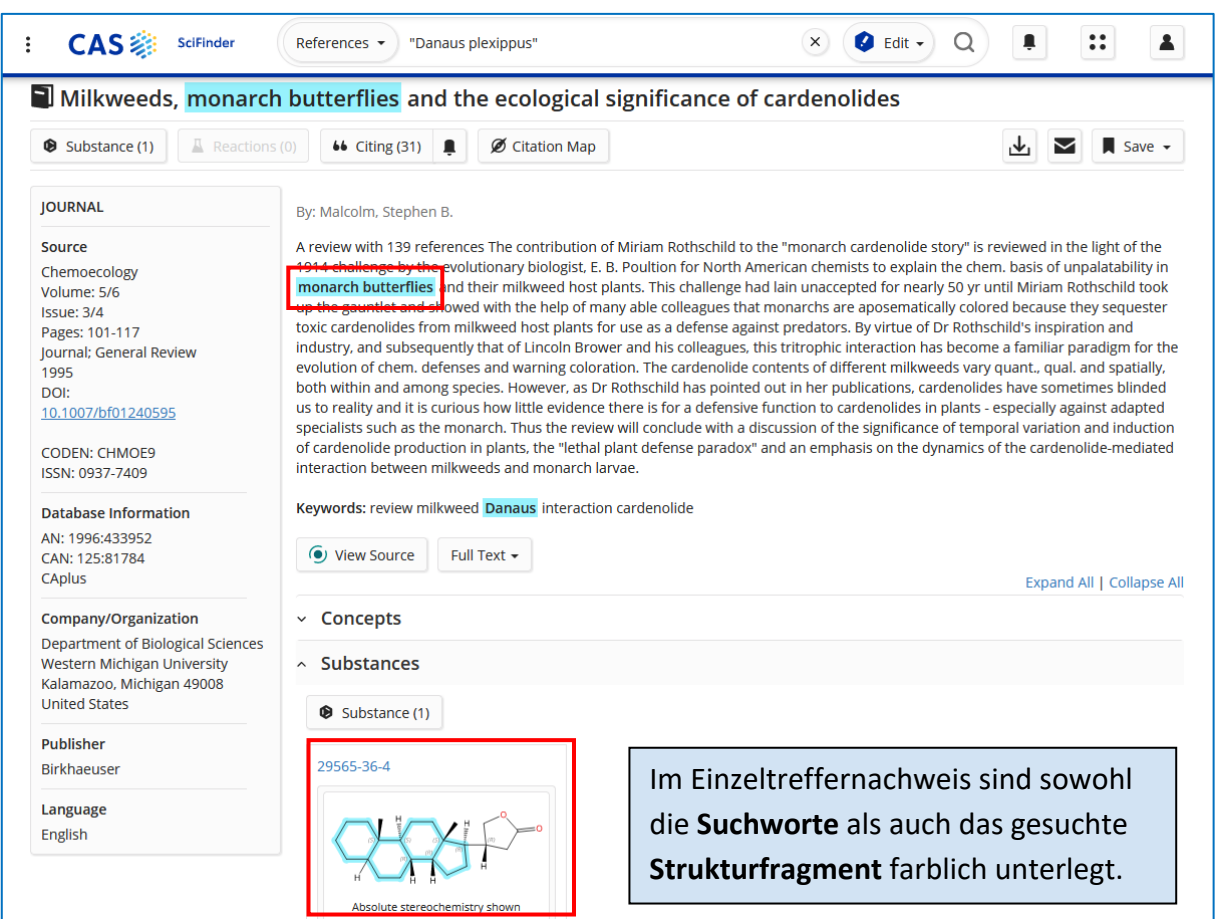

### <span id="page-26-0"></span>**5.3 Phrasensuche und Maskierung**

- Durch Anführungszeichen gibt man an, ob eine Zeichenfolge exakt so gesucht werden soll, z.B. "*red wine*" und nicht *red* AND *wine*.
- Eine Maskierung (oder auch Trunkierung) rechts wird verwendet, um nach einem Wortstamm beliebig viele Buchstaben zuzulassen.
- Bei fungicid**\*** wird nach dem **Wortstamm mit beliebigen Endungen** gesucht, z.B. nach fungicid, fungicides, fungicidal und auch nach Substanzen, deren Name mit Fungicid beginnt.
- Mit einem Fragezeichen (?) kann man nach einem Wortstamm **keins** oder genau **ein** Zeichen zulassen.
- Sowohl das Fragezeichen als auch das Sternchen dürfen auch innerhalb eines Wortes verwendet werden.
- Maskierungen am Wortanfang sind nicht erlaubt.

#### **Phrasensuche**

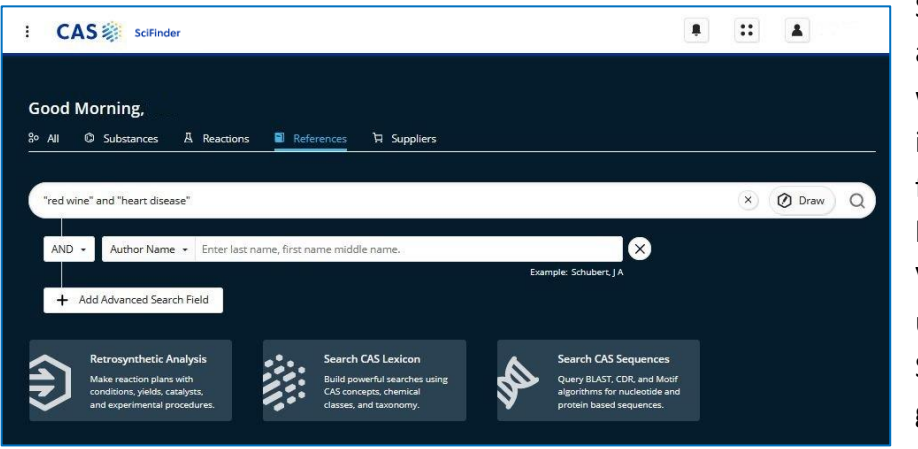

Sucht man Begriffe als Phrase, dann werden diese im Titel, in der Zusammenfassung, im kontrollierten Vokabular (Concepts) und in den Substanznamen gesucht.

Diese Suche findet Nachweise mit der exakten Zeichenfolge und den entsprechenden Plural: *red wine bzw. red wines* – aber nicht "red and white wine", da hier zwischen red und wine noch weitere Worte stehen.

#### **Maskierung** (auch Trunkierung bzw. Wildcard)

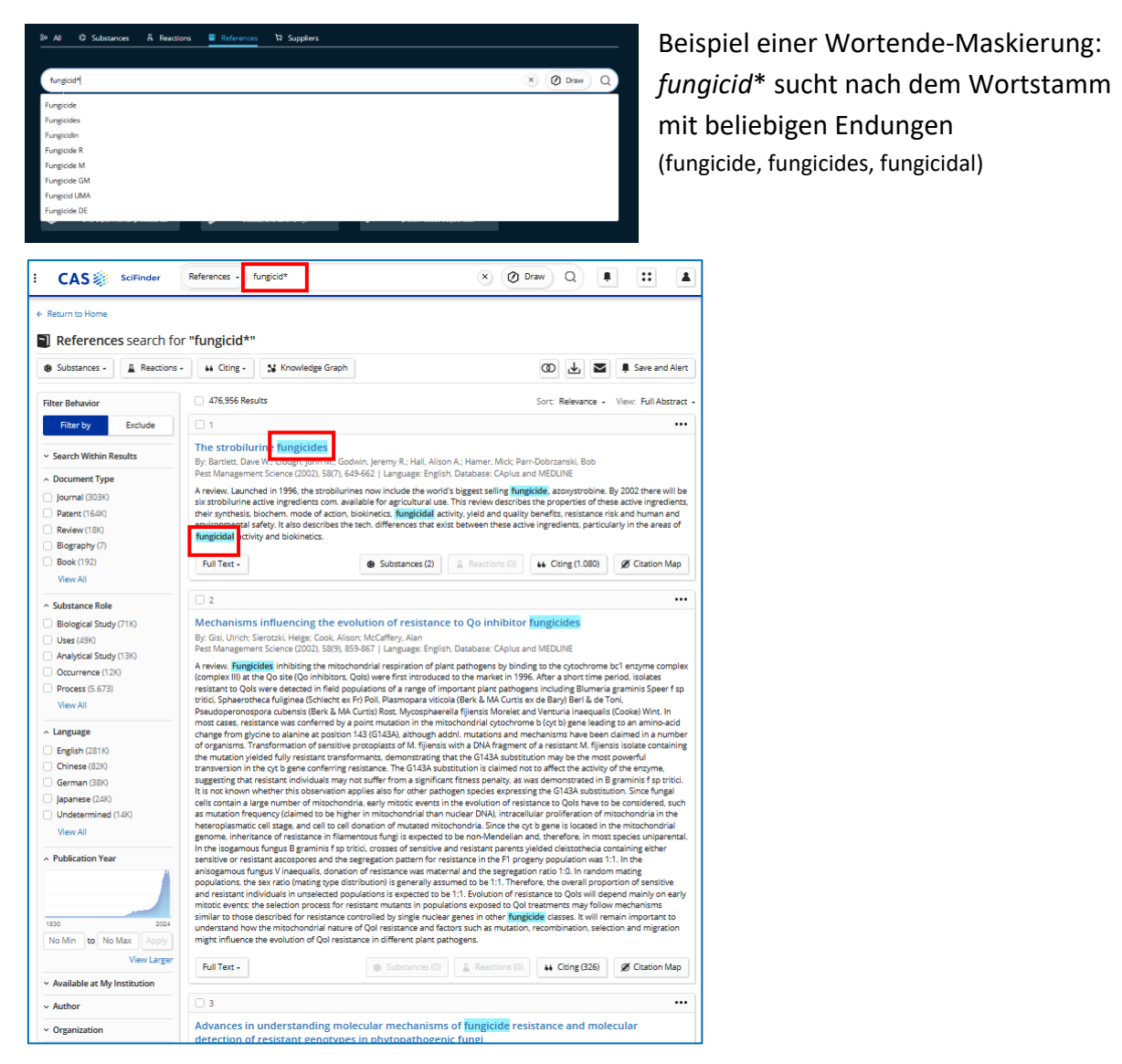

# <span id="page-28-0"></span>**5.4 Suche mit logischen Operatoren**

Die folgenden Beispiele sind der Hilfeseite [Reference Search Boolean Operators and](https://cas-product-help.zendesk.com/hc/en-us/articles/8550303023117-Reference-Search-Boolean-Operators-and-Modifiers)  [Modifiers](https://cas-product-help.zendesk.com/hc/en-us/articles/8550303023117-Reference-Search-Boolean-Operators-and-Modifiers) von SciFinder entnommen:

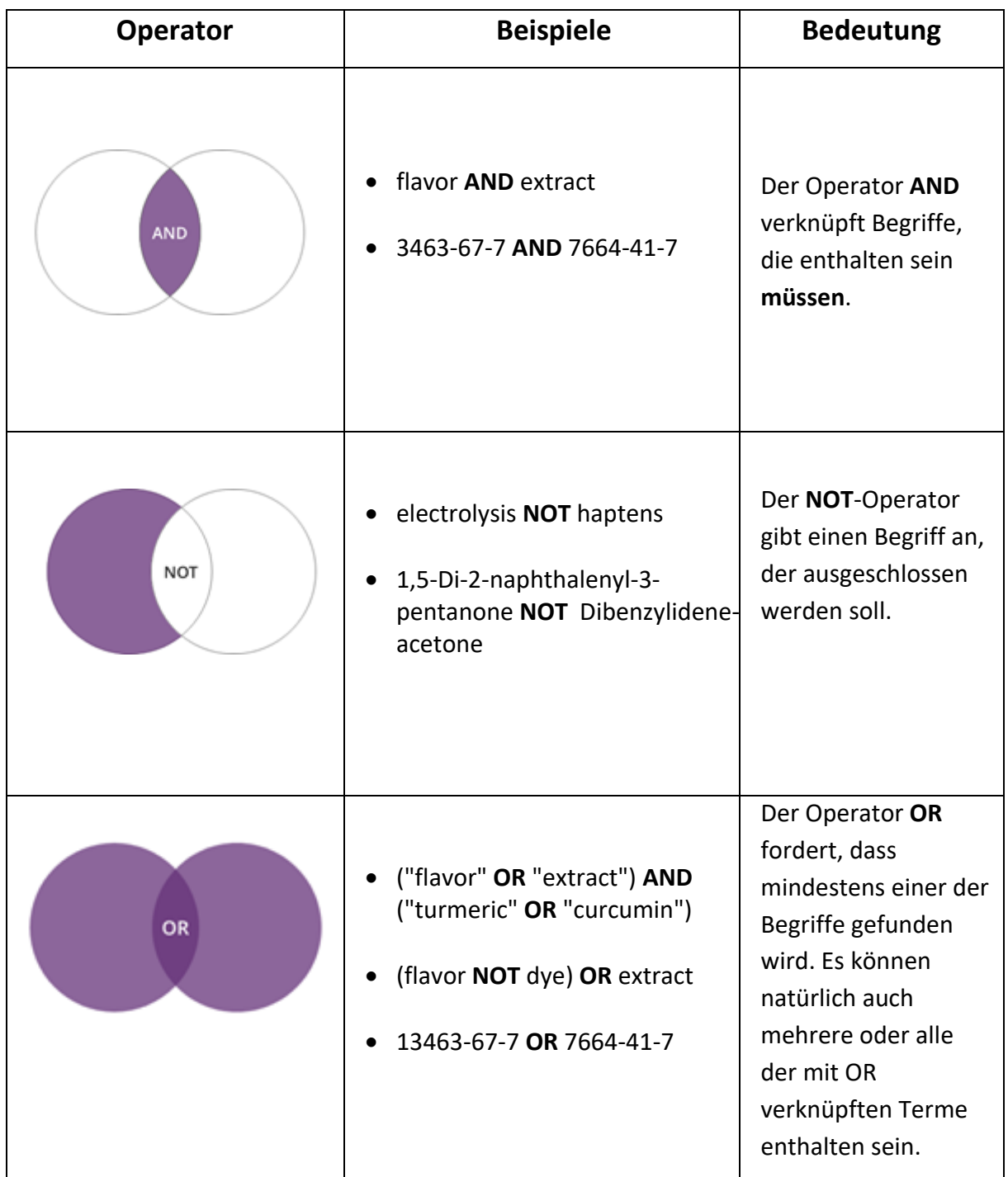

KOTHE, E(1) Kothe, E(5) Kothe, E. (16) Köthe, E(7) Kothe, E J (4)

Kothe, Erika (194) Kothe, Erika M. (1)

# <span id="page-29-0"></span>**5.5 Wie finde ich Publikationen eines bestimmten Autors?**

- Wenn man nach Autoren, Zeitschriften oder Einrichtungen suchen will, dann kann der Name des Autors bei *References/Author Name* eingegeben werden.
- Es erscheinen automatisch Vorschläge zu diesem Namen, hier "Kothe, Erika":

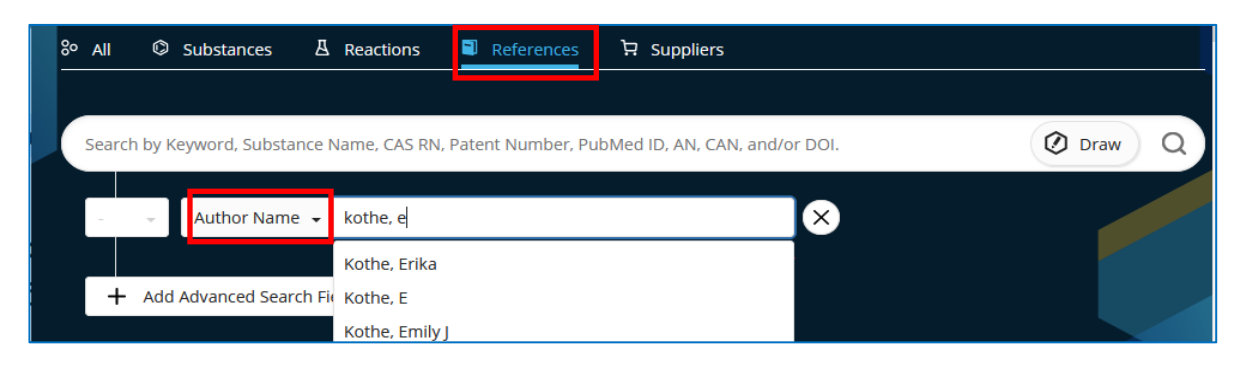

- Die Suche nach der Namensvariante mit dem vollständigen Vornamen enthält auch die Publikationen, die mit dem abgekürzten Vornamen gelistet sind.
- Sucht man mit "Kothe, Erika" findet man neben "Kothe, Erika M." und "*Kothe E"* auch *"Kothe, E J"*.
- Daher muss sich noch eine Filterung der Treffer nach der richtigen "Kothe, E." anschließen.
- Das Vorgehen dazu wird im [Punkt 7.](#page-34-0) erklärt.
- Es ist auch möglich, die Suche schon bei der Eingabe mit einer weiteren Zeile zu ergänzen und z.B. mit Adressangaben einzuschränken: Jena oder Schiller - reicht als Angabe zur Friedrich-Schiller-Universität.
	- Diese neue Zeile erscheint beim Klicken auf **+** *Add Advanced Search Field* unter der letzten Suchzeile.

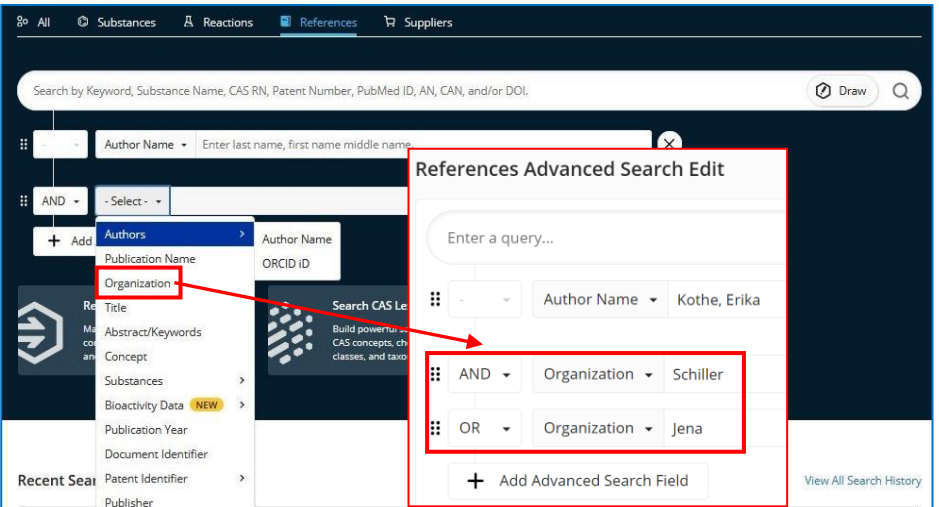

• So kann auch gleichzeitig nach mehreren Autoren, Zeitschriften oder Einrichtungen gesucht werden.

# <span id="page-30-0"></span>**5.6 "***For You***" – Registerkarte**

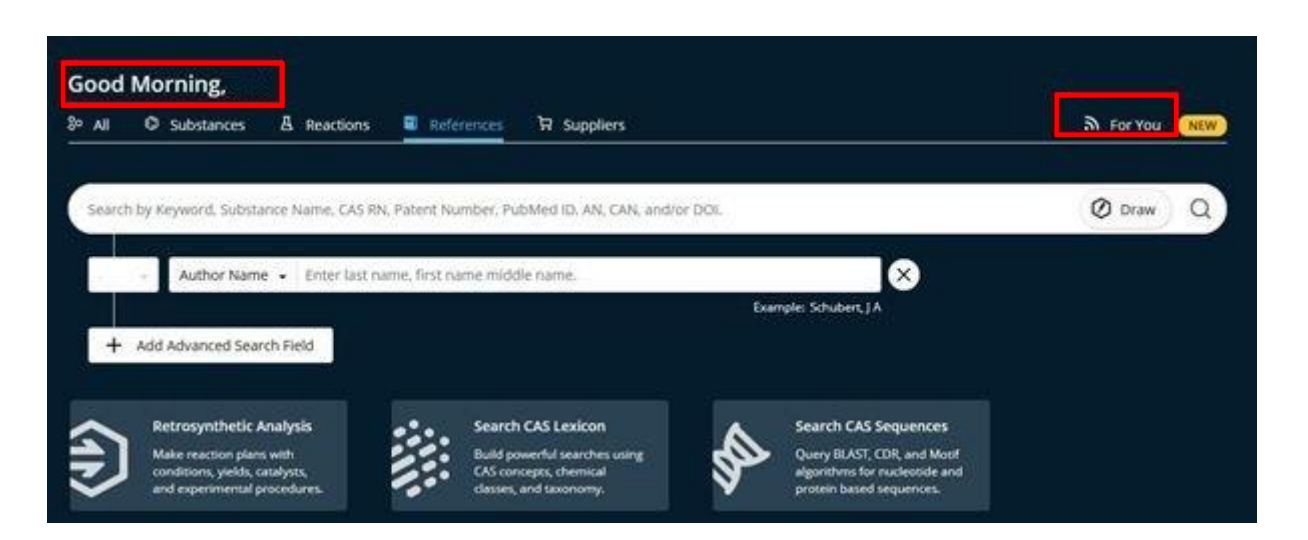

*"For You"* zeigt eine Liste von Publikationen, die persönlich für den jeweiligen Nutzer basierend auf dessen Suchen und geöffneten Publikationen der letzten 30 Tage ausgewählt wurden. Diese empfohlenen Veröffentlichungen sind innerhalb der letzten sechs Monate veröffentlicht worden.

Die Empfehlungen von "For You" werden nicht automatisch angezeigt.

Damit ein Nutzer "*For You*" sieht, ist zuerst eine Implementierung durch SciFinder nötig. Dafür müssen mindestens folgende Bedingungen gegeben sein:

- Referenzsuche im letzten Monat, in der ein bestimmtes Thema identifiziert werden konnte.
- Mit den daraus hervorgegangenen Treffern muss mindestens eine der folgenden Aktionen ausgeführt worden sein: Export, Volltext anzeigen, PatentPak anzeigen, Antworten speichern oder teilen.

Nach einem gewissen Zeitversatz werden dann persönliche Empfehlungen über **"***For You***"** zu passenden Artikeln der jüngeren Vergangenheit generiert.

Der Algorithmus zum Identifizieren von Recherchetrends des jeweiligen Nutzers wird täglich ausgeführt. Abhängig vom eigenen Rechercheverhalten ist es daher möglich, dass es Tage gibt, an denen keine Thementrends festgestellt werden und daher die Option "Für Sie" nicht verfügbar ist.

#### **Beispiel:**

- Suche bei "*References*" nach *uv protective film*, *Filter:* Patents und *CA Section*: "Plastic Fabrication and Uses"
- Die ersten 100 Treffer wurden gespeichert.
- Von einer ACS-Publikation wurde der Volltext heruntergeladen.

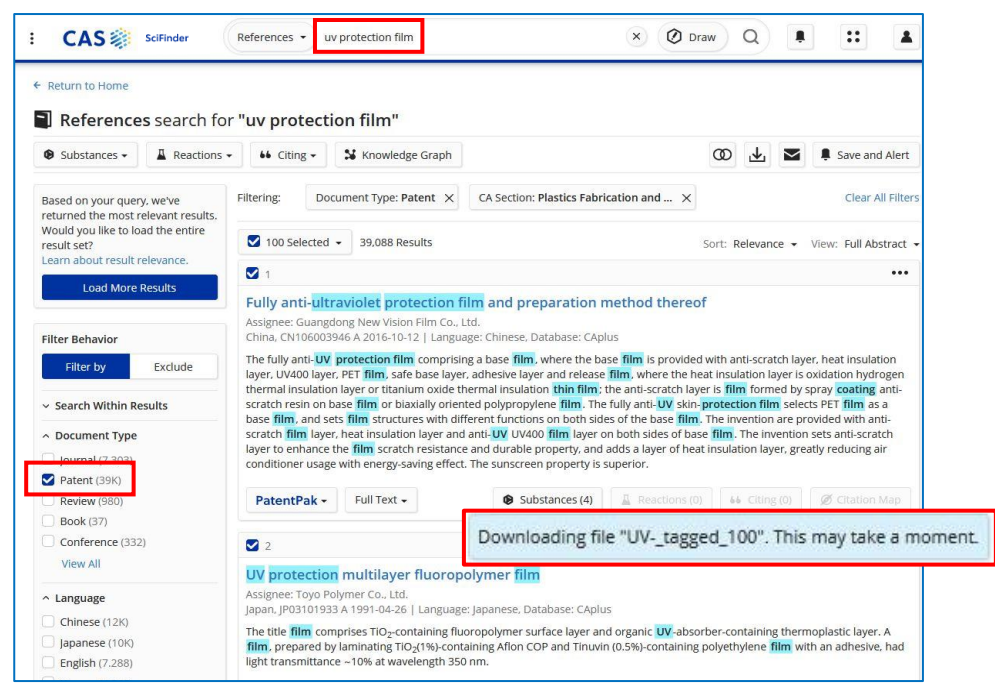

• Nach einem Tag war der "For You" Button auf der Startseite sichtbar und konnte angeklickt werden → zunächst acht Kacheln mit Literaturempfehlungen

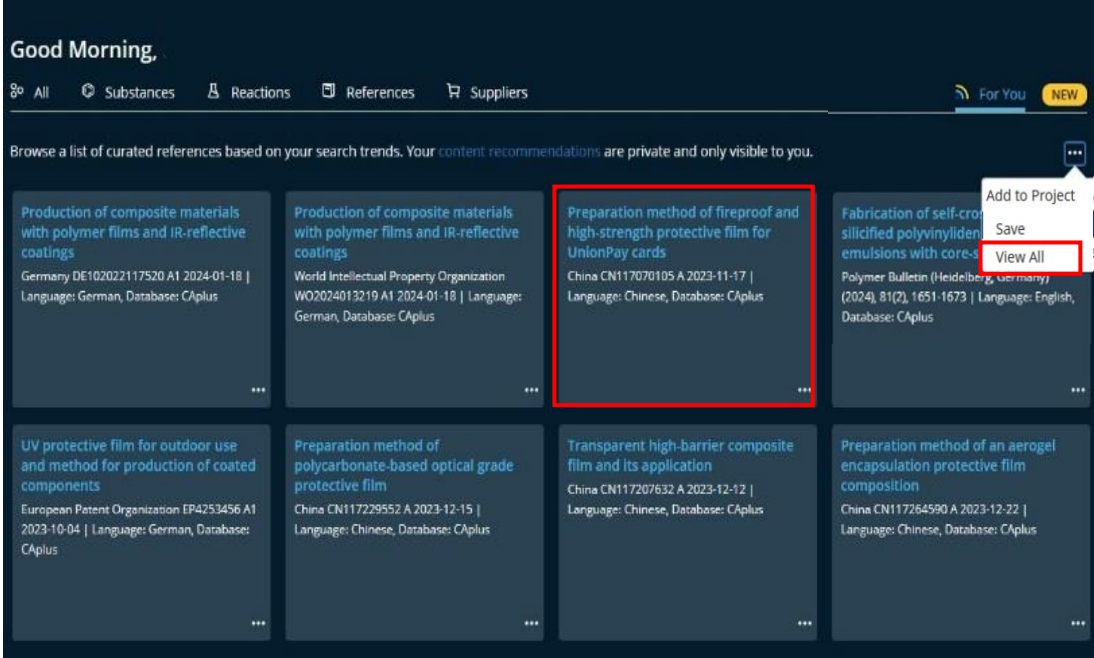

• Aus dieser Ansicht heraus lassen sich **einzelne Treffer** oder auch eine Liste mit insgesamt 25 Empfehlungen anzeigen.

• Zu einzelnen **Treffern** in de Einzeltreffer-Ansicht kommt Anklicken der entsprechend

 $66$ 

 $\cdot$  IPC D

 $\cdot$  Subst

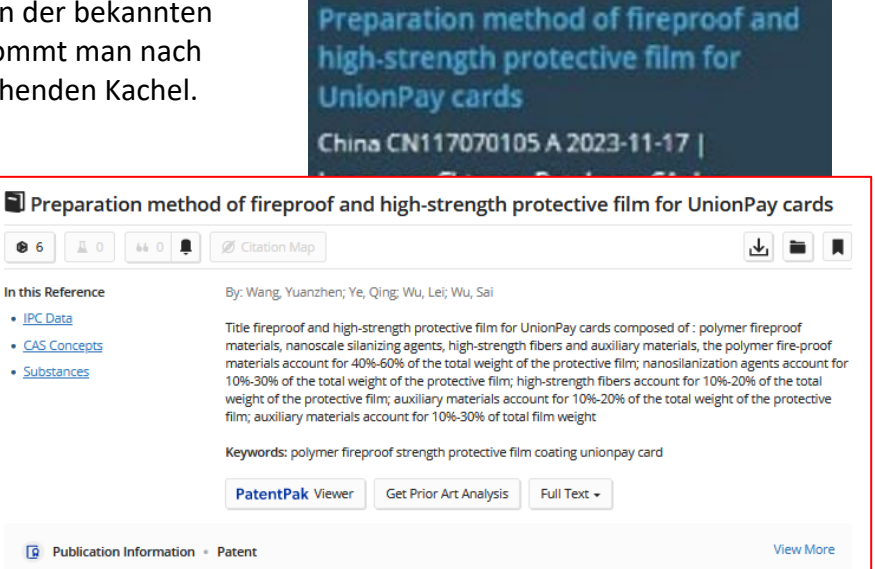

• **Eine Liste aller** 25 empfohlenen Publikationen **auf einmal** in der gewohnten Trefferlisten-Ansicht öffnet sich nach Anklicken von "View All" unter den drei Punkten.

Mit dieser Trefferliste kann wie gewohnt gearbeitet For You Ñ **NEW** werden: Eingrenzen über Filter, Speichern, Herunterladen, Teilen usw. Reference results for you from 20 Februar 2024 **OR** Substances - $\mathbb{R}$  Reactions  $\star$  $66$  Citing  $\sim$ % Knowledge Graph Add to Project 25 Results **Filter Behavior** tive Filter by Exclude <mark>cin a</mark> Save Production of composite materials with polymer films and IR-1 | es  $\vee$  Search Within Results **View All** Assignee: HeigO RAS AG Assignee, Heigy RAS AG<br>Germany, DE102022117520 A1 2024-01-18 | Language: German, Database: CAplus | 13 COL ^ Document Type An optically-transparent composite material o ists of: a polyme  $\Box$  Journal (7) radiation, the polymer film transparent to IR radiation having a mean spectral transmission  $\Box$  Patent (18) of at least 40% in a wavelength range of 5-30µm; and an IR radiation-reflecting coating applied onto the polymer film, the coating comprising at least one elec. conductive material.  $\land$  Language C Chinese (10) English (7) Korean (4)  $\bullet$  Substances (16)  $\left[\begin{array}{c|c} 1 & \text{Reactions (0)} \\ \hline \end{array}\right]$  (6)  $\bullet$  Citing (0) PatentPak -Full Text + Citation Map German  $(3)$  $\Box$  Japanese (1) TL 3  $\cdots$ A Publication Year Production of composite materials with polymer films and IR-reflective coatings Assignee: HeiQ RAS AG World Intellectual Property Organization, WO2024013219 A1 2024-01-18 | Language: German, Database: CAplus An optically-transparent composite material consists of: a polymer film transparent to IR radiation, the polymer film transparent to IR radiation having a mean spectral transmission of at least 40% in a wavelength range of 5-30µm; and an IR radiation-reflecting 2014 coating applied onto the polymer film, the coating comprising at least one elec. conductive material.

• **[Weitere Details zu "](https://cas-product-help.zendesk.com/hc/en-us/articles/20537850176013-For-You-Recommendations)***For You***"-Empfehlungen:** [https://cas-product-help.zendesk.com/hc/en-us/articles/20537850176013-For-You-](https://cas-product-help.zendesk.com/hc/en-us/articles/20537850176013-For-You-Recommendations)[Recommendations](https://cas-product-help.zendesk.com/hc/en-us/articles/20537850176013-For-You-Recommendations)

# <span id="page-33-0"></span>**6. Wie kann ich meine Treffermenge sortieren?**

Jede Trefferliste kann nach verschiedenen **Aspekten** sortiert werden:

- **Chronologisch aufsteigend**: Älteste Publikationen vorn in der Liste, neueste hinten in der Liste
- **Chronologisch absteigend**: Neueste Publikation vorn in der Liste, älteste hinten in der Liste
- **Aufsteigende Zugangsnummern**: Publikationen, die gerade erst in die Datenbank aufgenommen wurden, stehen am Ende der Liste
- **Absteigende Zugangsnummern**: Publikationen, die gerade erst in die Datenbank aufgenommen wurden, stehen am Anfang der Liste
- **Sortierung nach der Zitierhäufigkeit**: Die Veröffentlichung, die am meisten zitiert wird, steht am Anfang der Liste. Die anderen Publikationen sind nach absteigender Zitierhäufigkeit angeordnet.
- **Sortierung nach der Relevanz:** Dem Ranking nach der Relevanz wird in SciFinder eine große Bedeutung beigemessen. Die Sortierung nach der Relevanz ist **voreingestellt**. Ein neuer, eigens dafür entwickelter Algorithmus zeigt am Anfang der Trefferliste gleich die relevantesten Ergebnisse an. Die Treffer am Ende der Liste sind wahrscheinlich am wenigsten relevant.

Hier die Treffer einer Suche nach "Kothe, E" als Autorin, eingeschränkt mit den Suchworten "fung\* OR *Schizophyllum*" sortiert nach Neuheit bzw. Zitierhäufigkeit:

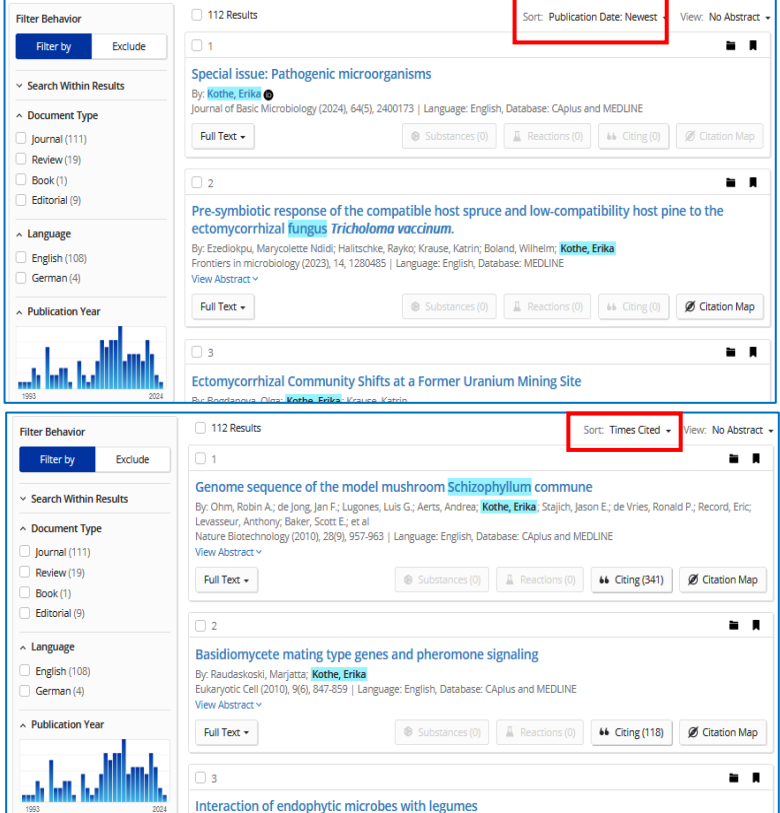

#### Sort: Publication Date: Oldest Relevance **Times Cited** Accession Number: Ascending Accession Number: Descending **Publication Date: Newest Publication Date: Oldest**

# <span id="page-34-0"></span>**7. Wie kann ich meine Treffermenge eingrenzen?**

- Die Trefferanzahl und damit auch die Anzeige der Ergebnisse ändert sich automatisch, wenn Filter angewendet oder wieder entfernt werden.
- Es stehen u.a. folgende Filter zur Verfügung: Dokumententypen (z.B. Zeitschriftenartikel oder Patente), Sprache, Publikationsjahr, Autoren, Organisationen/Einrichtungen, Zeitschriftennamen, Konzepte bzw. Datenbank (CAplus oder Medline).
- Außerdem kann die Trefferzahl mit einer zweiten Suche innerhalb der schon gefundenen Antworten mit "Search Within Results" präzisiert bzw. reduziert werden. (s. Pkt. 7.1)

## <span id="page-34-1"></span>**7.1 Wie schränke ich meine Suche mit neuen Wörtern ein?**

- Mit der Schaltfläche **"Search Within Results"** in der linken Navigationsleiste und der Auswahl von "Filter *by***"** können weitere Suchterme zur Suchfrage hinzugefügt werden, um den Antwortsatz zu präzisieren.
- **"***Search Within Results***"** kann bis zu dreimal hintereinander bei einem Antwortsatz erfolgen!
- Wählt man dagegen "**Exclude**" aus, können auch bestimmte Begriffe von der Suche ausgeschlossen werden

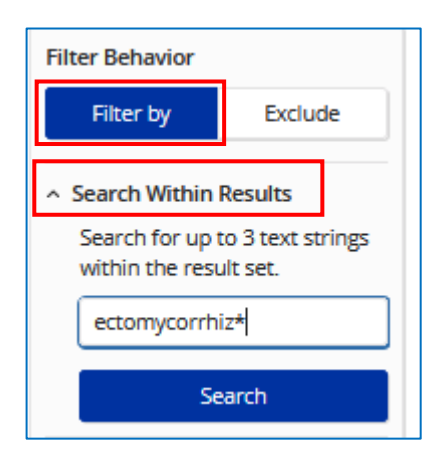

• Neue, auf 24 Treffer **verkürzte** Antwortliste:

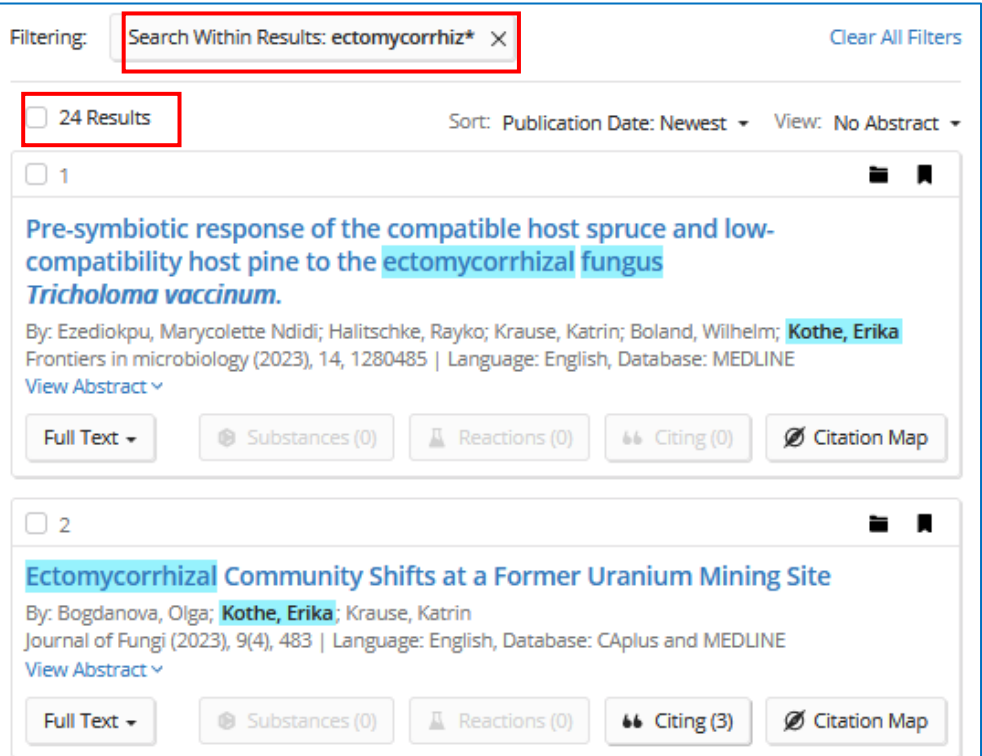

### <span id="page-35-0"></span>**7.2 Wie schränke ich meine Suche zeitlich ein?**

• Um die Suche auf bestimmte Publikationsjahre einzuschränken, gibt man einfach Anfangs- und Endjahr des gewünschten Zeitraums ein.

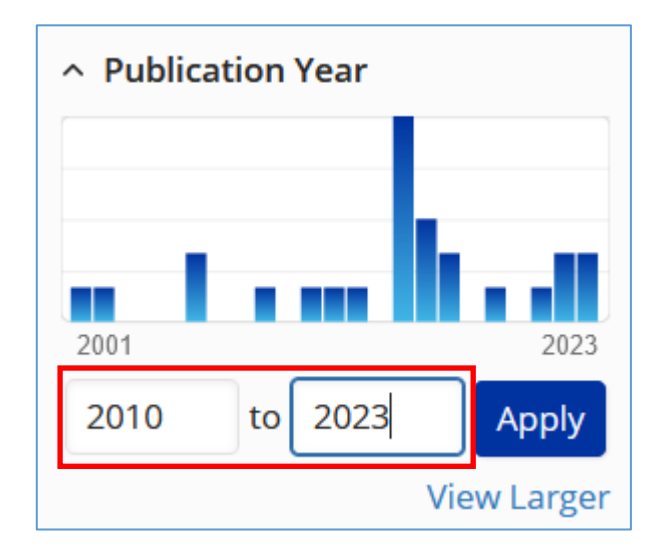

• Mit **View larger** kann man sich die Abbildung in einem größeren Format ansehen und dann den gewünschten Zeitraum direkt unter dem Säulendiagramm mit dem Schieberegler auswählen.

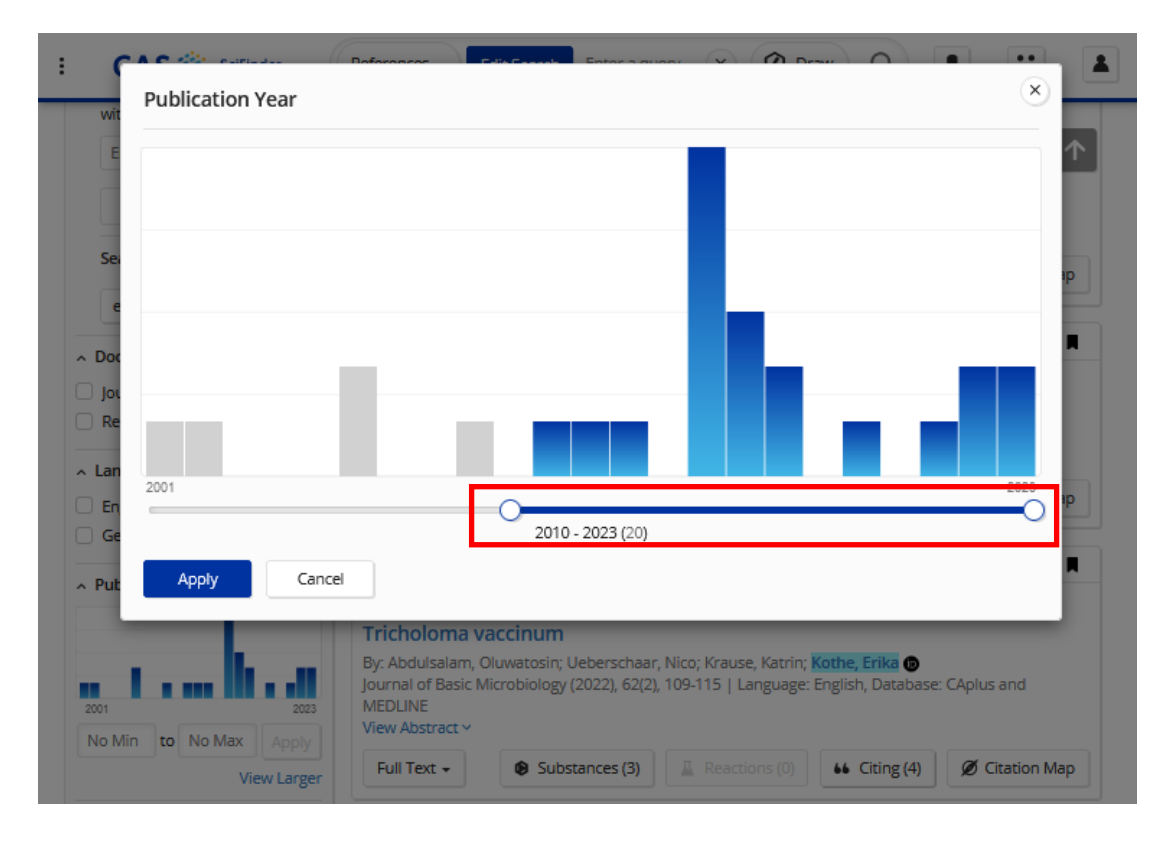
## **7.3 Eingrenzen/Filtern der Treffer mit "Concepts"**

- In jeder Filterkategorie (hier am Beispiel von "**Concepts"**) können außer den jeweils angezeigten fünf Topwerten mit **"***View All***"** zusätzliche Elemente zur Filterung der Treffermenge hinzugefügt werden.
- Nach Anklicken von "View All" sieht man alle für die Publikationen in der Trefferliste vergebenen "Concepts" bzw. Indexterms (Schlagworte).
- Diese Schlagworte lassen sich auf verschiedene Art sortieren:
	- o **Top Count** gibt die indizierten Konzepte nach Häufigkeit aus.
	- o **Alphanumeric** zeigt die Liste sortiert nach Anfangsbuchstaben an.

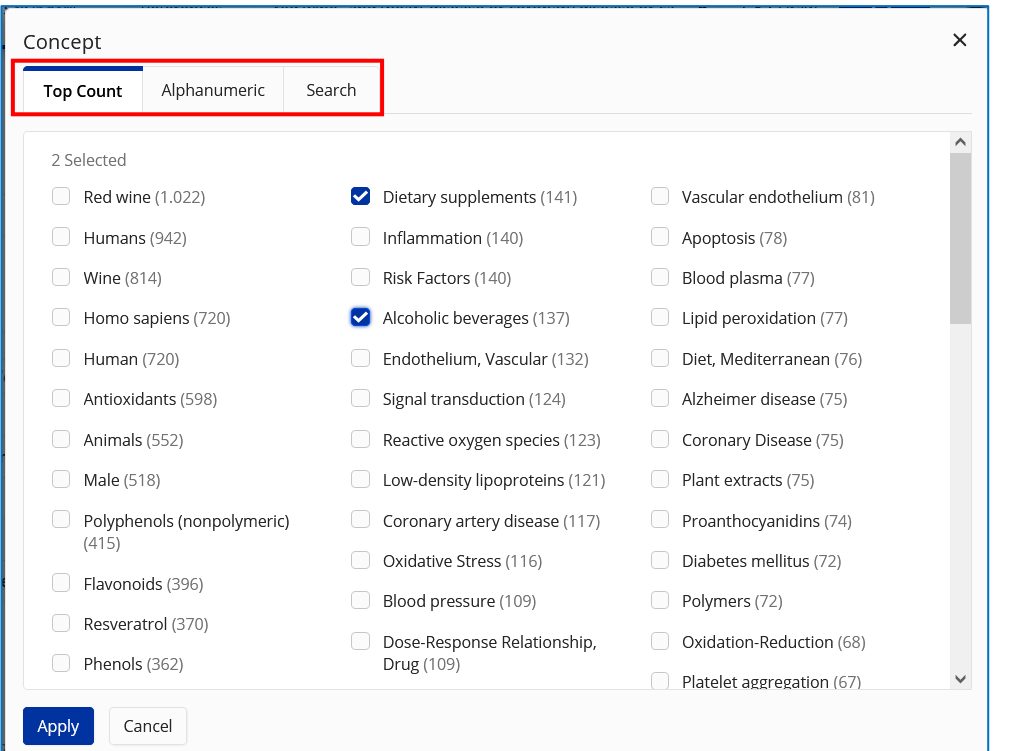

o **Search** erlaubt es, selbst nach indexierten Konzepten zu suchen und diese dann für eine Filterung zu nutzen.

Dabei ist auch die Anwendung von Trunkierungen möglich.

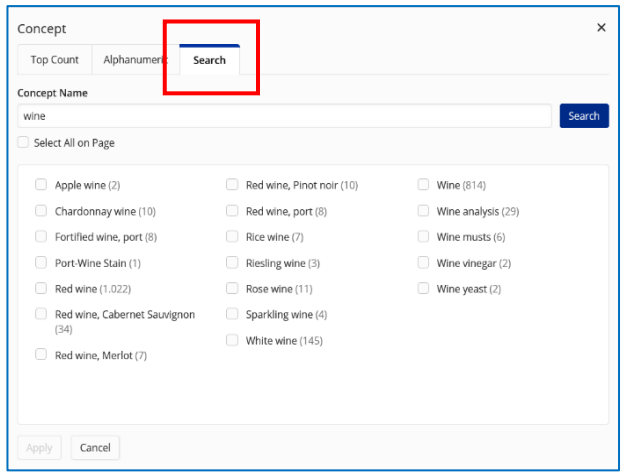

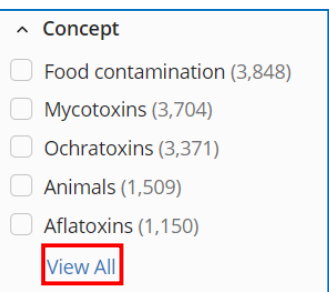

## **7.4 Eingrenzen/Filtern der Treffer mit "Substance Roles"**

Im Anschluss an eine Suche nach chemischen Substanzen und dem Wechsel zur Anzeige der dazugehörigen Referenzen lassen sich diese mithilfe der "Substance Roles" in der linken Navigation auf bestimmte thematische Aspekte eingrenzen.

Die "*Substance Roles***"** präzisieren die Funktion chemischer Verbindungen in einer Textstelle, sie geben z. B. darüber Auskunft, dass die Substanz hergestellt wird oder dass etwas zu deren Verwendung gesagt wird.

"*Substance Roles***"** werden sowohl für jede indexierte Substanz als auch für ganze Substanzklassen vergeben.

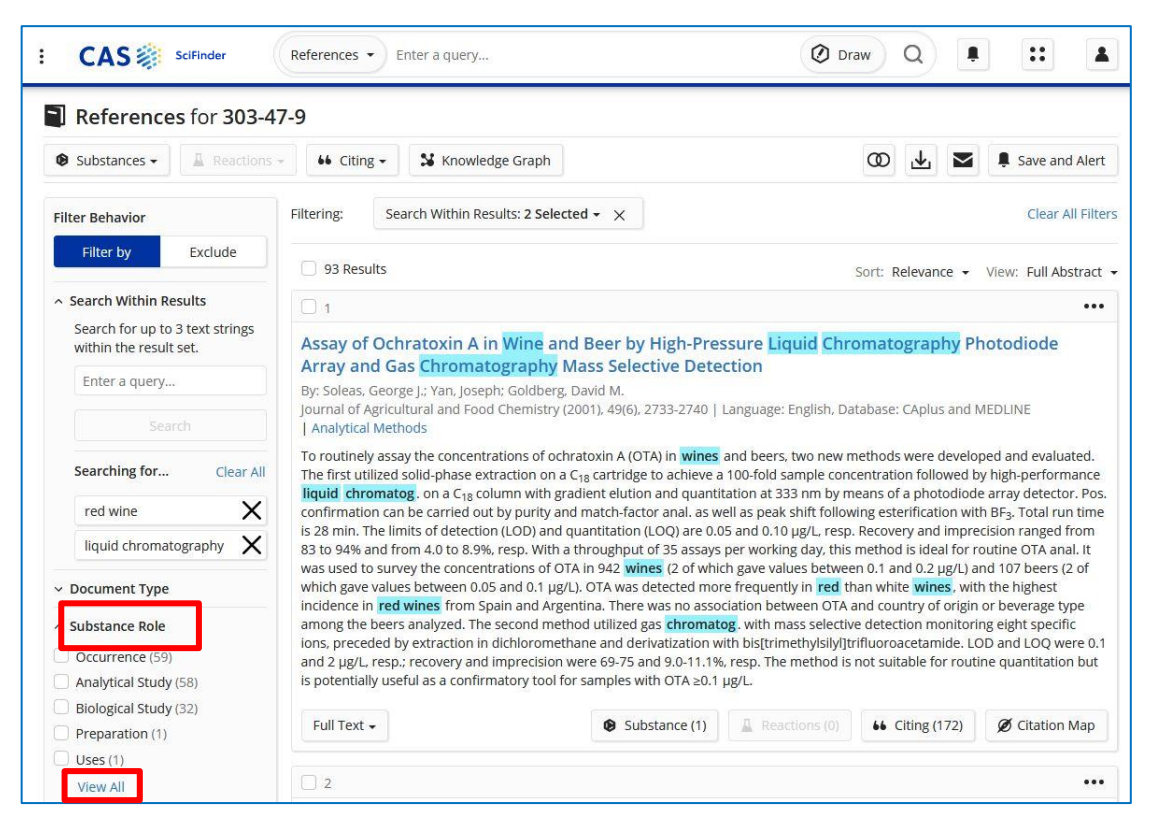

"*Substance Roles***"** werden im Rahmen der Indexierung bei CAS im Allgemeinen seit 1967 vergeben. Bei Verwendung dieser "*Substance Roles***"** zur Einschränkung der Treffermenge wird damit automatisch auch der Zeitraum der Antworten auf 1967 bis heute begrenzt.

Wichtige Ausnahme: Die Rolle "Preparation" reicht bis 1907 zurück und lässt damit Treffer von 1907 bis heute im Antwortsatz.

Die auf der nächsten Seite folgende Liste zeigt alle von CAS verwendeten "Substance Roles".

Die fettgedruckten "*Substance Roles***"** sind sogenannte "*Super Roles***"**. Darunter sind die dazugehörigen spezifischen Rollen gelistet, die alle mitgefunden werden, wenn die entsprechende "*Super Role***"** ausgewählt wird.

(Quelle:<https://www.cas.org/sites/default/files/documents/casroles.pdf>*)*

### **Welche weiteren "***CAS Roles***" kann ich in SciFinder finden?**

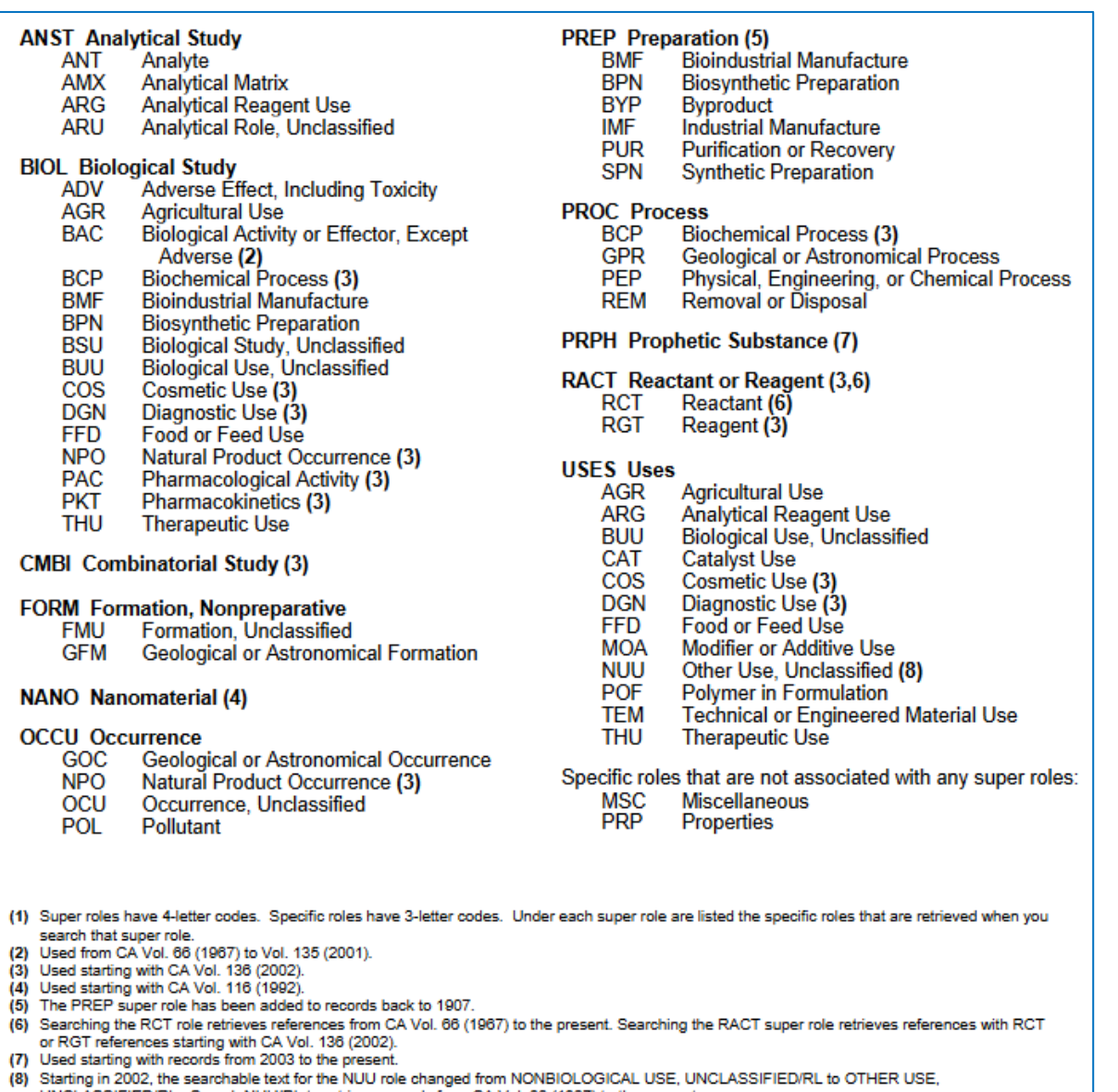

UNCLASSIFIED/RL. Search NUU/RL to retrieve records from CA Vol. 66 (1967) to the present.

Note: The roles CPN, CPS, CRG, CRT, CST, CUS, DEV, DMA, EPR, MFM and PYP are no longer in use, but have been mapped to current roles. The<br>roles BOC, BPR and PNU have been eliminated and are no longer searchable, but have b

In der SciFinder Hilfe kann die exakte Definition jeder einzelnen Rolle nachgesehen werden: [https://cas-product-help.zendesk.com/hc/en-us/articles/9946743065101-Advanced-Role-](https://cas-product-help.zendesk.com/hc/en-us/articles/9946743065101-Advanced-Role-Descriptions)**[Descriptions](https://cas-product-help.zendesk.com/hc/en-us/articles/9946743065101-Advanced-Role-Descriptions)** 

# **8. Wie kann ich mit den Treffern weiter verfahren? Combine, Speichern, Export, Zugang zum Volltext**

### <span id="page-39-0"></span>**8.1 "***Combine***"**

- Antwortsätze können über "**Combine"** mit anderen (gespeicherten) Antwortsätzen verbunden werden.
- Die Antwortsätze müssen für ein "*Combine*" den gleichen Typ haben, z.B. References: Eine gespeicherte Antwort an Reaktionen kann man nicht mit denen einer Substanzoder Referenzsuche kombinieren.

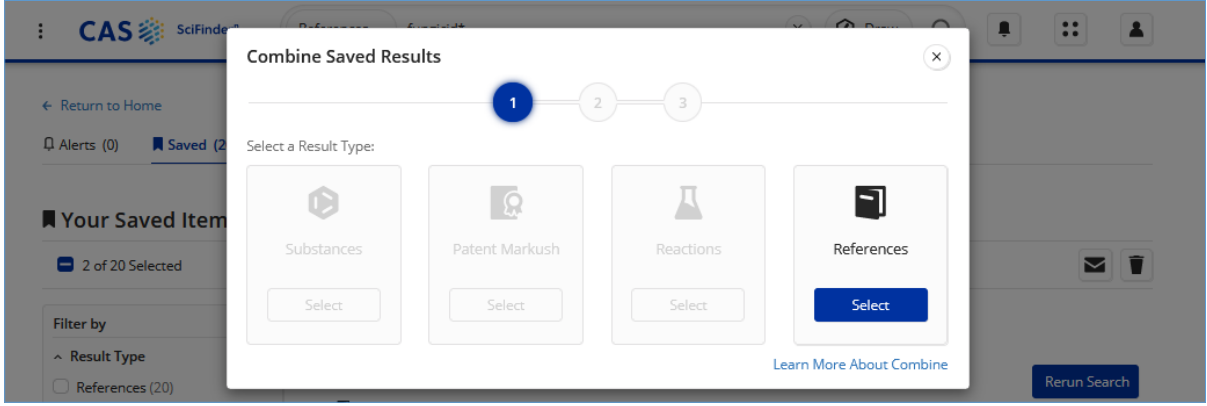

• Es gibt **drei Kombinationsmöglichkeiten**:

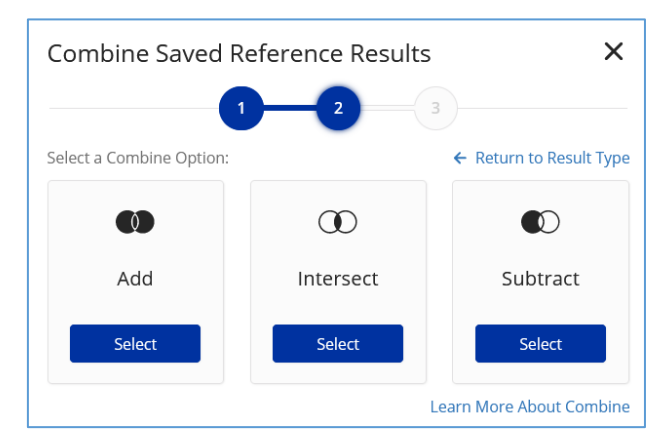

- o **Add**: Alle Antworten von 2-5 Antwortsätzen können mit **OR** verknüpft werden. Dabei werden Duplikate (Treffer, die in beiden Trefferlisten enthalten sind) entfernt.
- o **Intersect:** Alle Antworten von 2-5 Antwortsätzen können mit **AND** verknüpft werden. Es werden nur Treffer angezeigt, die in allen Trefferlisten enthalten sind.
- o **Substract**: Hiermit kann man die Ergebnisse einer Suche bei den Treffern einer anderen Suche ausschließen (im Sinne von **NOT**).

### **8.1.1 "***Combine***" direkt nach einer Recherche**

Gleich nach einer Substanz-, Patent-Markush-, Reaktions- oder Referenzsuche wird oberhalb der Trefferliste auf das Symbol "Combine" geklickt:

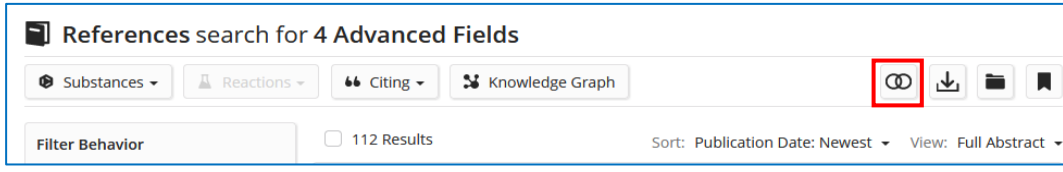

**Hinweis**: Diese Option ist nur verfügbar, wenn mindestens ein gespeichertes Element desselben Such-/Ergebnistyps vorhanden ist ansonsten ist das Symbol nicht anklickbar.

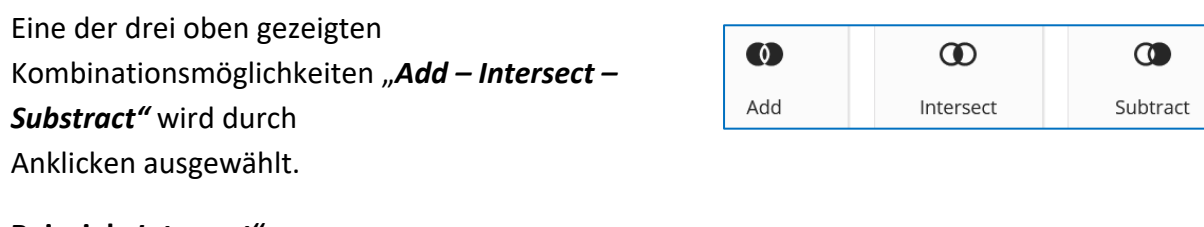

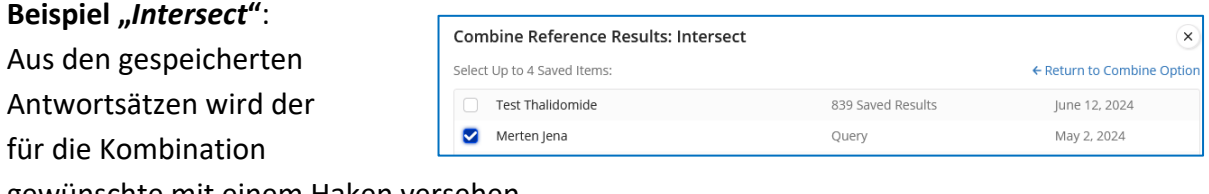

gewünschte mit einem Haken versehen.

**"***View Results*" öffnet dann die kombinierte Trefferliste.

**View Results** 

### **8.1.2** *"Combine"* **von gespeicherten Antwortsätzen**

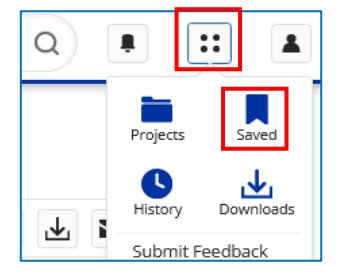

Im Menü-Symbol wird "Saved" ausgewählt, um zu den gespeicherten Antwortsätzen vorheriger Substanz-, Patent-Markush-, Reaktions- oder Referenzsuchen zu kommen.

Nach Auswahl der zu kombinierenden Trefferlisten führt das Anklicken von "Combine" zur Auswahl der Kombinationsmöglichkeiten "*Add – Intersect – Substract***".**

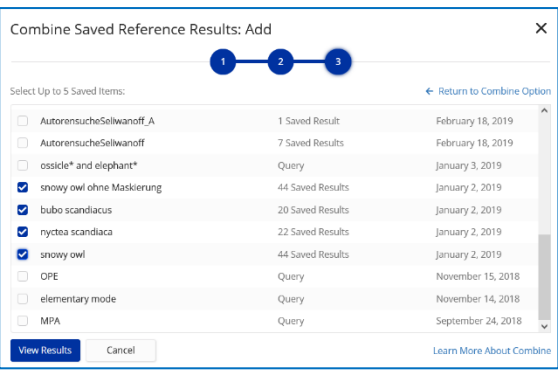

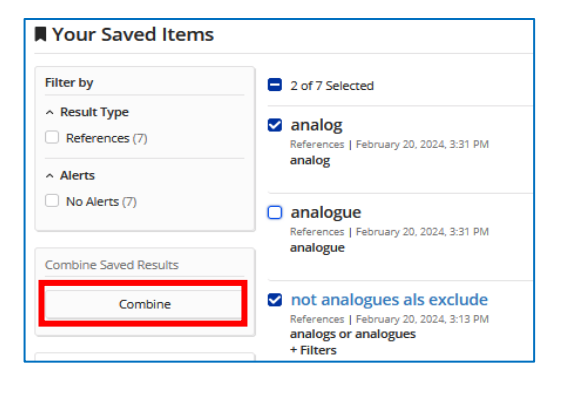

#### **Beispiel: ADD**

(mit OR verknüpfte Ergebnisse) Mit **"***View Results*" bekommt man die resultierende Trefferliste angezeigt.

## <span id="page-41-0"></span>**8.2 Exportieren und Speichern und von Ergebnissen, Erstellen von Alerts**

• Der Button "*Download Results*" oberhalb der Trefferliste dient zum Herunterladen der Suchergebnisse.

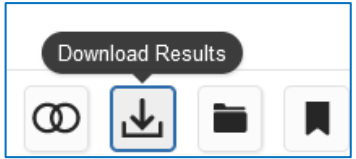

- Die Trefferlisten der Suche können bei **References**, **Substances** etc. jeweils in unterschiedlichen Formaten heruntergeladen werden.
- Bei References steht neben dem PDF-Format auch das rtf-Format (neben Formaten für den Export in Literaturverwaltungsprogrammen, wie (.ris) und Tagged) zur Verfügung.

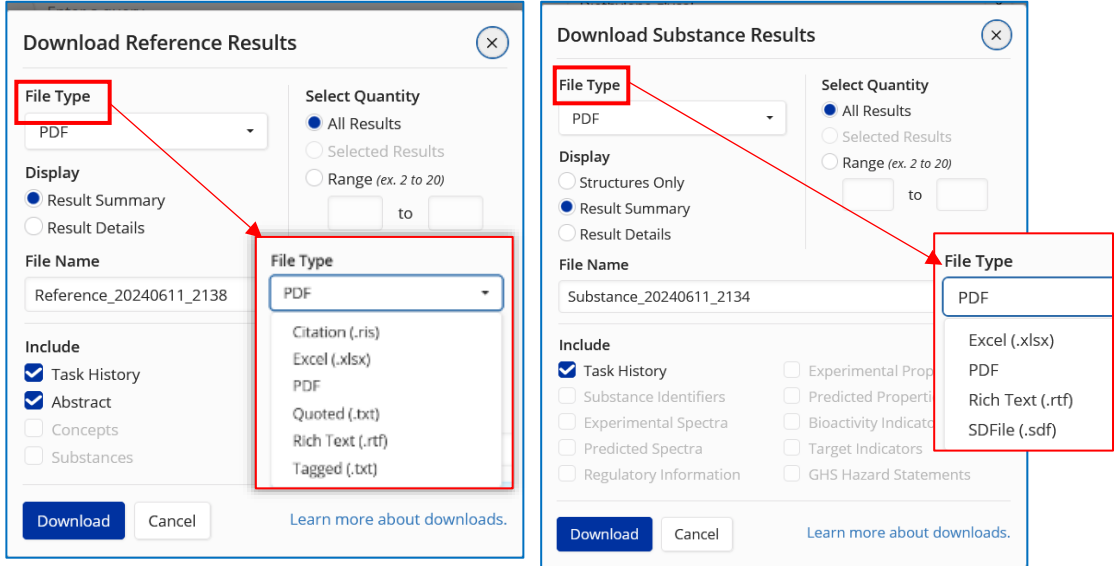

- Bei größeren Treffermengen werden bei **"***Result Summary***"** die ersten 500 Dokumente heruntergeladen und im Detailformat (**"***Result Detail***"**) die ersten 100.
- Mit "Save" kann man Suchfragen bzw. deren Trefferlisten unter einem selbstgewählten Namen speichern (nötig für ein "Combine" mehrerer Antwortsätze, [s. Pkt. 8.1\)](#page-39-0).
- Beim Speichern der Treffer kann gleichzeitig ein "*Alert"* initiiert werden.
- Man kann dabei auswählen, wann man benachrichtigt werden will: sofort, wenn es neue Treffer gibt **("***As Available***"**) oder lieber wöchentlich bzw. monatlich.
- Man bekommt dann zum gewünschten Zeitpunkt eine E-Mail und kann sich die Ergebnisse in SciFinder ansehen.
- Zum Initiieren des Alerts muss der Button aktiviert werden. Voreingestellt ist "No *Alerts***".**

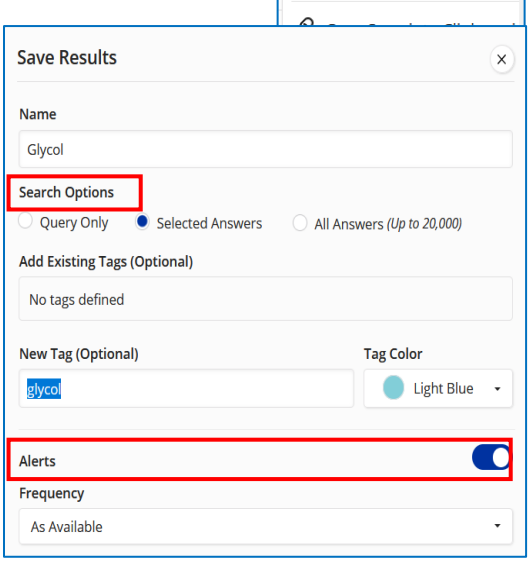

ை ஈ

 $\Box$  Save and Alert  $\boxdot$  Share Results

• Mit dem Button "Menu" kann man sich alle gespeicherten Suchen ("*Saved"*) anzeigen lassen und ebenso den Suchverlauf ("History").

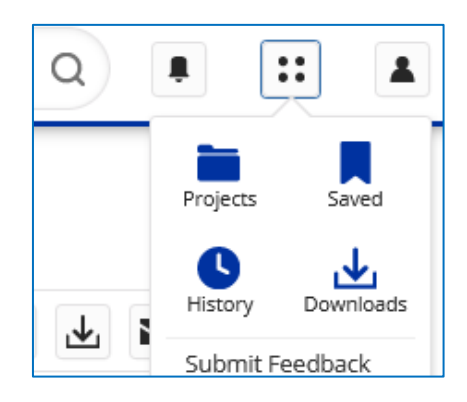

• Alle eigenen Downloads der Rechercheergebnisse sind zusätzlich für 30 Tage bei den gespeicherten Suchen für ein erneutes Herunterladen verfügbar.

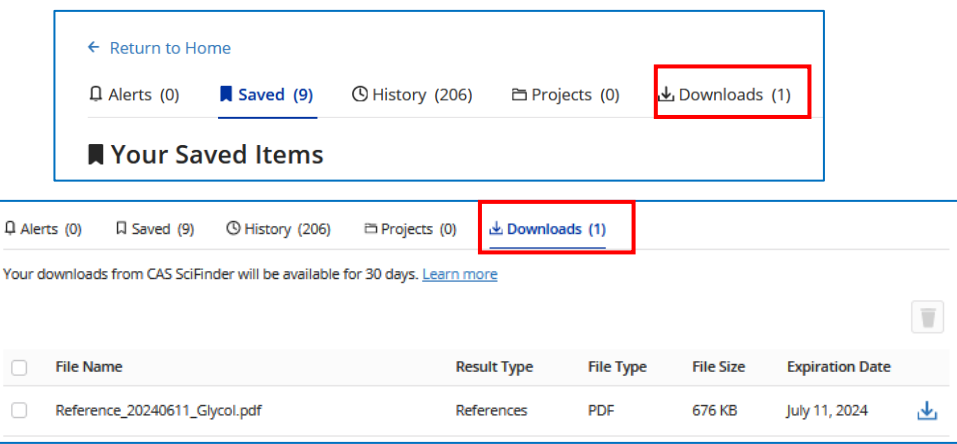

### **8.3 Import von Ergebnissen aus SciFinder in EndNote**

- Zum Import der Rechercheergebnisse speichert man diese über den **"***Download***"-Link** im **tagged** – oder **ris**-Format:
	- o **Import im tagged-Format:** Bei Import-Option in EndNote: *SciFinder (CAS)* auswählen.
	- o **Import im ris-Format:** Bei Import-Option in EndNote: *Reference Manager (RIS)* auswählen.
- Das **tagged**-Format ist zu bevorzugen, weil hier der Inhalt aller Felder in das Literaturverwaltungsprogramm übertragen wird.

### **8.4 Wie komme ich zum Volltext?**

• Dazu einfach den Button "Full Text" anklicken.

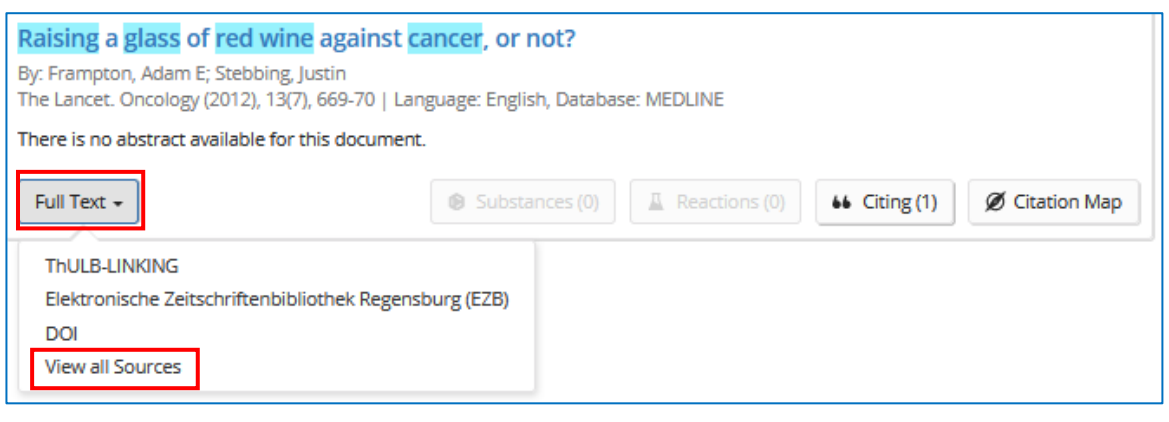

• Wenn die entsprechende Publikation frei verfügbar oder für die eigene Einrichtung lizensiert ist, kann man direkt auf den Volltext der Publikation zugreifen (**Thulb Linking**).

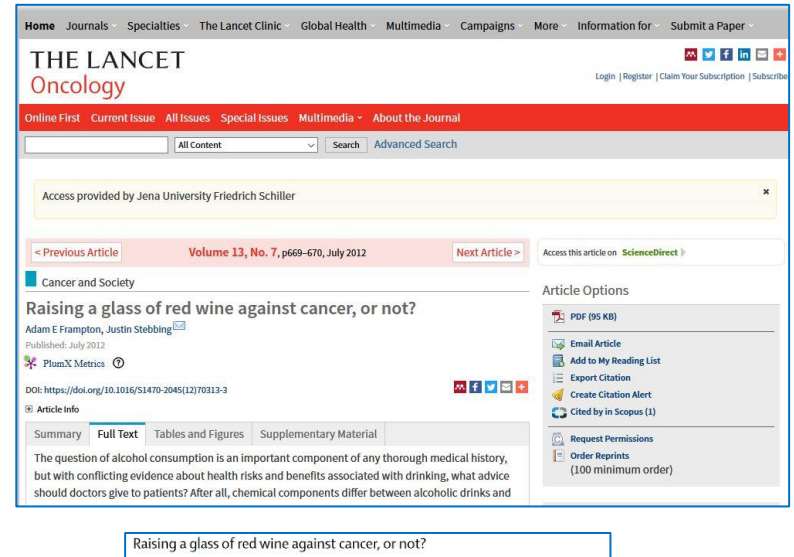

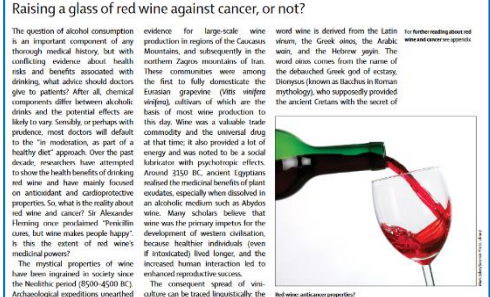

• Mit **"***View all Sources***"** bekommt man alle Links zum Volltext der gewählten Publikation auf einer Seite angezeigt und kann gegebenenfalls eine alternative Quelle auswählen.

Raising a glass of red wine against cancer, or not?

By: Frampton, Adam E: Stebbing, Justin The Lancet. Oncology (2012), 13(7), 669-70 | Language: English, Database: MEDLINE

**In-house Resources** 

THEIL BJ INKING Elektronische Zeitschriftenbibliothek Regensburg (EZB)

**DOI** 10.1016/S1470-2045(12)70313-3

**CAS** : sciFinder

÷

# **9. "***Citation Map***"**

• Die "Citation Map" ist eine übersichtliche Anzeige derjenigen Publikationen, die die aktuell betrachtete Publikation zitieren bzw. die in dieser Publikation zitiert werden. Hinweis: In der "Citation Map" erscheinen nur die in SciFinder verfügbaren Publikationen, d.h. hier verlinkte Datenbankrecords.

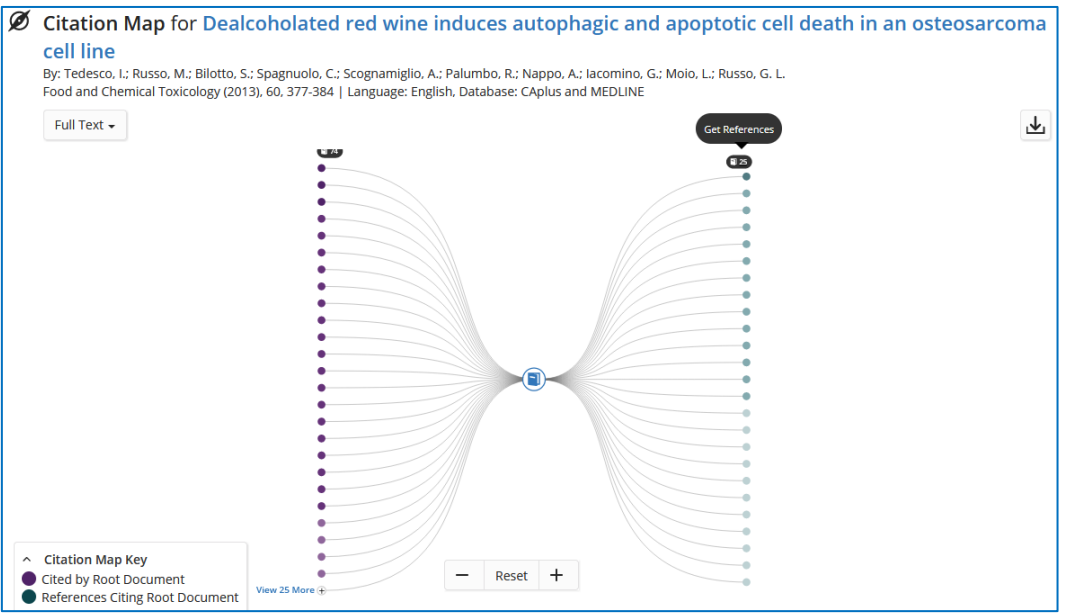

- In der Citation Map gibt es die Filterspalte, die beispielsweise erlaubt, mittels "Concepts" ausschließlich die Zitierungen zu filtern. Das ist eine sehr gute Möglichkeit, zielgerichtet in den Zitierungen einer Schrift nach passenden Publikationen zu suchen.
- Mit **"***Get References***"** (sichtbar nach Anklicken der Zahl der zitierten bzw. zitierenden Veröffentlichungen) wird daraus anschließend eine neue Trefferliste generiert, die man speichern bzw. heruntergeladen kann.

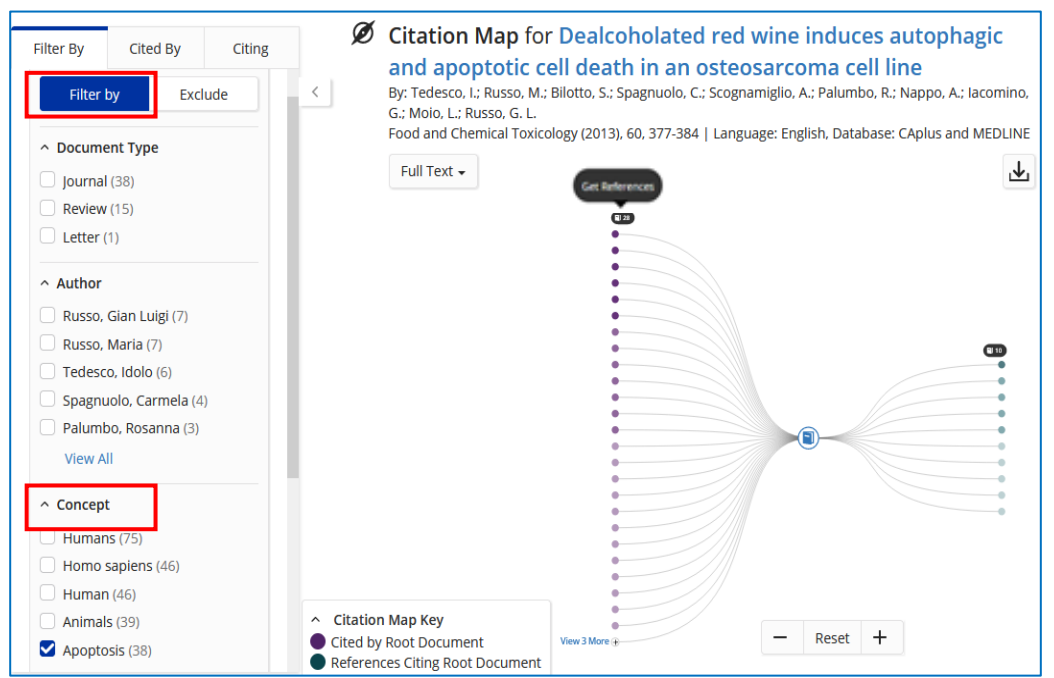

# **10. "***History***"**

- Auf der Startseite werden nach dem Einloggen immer die letzten Suchen angezeigt.
- Diese kann man mit "*Rerun Search***"** nochmals starten (farbige Hervorhebung der Suchworte bleibt dabei erhalten) bzw. mit "**Edit"** erneut in die Suchzeile einfügen und dort bei Bedarf auch verändern.

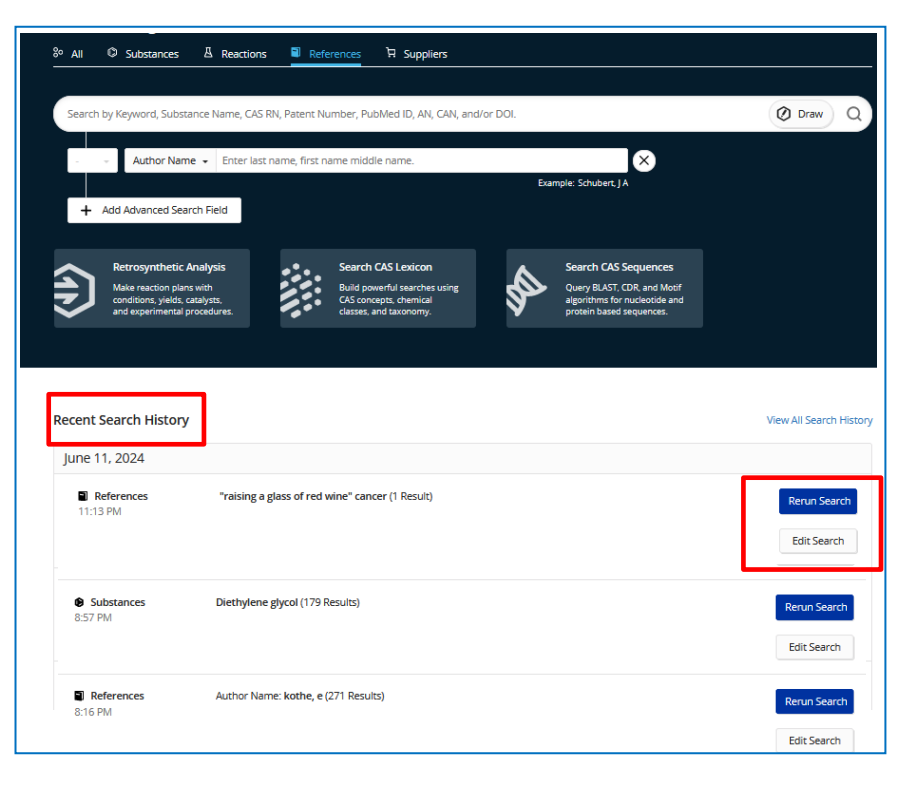

• Während einer Recherche kann mit dem Button "Menu" ebenfalls auf den Suchverlauf ("History") zugegriffen werden. Dabei sind auch schon länger zurückliegende Suchen zugänglich.

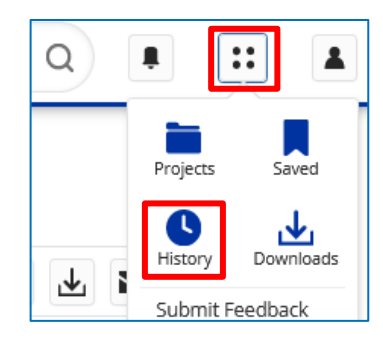

• Die Such-Historie kann **↓ ↓** man

herunterladen

oder löschen.

Die exportierte History ist eine gute Grundlage für die Erstellung eines Rechercheprotokolls.

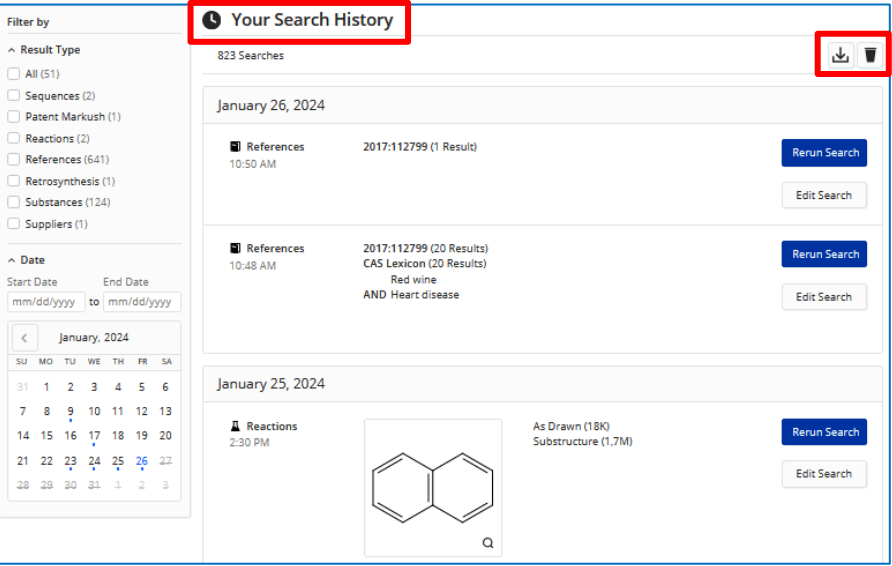

## **11. Suche nach Substanzen**

• Vom Startbildschirm aus kann eine Suche nach chemischen Verbindungen sowohl im Modus "All" [\(s. Pkt. 11.1\)](#page-47-0) als auch direkt mit "Substances" begonnen werden.

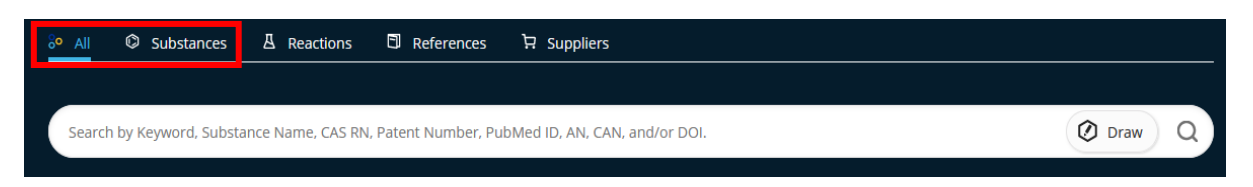

- Die Verbindungen können dabei entweder über eine **Textsuche** mit dem Substanznamen bzw. mit der CAS-Registry-Nummer [\(s. auch Pkt. 11.2\)](#page-49-0) oder über eine **Struktursuche** [\(s. auch Pkt. 11.5\)](#page-55-0) gefunden werden.
- Eine Identifizierung chemischer Substanzen über bestimmte Eigenschaften, wie z.B. Schmelz- und Siedepunkte, Dichte oder auch über Spektren ist mit der "Advanced *Search*" möglich ([s. auch Pkt. 11.4\)](#page-54-0).

kann.

### <span id="page-47-0"></span>**11.1. Wie suche ich nach Substanzen im Suchmodus "***All***"?**

- Wird bei "All" ein Substanzname oder eine CAS-Registry-Nummer eingegeben bzw. über "**Draw**" eine Verbindung gezeichnet, wird parallel
	- o in der Substanzdatenbank,
	- o bei den Reaktionen,
	- o bei den Lieferanten und
	- o nach Publikationen zu dieser Substanz gesucht.

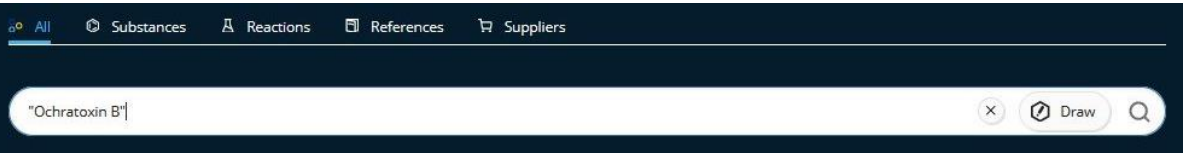

- Substanzen, deren Name aus mehr als einem Wort besteht, sucht man als Phrase mit Anführungszeichen, z.B. "Ochratoxin B".
- Werden sowohl Text- als auch Strukturfragmente für eine "All"-Search eingegeben, wird die Textteil bei der Suche nach Reaktionen bzw. Lieferanten dieser chemischen Verbindung ignoriert.

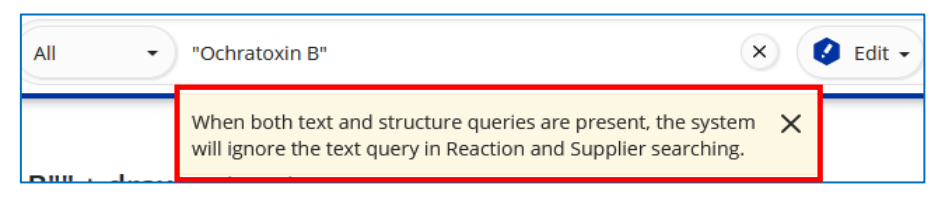

• Im Trefferbildschirm werden gleichzeitig die Ergebnisse aus der Substanz- und aus der Reaktionsdatenbank zu der gesuchten Verbindung angezeigt sowie Publikationen References) zu dieser Substanz und Lieferanten (Suppliers), bei denen man diese kaufen

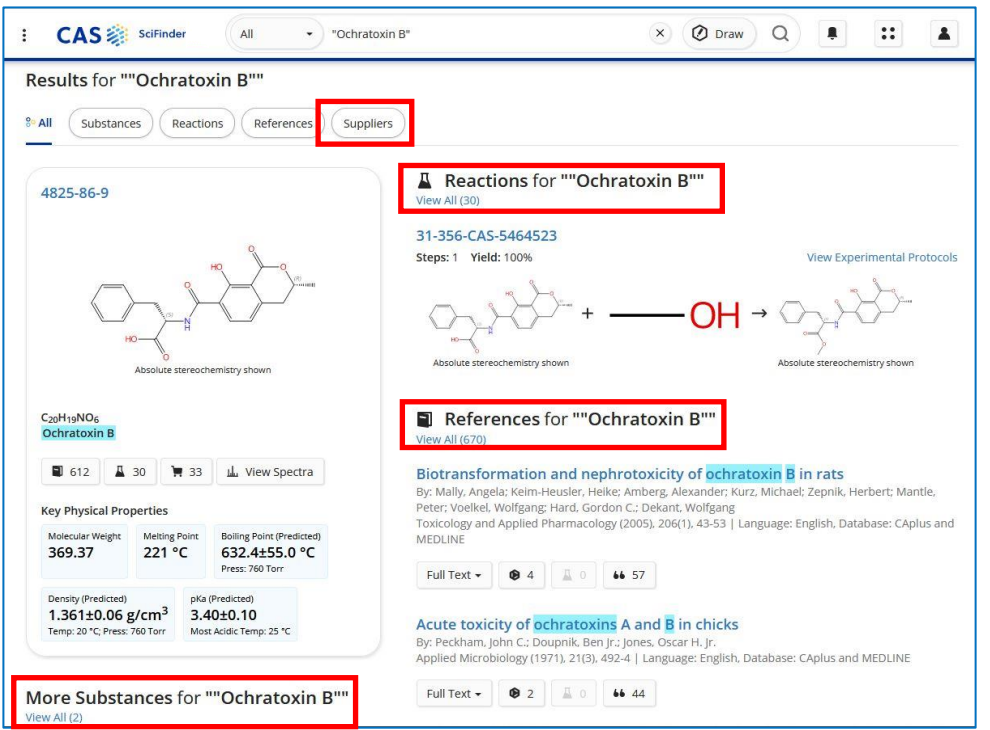

• Bei den gefundenen **Substanzen** wird zunächst die mit der höchsten Relevanz angezeigt

• Möchte man sich alle gefundenen chemischen Verbindungen ansehen, klickt man bei "*More Substances for Ochratoxin B*"

auf "View All" (siehe obige Abb).

Dann werden alle bei dieser Suche gefundenen chemischen Verbindungen angezeigt.

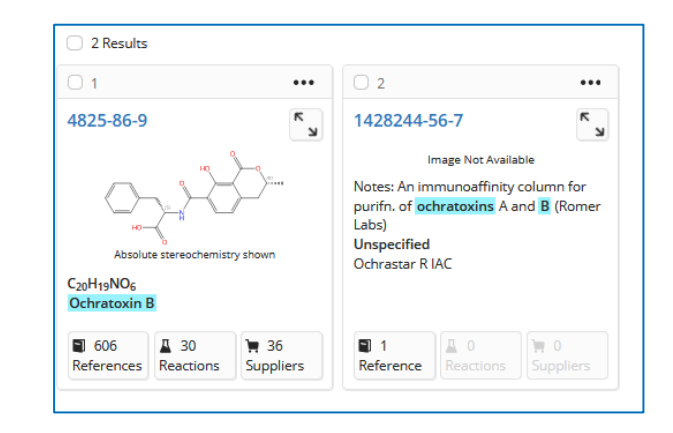

• Eine **Reaktion** und einige **Textstellen** zu Ochratoxin B werden im Ergebnisbildschirm ebenfalls angezeigt. Möchte man sich alle Reaktionen, an denen Ochratoxin B als Reaktant bzw. als Produkt beteiligt ist, ansehen, klickt man auf **"***View All***"**.

Das gilt auch für die gefundenen Textstellennachweise bzw. Patente, in denen Ochratoxin B vorkommt ("References").

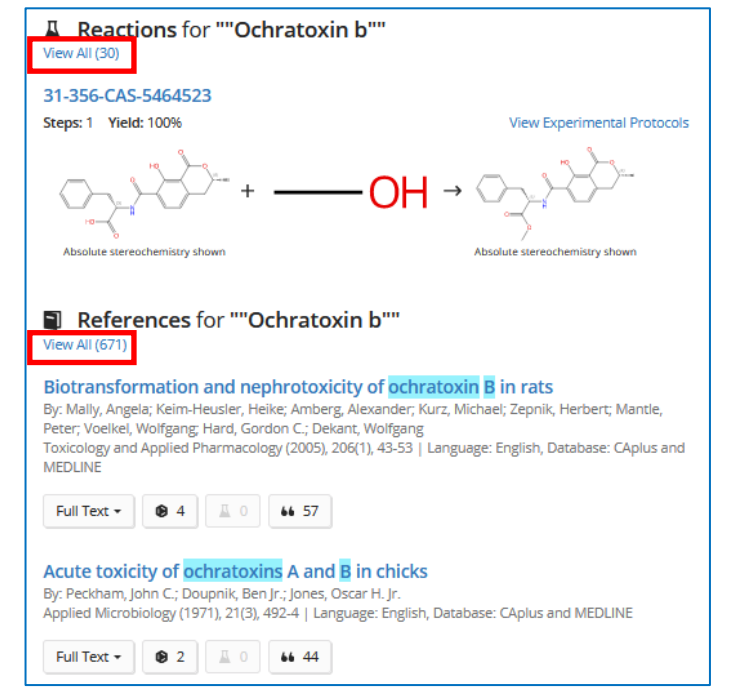

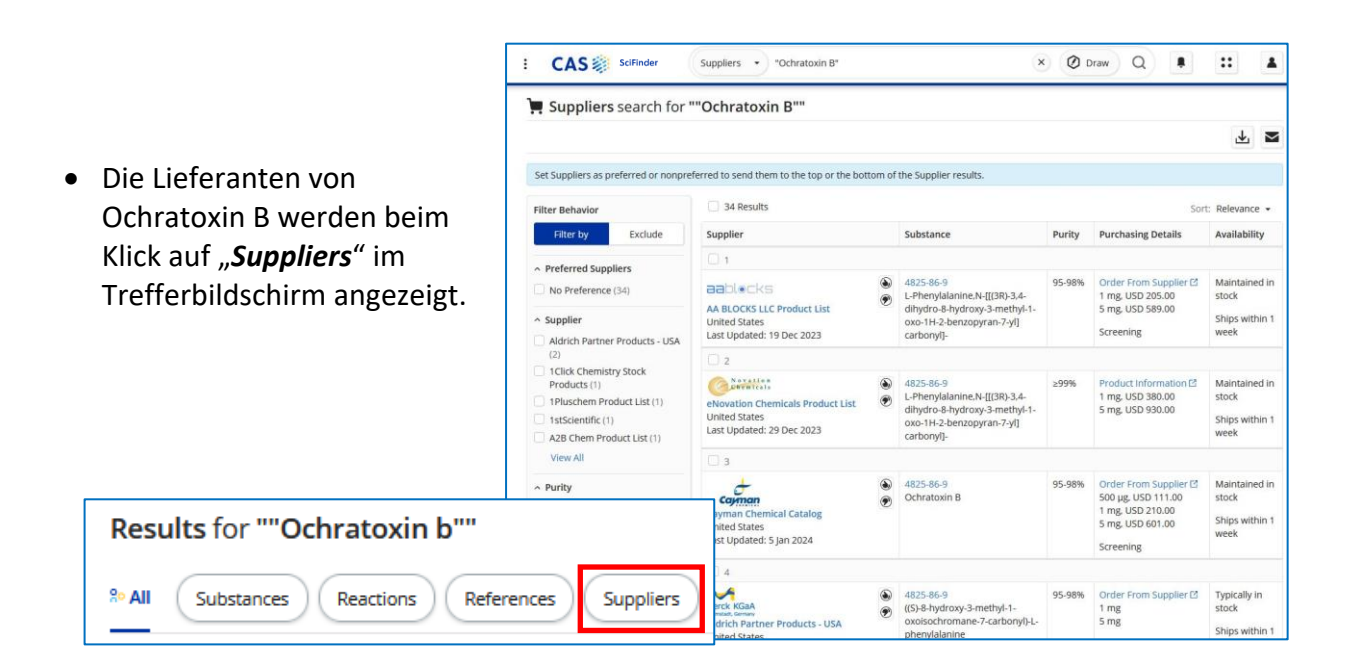

# <span id="page-49-0"></span>**11.2. Wie suche ich mit dem Namen bzw. der CAS-Registry-Nummer nach Substanzen?**

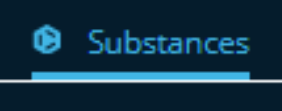

- Wenn mit dem Namen gesucht werden soll, ist es hilfreich, möglichst viele verschiedene **Namensvarianten** auszuprobieren (z.B. Trivial- und Handelsnamen), denn spezifische Substanzen werden nur gefunden, wenn der Name genauso, wie er eingegeben wird, in der Datenbank enthalten ist. Die verschiedenen Namen trennt man bei der Eingabe mit einem Leerzeichen.
- Möchte man Substanznamen suchen, die aus mehreren Termen bestehen, setzt man die gesamte **Phrase in Anführungszeichen**, z.B. "*Ochratoxin B*" bzw. "*Vanillin propionate*"
- Man kann auch **gleichzeitig nach mehreren verschiedenen Substanzen** suchen. Dazu werden die entsprechenden CAS-Registry-Nummern und/oder Substanznamen nacheinander – ebenfalls getrennt durch Leerzeichen - eingegeben. Bei der gleichzeitigen Suche mit verschiedenen Namen bzw. CAS-RNs bitte **nicht** den logischen Operator **OR** verwenden, OR würde dabei ebenfalls als Substanz betrachtet.
- Eine Namenssuche ist auch mit Wortende-Maskierung mittels **\*** möglich.

### **Beispiel: Suche nach** *Vanillin* **mit dem Namen**

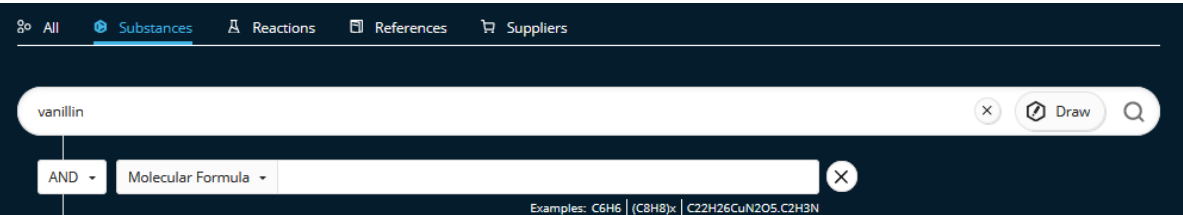

**Treffermenge:** Außer dem Substanzeintrag des gesuchten Vanillins werden auch einige Verbindungen angezeigt, die u.a. Vanillin enthalten.

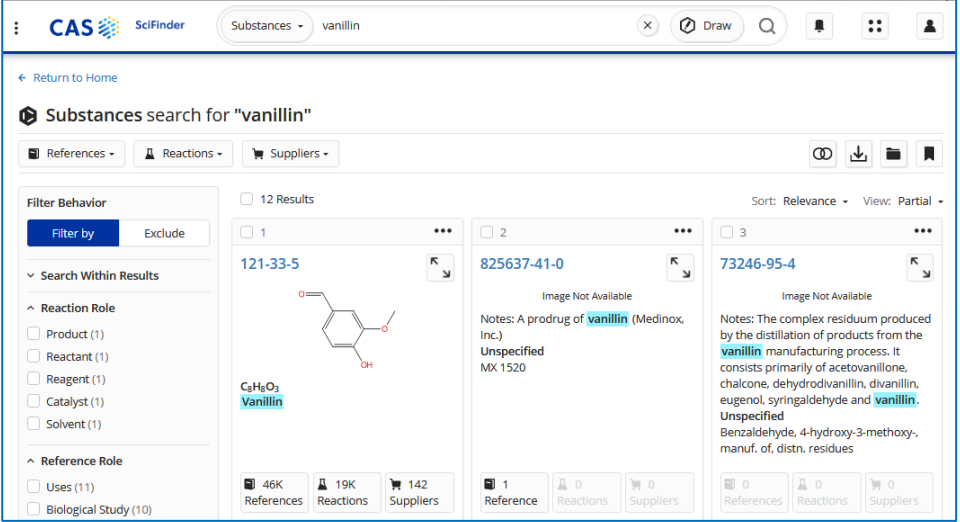

#### **Beispiel: Suche nach Vanillin mit der CAS-Registry-Nummer**

#### **Was ist die CAS-Registry-Nummer?**

- Internationaler Bezeichnungsstandard für chemische Substanzen
- Registrierungsnummer, die jede Chemikalie bei Aufnahme in die CAS-Substanzdatenbank erhält.
- Ermöglicht eine **eindeutige** Identifizierung, da jede Nummer nur für die entsprechende Substanz gilt.

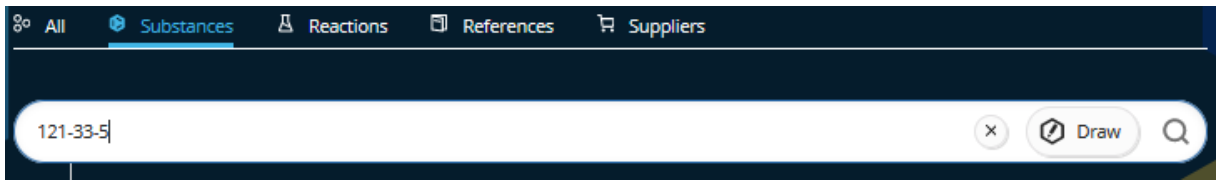

Das **Ergebnis** enthält nur einen Eintrag, das Vanillin.

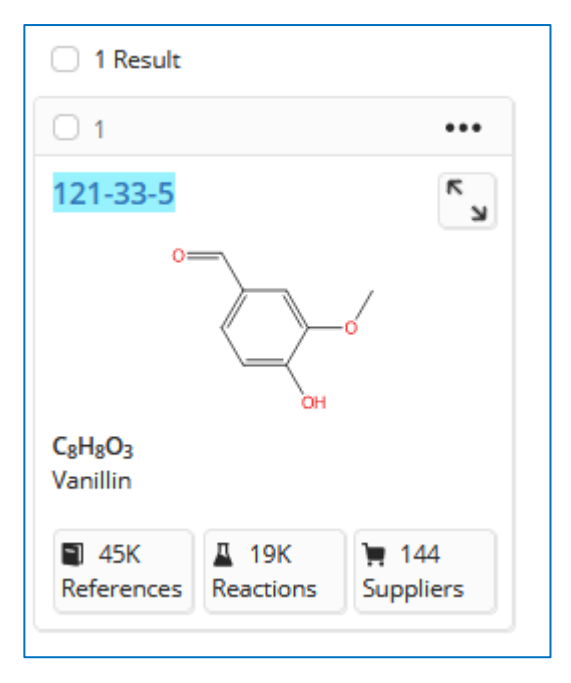

Es ist somit eindeutiger als die Ergebnismenge bei der Suche mit dem chemischen Namen als Suchterm.

#### **Die Suche mit der CAS RN ist daher der Suche mit dem Namen vorzuziehen.**

CAS RN werden in vielen Zusammenhängen genutzt, auch in Chemikalienkatalogen oder bei Wikipedia. Unterschiedliche Varianten einer Substanz, z.B. Salze, Isotope, Enantiomere, Radikale haben je eine eigene CAS RN.

Wenn widersprüchliche Auflistungen zu Fragen nach der korrekten CAS RN führen, ist SciFinder als Quelle immer vorzuziehen. CAS ist die Organisation, die die CAS RN vergibt.

### **Beispiel: Suche nach mehreren Substanzen gleichzeitig**

Die CAS-Registry-Nummern und/oder Substanznamen nacheinander eingeben, getrennt durch Leerzeichen:

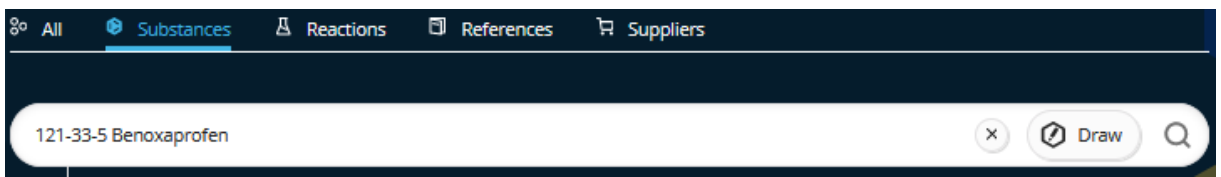

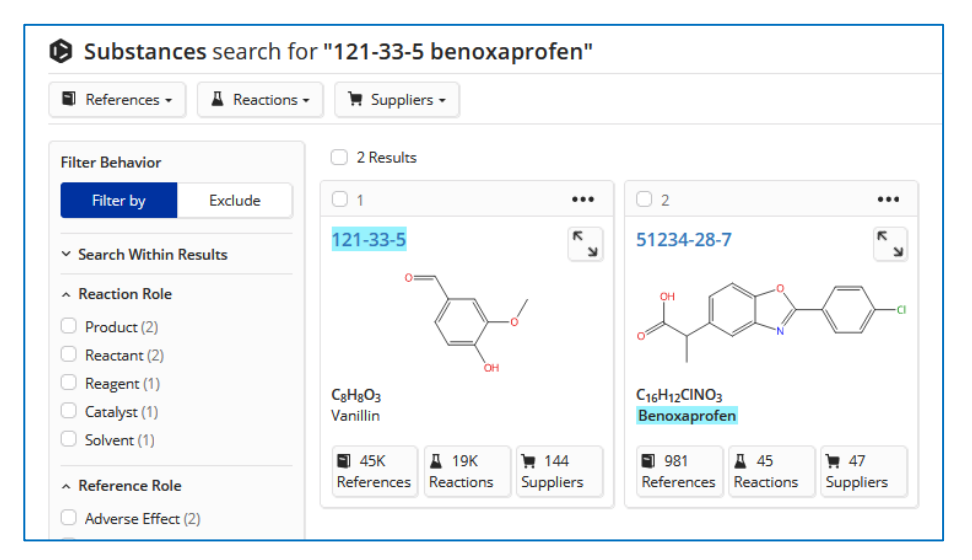

Beide Substanzen werden gefunden, die zum Treffer führenden Suchterme sind hellblau unterlegt.

#### **Beispiel: Suche nach Substanzen, deren Namen aus mehreren Teilen besteht**

Suche nach "*Ochratoxin A*", wobei die gesamte Phrase in Anführungszeichen gesetzt wird.

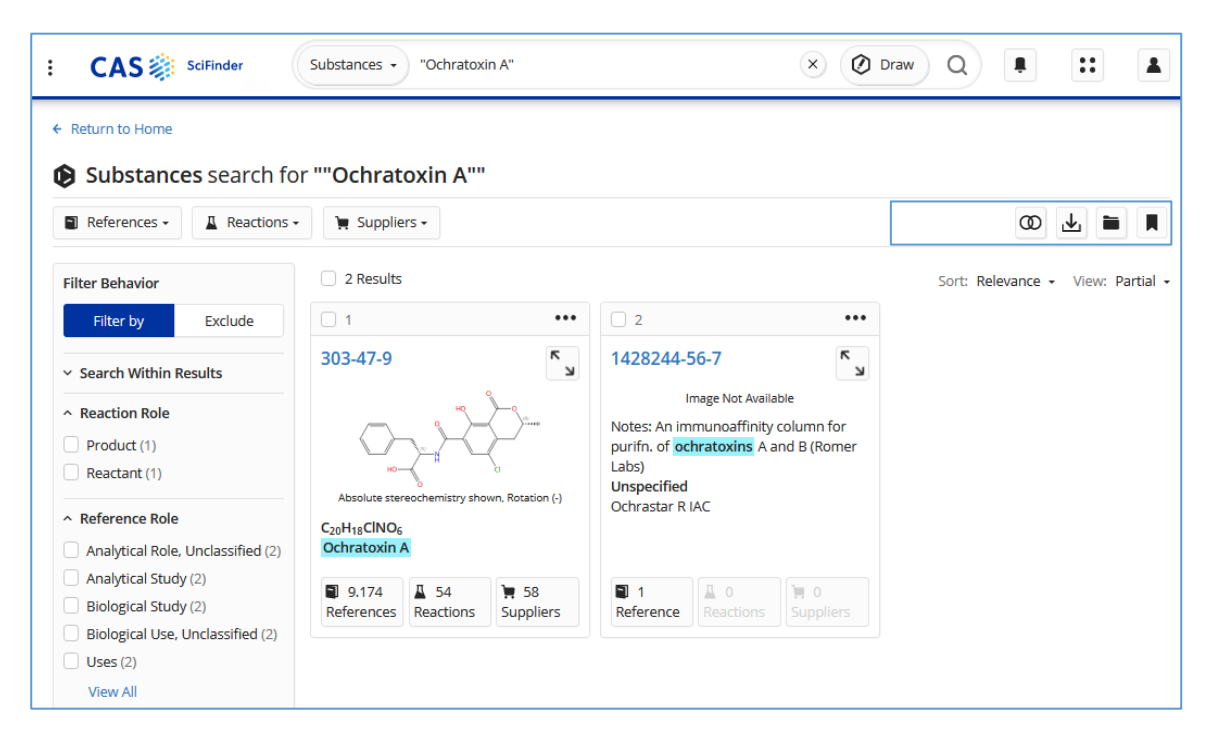

#### **Beispiel: Suche nach Substanzen, deren Namen am Wortende maskiert wird**

Gesucht werden Vanillinverbindungen → der Suchterm ist hier **Vanillin\***.

Das \* dient hier zur Maskierung des Wortendes, d.h. es ist egal, welche Schriftzeichen nach **Vanillin** noch kommen.

**Treffermenge:** Gefunden werden alle Verbindungen, deren Name mit Vanillin beginnt.

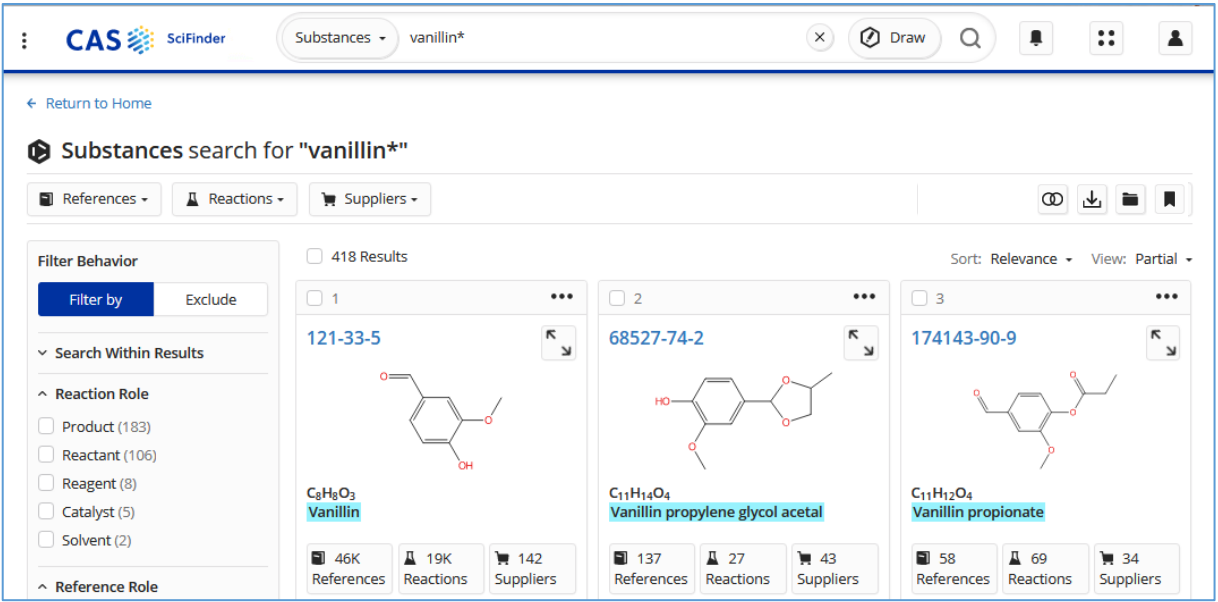

### **Zusammenfassung**

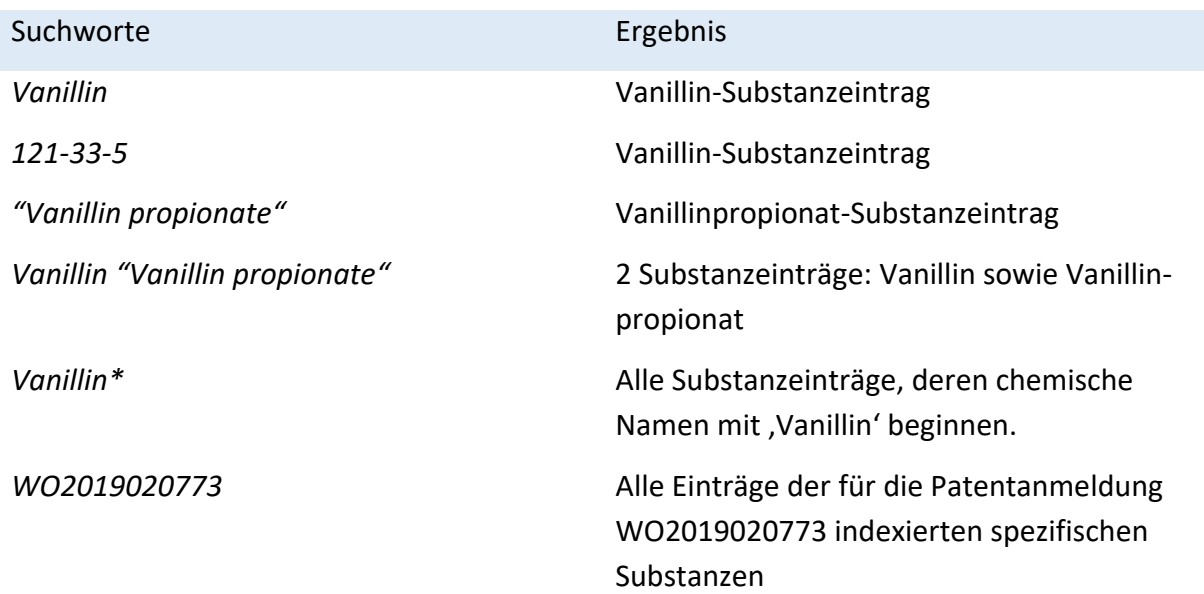

Kennen Sie die CAS-Registry-Nummer der gesuchten Verbindung nicht und wird der eingegebene Name nicht gefunden, so kann unter Umständen eine Suche mit der **Summenformel** versucht werden (s. nächste Seite). Führt auch das nicht zum Erfolg muss die Substanz über das Zeichnen der **Struktur** gesucht werden [\(s. Pkt.](#page-55-0) 11.5).

### **11.3. Wie suche ich Substanzen mit der Summenformel?**

- Eine Suche mit Summenformeln ist im Suchmodus "Substances" möglich. Dazu bei der Substanzsuche in das Advanced Search Feld **"***Molecular Formula***"** die Summenformel eingeben.
- Die gewünschte Summenformel(n) nach dem **Hill-System** in der Reihenfolge [C,](https://de.wikipedia.org/wiki/Kohlenstoff) [H](https://de.wikipedia.org/wiki/Wasserstoff) und dann alle anderen Elemente alphabetisch sortiert, eingeben. Eine Gruppierung in Funktionelle Gruppen geschieht nicht.
- Bei Verbindungen ohne Kohlenstoff erfolgt die Anordnung streng alphabetisch, der Wasserstoff wird dann eingereiht. Isotopenabkürzungen wie [D](https://de.wikipedia.org/wiki/Deuterium) und [T](https://de.wikipedia.org/wiki/Tritium) werden wie eigene Elemente behandelt und entsprechend einsortiert.

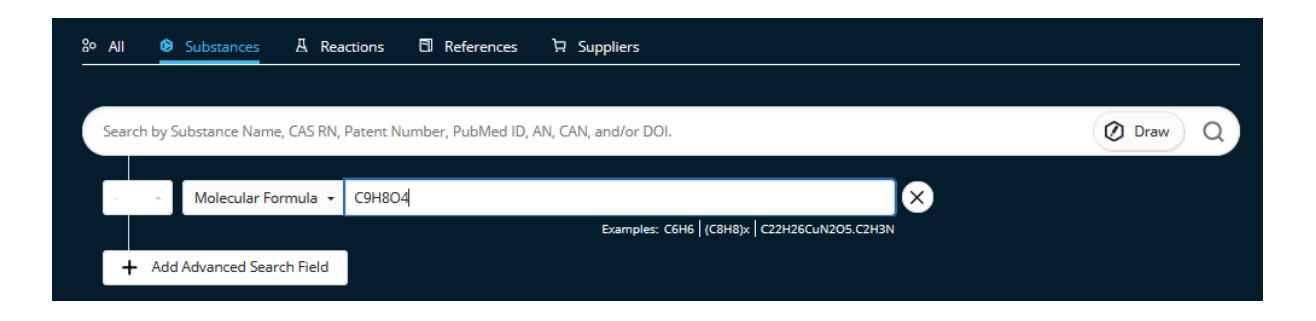

• Bei rein organischen Substanzen ist eine Suche mit der Summenformel alleine aufgrund der Vielzahl der möglichen Isomeren meist wenig sinnvoll. Erfolgversprechender in dem Fall eine Suche mit dem Namen oder mit der Struktur.

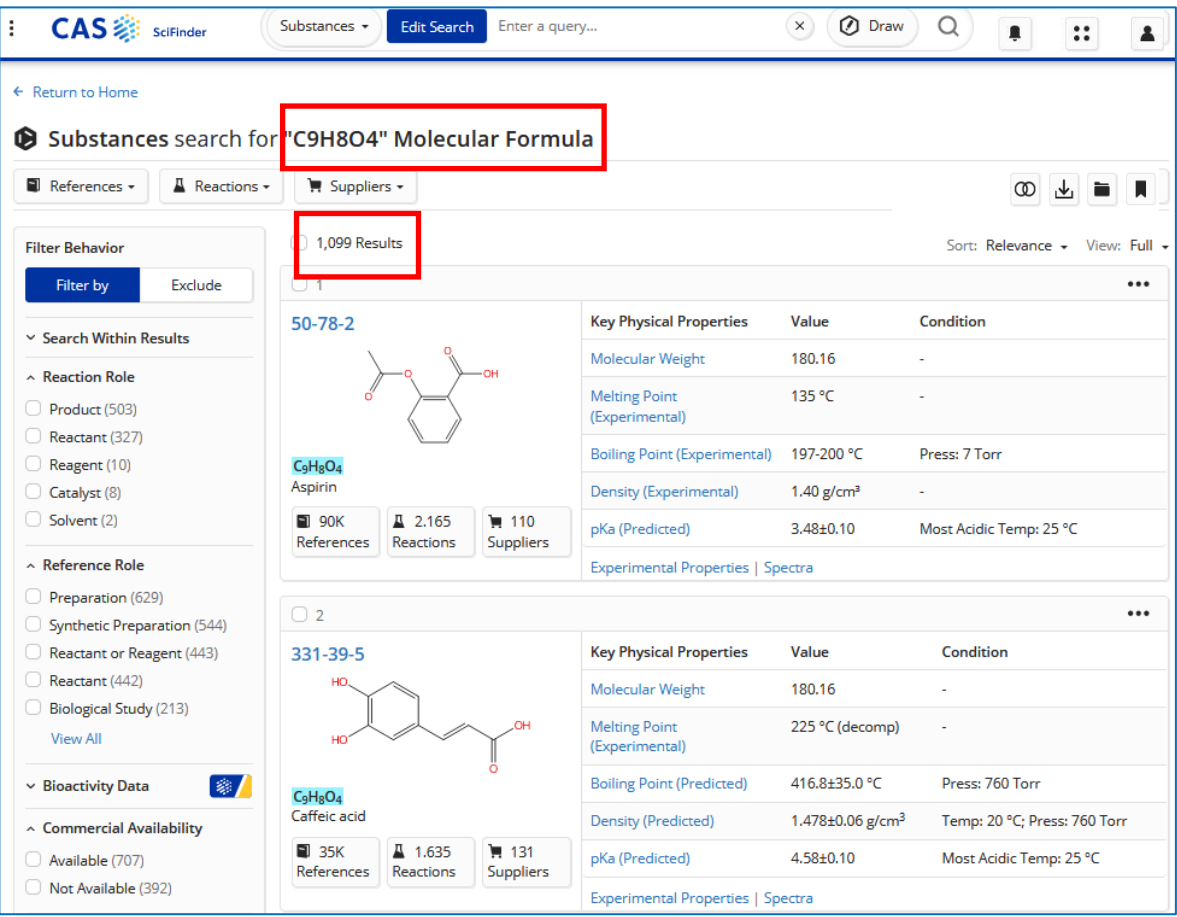

### <span id="page-54-0"></span>**11.4. Die erweiterte Substanzsuche ("***Advanced Search Fields***)**

Die erweiterte Substanzsuche ermöglicht die explizite Suche nach chemischen Verbindungen mit speziellen **physikochemischen Eigenschaften** oder auch das Finden von Substanzen über ihre **NMR-Spektren**.

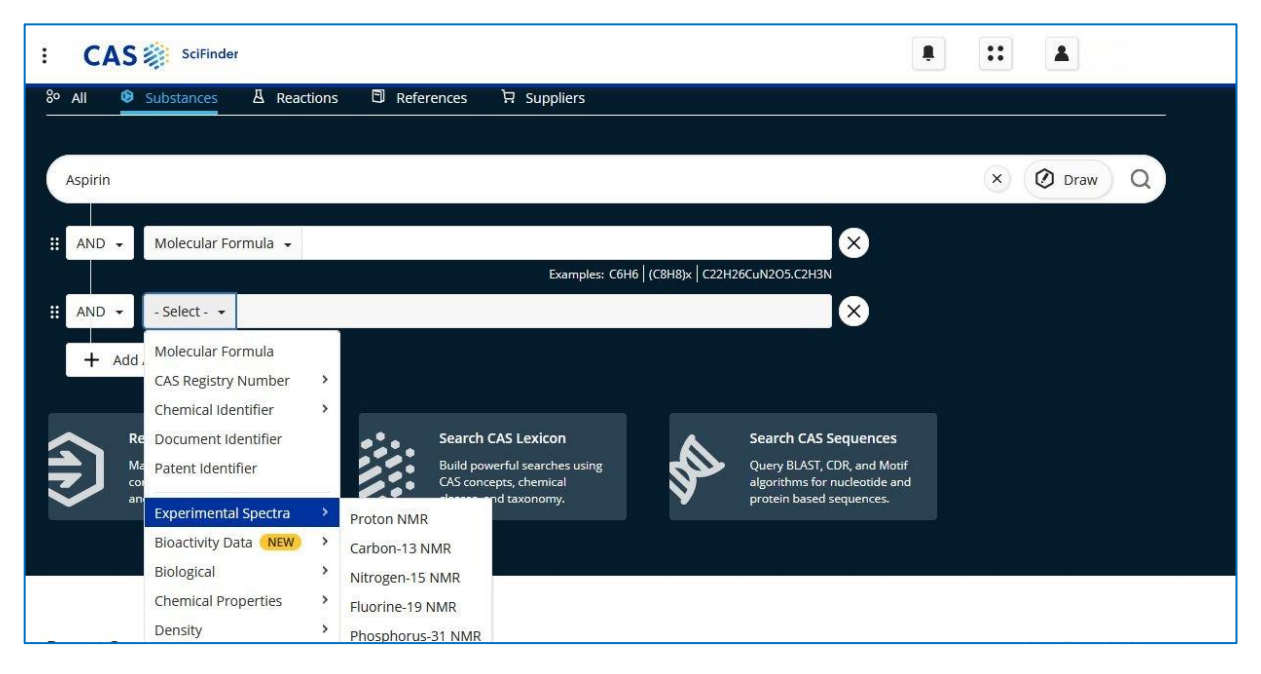

### **Mögliche Eigenschaften für die Suche nach Substanzen**

Gleich auf der Startseite der Substanzsuche können weitere Eigenschaften für die Suche ausgewählt werden.

Beim jeweiligen Eintrag mit einem Pfeil öffnet sich ein Untermenü, hier ein Beispiel für **Chemical Properties**.

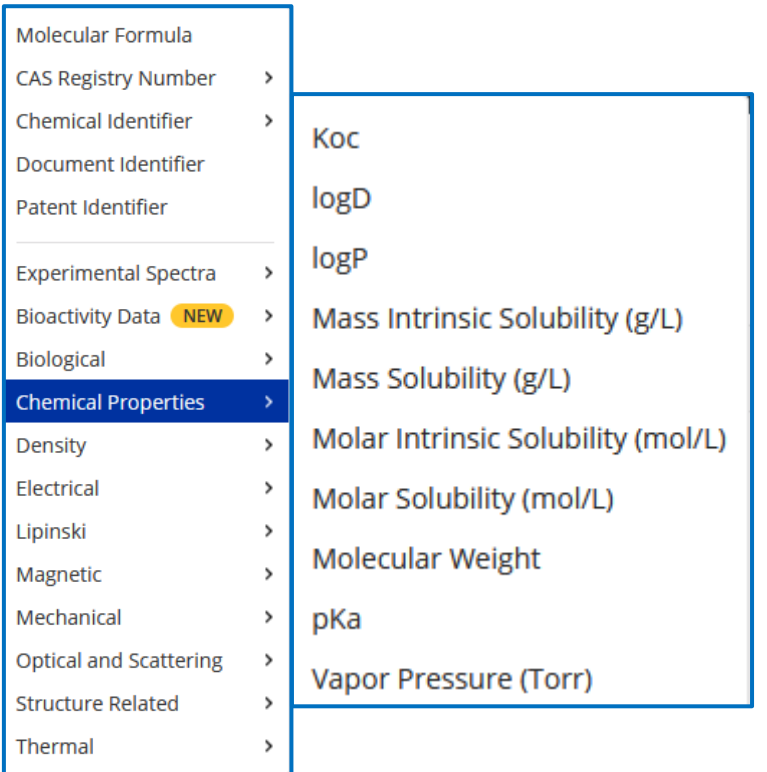

### <span id="page-55-0"></span>**11.5. Wie suche ich nach Substanzen über die Struktur?**

- Sie kennen die CAS-Registry-Nummer der von Ihnen gesuchten chemischen Verbindung nicht, der von Ihnen eingegebene Name wird nicht gefunden oder es sollen gleichzeitig bestimmte Derivate gesucht werden? Dann zeichnen Sie die gewünschte Verbindung. So können Sie sie über die Struktur suchen.
- Eine Suche über die Struktur ist umfassender als eine Namenssuche, denn es werden alle Varianten einer Verbindung gefunden, auch Salze, Isotope, Enantiomere etc.
- Nach Auswahl des Suchmodus "Substances" klickt man neben der Lupe auf "**Draw**" und gelangt so in den Struktureditor. Das ist das "Zeichenbrett", auf dem das zu suchende Strukturfragment erstellt werden kann.

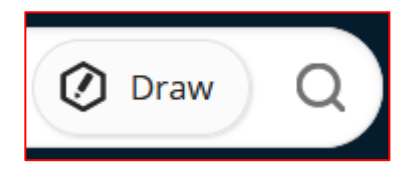

• Im **Struktureditor** lassen sich Strukturen mittels SMILES, InChI, .mol oder CAS-Nummern direkt importieren oder komplett neu zeichnen.

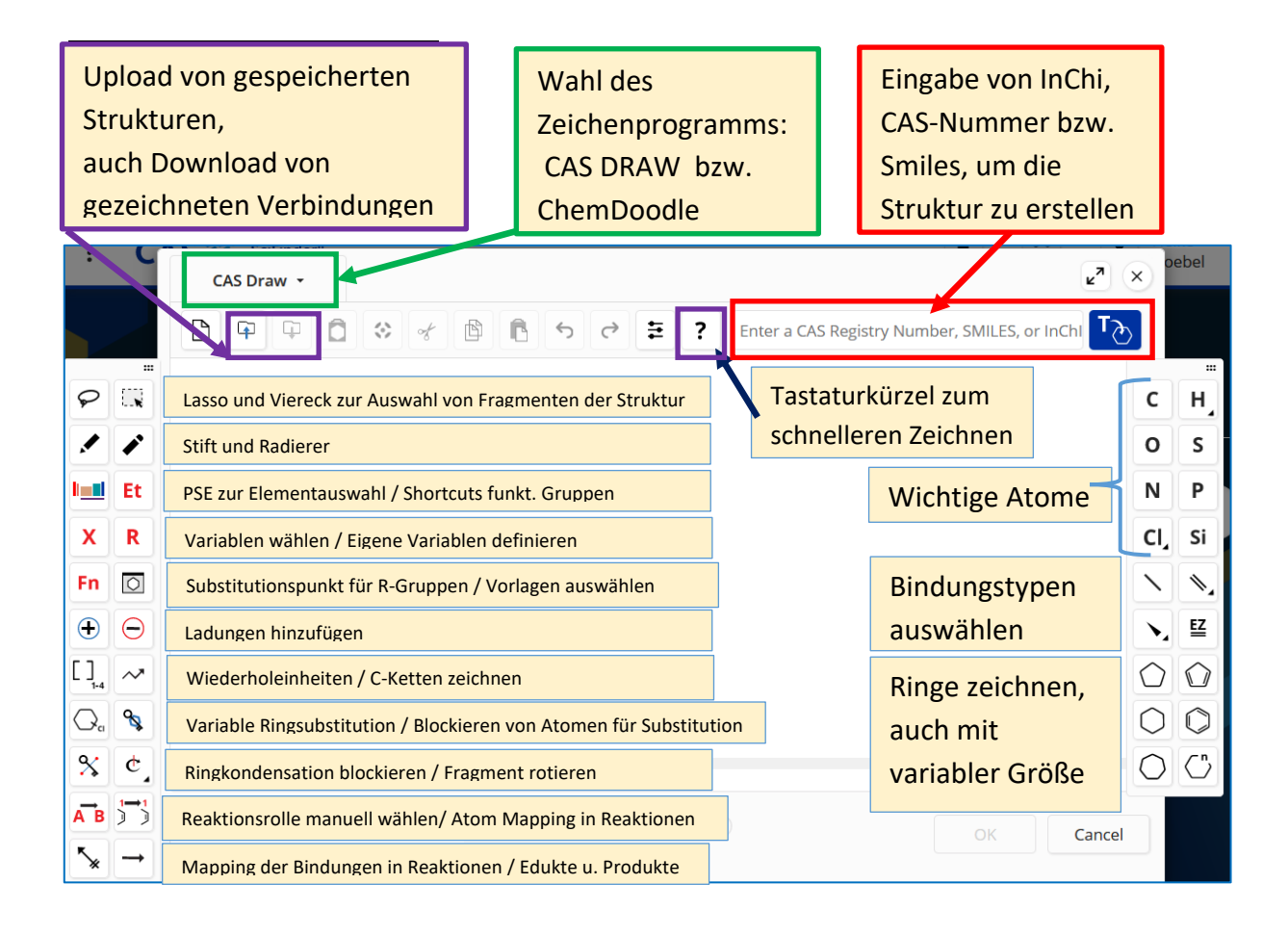

 $\Omega$ 

 $(\mathsf{x})$ 

### **11.6. Hinweise für das Zeichnen von chemischen Strukturen**

• Beim **Shortcut-Button (Et)** finden Sie **gängige Gruppen** (OMe, Ph, COOH, NH<sup>2</sup> ...). Et

Shortcuts

CH CH, Me OMe Et OEt Pr-n Pr-i OPr-n OPr-i Bu-n Bu-l Bu-s Bu-t OBu-n OBu-l OBu-s OBu-t Ph OPh o-CaH. m-CaH. p-CaH. CF. CF. CCI. CCI. CBr. CBr. CI. CI. CI. CHO CN C(O)CH, CO.H COOH COSH CS.H CSSH NH NH, NH, NO: OH OPOSH: OSOSH POSH, SH SO, SOSH Bn BOC Bz Cbz DMT Fmoc Lev MMT Ms Pfp Piv PMB TBDMS Tf TMS Tos Trityl

Variables

 $\overline{\mathsf{x}}$ 

Any halogen

**Achtung**: Shortcuts sind bei einer Substruktursuche für weitere **Substitutionen blockiert**.

• Mit dem **X-Button** können auch ganze **Elementgruppen (**Halogene, Metalle ...) auf einmal für eine Substitution zugelassen werden. Die ausgewählten **Variablen** sind hier **für weitere Substitutionen offen.**

M Any metal A Any atom except H Q Any atom except C or H Mit der Variablen **Ak** für Alkylketten findet man sowohl lineare als Ak Any carbon chain auch verzweigte gesättigte oder ungesättigte Cy Any cycle Cb Any carbocycle Hy Any heterocycle

X

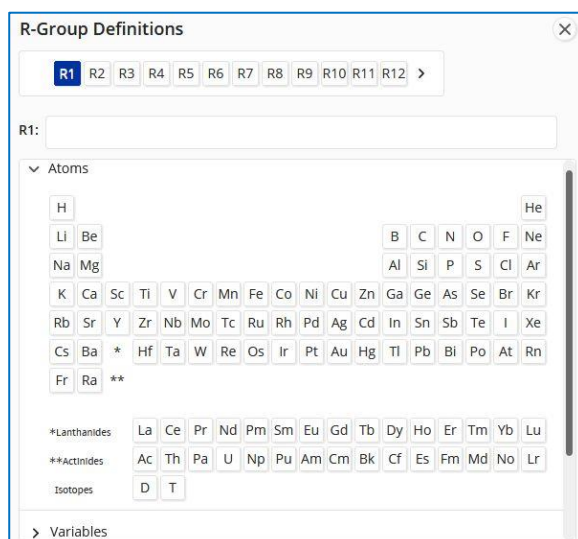

Kohlenstoffketten.

R

Sollen **an einer Stelle** Ihrer Struktur **mehrere Elemente oder Gruppen möglich** sein, z.B. C, N, P bzw. S, dann definieren Sie **R-Gruppen** mit dem **R-Button**. Es erscheint ein Fenster, in dem Sie Atome, Shortcuts und/oder Variable auswählen können. Es ist auch möglich, eigene Fragmente zu zeichnen und als mögliche Reste zu definieren.

• Wird eine (längere) **C-Kette** gebraucht, so geht das hervorragend mit dem **Ketten-Tool**.

Klicken Sie auf die Stelle, an der die Kette beginnen soll, halten Sie dabei die linke Maustaste gedrückt und ziehen nach rechts bis die gewünschte Kettenlänge als Zahl neben dem Cursor erscheint.

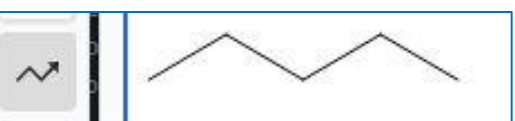

• Mit dem **Ring-Tool** können Sie auf elegante Weise Ringe (3- bis 15-gliedrig) zeichnen. Nach dem Anklicken einfach die gewünschte Ringgröße angeben.

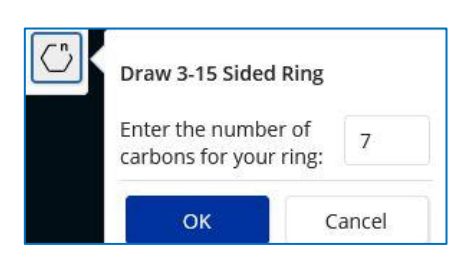

• Wollen Sie bei einer Struktursuche eine Ringbildung an einer gezeichneten "Kette" von Atomen bzw. die Vergrößerung eines Ringsystems durch Annellieren von weiteren Ringen verhindern, benutzen Sie den "*Lock* 

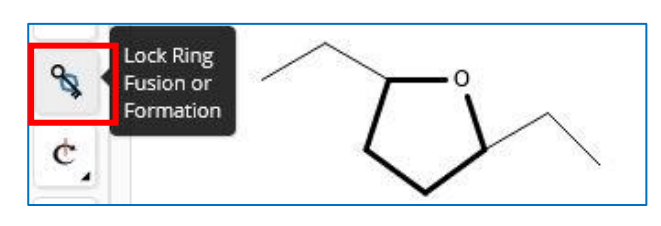

*Rings*"-Schlüssel. Die für die Ringbildung gesperrte Bindung erscheint dabei fett.

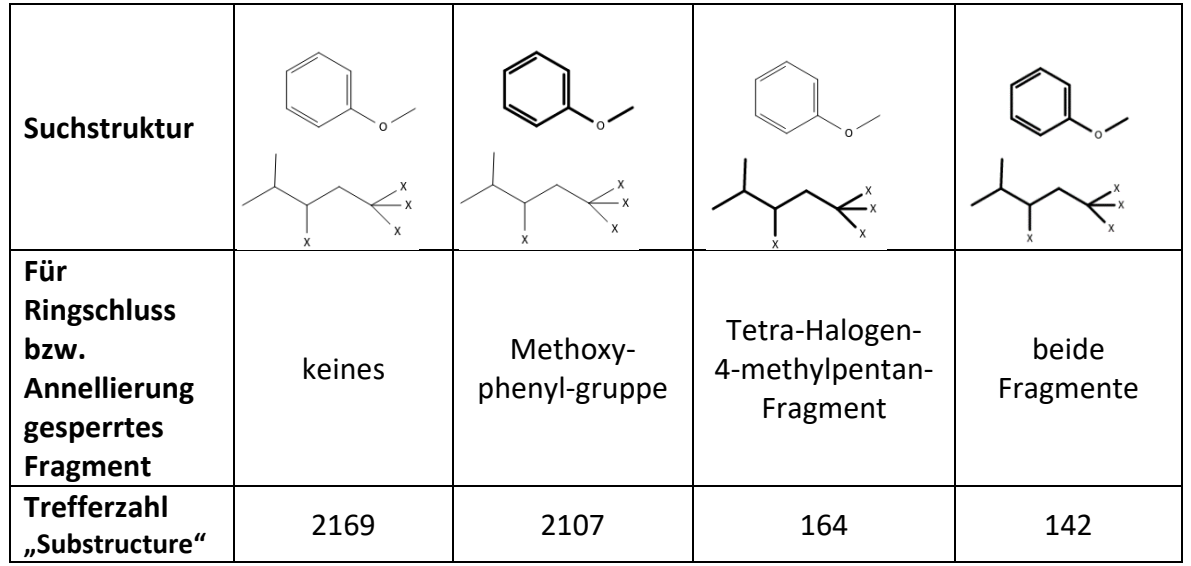

• Wollen Sie bei einer Struktursuche eine Substitution an bestimmten Atomen verhindern, benutzen Sie den "*Lock Atom*"- Schlüssel.

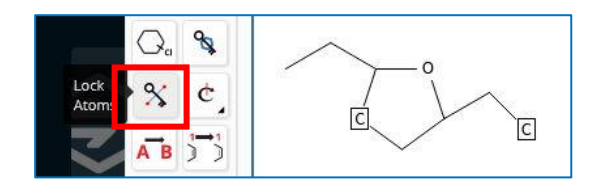

Die für die Substitution gesperrten Atome erscheinen dabei in einem Kästchen.

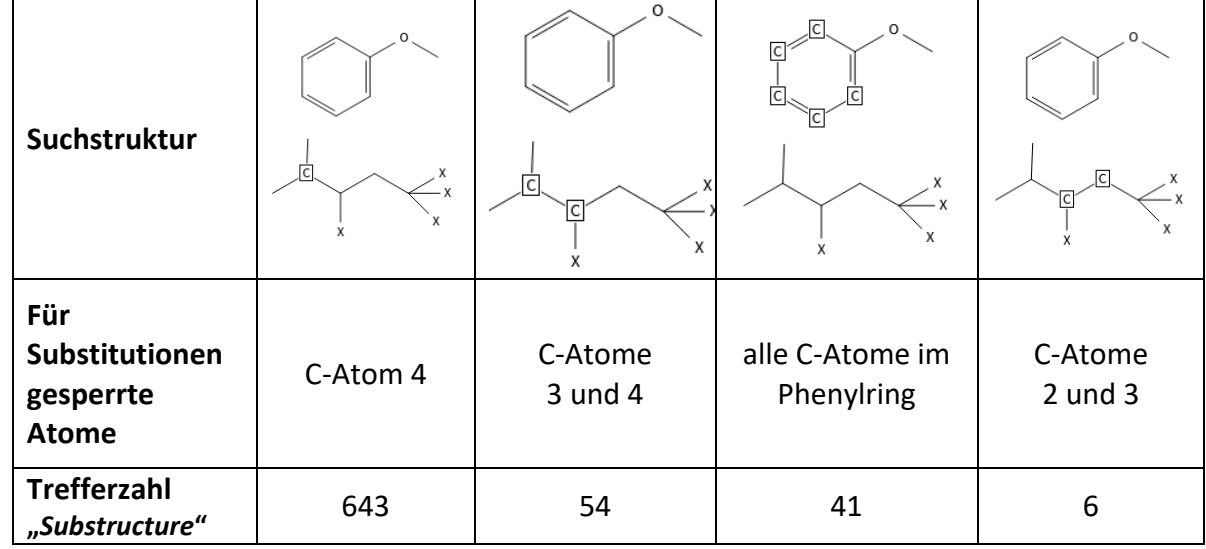

• Für komplizierte Strukturen findet man in der linken Menüzeile **Templates.**  Das **sind vorgezeichnete Grundgerüste**, die das Konstruieren z.B. von großen Ringsystemen durch einfaches Auswählen sehr erleichtern.

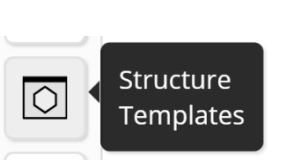

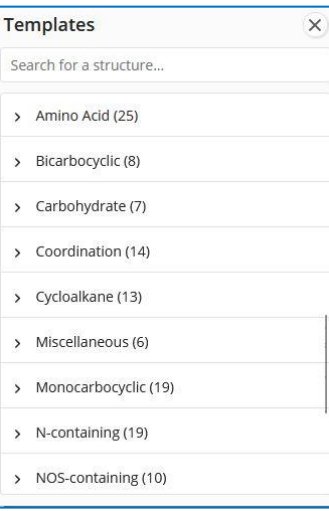

• Es ist möglich, in einer Struktursuche nach Verbindungen zu recherchieren, die **zwei oder mehr spezielle Fragmente** enthalten. Zeichnen Sie die Strukturfragmente, die das Molekül enthalten soll, einfach nebeneinander.

Es werden alle Verbindungen gefunden, die diese Fragmente gleichzeitig ohne Überlappung besitzen. (Rechts: gesuchte Struktur, unten: zwei der Treffer)

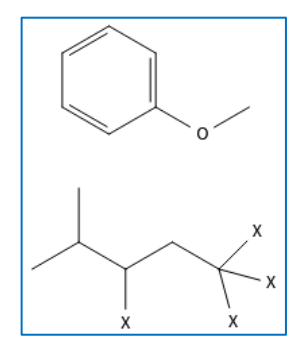

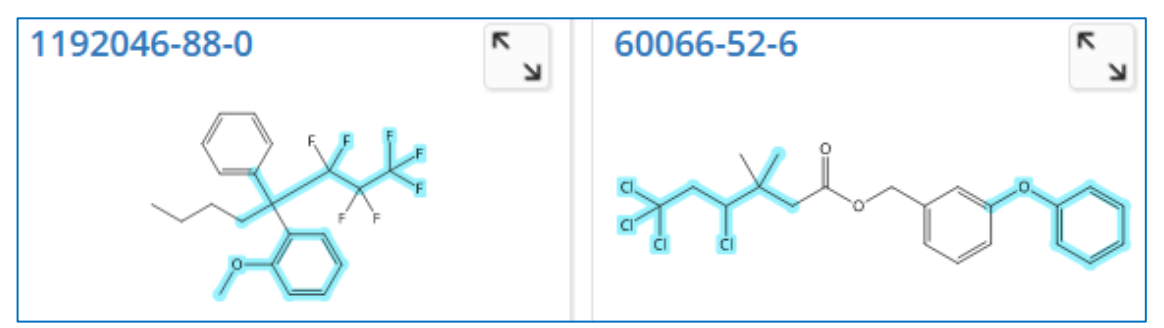

• Um beim Zeichnen nicht ständig Elemente und Bindungen wechseln zu müssen, kann man zuerst alles mit C-Atomen und Einfachbindungen zeichnen. Bei der fertigen Struktur werden nach Auswählen der benötigten Elemente/Bindungsarten die zu ändernde **Atome/Bindungen** einfach durch Anklicken (Atom/Bindung wird rot) **überschrieben**.

## **11.7. Wie kann ich große Treffermengen bei der Substanzsuche über die Struktur einschränken?**

- Mit den Filtermöglichkeiten auf der linken Seite der Trefferliste kann man große Treffermengen effektiv einengen. Die mehr als 2100 Treffer nebenstehender Substanz-Struktur-suche lassen sich nach vielen Kriterien einschränken.
- Bei der Substanzsuche mit einer **gezeichneten Struktur** werden u.a. automatisch **Stereoisomere, Tautomere** (incl. Keto-Enol), **geladene Verbindungen, Radikale, Isotopenverbindungen,** (**Homo-)Polymere** sowie **Metallverbindungen** (Salze bzw. Metallkomplexe) gefunden.

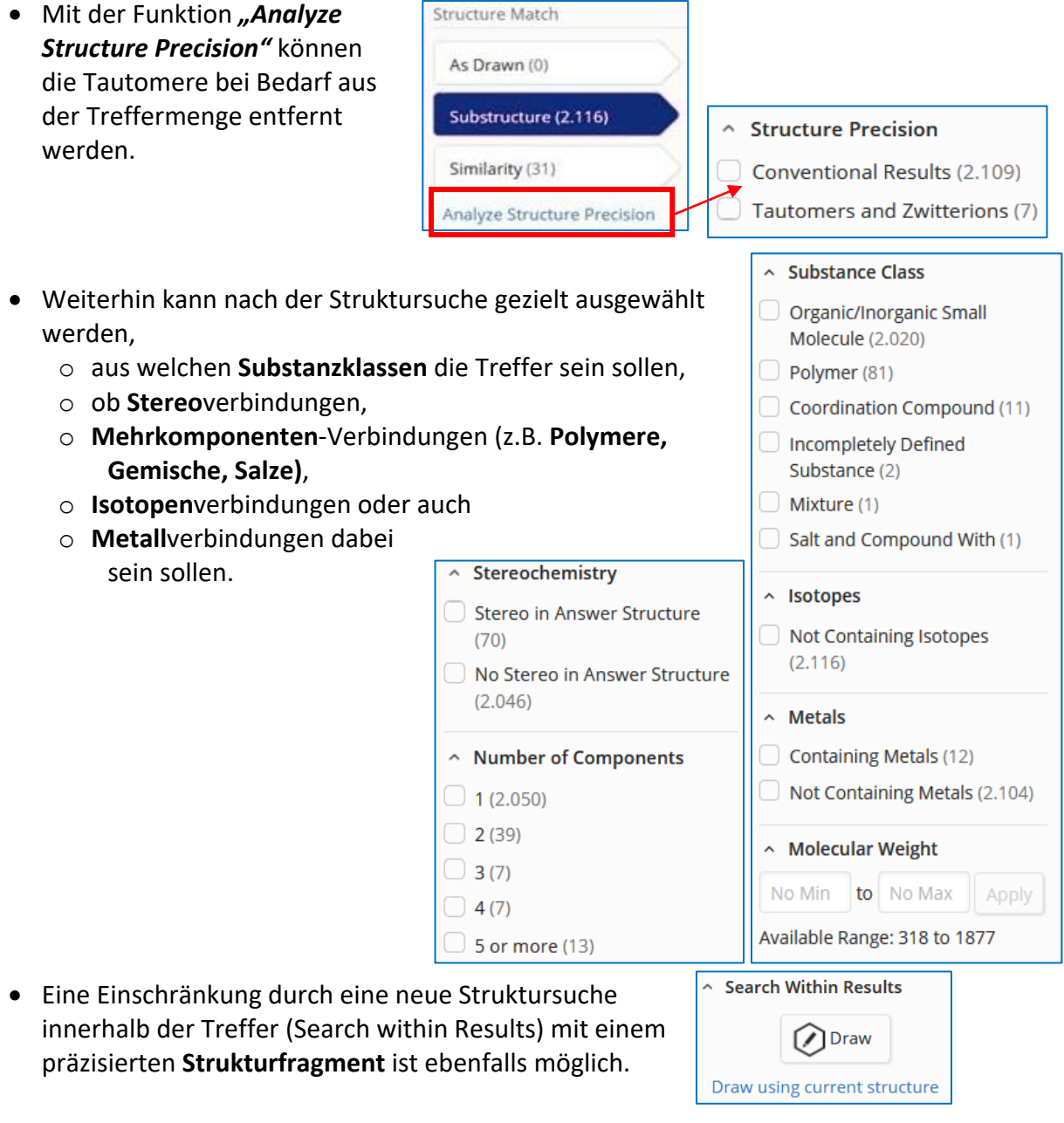

Alle Einschränkungen, die im Abschnitt 11.6 beschrieben wurden, können auch bei der Einschränkung eines Treffersatzes mittels *"Search within Results"* genutzt werden.

## **11.8. Wie sieht die Trefferliste bei der Substanzsuche aus?**

#### **Einstellen verschiedener Ansichten für die Trefferliste der Substanzsuche**

Bei der Ansicht **"***View***"** kann zwischen "*Full"* bzw. "*Partial"* gewählt werden.

Beim *"Full View"* werden ausgewählte Eigenschaften in der Ergebnisübersicht aufgelistet. Mit einem Klick auf eine Eigenschaft gelangt man zu allen gemessenen Werten dazu.

**Generell gilt:** wenn bei einem Link mit der Maus rechts-klickt, kann man den Link in einem neuen Fenster öffnen oder in einem neuen Tab. Dann kann man in den verschiedenen Fenstern/Tabs parallel arbeiten.

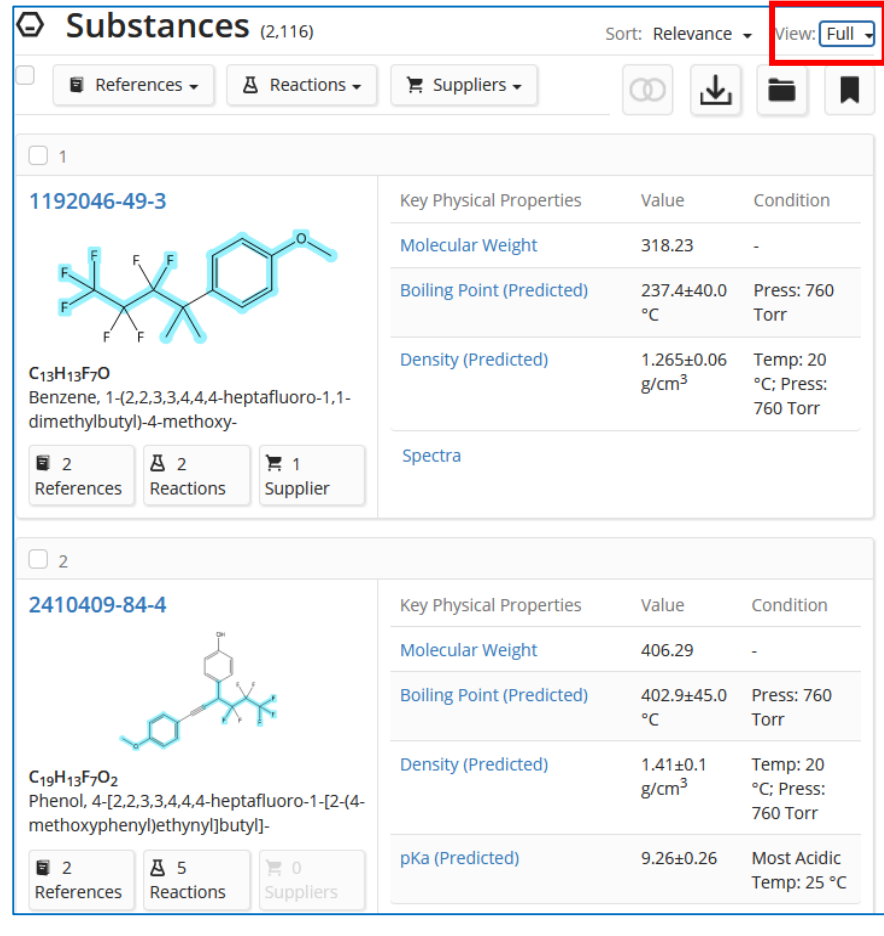

Der "Partial View" ist der voreingestellte Ansichtsmodus. Er ist kompakter und ermöglicht einen schnellen Überblick über eine größere Antwortmenge.

Zu den Eigenschaftsinformationen gelangt man hier nach Klick auf die jeweilige CAS-RN-Nummer. Bei den mit einer Struktursuche gefundenen Substanzen sind als **Suchfrage gezeichneten Fragmente** zur besseren Beurteilung der Treffer **blau hervorgehoben.**

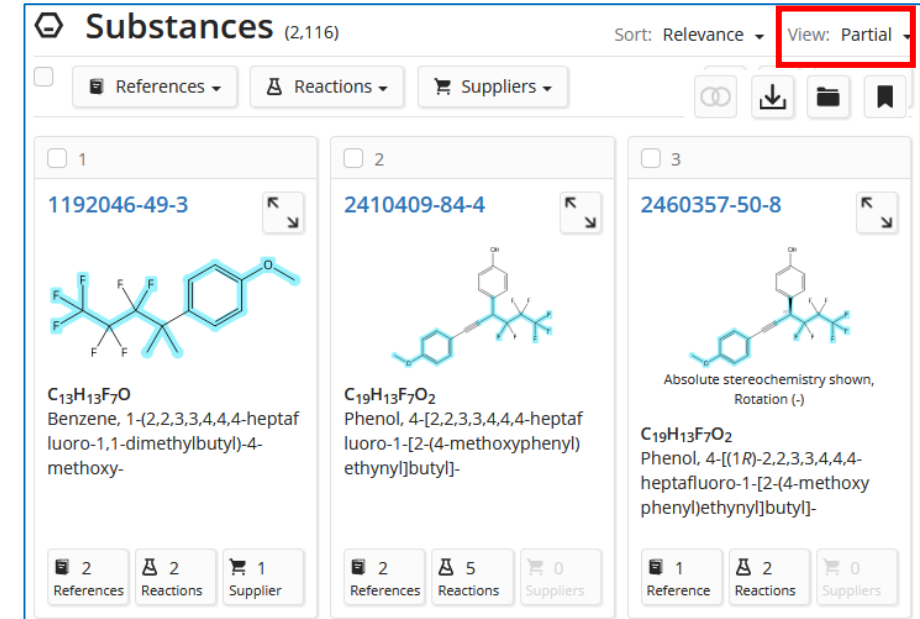

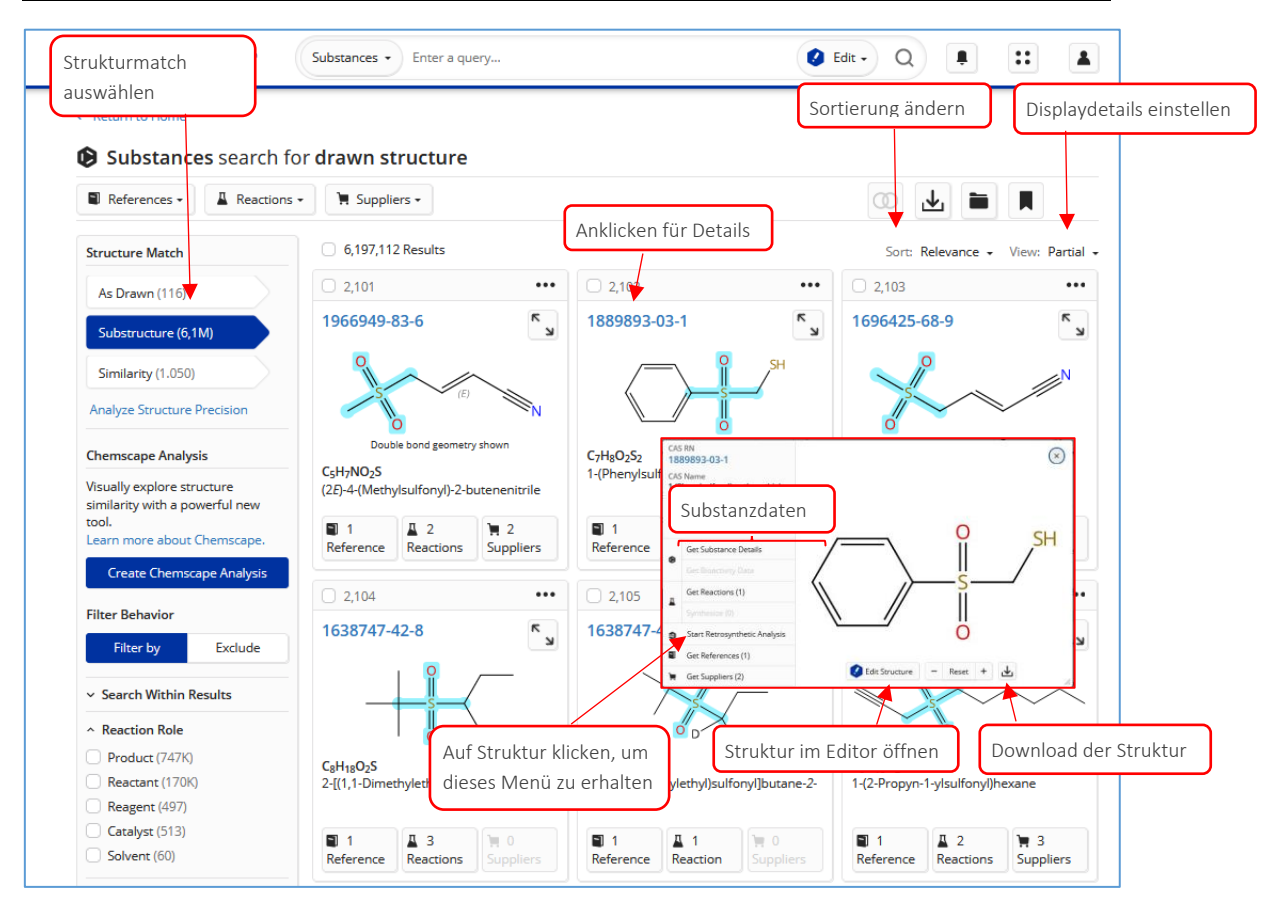

#### **Weitere Möglichkeiten in der Gesamtliste der gefundenen Substanzen**

• Die Möglichkeit, die Größe der Treffermenge über die Struktursuche-Optionen **(Structure Match)** einzustellen, erscheint nur, wenn die chemischen Verbindungen mit einer gezeichneten Strukturformel gesucht wurden.

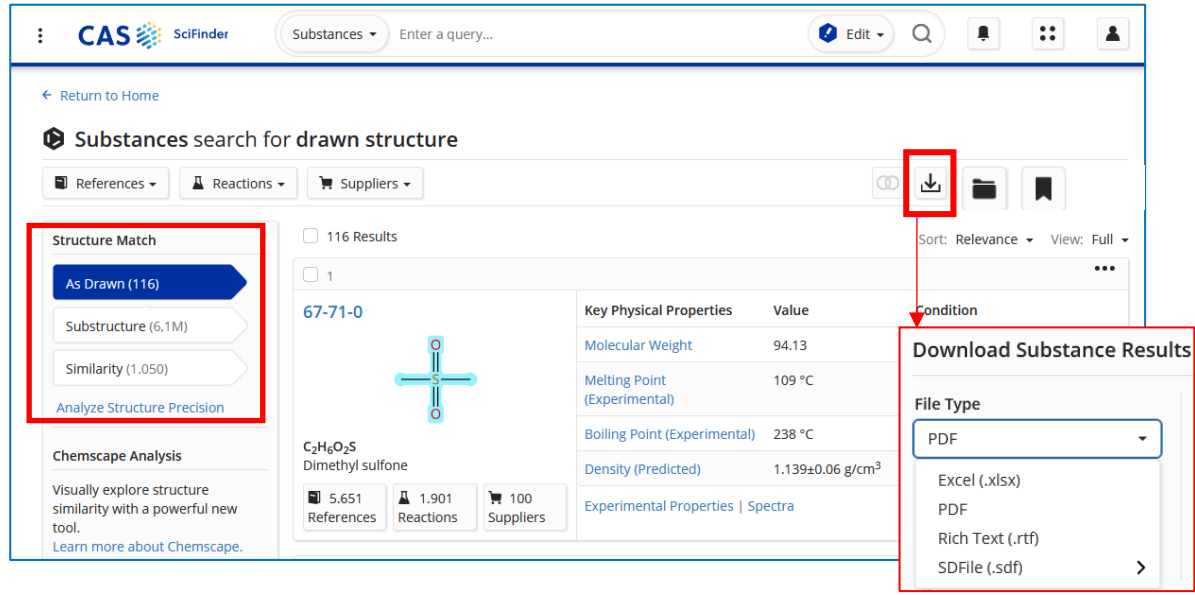

• Die Liste der gefundenen chemischen Substanzen kann vollständig oder in ausgewählten Teilen in verschiedenen Dateiformaten heruntergeladen werden. Die Dateien enthalten jeweils Links zu den Datensätzen in SciFinder.

 $(15)$  CAC

### **11.9. Was sieht man in der Substanz-Detailanzeige?**

ſ

Carbon 12 NMD Che

Nach Anklicken der CAS-Registry-Nummer einer ausgewählten chemischen Verbindung in der Trefferliste öffnet sich die detaillierte Anzeige dieser Substanz. Diese beinhaltet u.a. Informationen zu Struktur und Namensvarianten, zu verschiedenen experimentell bestimmten oder auch berechneten physiko-chemischen Eigenschaften und Spektren.

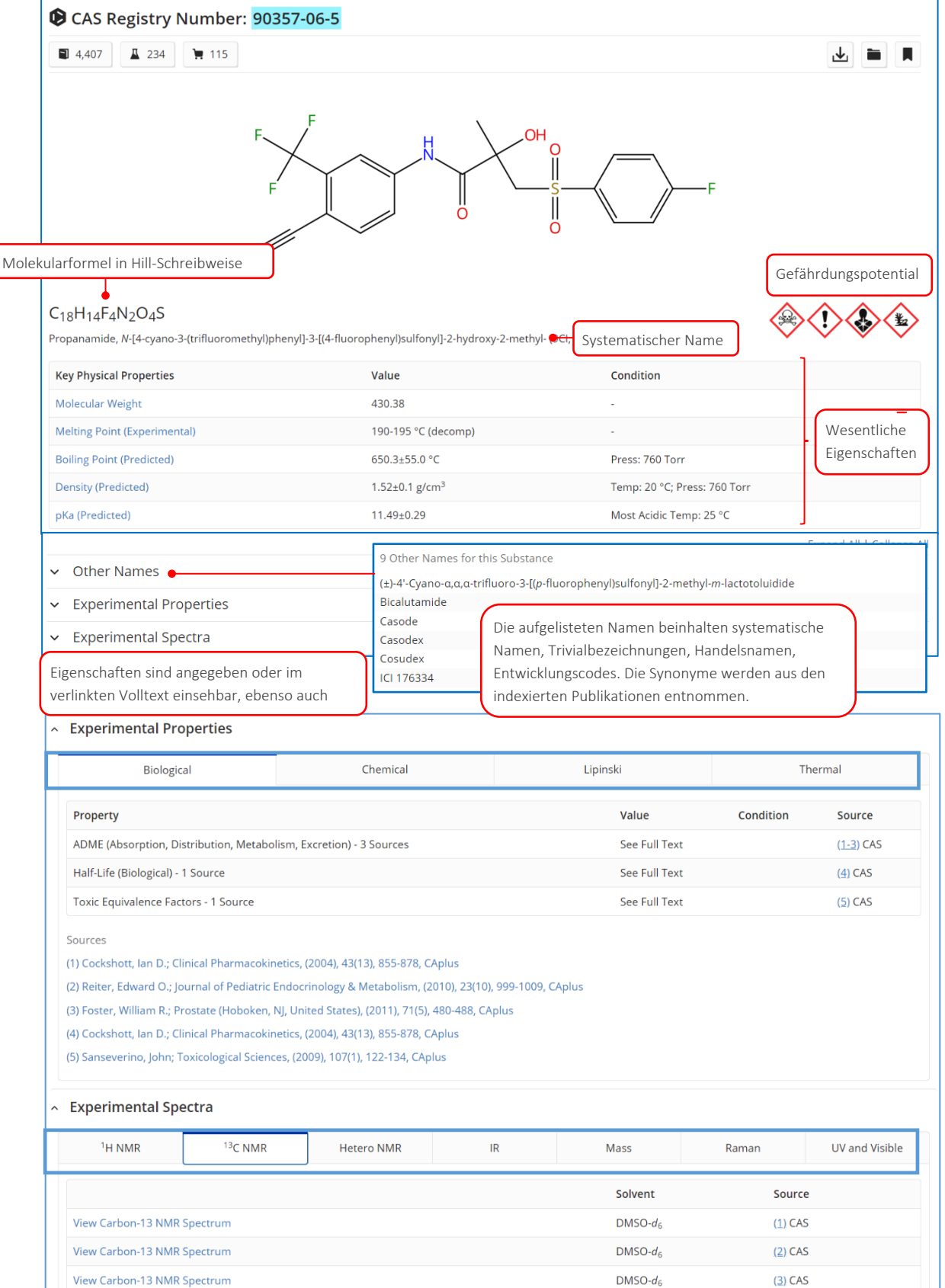

### <span id="page-63-0"></span>**11.10. Wie finde ich Chemikalien-Lieferanten?**

Nach Lieferanten chemischer Verbindungen kann gezielt im Suchmodus "Supplier" gesucht werden.

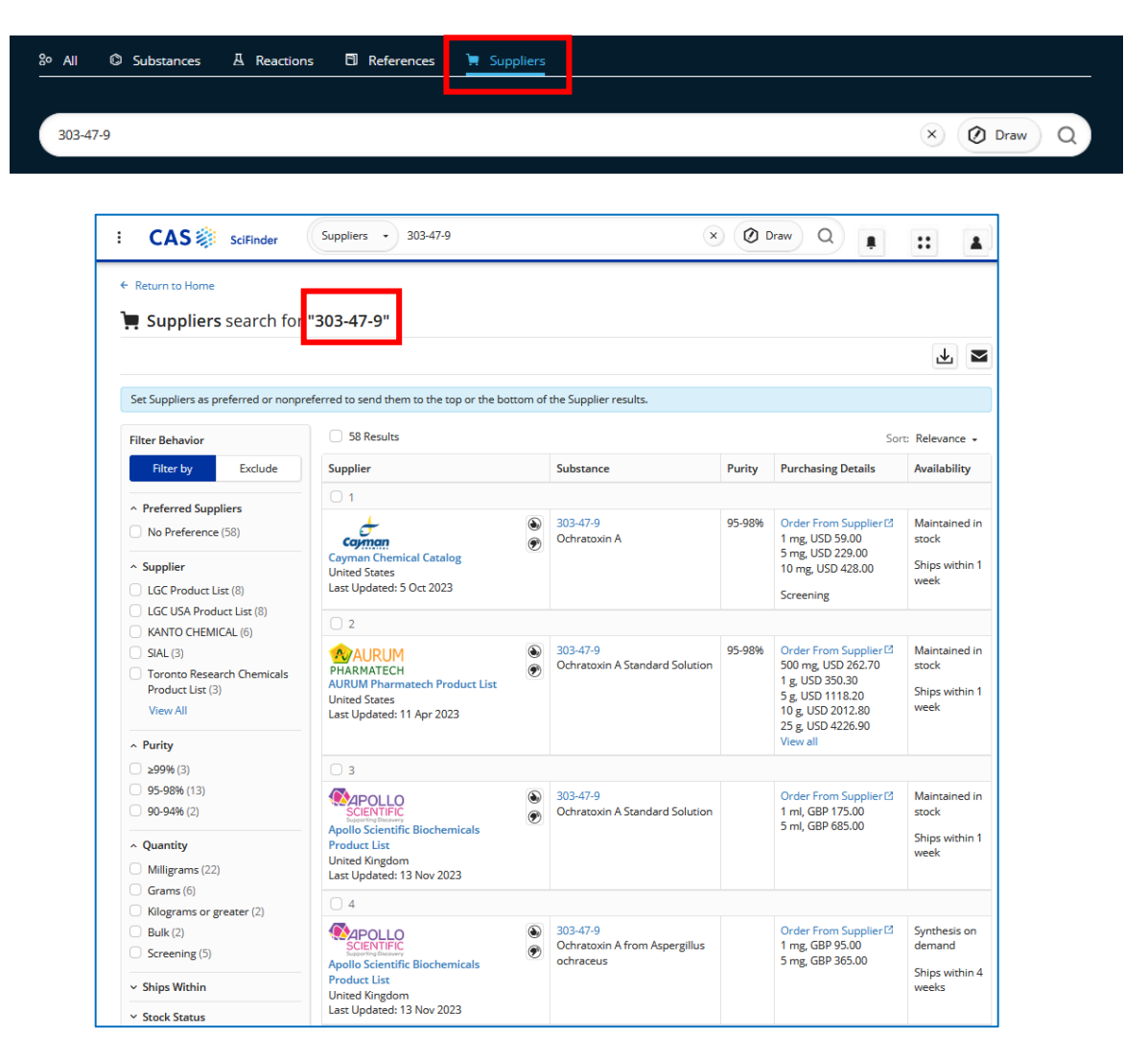

In allen Substanzsuchergebnissen findet sich sowohl oben im Menü in der Gesamttrefferliste den Button "*Suppliers*" als auch bei jeder Detailanzeige von Verbindungen, wenn diese kommerziell verfügbar sind.

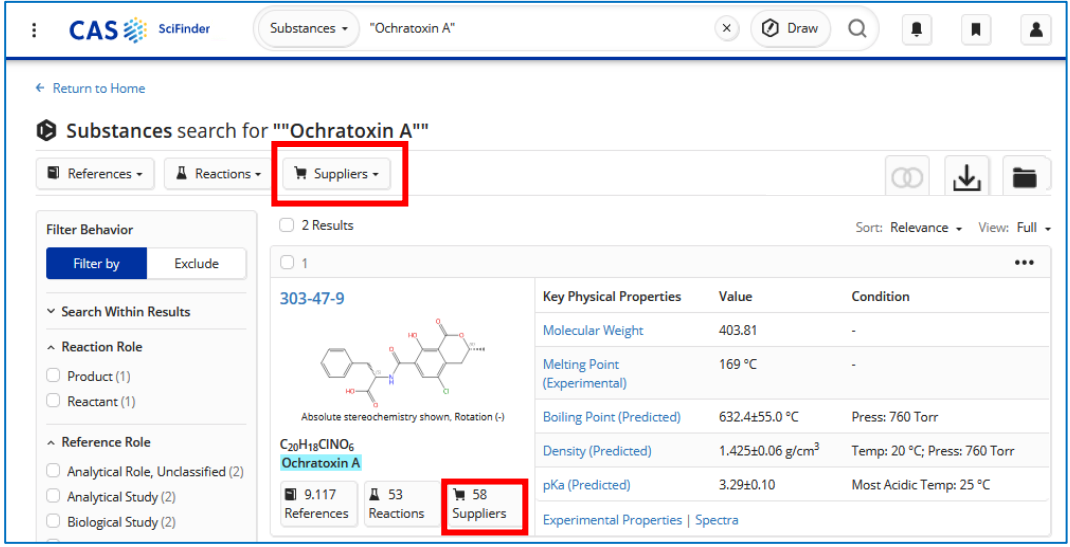

## **12.Wie suche ich nach chemischen Reaktionen?**

## 12.1. Wie beginne ich die Suche im Modus "Reactions"?

Im SciFinder-Startbildschirm wird "*Reactions*" als Suchmodus ausgewählt:

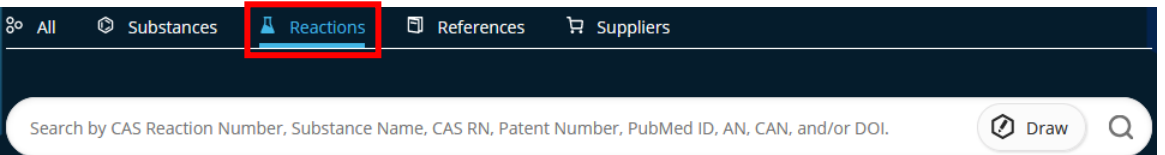

- Mögliche **Startpunkte** für eine Reaktionssuche:
	- o Substanzname
	- o CAS-Registry-Nummer
	- o Beschreibung der Reaktion mittels Stichworten
	- o Dokumenten-Nummer (Patentnummer oder CAS Accession Number)
	- o CAS-Reaktions-Nummer
	- o Strukturzeichnung einer chemischen Verbindung
		- Edukt  $\rightarrow$  ?
		- ?  $\rightarrow$  Produkt
	- o Vollständige Reaktionschemata bestehend aus Strukturzeichnungen für Edukt(e) sowie Produkt(e)
		- Edukt A (+ Edukt B ...)  $\rightarrow$  Produkt 1 (+ Produkt 2 ...)
- Suche mit einem **Substanznamen** oder einer **CAS RN** → findet Reaktionen, bei denen exakt diese Substanz beteiligt ist, als Edukt, Produkt bzw. als Reagenz.

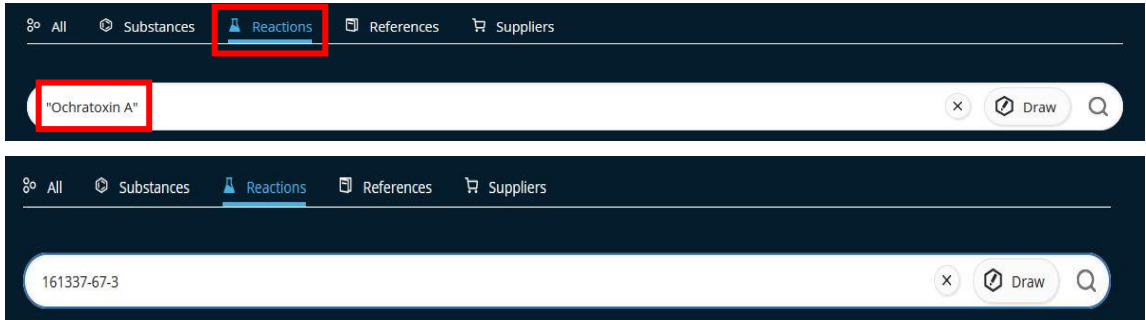

• Für Reaktionssuchen ausgehend von der **Struktur** des Ausgangsstoffes bzw. des Produktes wird mit Klick auf *"Draw"* der Struktureditor geöffnet und Edukt, Produkt und Reagenz oder eine Auswahl davon gezeichnet und die Rolle definiert.

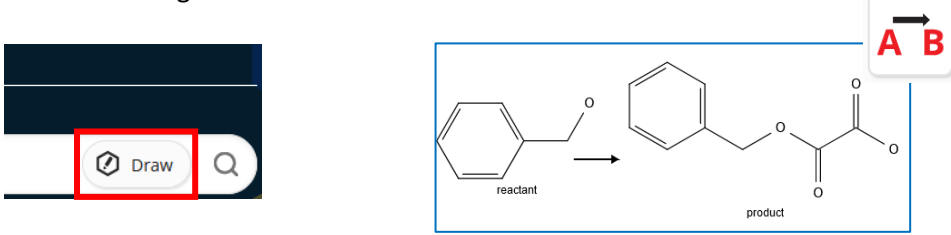

• Bei Reaktionssuchen über die gezeichnete Struktur findet man neben Reaktionen, die exakt diese Substanz als Edukt bzw. Produkt enthalten, auch Reaktionen, bei denen die gezeichnete Struktur nur ein Teilfragment von Edukt bzw. Produkt ist sowie Reaktionen ähnlicher Substanzen (As Drawn – Substructure – Similarity).

• Die Suche anhand von **Stichworten** kann mit chemischen Namen und CAS RN für spezifische Substanzen oder Namen von Substanzklassen geschehen.

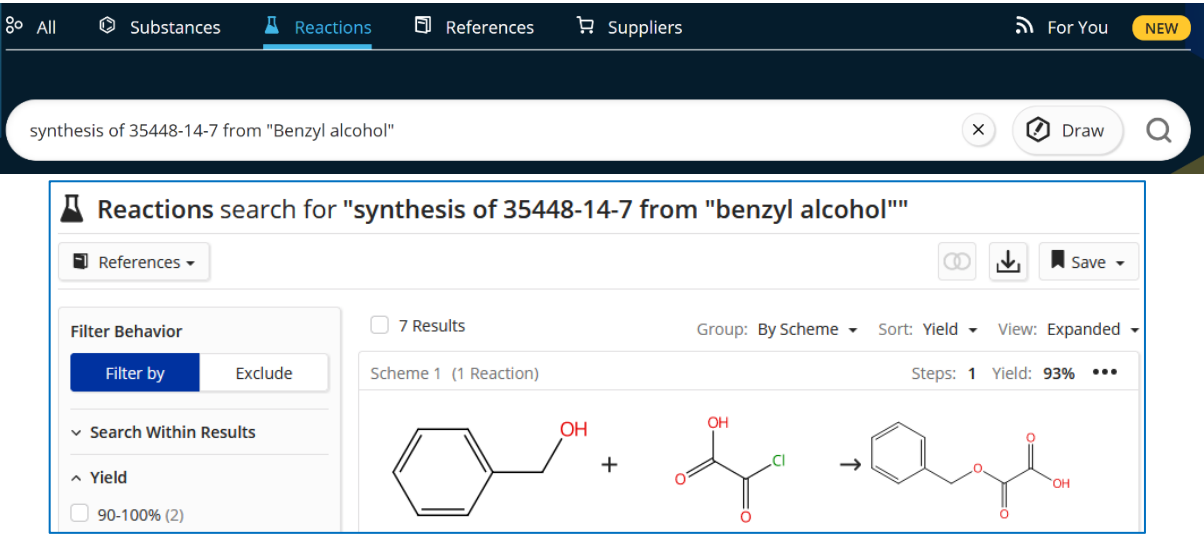

• Verschiedene Präpositionen definieren die Rolle der jeweiligen Substanz. Zusätzlichen können die Operatoren AND, OR und NOT verwendet werden.

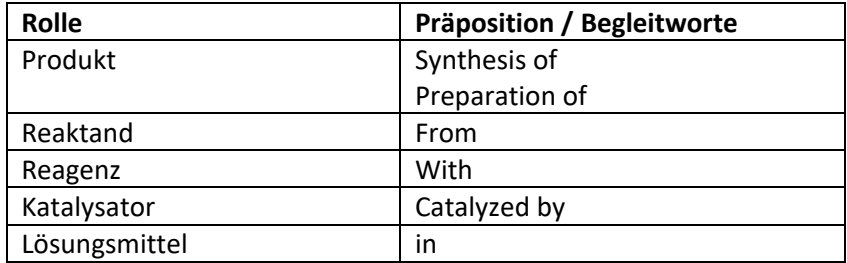

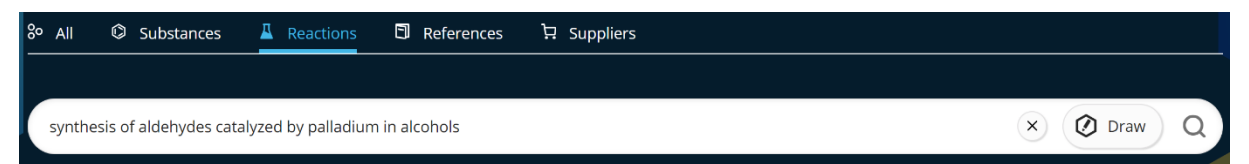

• Es ist möglich Namensreaktionen oder spezifische Transformationen in eine Textsuche zu integrieren.

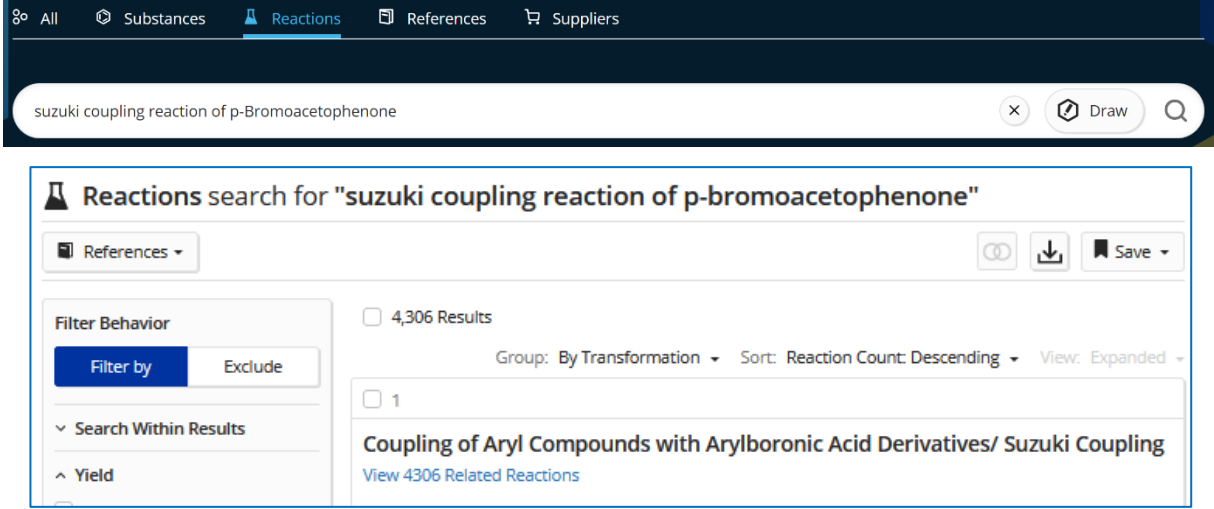

## **12.2. Welche Ansichten kann ich für die Trefferliste der Reaktionssuche einstellen?**

- Beispielsuche mit 137 Treffern (Substruktur)
- 
- Oben in der Trefferliste

werden Möglichkeiten zur Gruppierung und Sortierung der Ergebnisse angeboten.

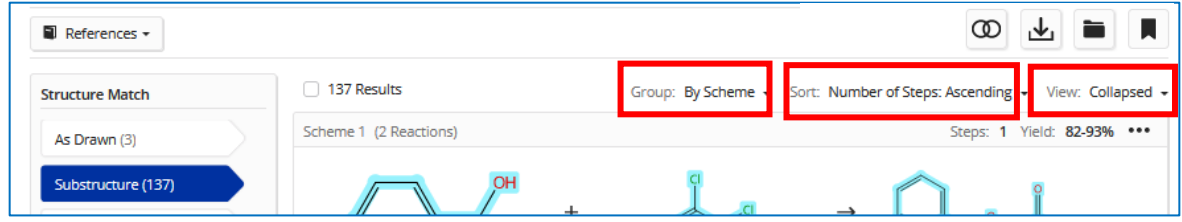

• Voreingestellt ist die Gruppierung der Treffer nach Reaktionsschema "**By Scheme"**.

Dabei sind Reaktionen mit identischen Edukten und Produkten, die von verschiedenen Autoren beschrieben werden, in einem "Schema" (einer Gruppe) zusammen aufgelistet.

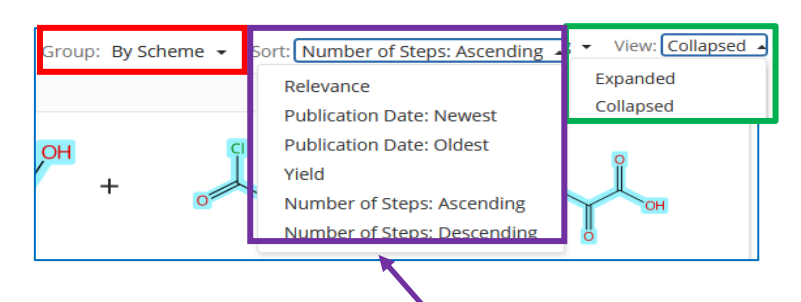

Bei der Gruppierung nach Reaktionsschemata kann eine **Sortierung** der Reaktionen nach Relevanz, Ausbeute, Publikationsdatum bzw. der Anzahl der Reaktionsstufen erfolgen.

• Eine ausführliche Übersicht mit **Reaktionsdetails** und den **bibliographischen** Informationen (Titel, Autoren, Quelle) erhält man mit dem "View": Expanded. In einer Kurzzusammenfassung werden Reaktionsbedingungen, Lösungsmittel und Reagenzien angezeigt.

Für eine schnelle Übersicht können die Reaktionsdetails und die bibliographischen Informationen ausgeblendet werden ("View": Collapsed).

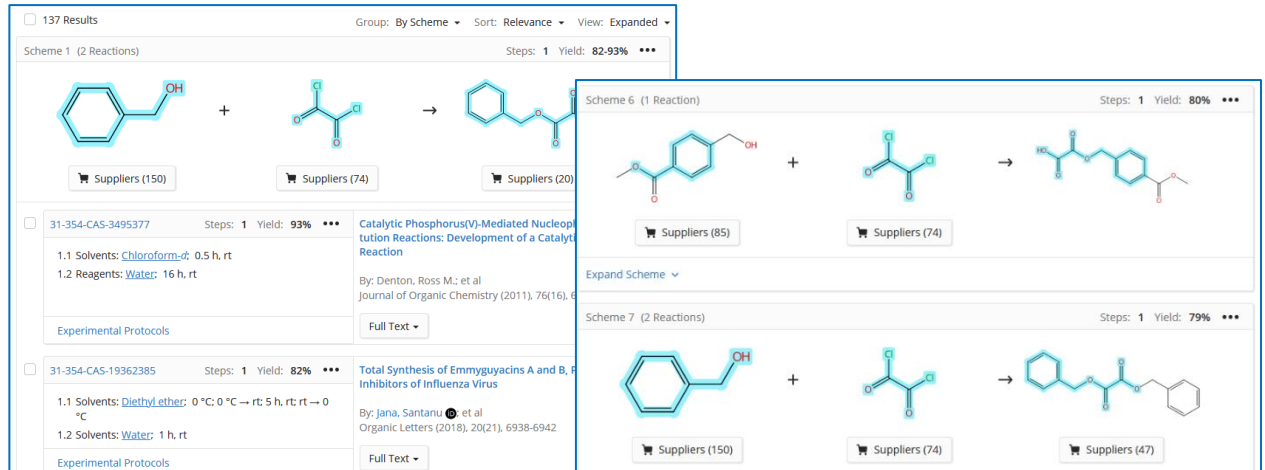

• Die Treffer der Reaktionssuche können auch mit der Gruppierungsvariante "*By Document***"** zusammengefasst werden.

Bei der Gruppierung nach Dokumenten werden alle in einer Veröffentlichung beschriebenen Reaktionen gemeinsam aufgelistet, unabhängig von verwendeten Ausgangsstoffen und synthetisierten Reaktionsprodukten.

Bei der Gruppierung nach Dokumenten kann ebenfalls eine **Sortierung** der Reaktionen nach Relevanz, Ausbeute, Publikationsdatum bzw. der Anzahl der Reaktionsstufen erfolgen.

In der hier gezeigten Publikation werden vier Synthesen beschrieben, die der gesuchten Reaktion entsprechen.

Um sich alle Reaktionen aus einer interessierenden Publikation ansehen zu können, wird *"View Related Reactions"* angeklickt.

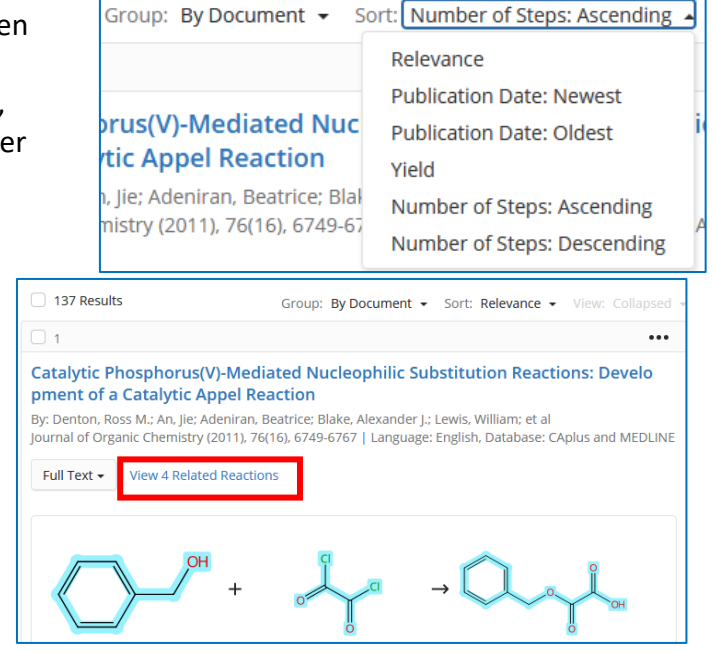

• Eine letzte Variante zur Gruppierung der Ergebnisse einer Reaktionssuche ist die Anordnung gemäß dem Reaktionstyp mittels "By Transformation". Dabei wird ein verallgemeinertes Reaktionsschema des Reaktionstyps angezeigt und die entsprechenden Reaktionen darunter zusammengefasst.

Bei der Gruppierung nach Transformationen/Reaktionstypen kann eine **Sortierung** der Häufigkeit bzw. dem Namen der Transformation erfolgen.

Die hier beispielhaft gezeigten Transformationen, die bei obiger Reaktionssuche gefunden wurden, umfassen 57 Alkoholysereaktionen und 12 Hydrolysen eines Carbonsäurehalogenids/ Acylhalogenids (hier: Oxalylchlorid/Oxalsäuredichlorid).

Um sich alle Reaktionen eines interessierenden Transformtionstyps ansehen zu können, klickt man *"View Related Reactions"* an.

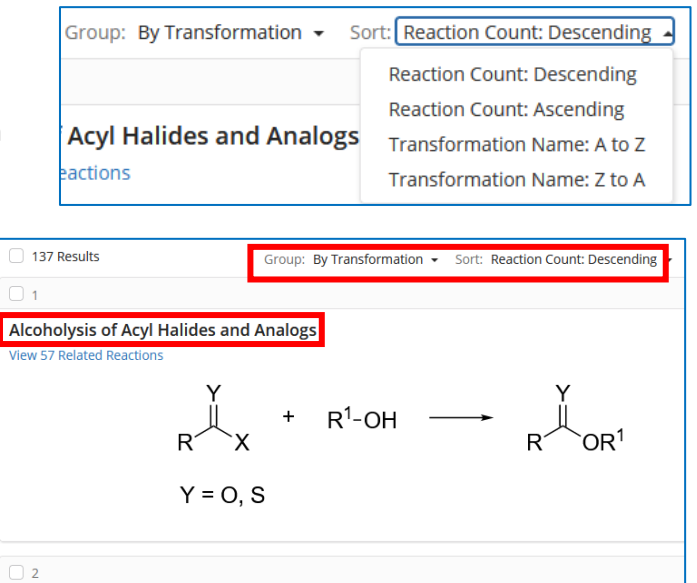

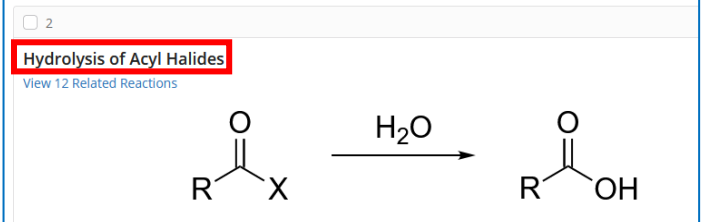

### **12.3. Wie bekomme ich Reaktionsdetails angezeigt?**

• Einen ausführlichen Blick auf die jeweiligen Besonderheiten einer Reaktion erhält man je nach Reaktionsanzeige entweder nach Anklicken von "Experimental Protocols" oder der jeweiligen *Reaktionsnummer*, z.B. *31-614-CAS-38329207* bzw. nach Klick auf *"View Reaction Details"***,** (s. nächste Seite)

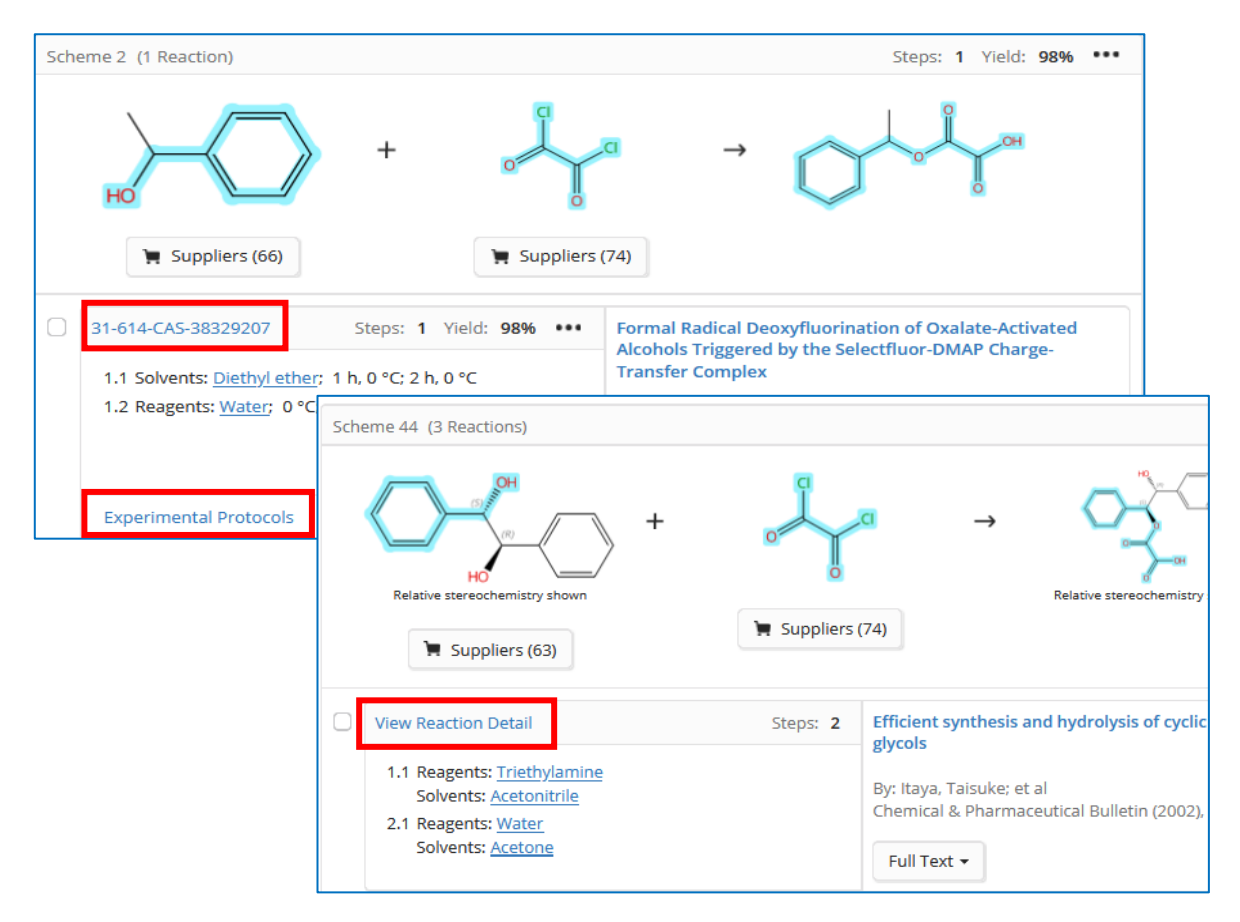

• Mit Klick auf einen Substanznamen bzw. auf eine Strukturformel in der Reaktionsanzeige öffnet sich ein Fenster, über das man sich weitere Informationen zu dieser chemischen Verbindung anzeigen lassen kann.

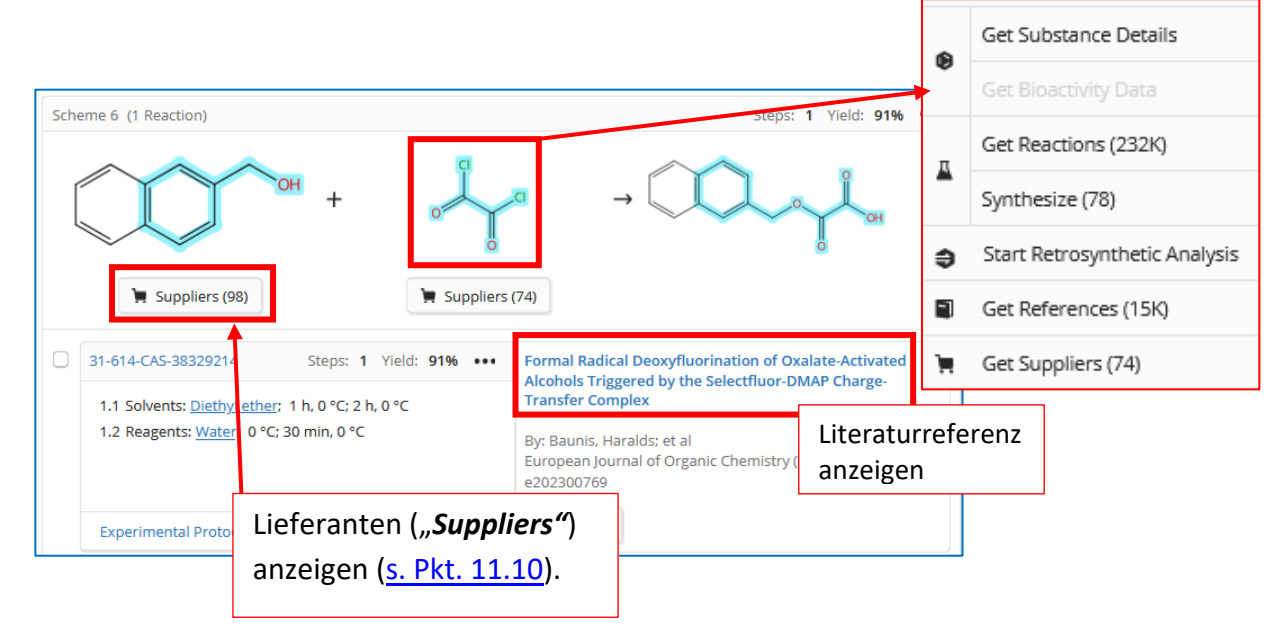

• Anzeige der Reaktionseinzelheiten: Reaktionsschema, Reagenzien, Katalysatoren, Lösungsmittel, detaillierte Angaben zum experimentellen Vorgehen, Daten zur Charakterisierung der Reaktionsprodukte und Link zum Abstrakt der Publikation/des Patentes und zum entsprechenden Volltext.

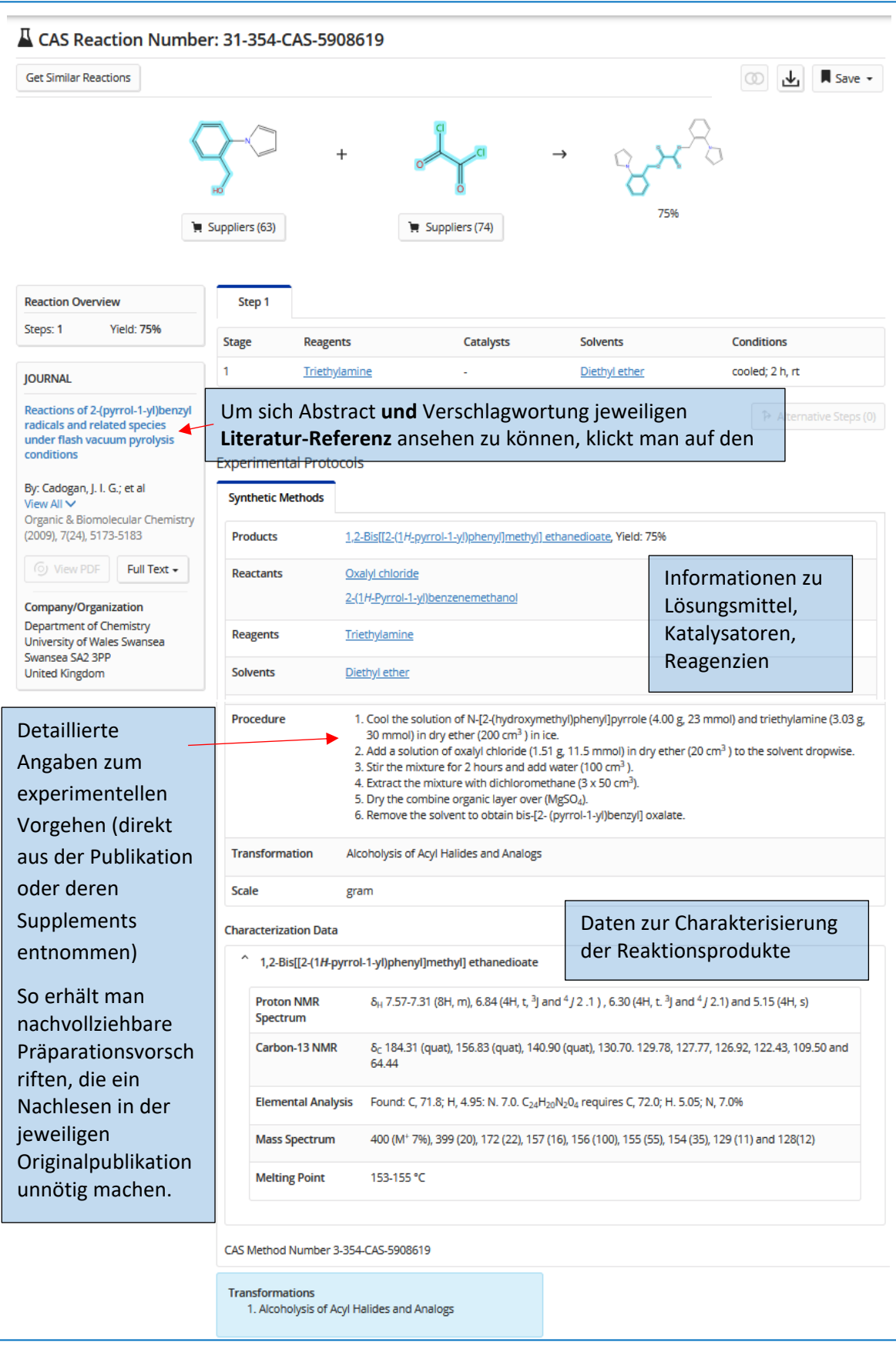

## **12.4. Wie kann ich große Treffermengen bei der Reaktionssuche einschränken?**

• Mit den Filtermöglichkeiten auf der linken Seite der Trefferliste kann man große Treffermengen effektiv einengen. Die mehr als 130 Treffer dieser Reaktionssuche lassen sich nach vielen Kriterien einschränken.

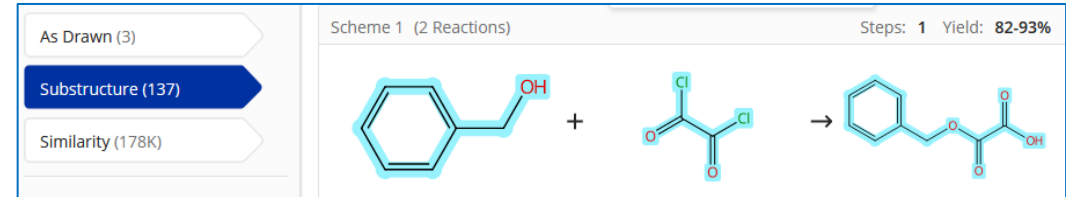

• Praktisch für die Laborarbeit ist sicherlich das Eingrenzen auf eine **hohe Ausbeute, wenige Reaktionsstufen** und auf **vorhandene experimentelle Beschreibungen** der Synthesen *("Experimental Protocols"*). Auch eine erneute Suche innerhalb der Treffer mit einem konkretisierten Strukturfragment ("Search within Results") ist eine vielversprechende القعبل المقام<br>المقال المقام العاملي

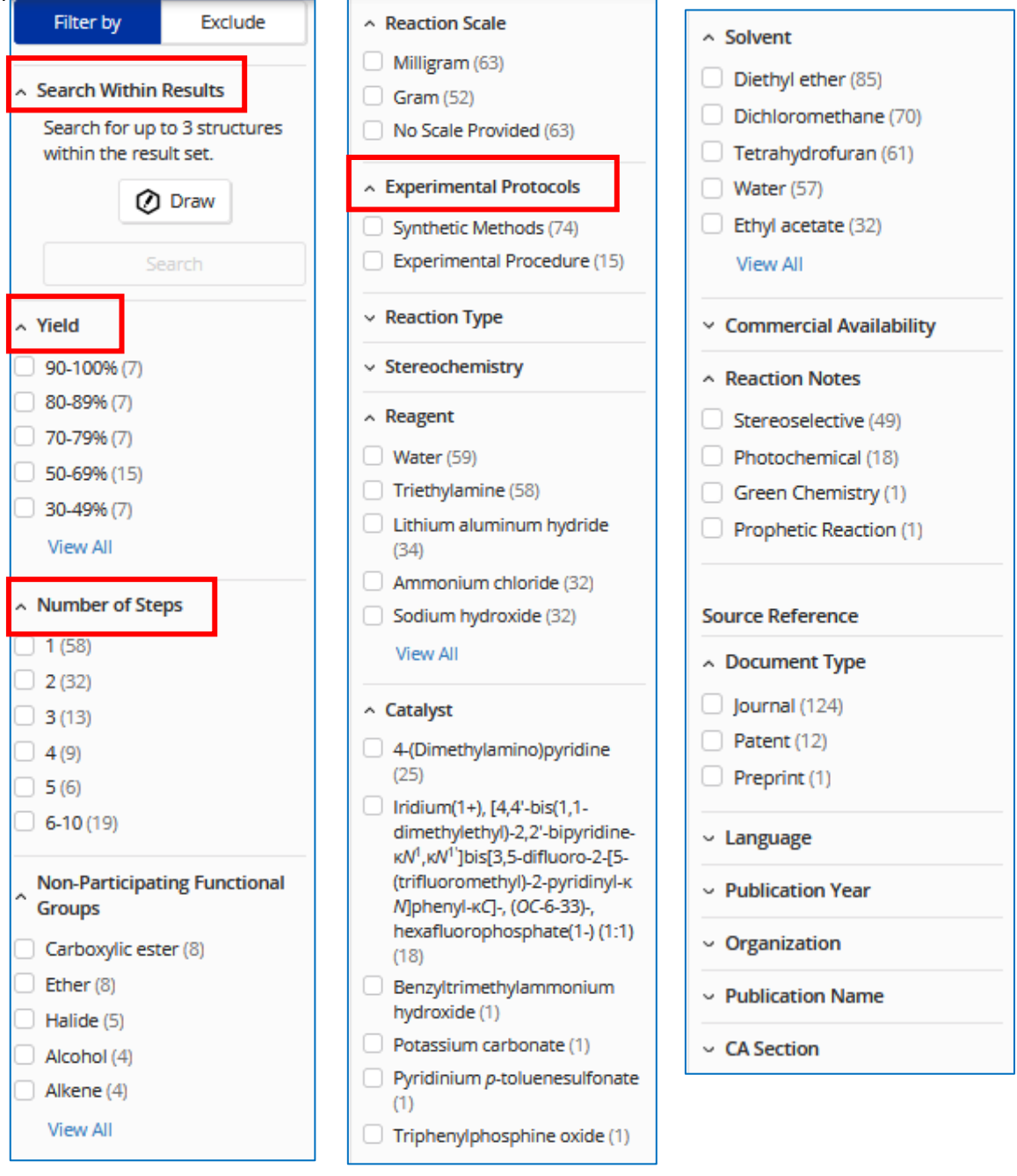

## **13.Wie finde ich alle Synthesen einer Substanz?**

Möchte man eine möglichst **vollständige Auflistung** der in der Literatur bzw. in Patenten beschriebenen Präparationsvorschriften einer chemischen Substanz, sollte man die Suche sowohl in den Reaktionen als auch in den Referenzen ausführen und deren Ergebnisse **nach** Speicherung der einzelnen Treffersets [\(s. Pkt. 8.2\)](#page-41-0) mit "**Combine**" zusammenführen [\(s. Pkt. 8.1\)](#page-39-0). Beide Suchvarianten werden hier ausführlich beschrieben. Braucht man dagegen **wenige**, dafür aber **komplette Synthesevorschriften**, reicht das Vorgehen nach [Pkt. 13.2](#page-73-0) für einen schnellen Zugriff auf vollständige Präparationsanleitungen.

Als Beispiel für eine vollständige Recherche soll hier die Suche nach allen veröffentlichten Synthesen von *cis-Whisky-Lacton* dienen.

## **13.1. Vollständige Substanzsuche**

Wie im [Pkt 11.2](#page-49-0) beschrieben, wird zuerst bei "Substances" über den Namen nach der (den) entsprechenden Substanz(en) gesucht, alternativ wäre auch die Suche mit einer CAS-Registry-Nummer möglich:

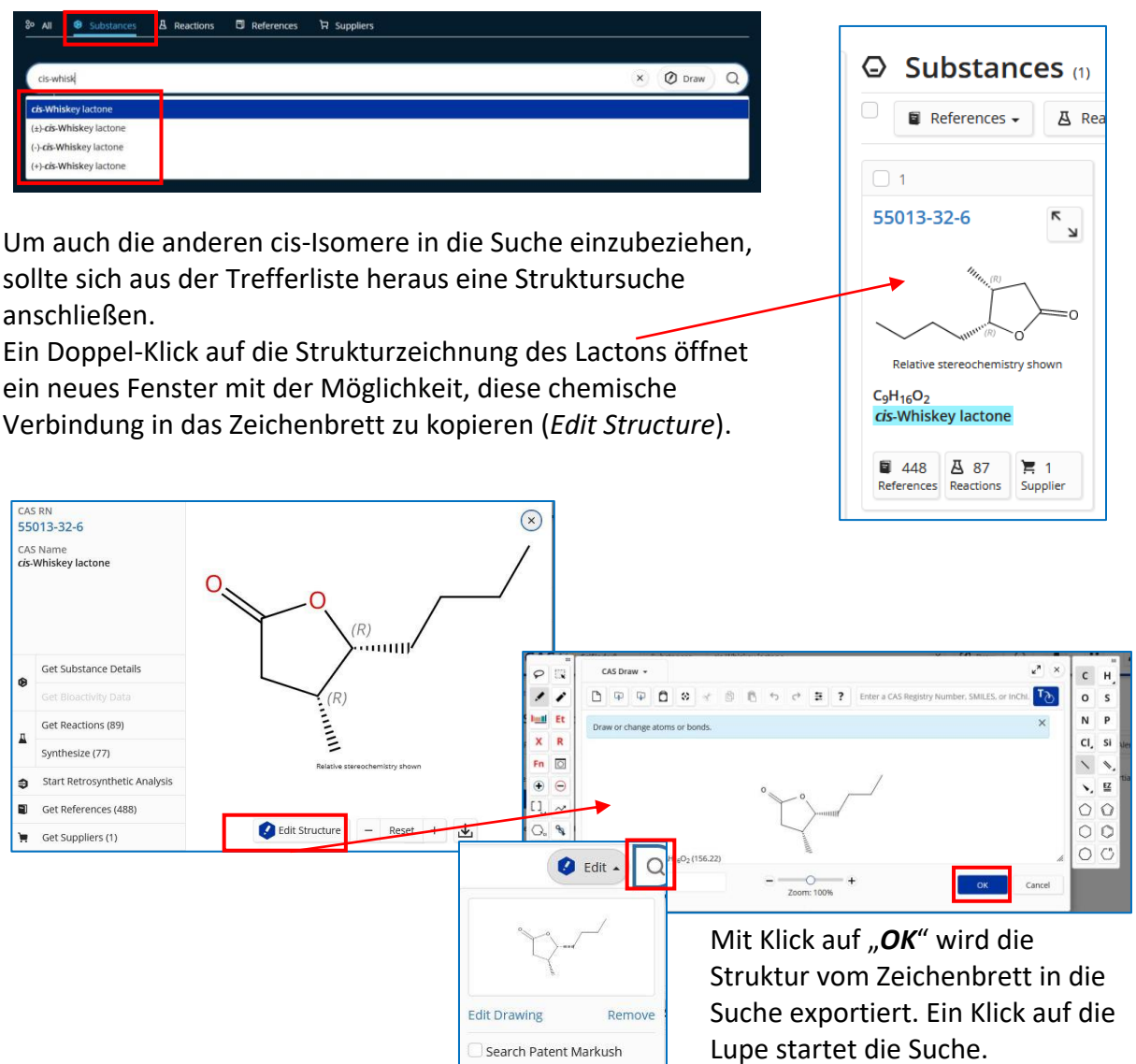
Es werden 12 Substanzen gefunden, die exakt die gesuchte Struktur haben *("As Drawn") (Stand 14.06.24).*

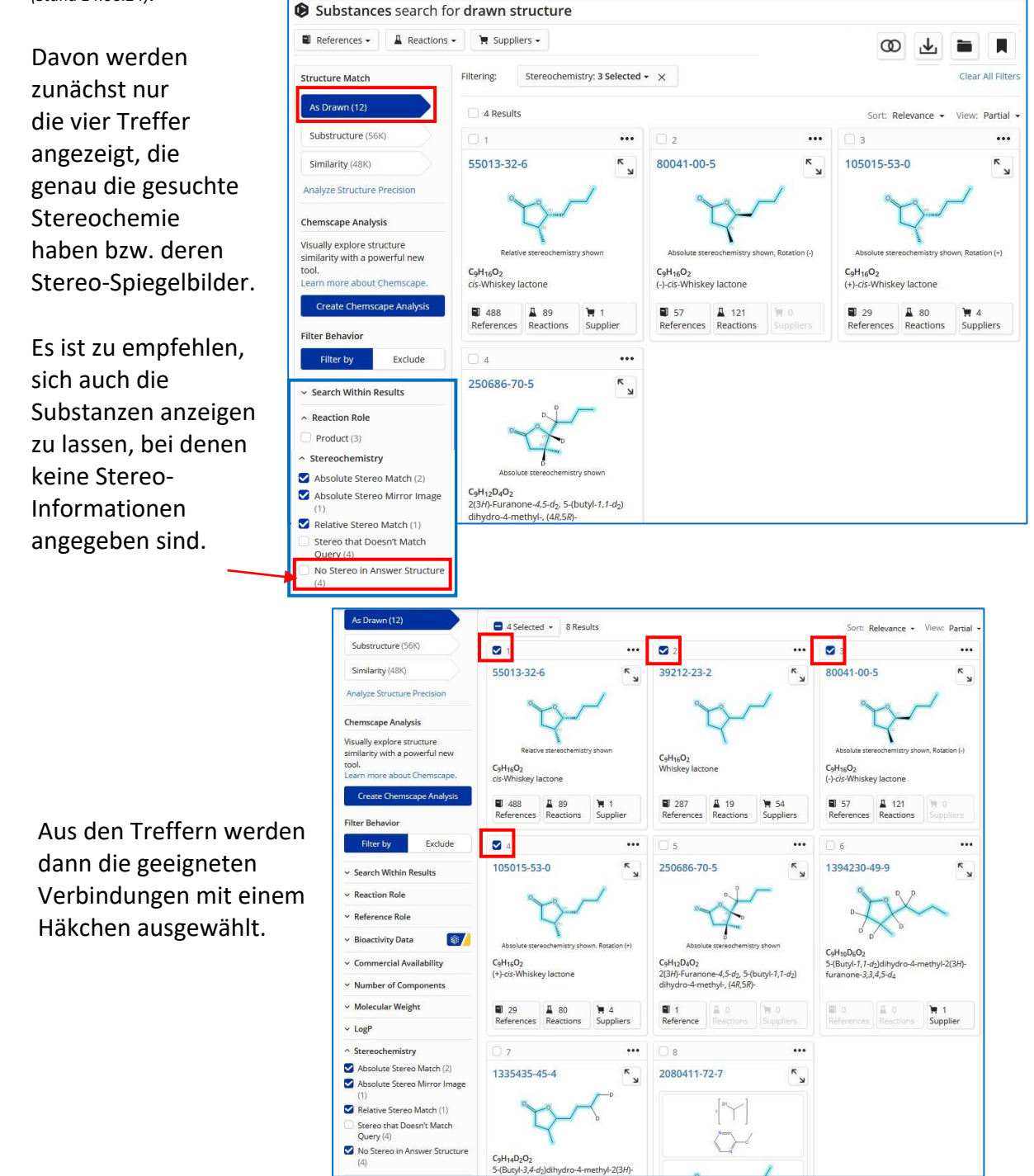

Jetzt können auf zwei verschiedenen Wegen die Präparationsvorschriften gesucht werden:

- über *Reactions* [\(s. Pkt. 13.2\)](#page-73-0), liefert u.a. komplette Vorschriften
- über *References* [\(s. Pkt. 13.3\)](#page-76-0), findet mehr Textstellen mit Vorschriften, aber als Abstract. Für die vollständige Vorschrift muss im Originaltext nachgelesen werden.

Die Treffermengen beider Varianten sind nicht identisch, da sie in verschiedenen Datenbankteilen von SciFinder generiert werden.

Braucht man **alle** Synthesevorschriften, müssen die Ergebnissen beider Teilsuchen über *"Combine"* zusammengefasst werden [\(s. Pkt. 8.1\)](#page-39-0).

## <span id="page-73-0"></span>**13.2. Ausgabe von vollständigen Synthesevorschriften über "***Reactions***"**

Es werden die vier gewünschten Substanzen mit Häkchen ausgewählt.

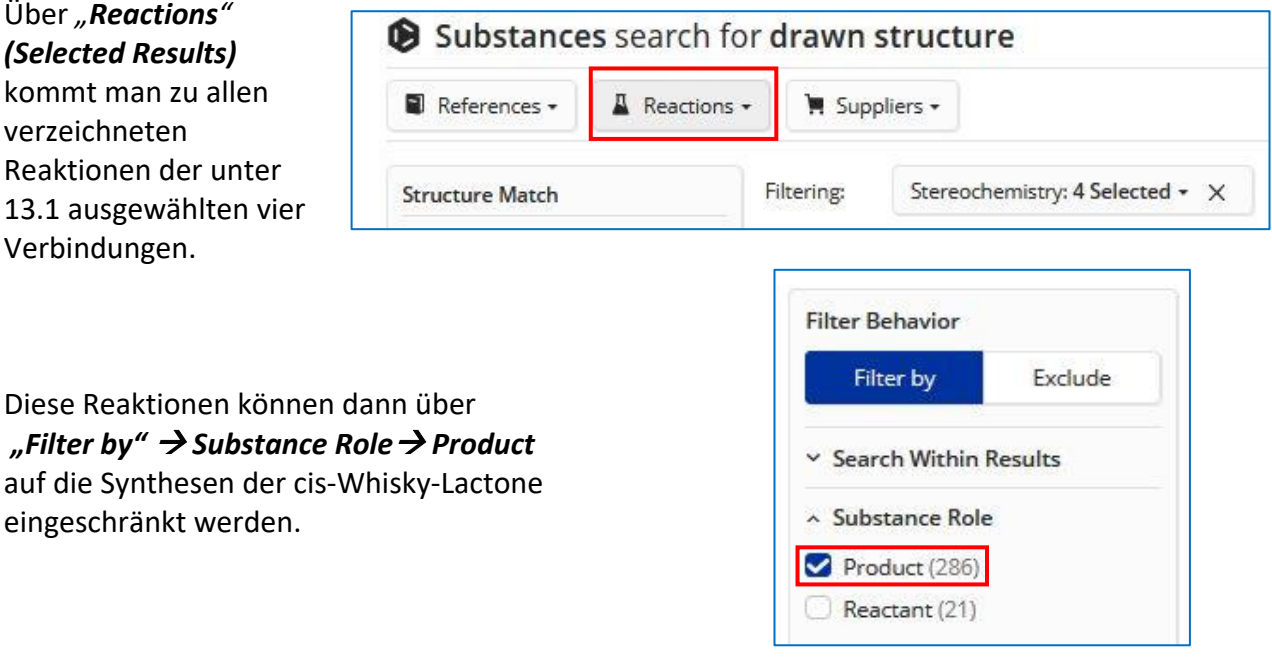

Von den insgesamt 307 Reaktionen sind 286 Synthesen der gesuchten Lactone, bei den restlichen 21 Reaktionen sind die Lactone als Reaktant beteiligt.

Diese 286 Reaktionen sind nicht in 286 unterschiedlichen Textstellen/Patenten verzeichnet! In einer Veröffentlichung können durchaus auch mehrere unterschiedliche Synthesen dieser cis-Whisky-Lactone beschrieben werden.

Tatsächlich sind diese 286 Reaktionen in 67 Publikationen veröffentlicht worden.

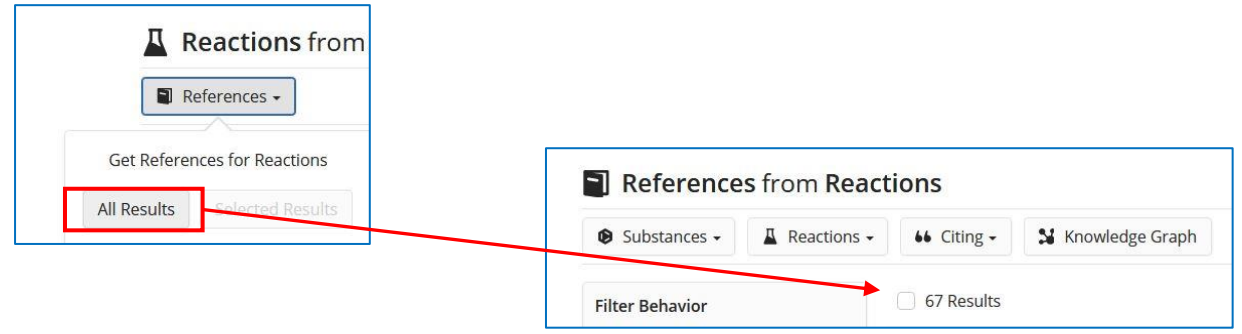

Diese **67 Referenz-Nachweise** sollten mit  $\|\mathbf{Q}\|$  Save and Alert gespeichert werden, damit sie mit den Antworten von [Pkt. 13.3](#page-76-0) über "Combine" bei Bedarf zu einem einzigen Antwortsatz zusammengefasst werden können.

Möchte man möglichst schnell und bequem auf vollständige "Kochvorschriften" zugreifen, sollten die 286 Treffer der obigen Reaktionsuche über die Filterfunktion "Filter by → *Experimental Protocols***"** eingeschränkt werden.

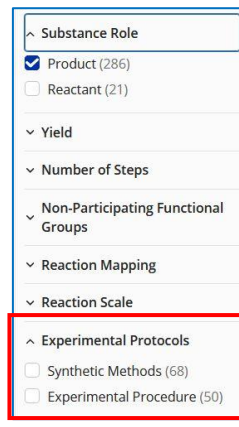

Wählen Sie dabei sowohl "Synthetic Methods" als auch "*Experimental Procedure*" aus.

So erhalten Sie alle Synthesen, zu denen es schon in der Datenbank SciFinder die vollständige und nachvollziehbare Präparationsvorschrift gibt.

Ein Nachlesen in der jeweiligen Originalpublikation, um sich die vollständigen Angaben für die Synthesevorschriften **herauszusuchen,** ist in diesen Fällen unnötig, da alle relevanten Informationen in SciFinder übernommen wurden.

Bei manchen Reaktionen gibt es beide Arten der ausführlichen Syntheseanleitungen, oft ist aber nur eines davon vorhanden: entweder "*Synthetic Methods"* oder "*Experimental procedure"*.

Für den Zugang zu den Vorschriften wird unterhalb der ausgesuchten Reaktion auf "Experimental Protocols" geklickt:

**Experimental Protocols** 

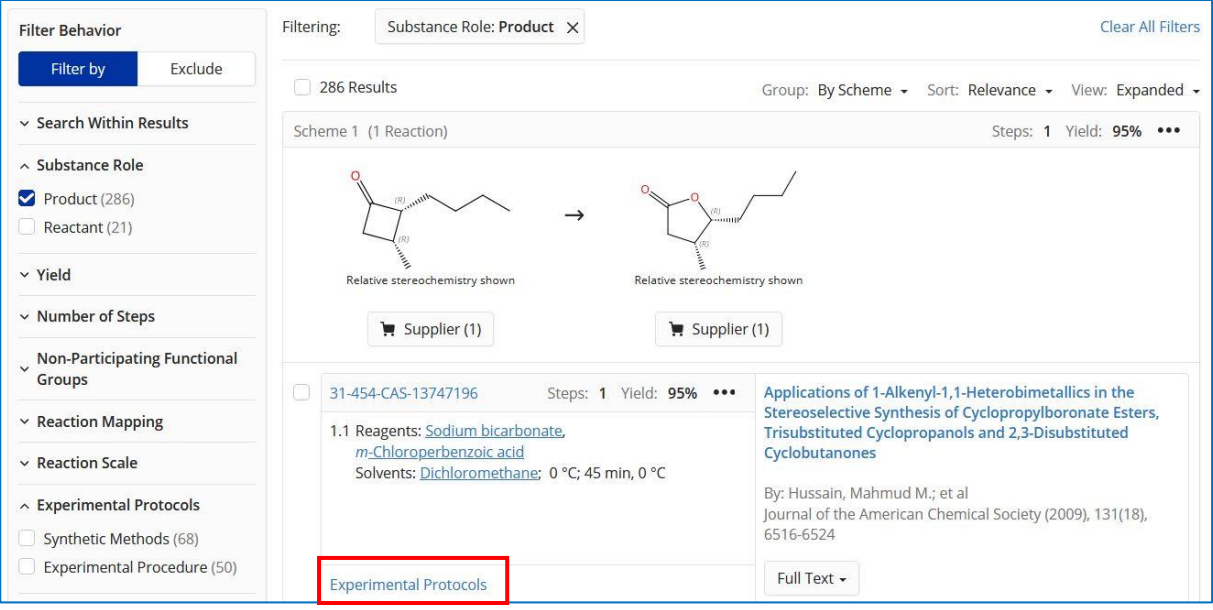

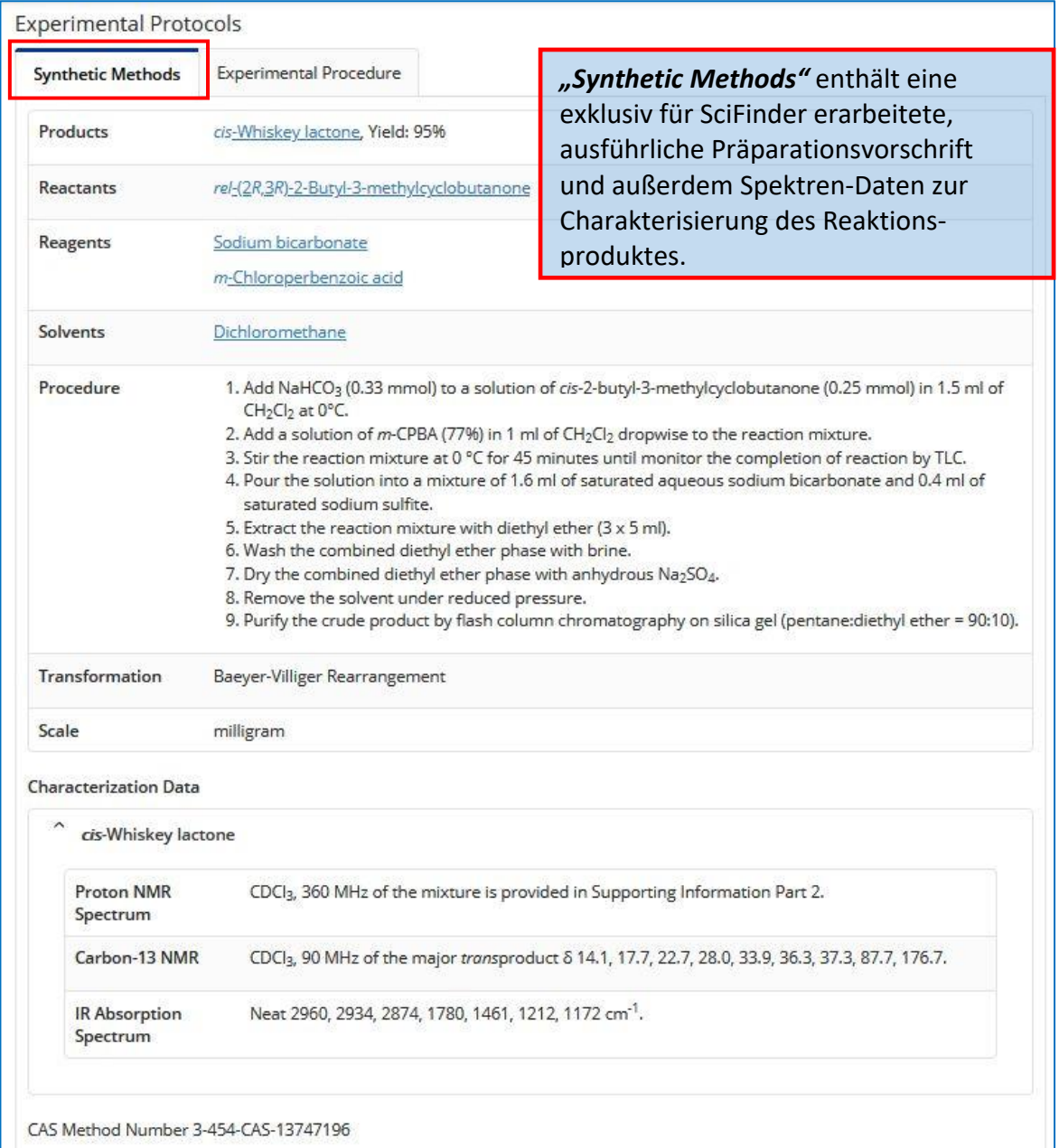

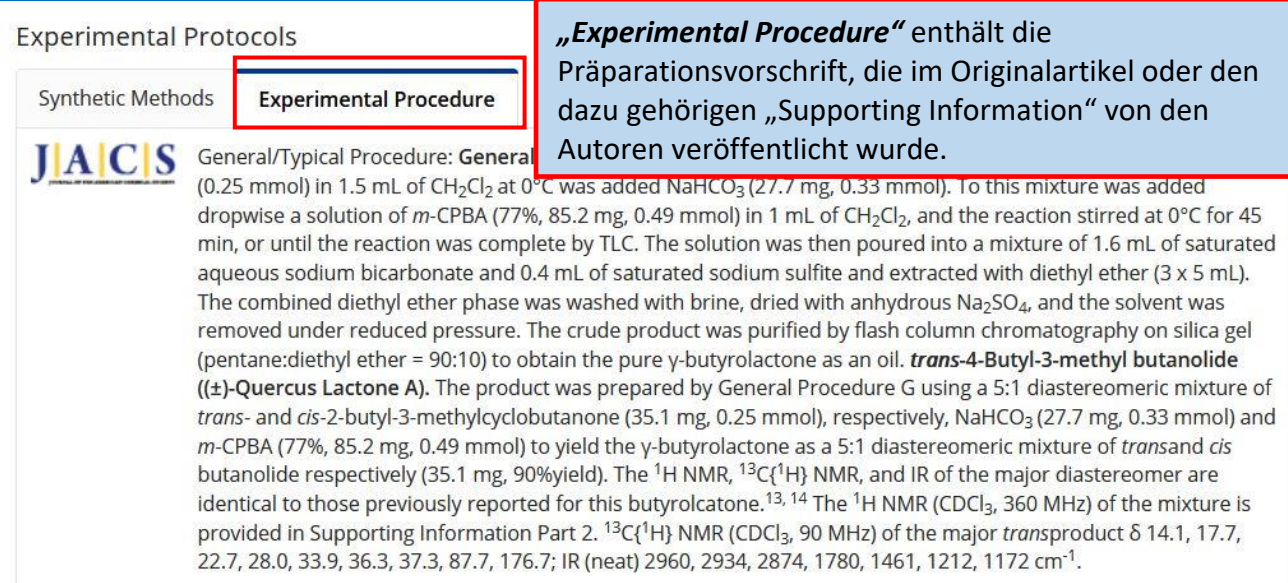

### <span id="page-76-0"></span>13.3. Ausgabe der Nachweise zu Synthesen über "References"

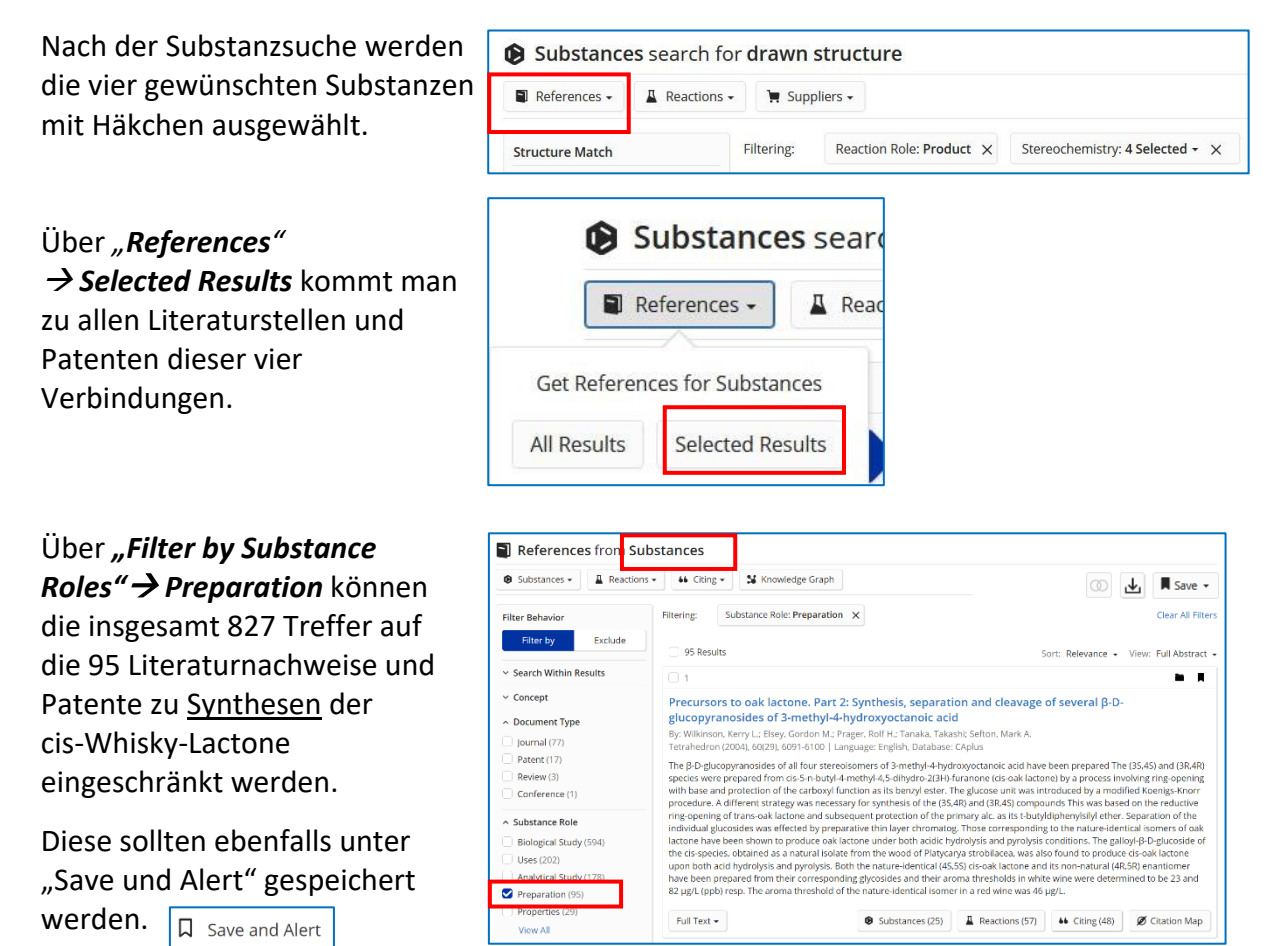

Dann können sie mit den Antworten von [Pkt. 13.2](#page-73-0) über "Combine" bei Bedarf zu einem einzigen Antwortsatz zusammengefasst werden, wenn man wirklich **alle** Textstellen mit Synthesen braucht. Nach der Zusammenführung erhält man insgesamt 96 Treffer.

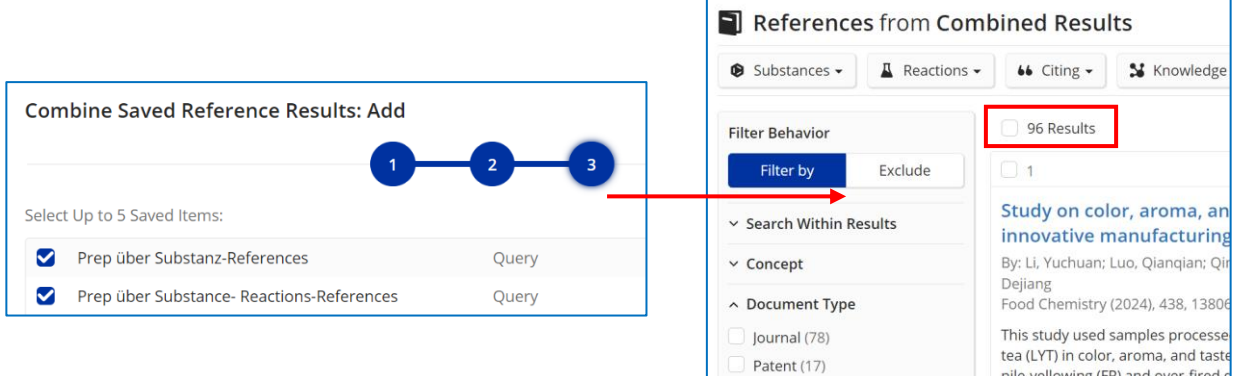

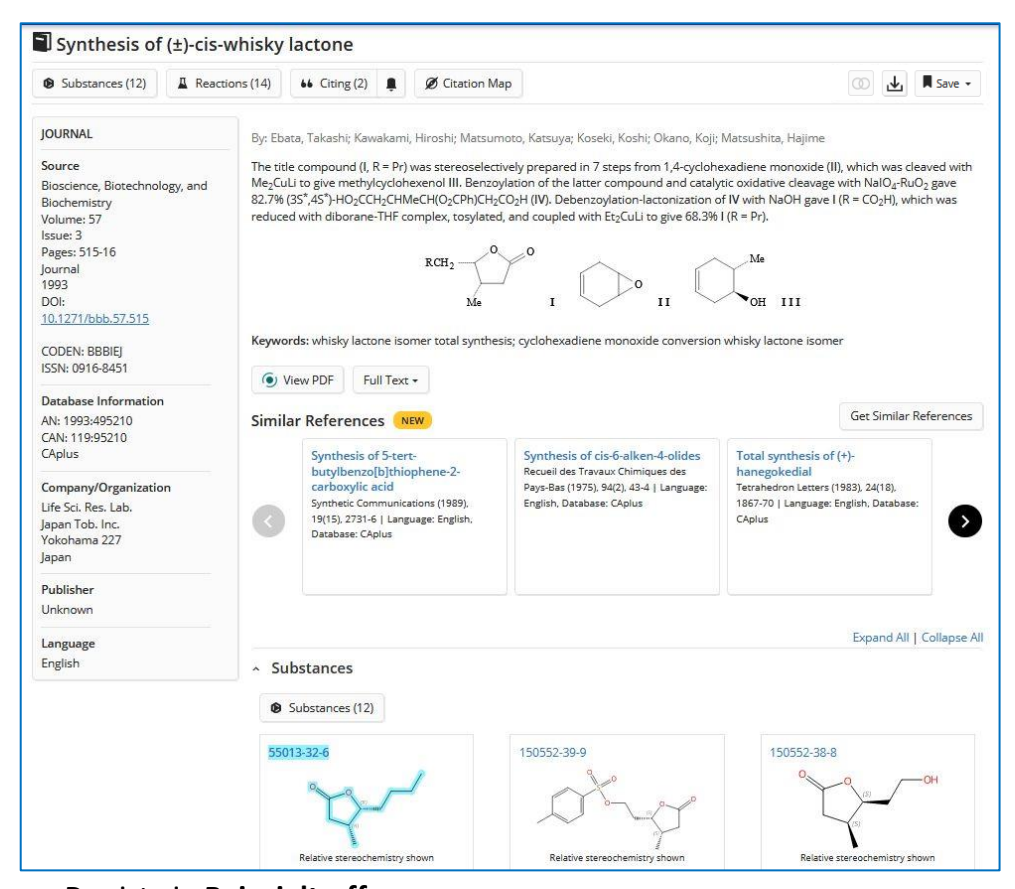

#### Das ist ein **Beispieltreffer**.

Die Synthesevorschrift muss selbst aus dem Original-Volltext der Publikation herausgesucht werden.

Biosci. Biotech. Biochem., 57 (3), 515-516, 1993

#### Note

#### Synthesis of  $(+)$ -cis-Whisky Lactone

Takashi EBATA,<sup>†</sup> Hiroshi KAWAKAMI, Katsuya MATSUMOTO, Koshi KOSEKI, Koji OKANO, and Hajime **MATSUSHITA** 

Life Science Research Laboratory, Japan Tobacco Inc., 6-2 Umegaoka, Midori-ku, Yokohama, Kanagawa 227, Japan Received October 21, 1992

Whisky lactone (3-methyloctan-4-olide) has been identified as a key<br>aroma component of aged alcoholic beverages such as whisky, brandy<br>and wine.<sup>11</sup> Two isometic compounds (*ici and trum)* are present in nature.<br>These two

inuatigations. have a boson that these recentic compounds had insert repellent activity. Which raised our interest in their synthesis.<sup>4</sup> This sperting from 1.4-cyclohexadiene (2). was oxidized with mCPBA under Uchida's s diborane-tetrahydrofuran complex to give alcohol 7a in a 48.<br>The corresponding tosylate 7b was derived from 7a in the usual Finally, tosyloxy lactone 7b was treated with lithium diethyle<br>give (±)-cis-whisky lactone (1) in a 68.3% yield.

give  $(\pm)$ -cis-whisky lactone (1) in a 68.3% yield.<br>In summary, we prepared  $(\pm)$ -cis-whisky lactone (1) stereor starting from 1,4-cyclohexadiene (2). The overall yield was 10 sters from 2.

over MgSO<sub>4</sub> and concentrated under atmospheric pressure. The residue<br>was distilled to give 15.2 g (80.8%) of **4a**, bp 104—107°C/82 mmHg,  $n_b^{23}$ <br>1.4779; IR v<sub>eme</sub> cm<sup>-1</sup>: 3342 (s), 3030 (m), 2956 (m), 2904 (s), 2838 (m)

( $1/5^*$ ,  $25^*$ )-*I*-Benzoyloxy-2-methyl-4-cyclohexene (**4b**). Benzoyl chloride (13.3 ml, 114 mmol) was added to a solution of **4a** (8.54 g, 76.2 mmol) in dry pyridine (85 nl) while stirring and to cooling. Stirring was

#### Fynerimental

**Experimental**<br> **All bolling point (mp) values are uncorrected.**<br> **All bolling point (mp) values are uncorrected.**<br> **IR spectra were enceded at 300 MHz and <sup>33</sup>C-NMR at 75 MHz, with TMS<br>
as an internal standard on a Bruck** 

(1S\*.2S\*)-2-Methyl-4-cyclohexen-1-ol (4a). A solution of methyllithium in ether (1.4 x, 357 ml, 499 mmol) was added dropwise to a suspension of<br>CuI (47.6 g, 250 mmol) in dry ether (120 ml) at  $-78^{\circ}$ C under Ar. To the Uu (41.08), Zoummon in ury etter (14.0 mi) at  $-16 \times$  Uuter AT. 10 the stirred and cooled mixture, a solution of 3 (16.0 g, 167 mmol) in ether was added dropwise at  $-20^{\circ}$ C under Ar. The reaction mixture was stirred fo for 1 h and filtered to remove the insoluble material. The filtrate was<br>extracted with ether. The ethereal solution was washed with brine, dried

uccessively<br>  $\frac{347 \text{ m}}{100 \text{ m}}$  and the a biphasic solution of 4b (12.5 g, 57.8 mmol) in CCL<br>
(173 ml), McCN (173 ml) and water (260 ml), before RuO<sub>3</sub> (250 mg,<br>
1.91 mmol) was added to the mixture. This was stirred v monoure material, and the miratic was extracted with enormorian.<br>
Intervalse and over MgSO<sub>4</sub> and concentrated under reduced<br>
pressure to give 50 ml residual solution. This was chromatographed over<br>
Florisil. Elution with pressure to give 50ml residual solution. This was chromatographed over<br>Florisl. Elution with ethyl acctate-formic acid (1000:1) gave 5 as crystals.<br>These were recrystallized from *n*-hexane-chloroform to give pure 5 (13.4

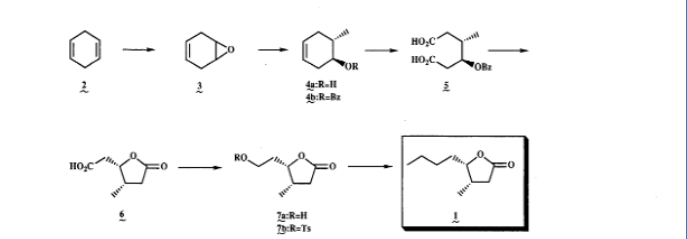

# <span id="page-78-0"></span>**14.Wie hilft SciFinder bei der Retrosyntheseplanung?**

Die Retrosynthese oder auch retrosynthetische Analyse ist eine Strategie beim Planen einer chemischen Synthese von komplexen organischen Molekülen. Dabei wird das Zielmolekül gedanklich in einfachere Bausteine, sogenannte Synthone zerlegt, für deren Verknüpfung Synthesebeispiele bekannt sind. So gelangt man schrittweise rückwärts zu käuflichen und möglichst billigen oder literaturbekannten Startmolekülen.

Das CAS-Retrosynthese-Tool in SciFinder kann Ihnen den Großteil der Recherche-Arbeit für die Retrosyntheseplanung abnehmen und Ihren **Zeitaufwand dafür minimieren**.

Das Retrosynthese Tool präsentiert publizierte Möglichkeiten übersichtlich und auch Vorhersagen zu weiteren potentiellen Vorgehensweisen.

### **Experimentelle Beispiele:**

Für jedes bekannte Molekül werden alle in Literatur und Patenten beschriebenen Synthesewege analysiert und in einem übersichtlichen Schema zusammengefasst. Wenn gleiche Zwischenprodukte involviert sind, werden Synthesewege unterschiedlicher Publikationen miteinander verbunden. Die so erstellten Retrosynthesen können schnell und effektiv nach Alternativen und Referenzen ausgewertet werden.

### **Vorhersagen (***"Predicted Steps")*

Basierend auf publizierten Reaktionstypen und Transformationen werden Vorschläge für das gesuchte Zielmolekül gemacht. Die den Vorschlägen zugrunde liegenden Reaktionen können leicht eingesehen werden, um passende Reaktionsbedingungen ermitteln zu können.

Auf diese Art und Weise kann man neue, noch nicht veröffentlichte Syntheserouten für bestehende Moleküle erhalten, aber auch retrosynthetische Routen für unbekannte, neuartige chemische Verbindungen entwickeln.

Retrosynthesepläne können gespeichert und heruntergeladen bzw. geteilt werden, um z.B. in der Arbeitsgruppe besprochen zu werden.

Die Lieferanten für Edukte und Zwischenprodukte sind über den Retrosyntheseplan ebenfalls einfach zugänglich.

### **Hilfreiche Videos zur Retrosynthese**

- [How to perform a retrosynthetic analysis using CAS SciFinder](https://www.cas.org/how-perform-retrosynthetic-analysis-using-cas-scifindern) (2024) [\(https://www.cas.org/how-perform-retrosynthetic-analysis-using-cas-scifindern\)](https://www.cas.org/how-perform-retrosynthetic-analysis-using-cas-scifindern)
- [Predictive Retrosynthesis in SciFinder-n,](https://www.youtube.com/watch?v=BM-BokX3V_U) incl. Background Information (2022) [\(https://youtu.be/BM-BokX3V\\_U?feature=shared\)](https://youtu.be/BM-BokX3V_U?feature=shared)

### **14.1. Wie kann ich die Retrosyntheseplanung beginnen?**

Beginnen kann man die Syntheseplanung an verschiedenen Stellen in SciFinder:

• Direkter Start aus dem Popup-Fenster nach Klick auf eine Substanz in einer Reaktion bzw. Trefferliste:

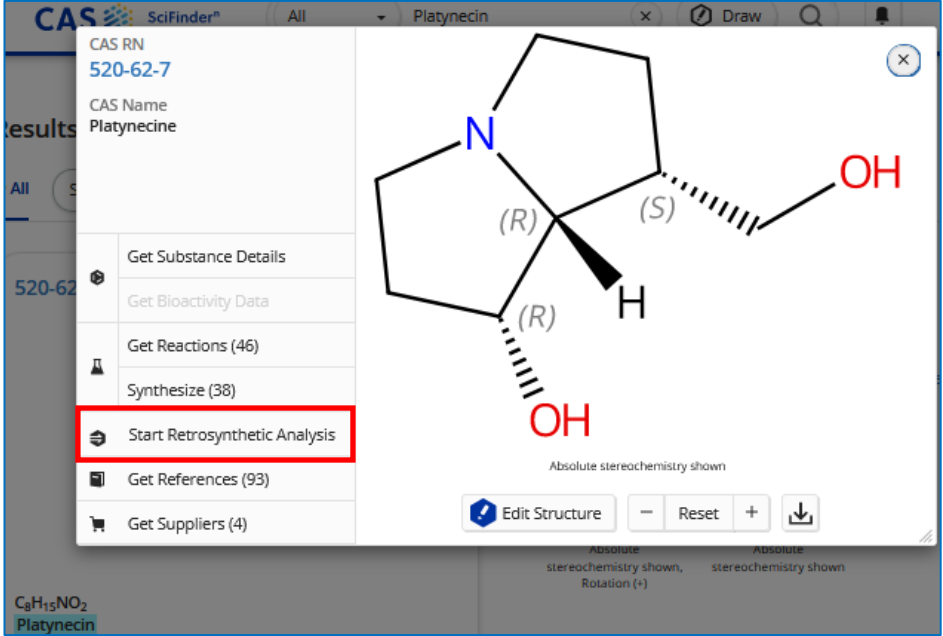

• Im Suchmodus "Reactions" wird nach dem Zeichnen einer chemischen Verbindung die Möglichkeit der Retrosynthese-Analyse angeboten.

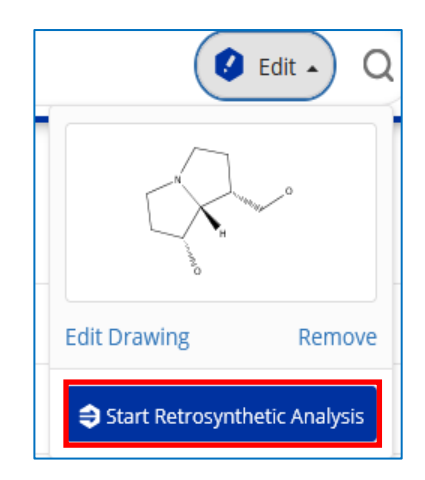

• Auf allen Such-Startseiten öffnet sich nach Anklicken des Buttons *"Retrosynthetic Analysis"* das Zeichenbrett, auf dem das Zielmolekül erstellt werden kann (s. auch Pkt. [11.5](#page-55-0) und [11.6\)](#page-56-0). Nachdem eine Struktur gezeichnet oder importiert wurde, auf den Button klicken.

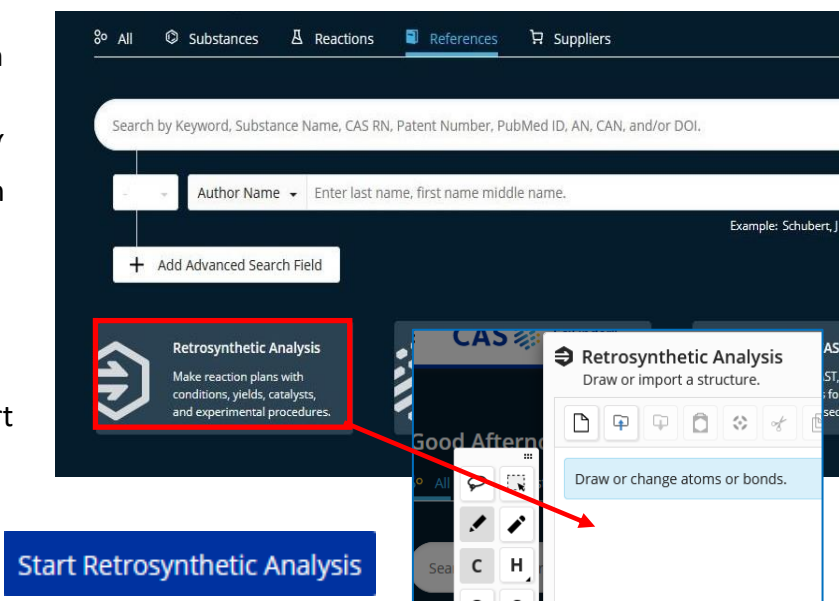

• Für eine erste Syntheseplanung können die Standardeinstellungen übernommen werden (Synthesetiefe 3, normale Regeln, Kosten der Startmaterialien max. \$1,000 USD/mol bzw. \$10 USD/g). Sollte der damit vorgeschlagene Plan nicht passen, können diese Optionen geändert werden [\(s. Pkt. 14.3\)](#page-84-0)

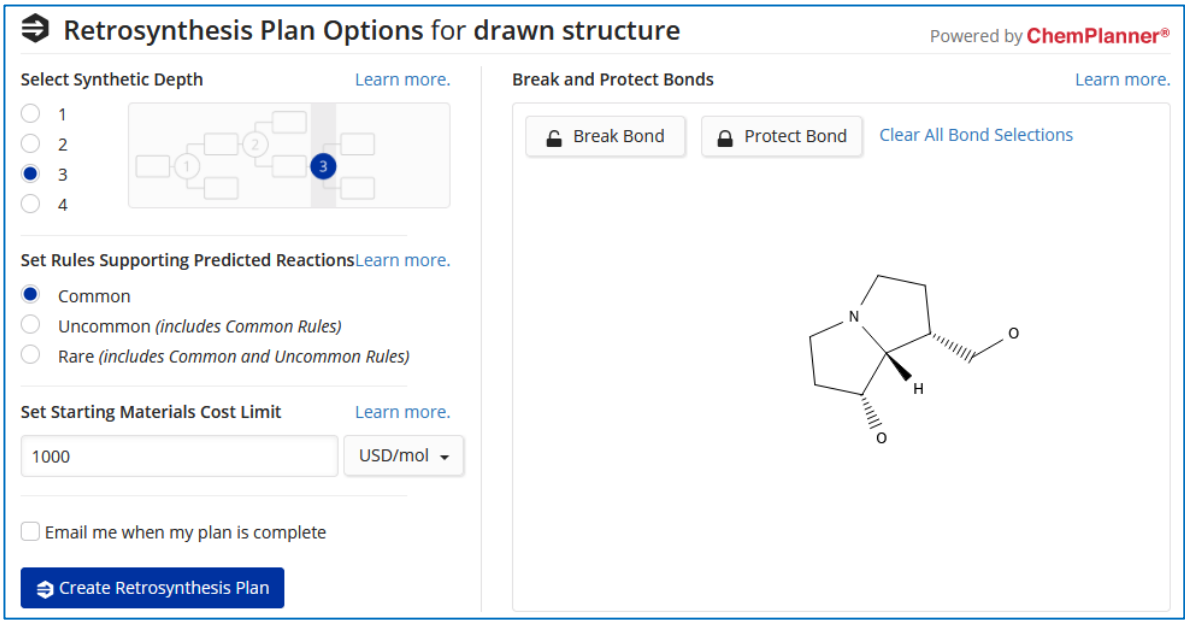

- Mit Klick auf die Schaltfläche *"Create Retrosynthesis Plan"* wird die Planung gestartet. Hinweis: Sie haben auch die Möglichkeit, eine E-Mail zu erhalten, wenn der Plan fertig erstellt ist.
- Nachdem Sie auf die Schaltfläche "Retrosyntheseplan erstellen" geklickt haben, wird eine von zwei Meldungen angezeigt:

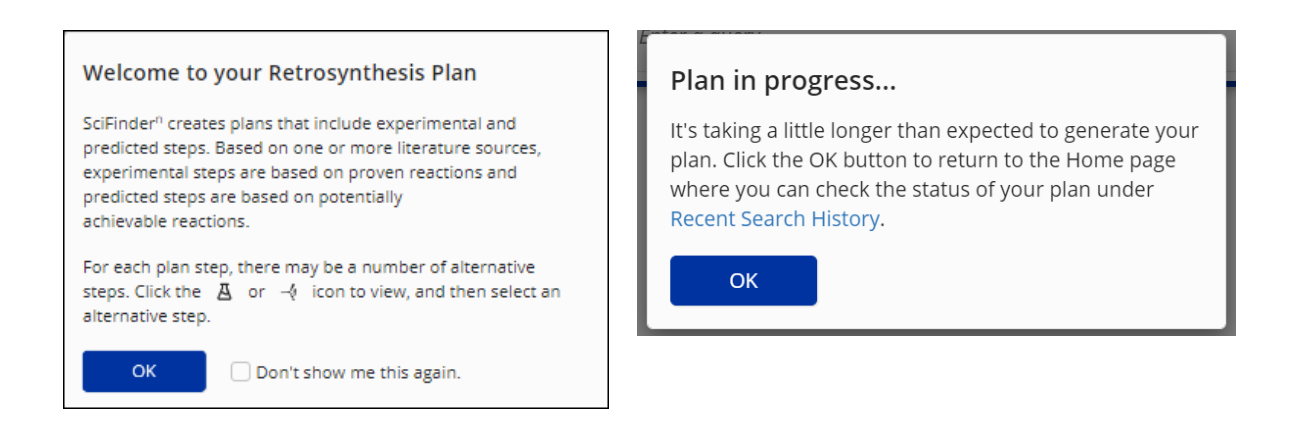

Eine Nachricht, die Sie zu Ihrem Retrosyntheseplan willkommen heißt. Klicken Sie auf die Schaltfläche "OK", um Ihren Plan auf der Seite "*Retrosynthesis Plan*" anzuzeigen.

Eine Nachricht, die Sie darüber informiert, dass Ihr Plan einige Zeit dauern kann. Klicken Sie auf die Schaltfläche "*OK*", um zur Startseite zurückzukehren.

#### So sieht der fertige Plan aus:

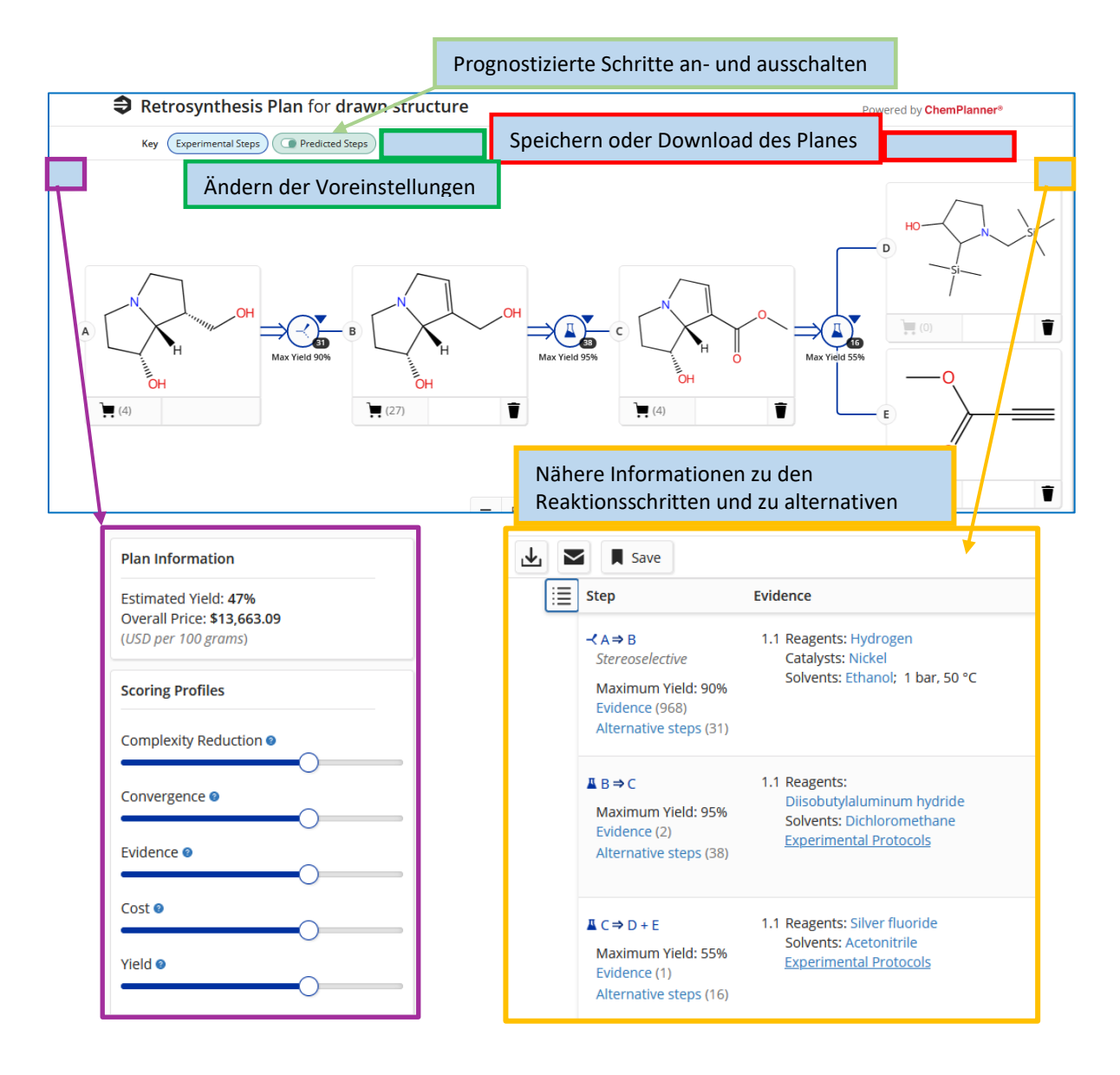

## **14.2. Kann ich alternative Schritte in die Synthese einbauen?**

• Alternative Syntheseschritte "Alternative Steps" für jede Teilreaktion sind mit Klick auf den blauen Kreis mit dem Erlenmeyerkolben zugänglich.

Die alternativen Schritte findet man außerdem auch unter dem Reiter "Step" rechts oben.

• Diese Alternativreaktionen sind entweder aus weiteren experimentellen Schriften entnommen

(*"Experimental Steps"*)

Maximum Yield: 95% Evidence (2) Alternative steps (38)

這

Step

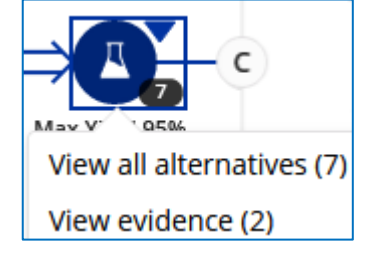

Diisobutylaluminum hydride

Solvents: Dichloromethane **Experimental Protocols** 

1.1 Reagents:

oder sie werden aus passenden Analogvorschriften ("Predicted Steps") abgeleitet.

 $AB \Rightarrow C$ 

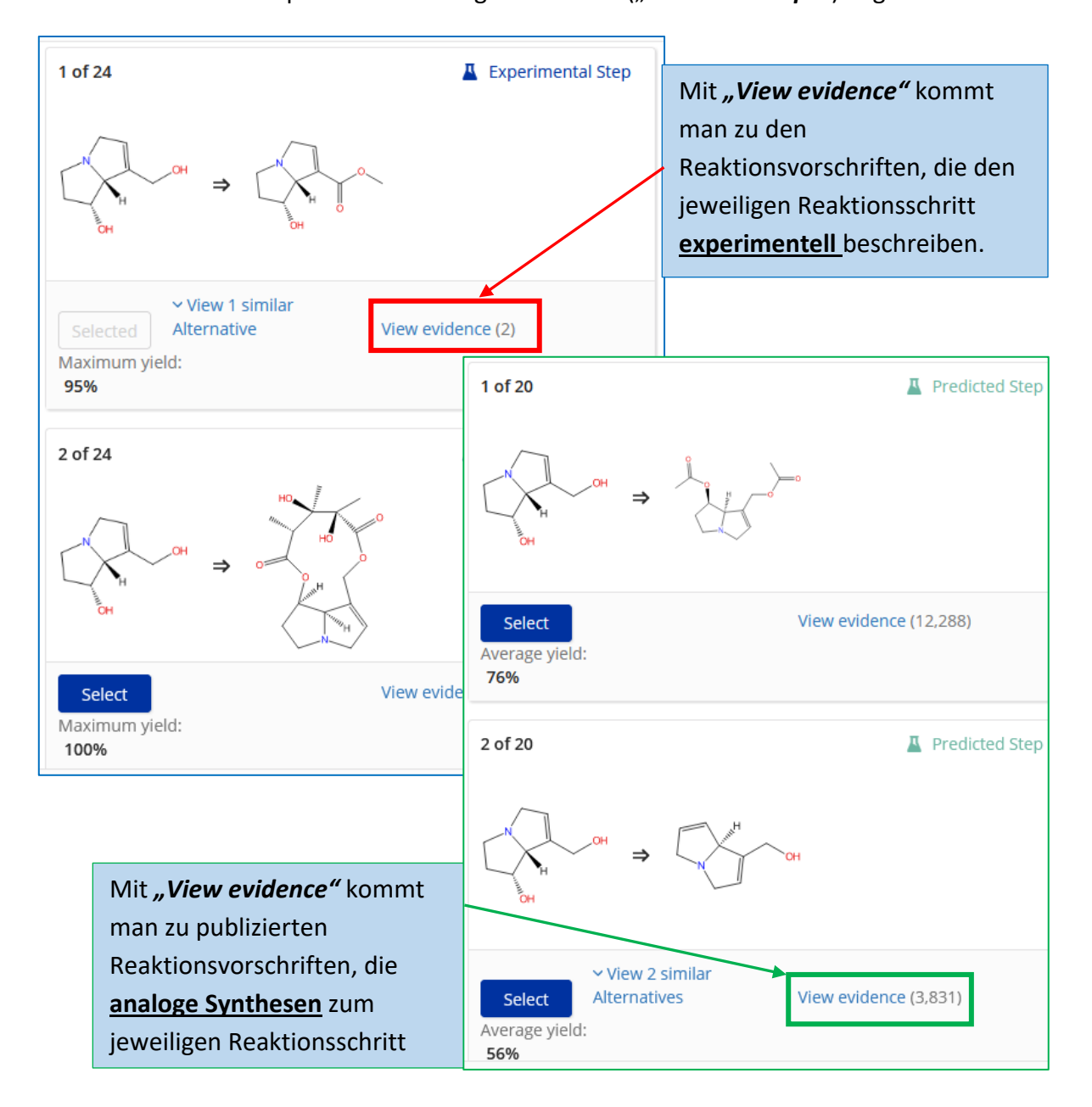

- Nach Auswahl eines alternativen Schrittes (höhere Ausbeute, billigere Ausgansstoffe, geeignetere Reaktionsbedingungen usw.) wird der Reaktionsplan entsprechend angepasst.
- Die alternativen Schritte können sowohl aus experimentellen Arbeiten als auch aus prognostizierten, analogen Reaktionen stammen.

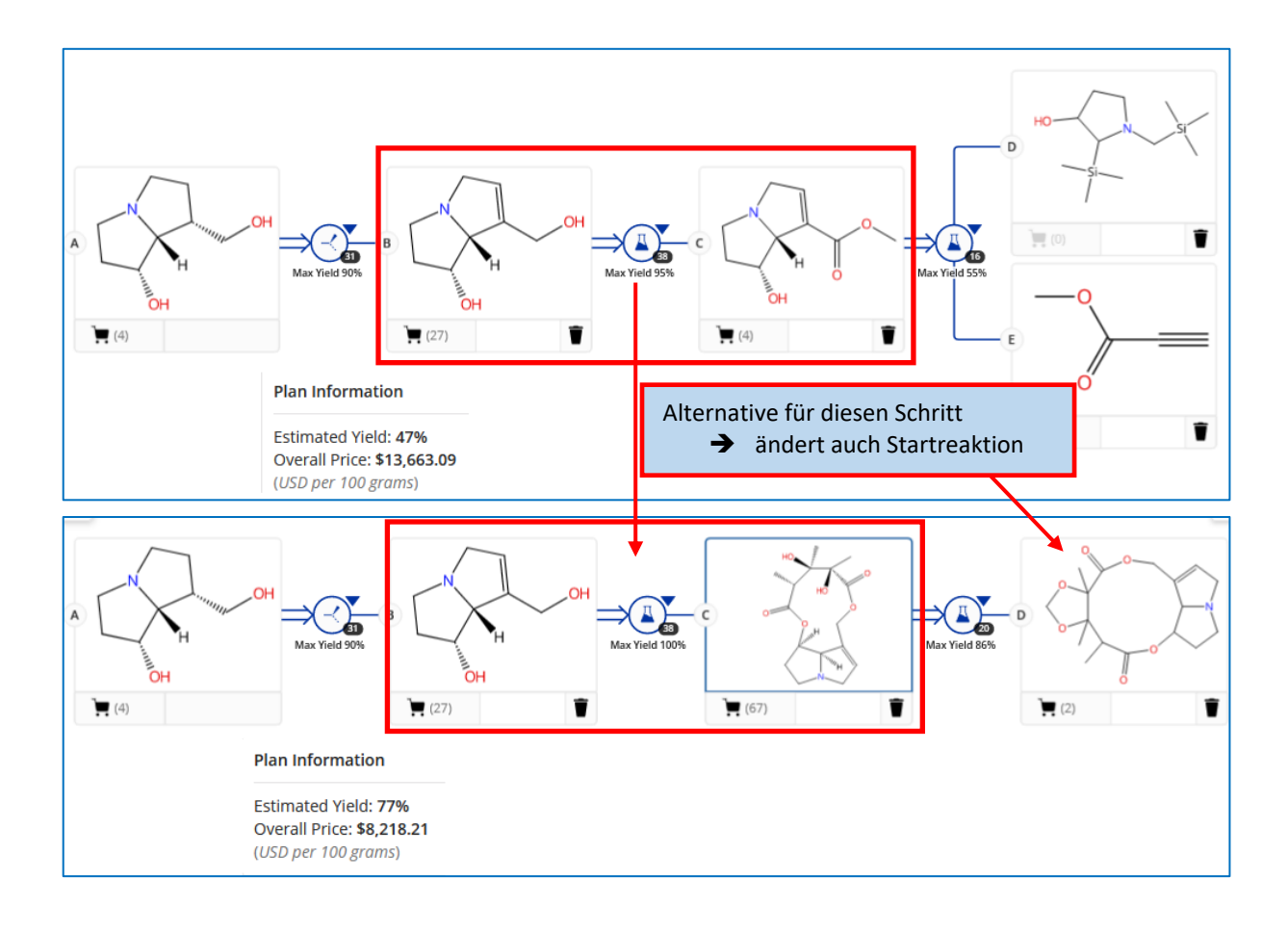

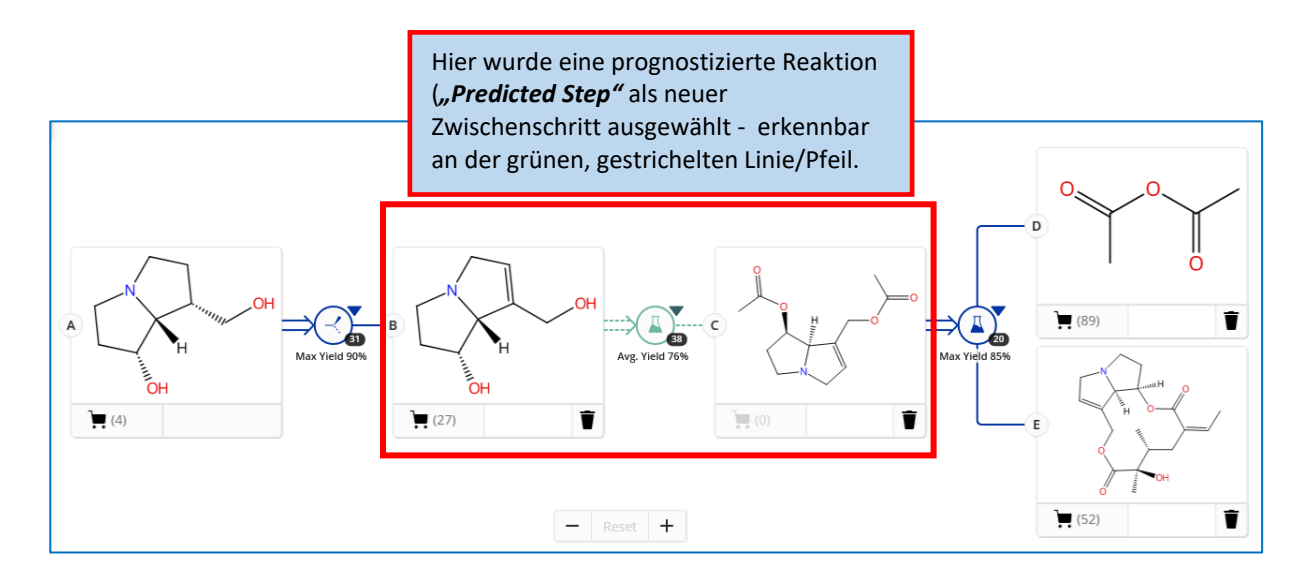

## <span id="page-84-0"></span>**14.3. Kann ich bestimmte Schritte des Retrosyntheseplanes ausschließen?**

• Wenn die "Predicted Steps" aktiviert sind, hat man die Möglichkeit, Schritte oder Zwischenprodukte aus dem Retrosyntheseplan auszuschließen.

Mit Klick auf den blauen Kreis mit dem Erlenmeyerkolben erscheint "Exclude this step".

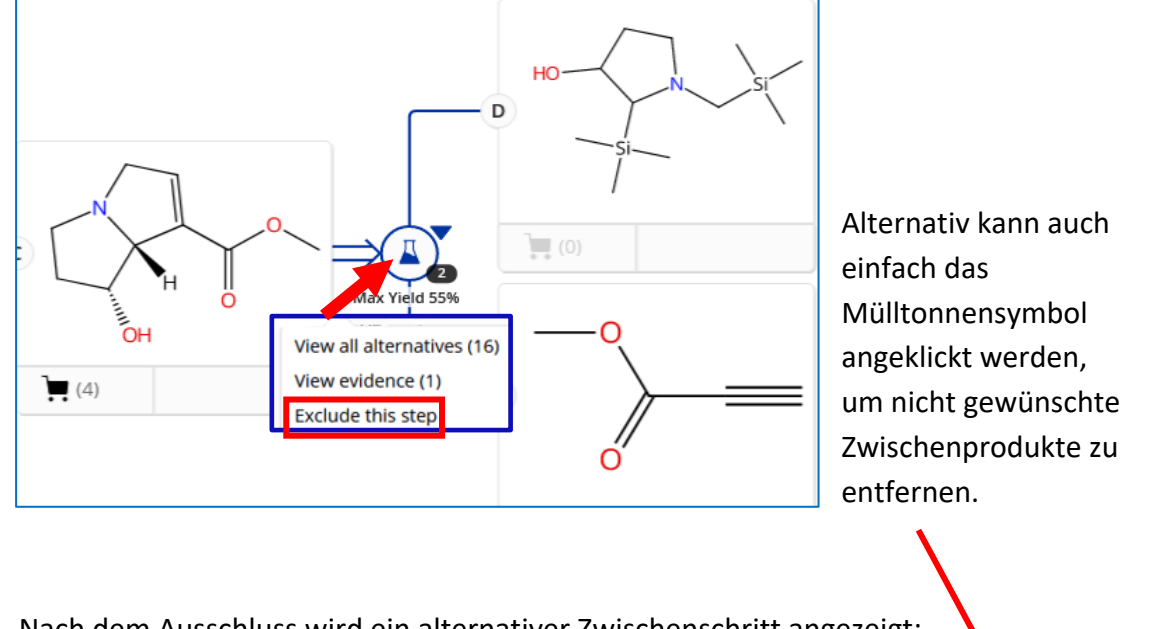

• Nach dem Ausschluss wird ein alternativer Zwischenschritt angezeigt:

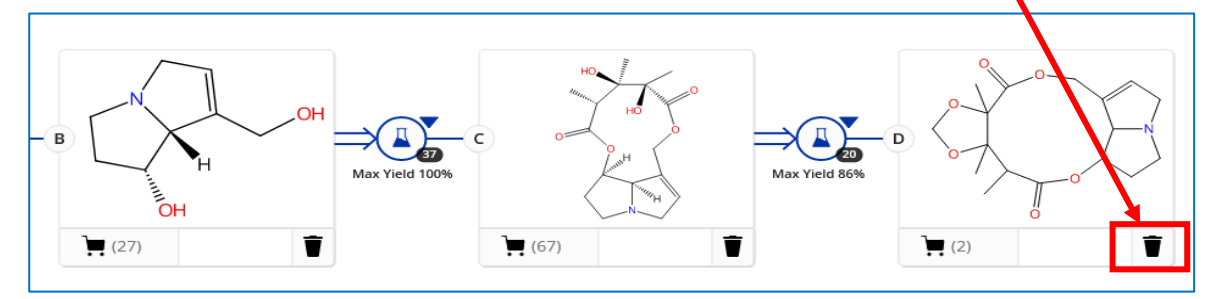

• Der Ausschluss von Reaktionsstufen ist reversibel:

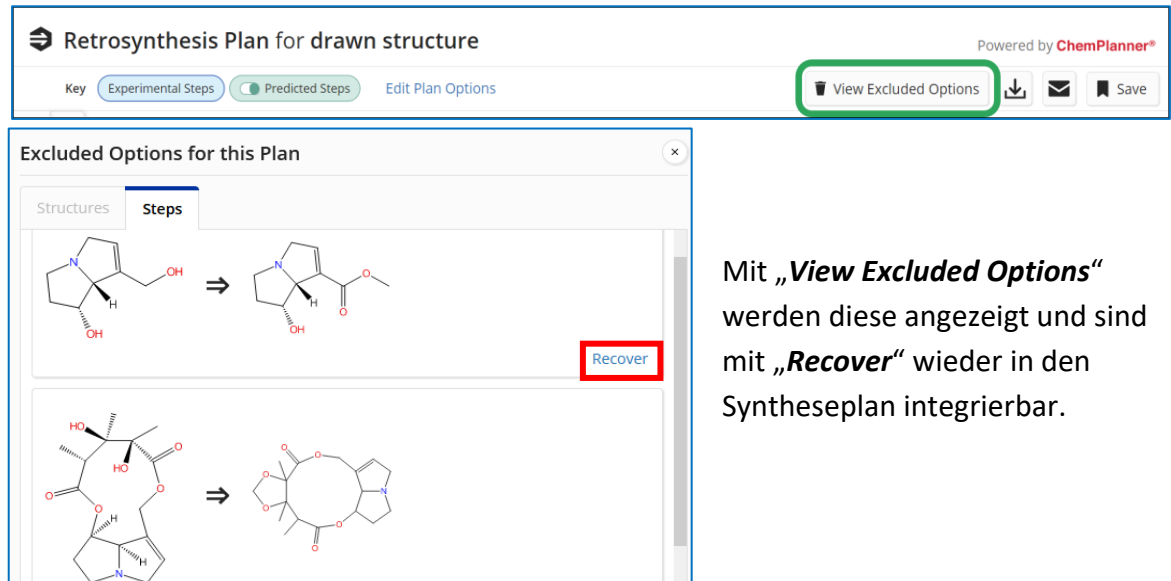

## **14.4. Welche Optionen kann ich bei der Retrosyntheseplanung einstellen?**

- **Voreingestellte Optionen:**
	- o Synthetic Depth: **3**
	- o Break and Protect Bonds: **None**
	- o Rules Supporting Predicted Reactions: **Common**
	- o Starting Material Cost Limit: **\$1,000 USD/mol or \$10 USD/g**
- Diese können direkt vor dem Start der Syntheseplanung geändert werden.

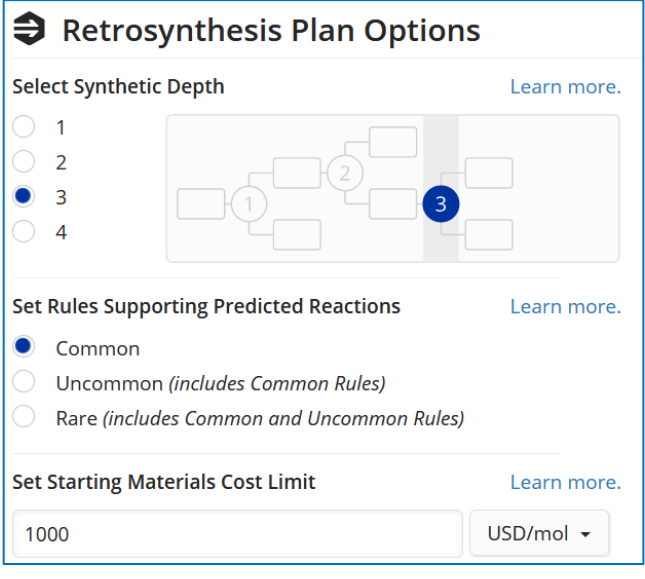

• *Synthetic Depth* - beschränkt die Anzahl der synthetischen Schritte, die zulässig sind, d.h. die Zahl der Bindungsspaltungen (Disconnections).

Standardmäßig sind drei Schritte eingestellt. Ein Plan kann eine von der eingestellten Option abweichende Anzahl an Schritten aufweisen, wenn bereits nach weniger Schritten die Ausgangsstoffe zum angegebenen Preis erhältlich sind (Starting Material Cost Limit).

### • *Rules Supporting Predicted Reactions*

- o Zu den Common Rules gehören häufig für Synthesen verwendete Reaktionstypen, die durch viele Literaturbeispiele gestützt werden.
- o Zu Uncommon oder Rare Rules gibt es weniger Beispiele in der Literatur, jedoch können sie möglicherweise mehr neuartige synthetische Ansätze aufzeigen. **Achtung**: Die Suchdauer kann sich verlängern, wenn diese ausgewählt werden.
- o Wird bei der Suche mittels Common Rules kein Ergebnis gefunden, erweitert das Tool das Regelset selbstständig auf eine größere Anzahl. Die manuelle Einstellung der Uncommon oder Rare Rules ist in der Praxis sehr selten notwendig.
- *Starting Material Cost Limit*

Für jeden Schritt des Plans werden bei der retrosynthetischen Suche die Ausgangsstoffe mit kommerziell erhältlichen Verbindungen abgeglichen. Der Plan ist fertig, wenn er entweder die festgelegte Kostengrenze eines Edukts oder die synthetische Tiefengrenze erreicht.

Das voreingestellte Standardlimit liegt bei 1.000 USD/mol oder 10 USD/g.

**Achtung**: Das festgelegte Kostenlimit, mit dem ein Plan erstellt wird, bleibt solange für die weitere Plangenerierung bestehen, bis es wieder geändert wird.

### • *Break and Protect Bonds*

Möchte man die Retrosynthese-Erstellung konkretisieren, um die Präzision der Abfrage zu erhöhen und die Menge der Ergebnisse einzuschränken, kann einerseits die Bindung markiert werden, die im ersten Syntheseschritt gebrochen werden soll *(Break Bond*). Andererseits kann man mehrere Bindungen markieren, die über die gesamte Retrosyntheseroute geschützt sind (*Protect bond*).

Um eine bestimmte Bindung aufzubrechen, klickt man auf die Schaltfläche "Break Bond" und dann auf die ausgewählte Bindung in der Struktur.

Diese Bindung wird nun **grün** hervorgehoben.

Dieser Bindungsbruch bezieht sich auf die erste Bindungsspaltung der Retrosynthetischen Analyse.

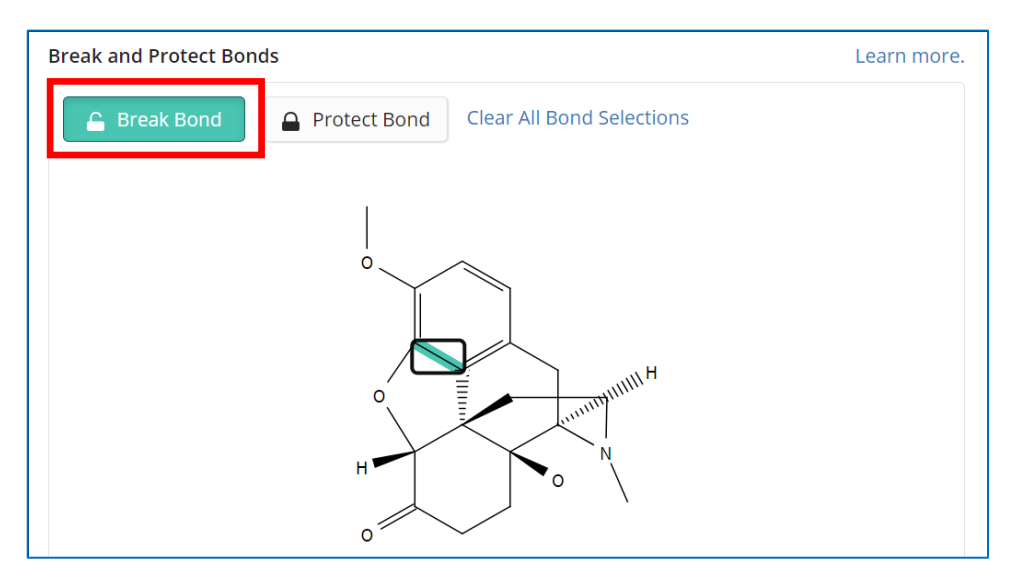

Um bestimmte Bindungen zu schützen, klickt man auf die Schaltfläche "Protect Bond" und dann auf die ausgewählte(n) Bindung(en) in der Struktur. Diese Bindung wird nun **rot** hervorgehoben.

Die geschützten Bindungen bleiben im gesamten Syntheseplan über alle Stufen bestehen, allerdings kann sich ihre Bindungsordnung ändern.

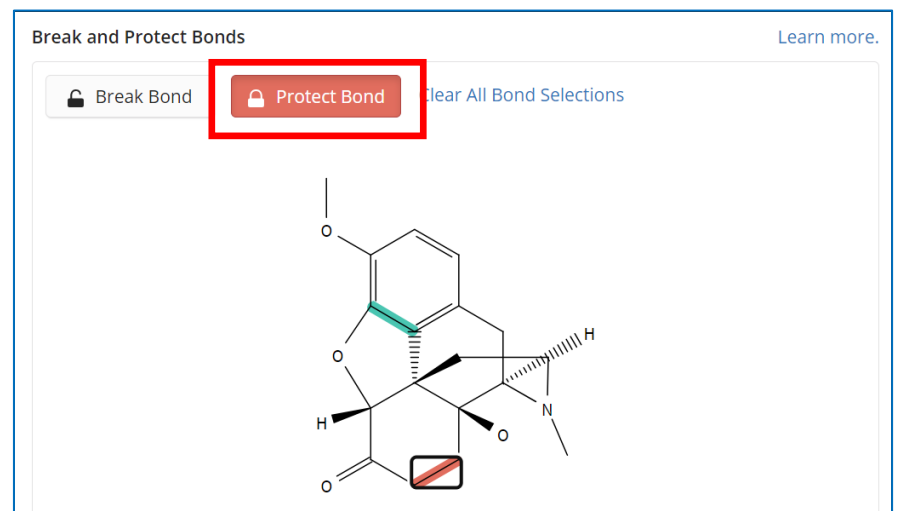

# **15.Wie kann ich mit BLAST Protein- bzw. Nukleotid-Sequenzen suchen?**

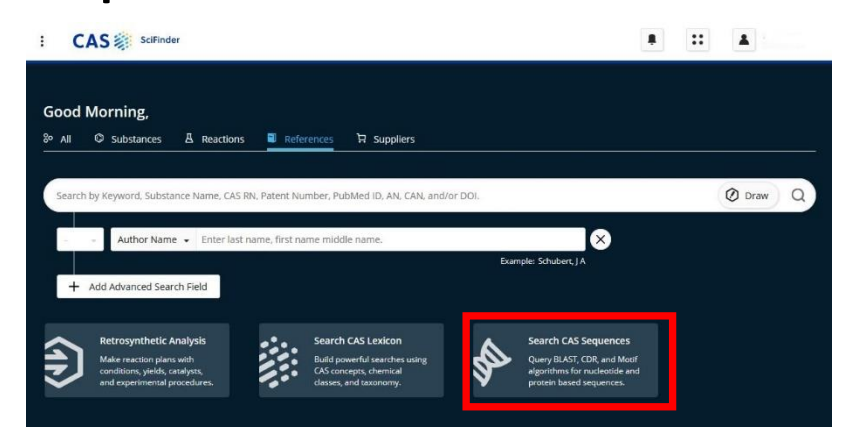

In SciFinder kann man auch nach Biosequenzen suchen. Der Zugang erfolgt über die normale Startseite mit Klick auf **"***Search CAS Sequences***"**.

## **15.1. Einfache Suche**

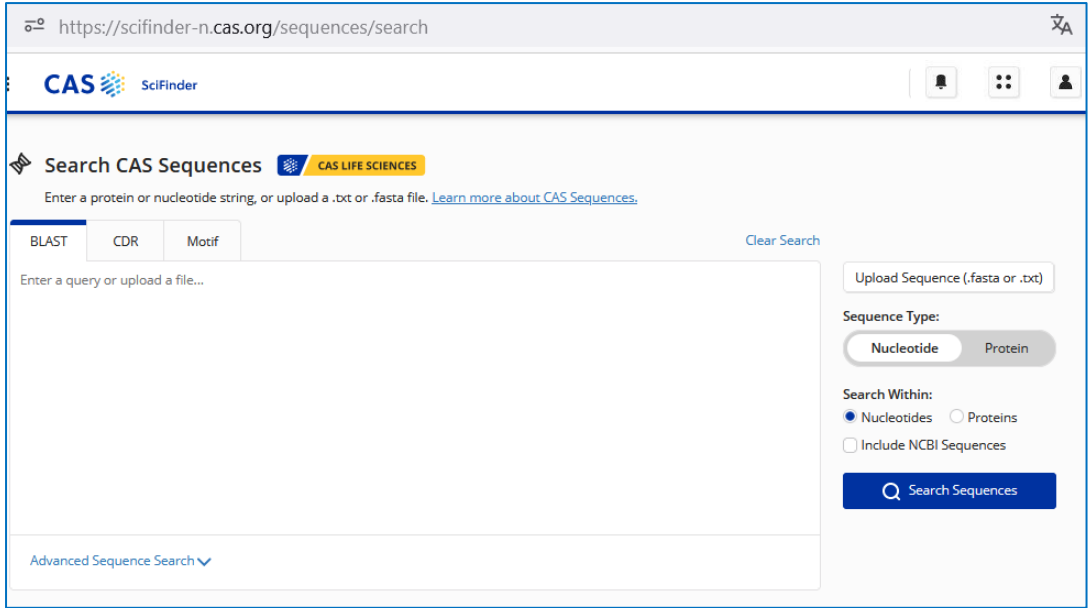

### **Ablauf der Suche**

- 1. Man gibt eine Protein- oder Nucleotidsequenz ein oder lädt eine Datei mit der Sequenz hoch:
	- Einzelsequenz: .txt-Datei
	- Multiple Sequenz: .fasta-Datei
- 2. Auswahl des Sequenztyps (Nucleotid oder Protein).
- 3. Bei **"***Search Within***"** wählt man die entsprechende Option: Nucleotid oder Protein.
- 4. Dann startet man die Suche mit Klick auf den Button "Search Sequences".
- 5. Man kommt zurück zur Homepage und kann sich die Ergebnisse ansehen.

### **Beispiel**:

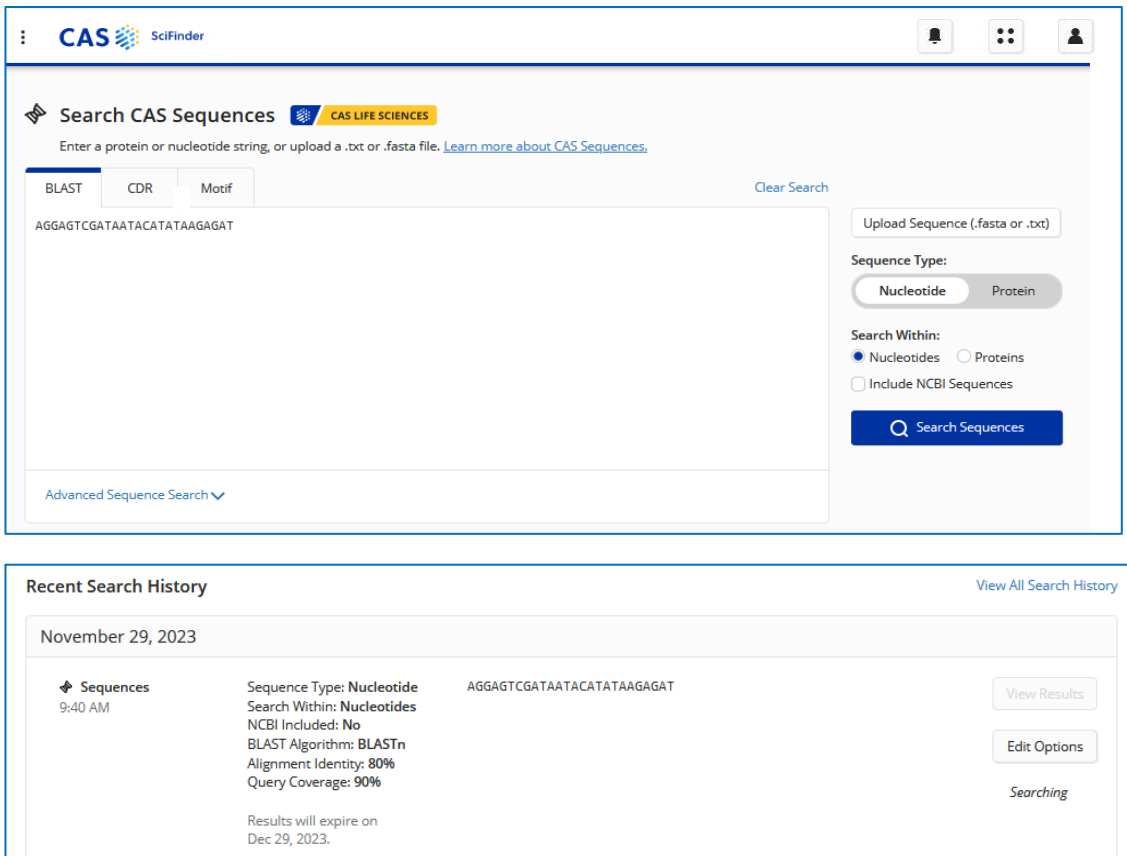

Sobald die Suche abgeschlossen ist, erscheint in der History "View Results" und es steht "*Complete"* darunter.

Achtung: Die Anzeige unter "*Edit Options"* aktualisiert sich nicht automatisch. Daher die Seite einfach neu laden. Die Suche selber dauert nur kurze Zeit.

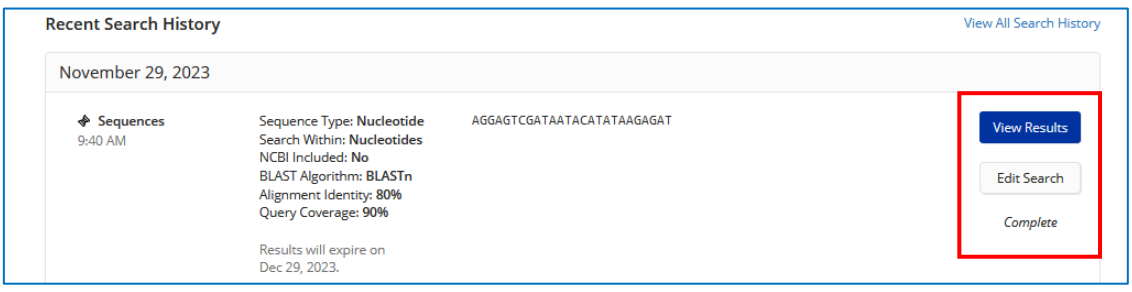

Mit "Edit Search" kann man die Einstellungen der Suche nach Biosequenzen ändern und dann die Suche neu starten.

**Wichtig:** Die Ergebnisse der Suche nach Biosequenzen bleiben nur bis 30 Tage nach der ersten Suche zur jeweiligen Sequenz gespeichert.

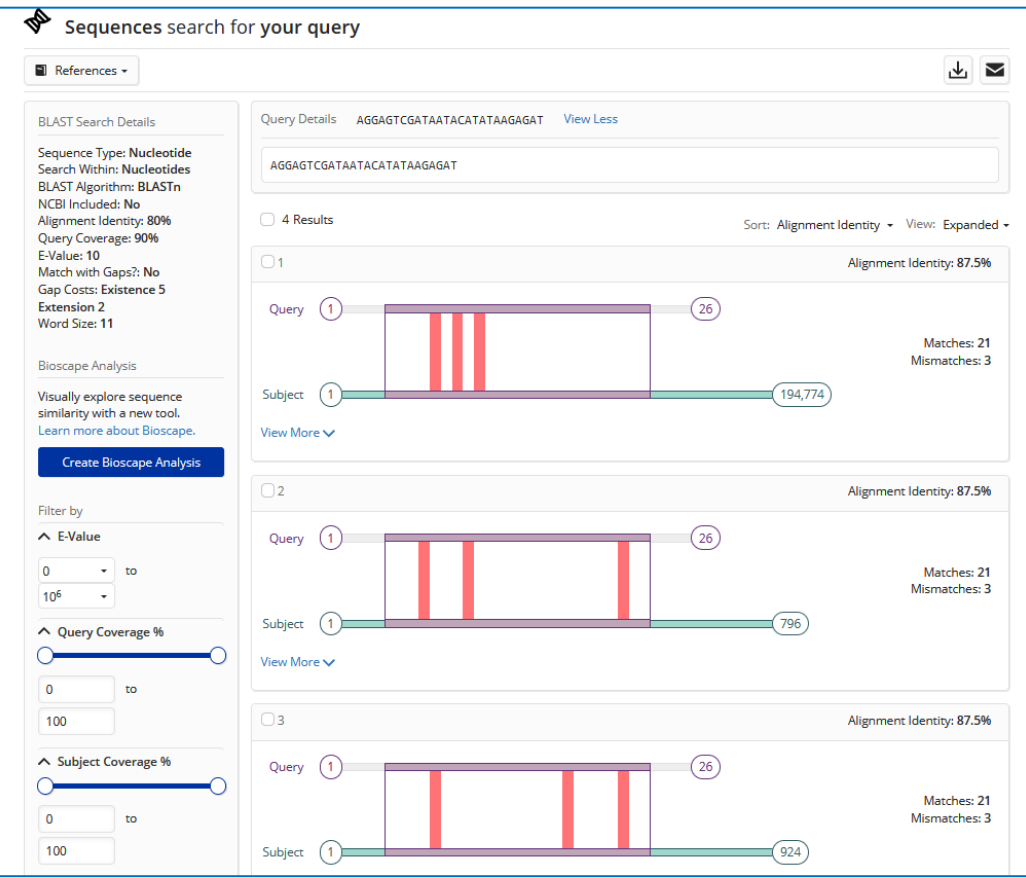

Mit "View Results" kann man sich die Ergebnisse ansehen.

### Ergebnisse mit Details:

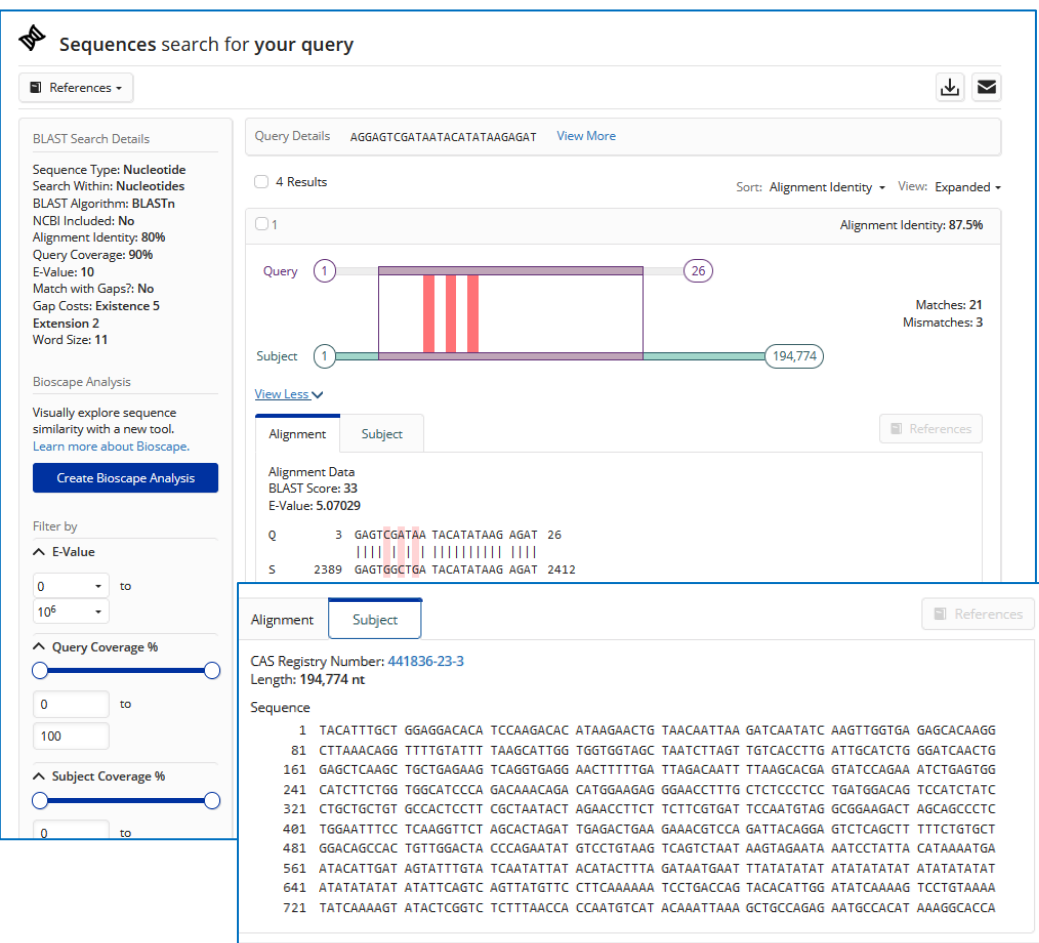

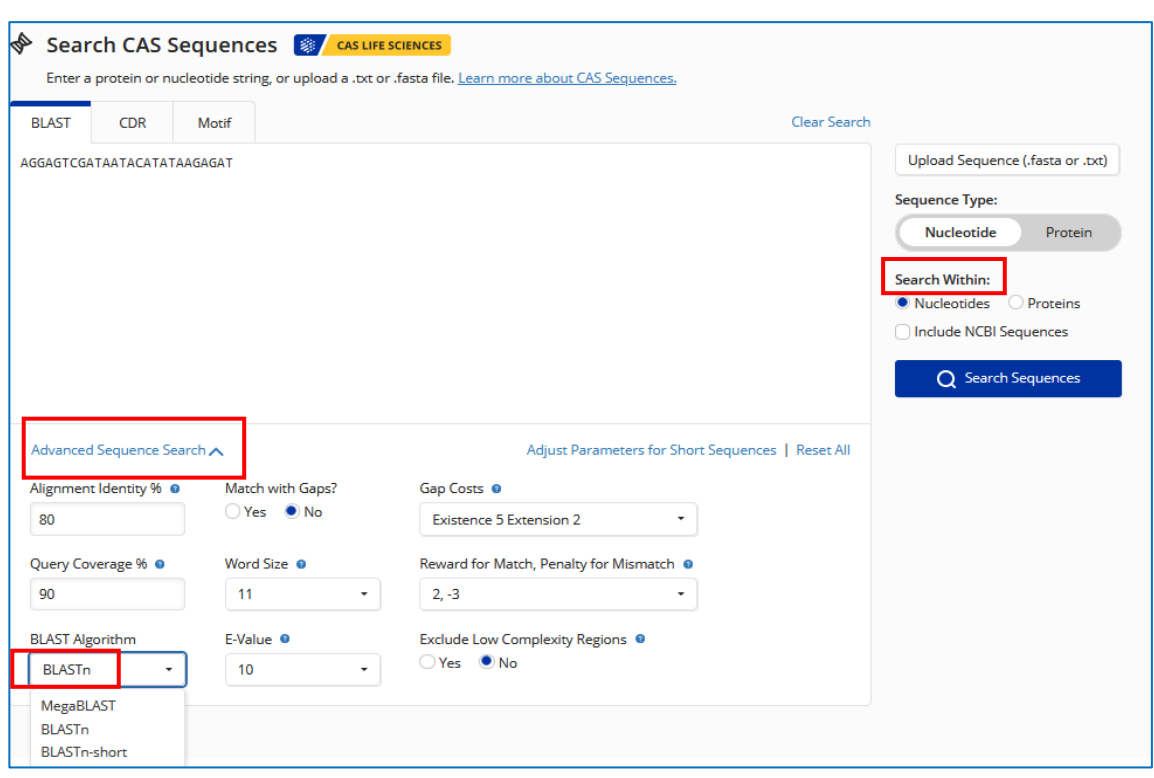

## **15.2. Erweiterte Suche nach Biosequenzen**

Bei der erweiterten Suche (Advanced Search) sind Werte voreingestellt, diese sind abhängig vom Sequenztyp und den Optionen bei "Search Within".

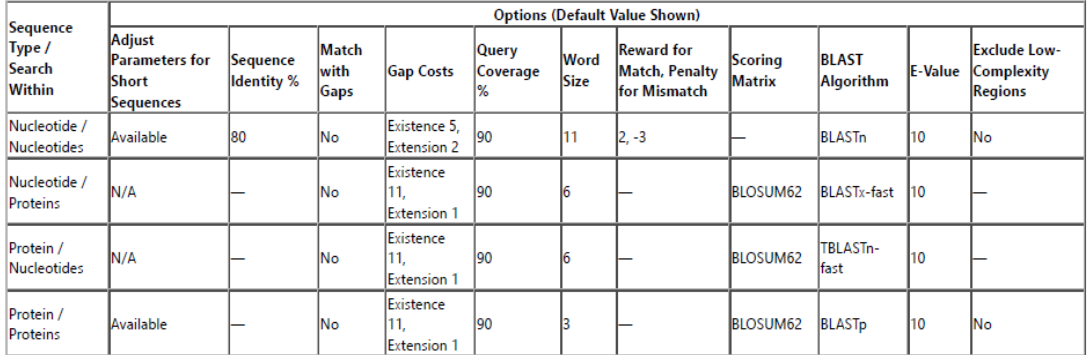

## **15.3. Hilfreiche Videos zur Sequenzsuche**

- **[Performing a BLAST Sequence Search with CAS SciFinder](https://www.cas.org/performing-blast-sequence-search-cas-scifindern)**
	- How to perform a BLAST sequence search using CAS SciFinder
	- Accessing NCBI source information directly from CAS SciFinder
	- Filtering capabilities to effectively target relevant sequences
	- Finding relevant resources containing target sequences
- **[Performing a CDR Sequence Search with CAS SciFinder](https://www.cas.org/performing-cdr-sequence-search-cas-scifindern)**
	- How to perform a CDR search among highly relevant sequences using CAS SciFinder
	- Refining a CDR search to identify targeted sequences and related indexed documents, including patents
- **[Performing a Motif Sequence Search with CAS SciFinder](https://www.cas.org/performing-motif-sequence-search)**
	- How to perform a Motif search using CAS SciFinder
	- Combining results in a Motif search

#### **[Advanced BLAST Sequence Search Techniques with CAS SciFinder](https://www.cas.org/advanced-blast-sequence-search-techniques-cas-scifindern)**

- How to upload multiple sequences to search at one time
- Downloading and sharing answer sets using an Excel spreadsheet
- Searching for Nucleotide sequences

## **16. Patente in SciFinder und PatentPak**

SciFinder enthält Patente **[aus der ganzen Welt](https://www.cas.org/support/documentation/references/patentcoverage)** mit chemischen Inhalten (ab 1808). Neben Stoff- und Verfahrenspatenten sind auch Anwendungspatente (allgemeine Anwendungen, Diagnostika, Pharmazeutika usw.) suchbar.

- Damit ermöglicht der SciFinder eine Vielzahl von **Patentrecherchen**:
	- o Recherche zum Stand der Technik zur Vermeidung kostspieliger Doppelentwicklungen
	- o nach neuen Produkten und Verfahren
	- o nach potentiellen Kooperationspartnern und Lizenznehmern (Konkurrenz- und Marktbeobachtung durch Anmelderrecherche)
	- o zur Identifizierung neuer technologischer Trends
	- o zur Beurteilung der Patentfähigkeit einer Erfindung (Neuheitsrecherchen)
	- o zur Ermittlung störender Schutzrechte Dritter
- Alle Patente erhalten unabhängig von der Originalsprache englische Titel, Abstracts und Schlagworte. Sie sind u. a. über chemische Substanzen, Patentklassifikationen, Wortsuchen bzw. über Suchen nach Erfindern und Inhabern auffindbar.
- Die in SciFinder enthaltenen Patente umfassen nicht nur die gesamte Chemie, sondern auch Pharmazeutika, Konsumgüter, Materialien sowie ingenieurwissenschaftliche und landwirtschaftliche Themen.
- Zusammengehörige Erfindungen werden in Patentfamilien zusammengefasst, so dass man schnell ein Äquivalentpatent in einer vertrauten Sprache findet und in einer Trefferliste jede Erfindung nur einmal enthalten ist.
- In SciFinder steht PatentPak® zum Lesen der Patentschriften zur Verfügung. PatentPak® ist eine Patent-Workflow-Lösung, die den Abruf und die Analyse von Volltext-Patentinformationen unterstützt. Der Zeitaufwand für die Durchsicht von Patenten und die Ermittlung der darin enthaltenen relevanten Informationen zu chemischen Substanzen wird damit stark reduziert.
- Einzelheiten zur Patentsuche in SciFinder (Neuheitsrecherche, Stand der Technik, Konkurrenzanalyse u.a.) erläutert auch dieses Webinar: **How green is this pasture? - [assessing the IP landscape with SciFinder.](https://www.cas.org/assessing-ip-landscape-scifinder-n)**

## **16.1. Wie finde ich allgemein Patente in SciFinder?**

Jedesmal, wenn man in der Trefferliste (*"References"*) mit den Textstellennachweisen ist, d.h.

- nach einer thematischen Suche
- nach einer Reaktionssuche und anschließendem Klick auf **"***References*" bzw.
- nach einer Substanzsuche und anschließendem Klick auf "References"

kann die Treffermenge über "Filter Results" auf den Dokumententyp "Patents" eingeschränkt werden.

I

**Hinweis**: Die aus einer Substanzsuche resultierenden Patente müssen bei angestrebter Vollständigkeit unbedingt mit den Ergebnissen einer Markush-Struktursuche ergänzt werden [\(s. Pkt. 16.4\)](#page-99-0).

• **Beispiel:** Einschränkung der Treffer einer Referenzsuche auf Patentdokumente

**Gesamte Treffermenge** bei thematischer Suche nach (Stand: 12.06.2024) *"thalidomide compounds" OR "thalidomide analogs"* → 424 Nachweise Mit dem Dokumententyp "Patente" gefilterte Treffer → 39 Patente

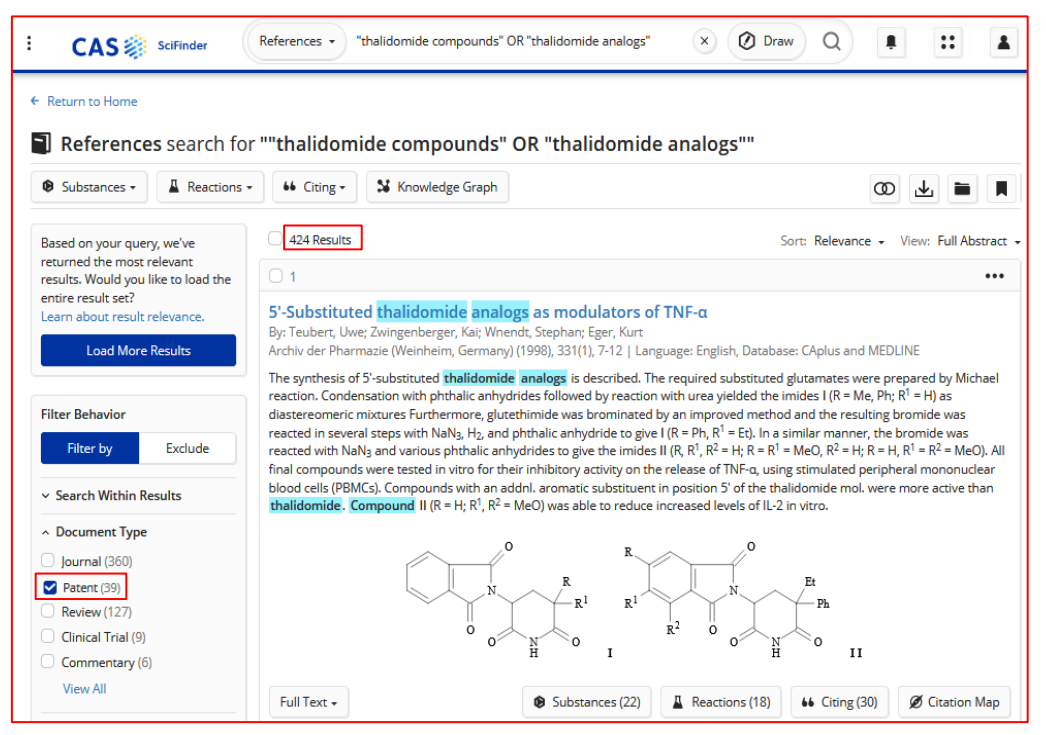

**Hinweis**: Die hier bei der Referenzsuche nach Thalidomidderivaten gefundenen Patente müssen bei angestrebter Vollständigkeit ("Ich will **alle** Patente zu Thalidomidverbindungen!") unbedingt mit den Ergebnissen einer normalen Struktursuche [\(s. Pkt. 11.5\)](#page-55-0) sowie einer Markush-Struktursuche ergänzt werden [\(s. Pkt. 16.4\)](#page-99-0).

Außerdem sollten bei der Wortsuche oben auch noch andere Varianten, z.B. "*substituted thalidomides"* oder auch *"thalidomide derivatives"* berücksichtigt werden.

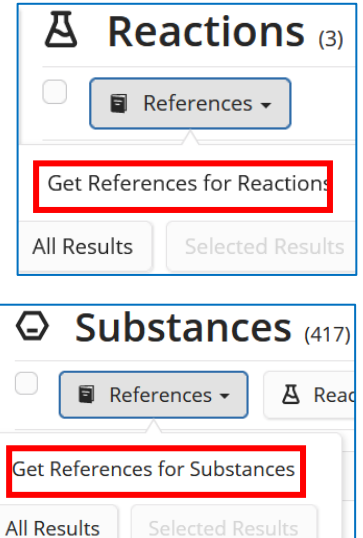

## **16.2. Wie finde ich ein spezielles Patent?**

- Im Suchmodus **"***References***"** kann mit Hilfe der **Patentnummer** gezielt nach speziellen Patenten gesucht werden.
- Die Patentnummer muss dabei **ohne Leerzeichen** zwischen dem Länderkürzel und der Zahl eingegeben werden, z.B*. JP2015030844*

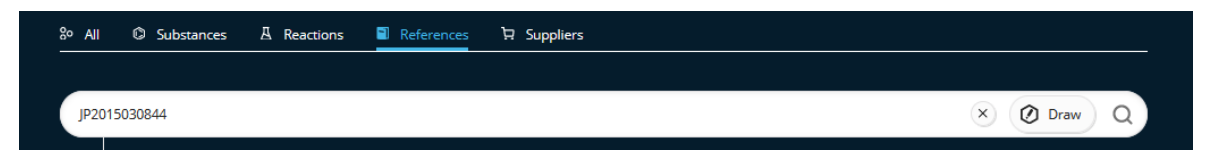

### **Treffer bei Suche in "References"**

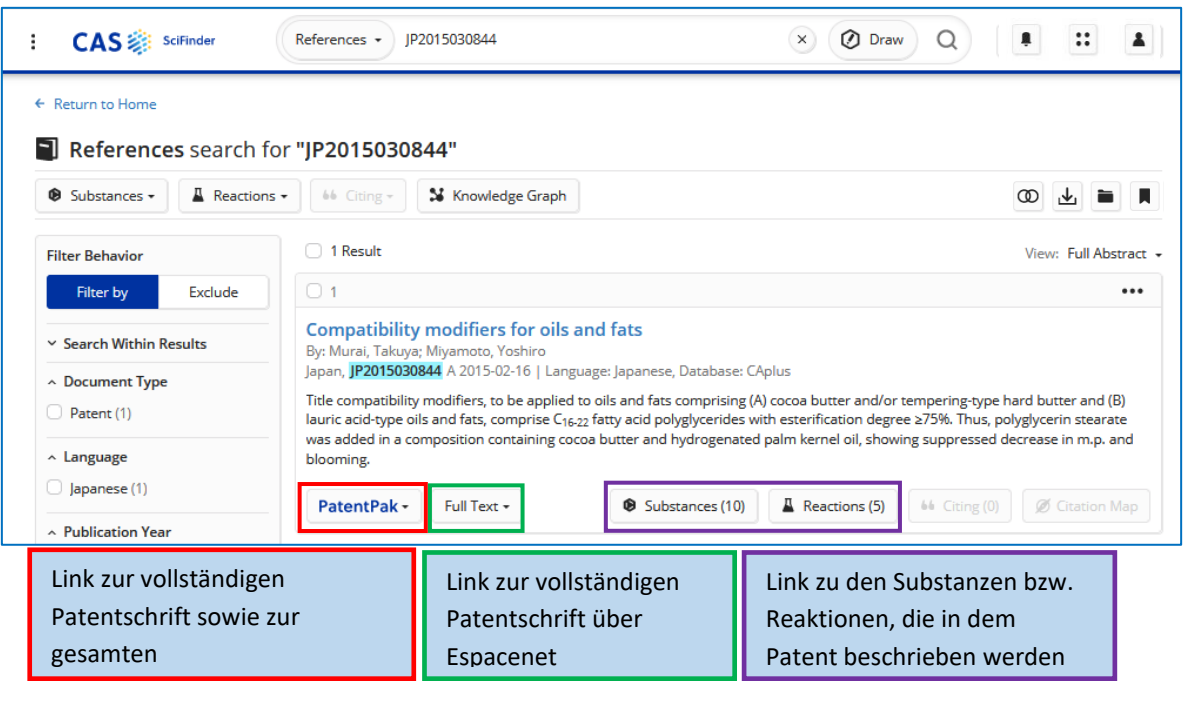

- Über das nach der Suche in der Trefferliste angezeigte Abstract des Patentes kann man sich alle in Patent enthaltenen **Substanzen** oder **Reaktionen** durch Klick auf den entsprechenden Button **anzeigen** lassen.
- Der Zugang zur vollständigen Patentschrift im Original erfolgt am besten über "*PatentPak"* [\(s. Pkt. 16.5\)](#page-102-0). Dort hat man u.a. direkten Zugriff auf im Patent gelistete chemischen Verbindungen.

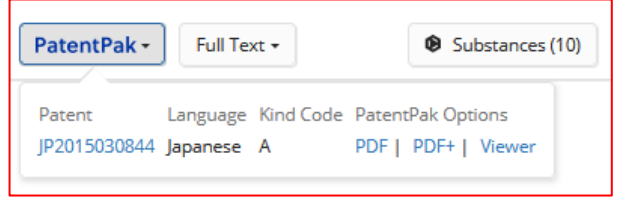

• Auch im Suchmodus **"***All***"**, "*Substances*" bzw. "*Reactions*" kann mit Hilfe der Patentnummer nach speziellen Patenten gesucht werden.

## **16.3. Wie kann ich nach dem Stand der Technik suchen?**

- Soll eine chemische Verbindung, deren Herstellung und/oder ihre Verwendung patentiert werden, ist es nötig, vorher den Stand der Technik (engl. prior art) zu ermitteln, da eine Erfindung nur dann als neu – und damit patentierbar – gilt, wenn sie sich vom Stand der Technik abhebt.
- Im Patentrecht bezeichnet "Stand der Technik" daher diejenigen Verfahren oder Vorrichtungen, welche bereits bekannt und durch schriftliche (Paper, Patente) oder mündliche Beschreibung (öffentliche Vorträge, nicht nur auf Kongressen und Symposien), durch Benutzung oder in sonstiger Weise der Öffentlichkeit zugänglich gemacht worden sind.
- Hat man die thematische Suche und sowie eine Struktur- und Markush-Suche zu einem Patentthema absolviert und die Treffer ausgewertet, sollte man bei gefundenen, thematisch sehr nahestehenden Patenten eine automatisierte "Analyse des Stands der Technik" (*"Get Prior Art Analysis")* initiieren.
- Dabei wird der Titel, die Zusammenfassung, die Ansprüche und Schlagworte sowie die Substanzen des vorliegenden Patents analysiert, um ähnliche relevante Schutzrechte und auch Nichtpatent-Literatur zu finden.

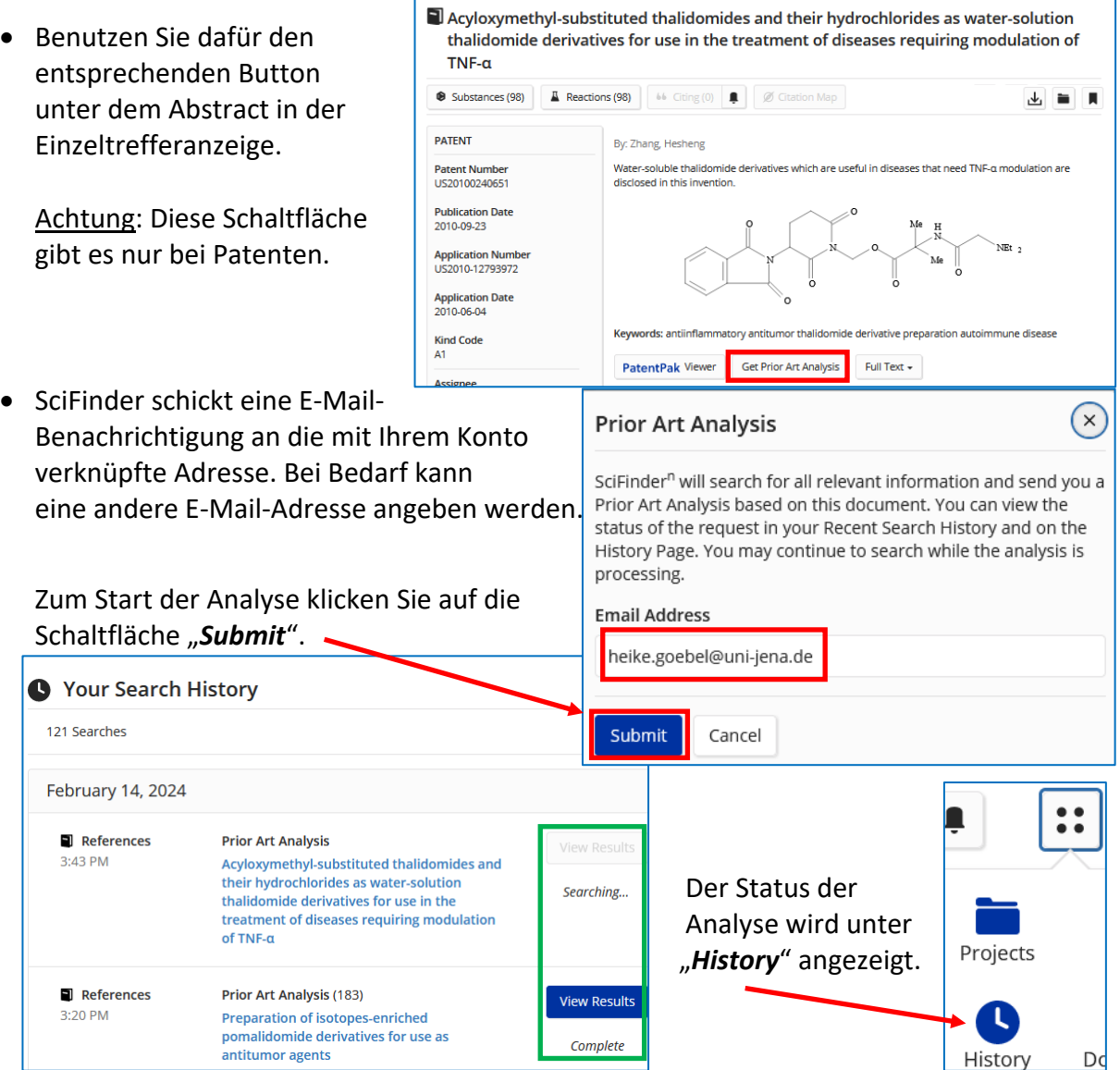

SciFinder.

- Die Schaltfläche "View Results" wird aktiv, wenn die Analyse abgeschlossen ist. Klicken Sie darauf, um die Analyse als Treffersatz bei "References" anzuzeigen.
- Wie oben erwähnt, erhält man eine E-Mail-Benachrichtigung, wenn die Analyse abgeschlossen ist. Die E-Mail enthält außerdem Links zu den ersten fünf Analyse-Ergebnissen sowie eine Schaltfläche zum Anzeigen des gesamten Treffermenge in

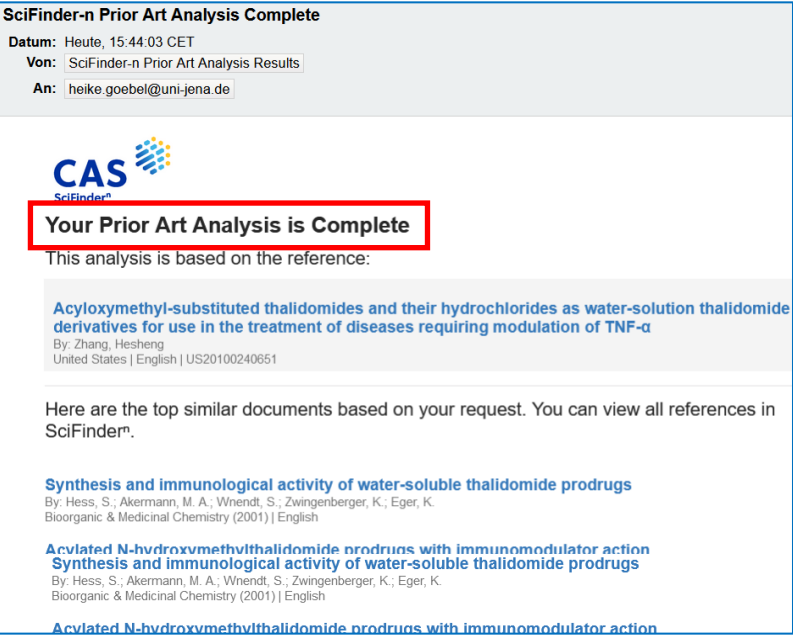

• Die so gefundenen Dokumente haben alle ein Prioritätsdatum vor dem des analysierten Patents und spiegeln den Stand der Technik vor dessen Anmeldung wider.

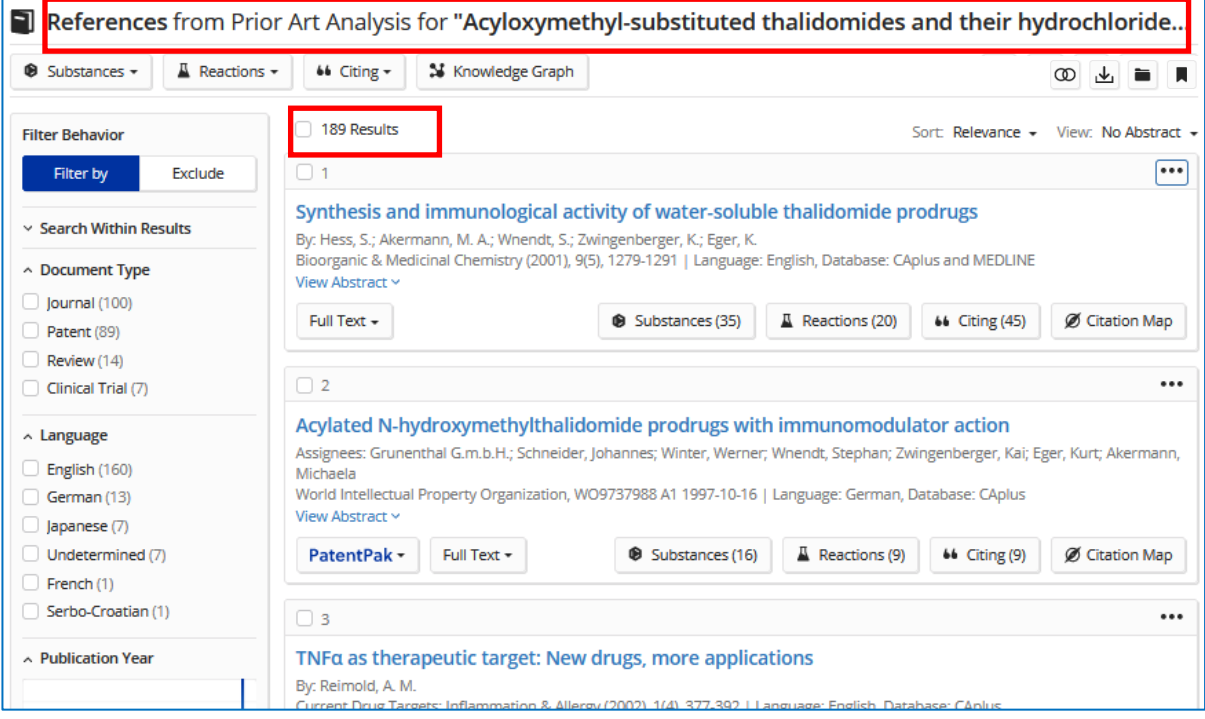

• Bis zu 200 Publikationen bzw. Patente werden bei so einer "Stand-der Technik-Analyse" angezeigt. Diese sind mit absteigender Ähnlichkeit zum analysierten Patent geordnet.

Hinweis: Die automatisiere "Prior Art Analysis" ersetzt keine sorgfältig durchdachte und durchgeführte manuelle Recherche. Sie ist eine gute Ergänzung oder kann den Start erleichtern!

## **16.4. Wie finde ich generische/hypothetische chemische Substanzen in Patenten (Markush-Struktursuchen)**

### **16.4.1. Was sind Markush-Strukturen?**

SciFinder enthält drei verschiedene Substanz"arten" aus den indexierten Patenten:

- Verbindungen aus den Ansprüchen und Beispielen, deren Existenz mit weiteren angeführten Daten abgesichert ist. Diese Stoffe bekommen eine eigene CAS-Registry-Nummer, sie sind mit dieser Nummer und **über eine Struktursuche auffindbar**.
- Weiterhin enthält SciFinder chemische Verbindungen, die in den Ausführungsbeispielen eines Patentes vorkommen, die aber ohne nähere Erläuterungen nur beispielhaft namentlich erwähnt oder tabellarisch aufgeführt werden. Diese "Prophetic in Patents" genannten Stoffe bekommen ebenfalls eine eigene CAS-Registry-Nummer und sind mit dieser Nummer bzw. **über eine Struktursuche auffindbar**.

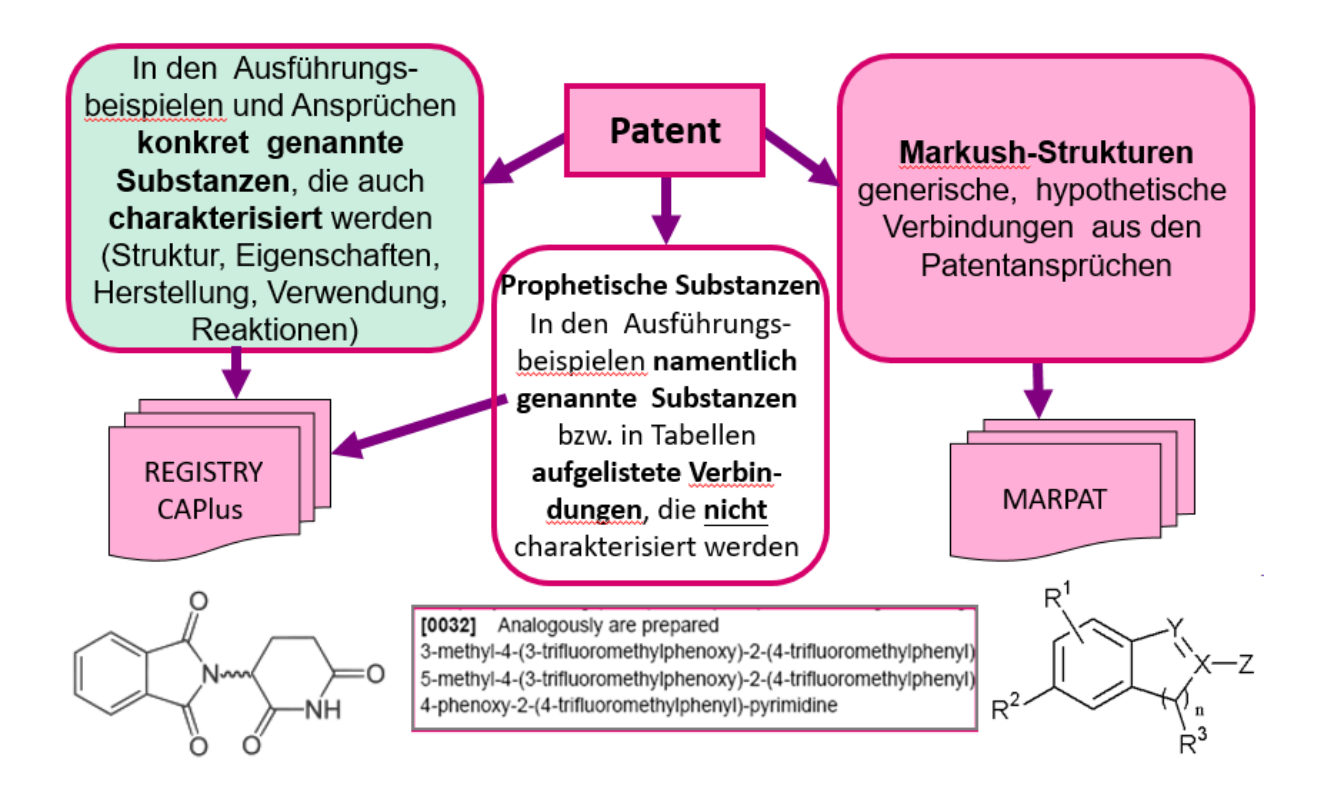

• Hypothetische Verbindungen, die generisch beschrieben sind, sogenannte Markush-Strukturen.

Diese Stoffe haben keine CAS-Registry-Nummer, sie sind nicht über eine normale Struktursuche auffindbar, sondern **nur mit einer Markush-Struktursuche**.

Markush-Strukturen sind **nach Eugene A. Markush benannt**, in dessen Patent US1506316 zu

Pyrazolon-Farbstoffen aus dem Jahr 1924 in den Ansprüchen erstmals nicht nur jeweils eine einzelne chemische Verbindung genannt wurde, sondern eine Auswahl aus verschiedenen Substanzen.

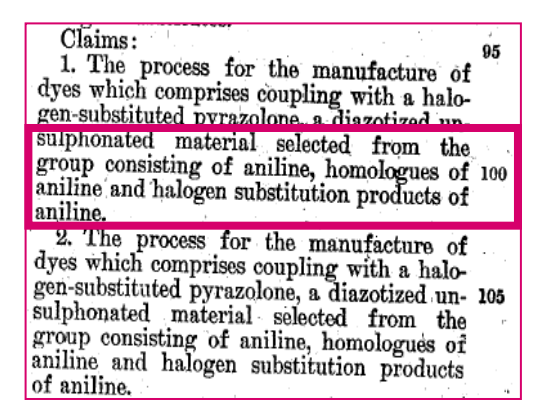

Markush-Strukturformeln enthalten variable (generische) Symbole mit Platzhaltern für bestimmte Substituenten, z.B. R für organische Reste (R = Methyl, Isopropyl, Pentyl...) oder X für Halogene bzw. Heteroatome (X = N, O, S, Cl, Br…)

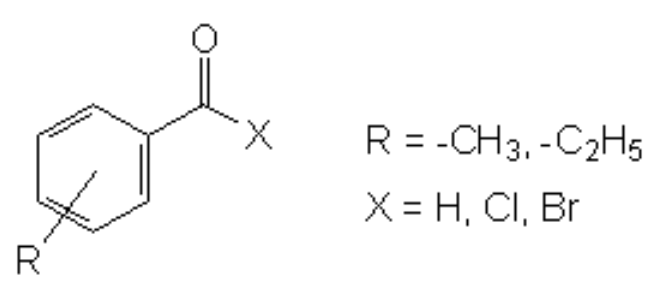

**Eine** Markush-Formel repräsentiert sehr **viele** potentielle chemische Substanzen (Beschreibung einer ganzen Verbindungsklasse). Dadurch kann in **einer** Patentschrift eine **große Zahl** verschiedener, einander ähnlicher Verbindungen abgedeckt werden.

### **Typisches Beispiel für Markush-Strukturen in den Ansprüchen des Patentes US 5866572 "***Quinazoline derivatives***"**

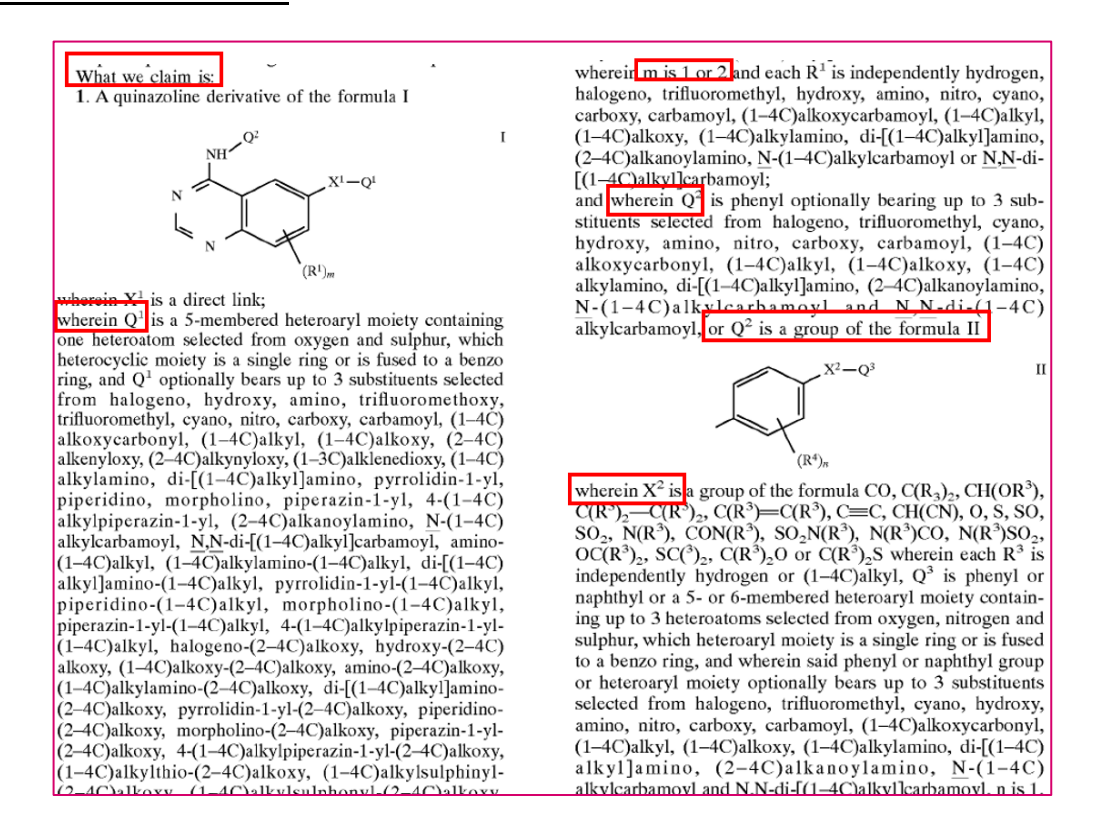

Draw

### <span id="page-99-0"></span>**16.4.2. Wie gehe ich bei einer Markush-Struktursuche vor?**

Das zu suchende Strukturfragment wird bei "Substances" → "Draw" wie gewohnt im Struktureditor gezeichnet bzw. hochgeladen [\(s. Pkt. 11.5\)](#page-55-0).

Bevor die Suche mit Klick auf die Lupe gestartet wird, setzt man den Haken bei "*Search Patent Markush*".

### **Beispiel: Suche nach Substanzen mit Thalidomid-Grundstruktur**

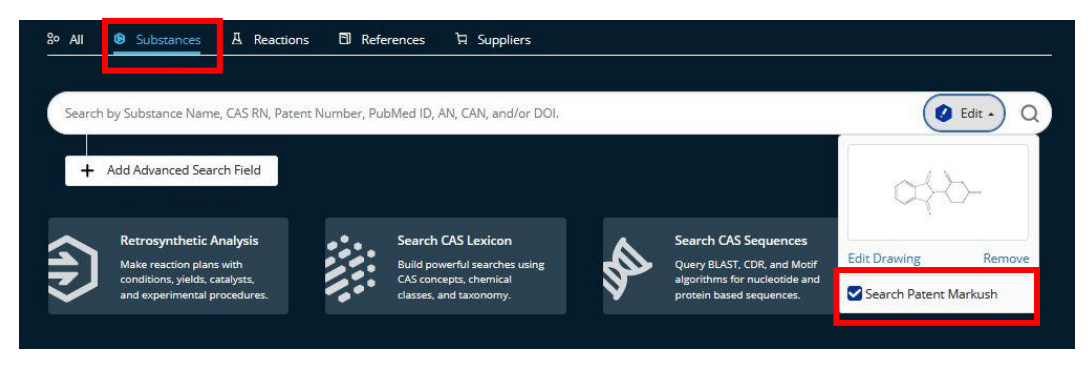

### **Ergebnis der Markush-Struktursuche: Patent Markush Match**

Angezeigt werden alle in der Datenbank gefundenen generischen (hypothetischen) chemischen Verbindungen, die in den ausgewerteten Patentschriften durch die jeweiligen Ansprüche (Claims) geschützt sind.

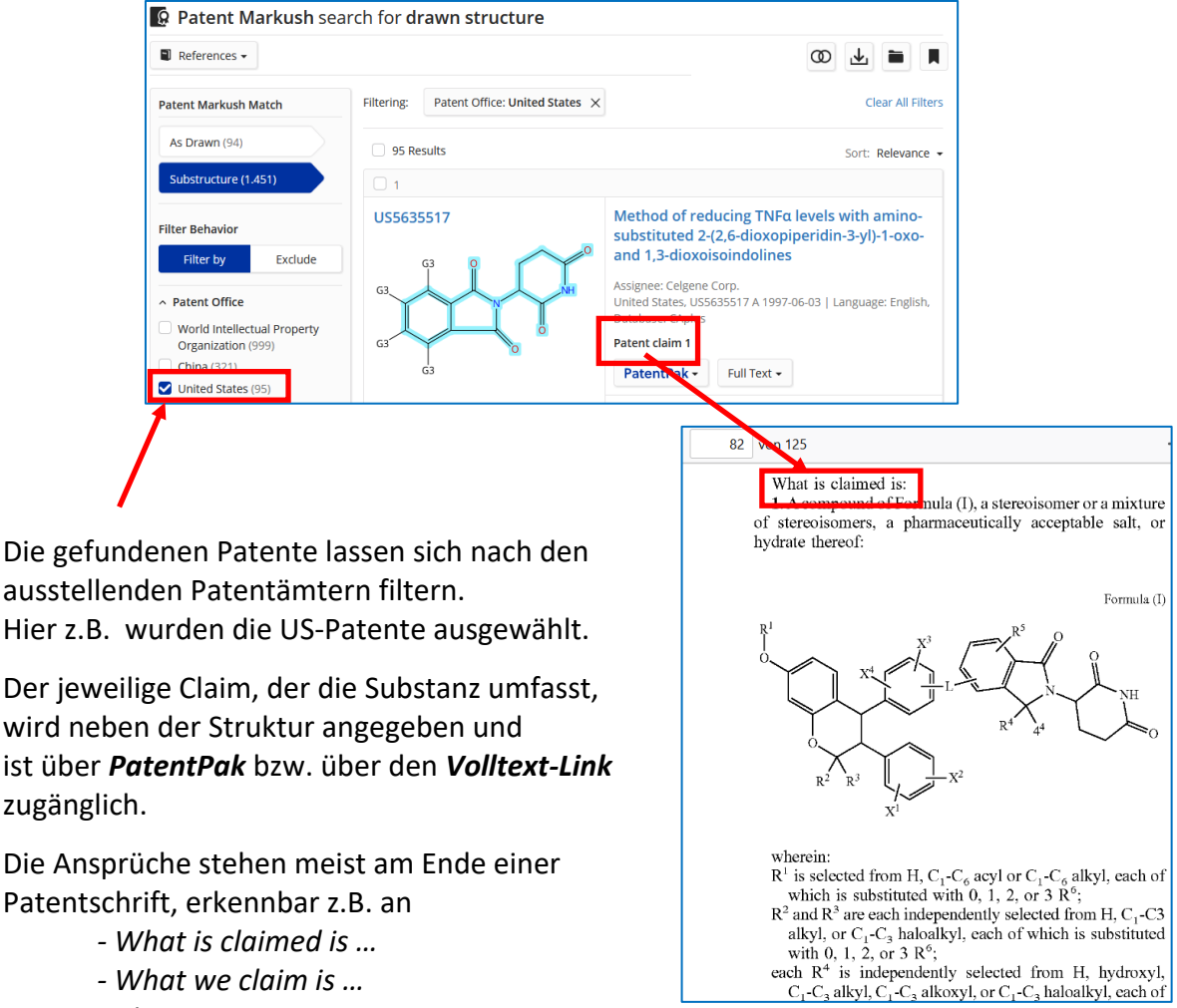

*- Claims* 

Passt die für die Markush-Suche eingegebene Struktur zu mehreren Ansprüchen (Claims) eines Patentes, so erscheint das Patent für jeden passenden Claim in der Trefferliste.

#### **Beispiel:**

Im japanischen Patent JP2009001529 wurden passende Strukturen in zwei Claims gefunden. Das Patent erscheint zweimal in der Liste.

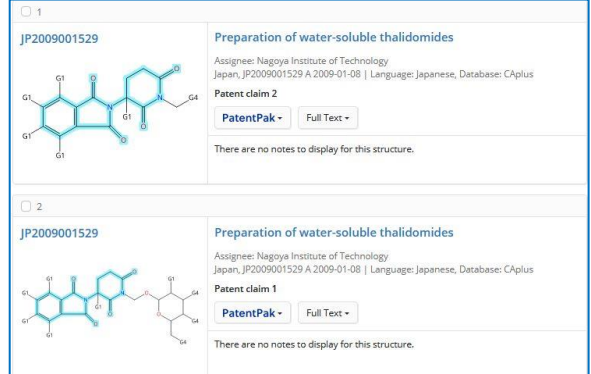

Mit der Markush-Suche findet man bei den Substrukturen insgesamt 1451 passende Claims, die in 766 Patenten enthalten sind.

Zu diesen 766 Patenten kommt man nach Anklicken des References-Buttons.

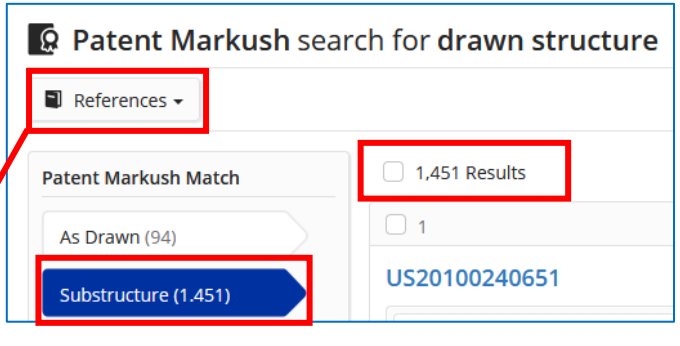

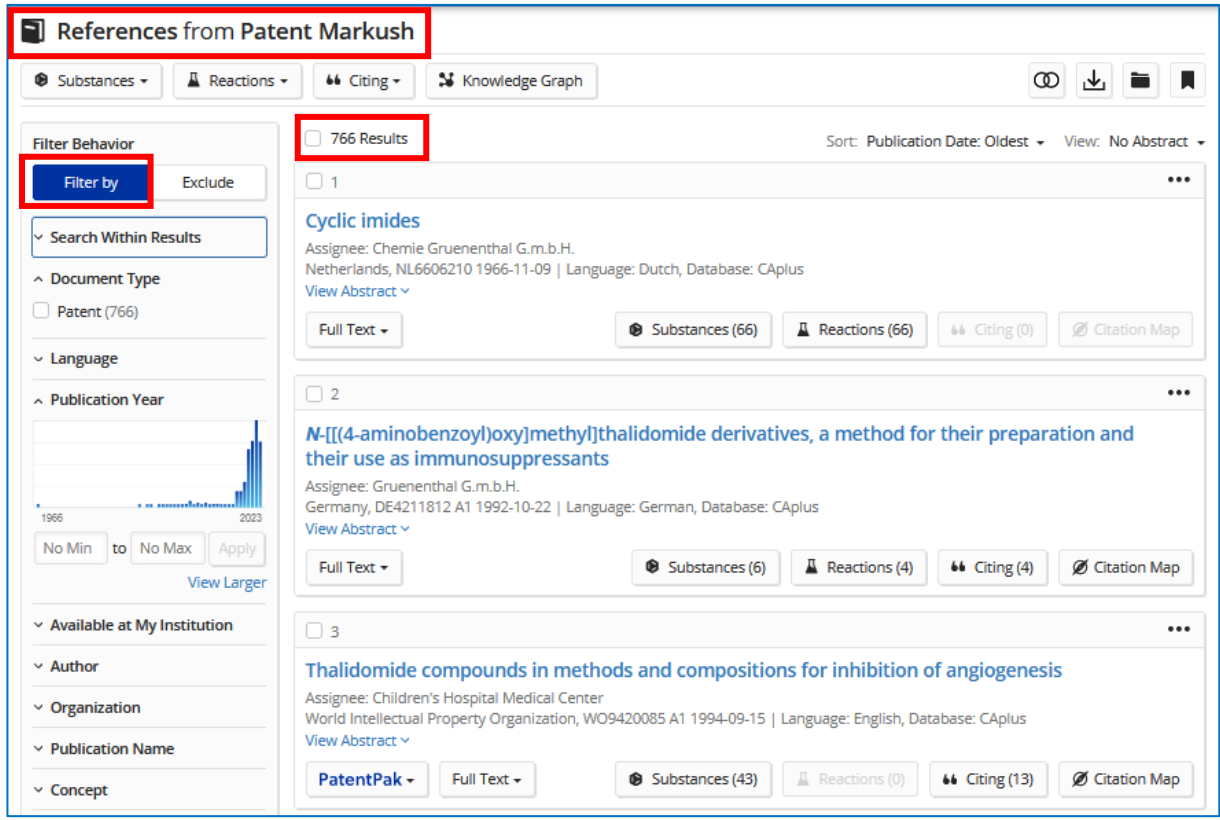

Diese Patent-Nachweise können bei Bedarf über die Anwendung von Filtern ("Filter by") eingeschränkt werden [\(s. Pkt. 6.2\)](#page-36-0).

**Hinweis**: Eine Markush-Suche sollte **zusätzlich** zu einer regulären Struktursuche und eventuell zu einer Suchbegriff-basierten Recherche durchgeführt werden. Die jeweiligen Ergebnisse können mittels "**Combine"** [\(s. Pkt. 8.1\)](#page-39-0) zusammengeführt werden.

## **16.5. Welche Informationen zu einem Patent finde ich in der detaillierten Einzeltrefferansicht?**

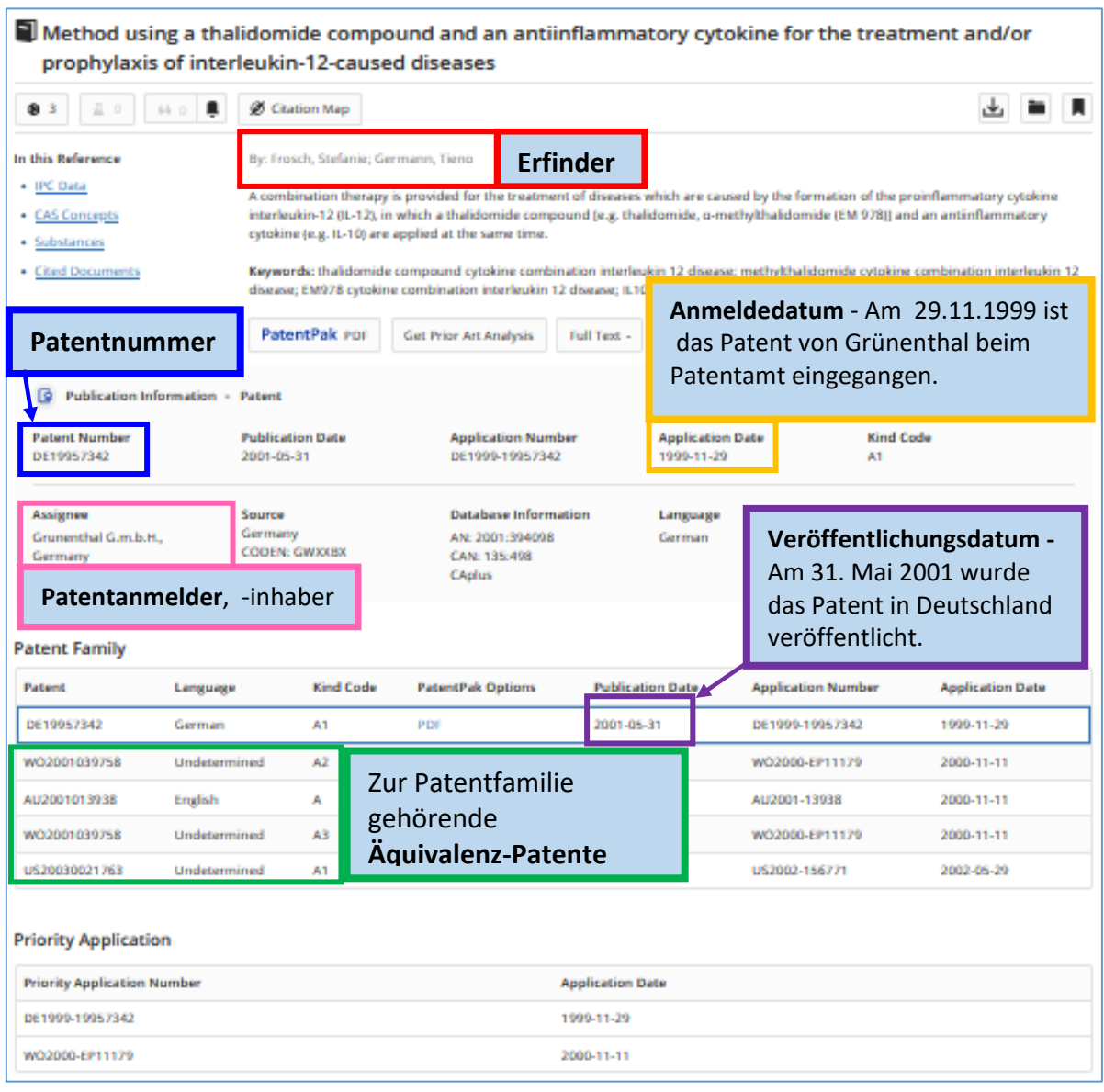

### **Patentfamilie**

Eine Gruppe von Patentanmeldungen und -erteilungen, die durch eine gemeinsame Priorität (Erstanmeldedatum) miteinander verbunden sind.

Beispiel: Zu einer Erstanmeldung in Deutschland am 29. November 1999 sind identische Nachanmeldungen bis zum 29.November 2000 in den Mitgliedsstaaten der Pariser Verbandsübereinkunft (z.B. GB, US, EP) möglich, ohne dass ein Stand der Technik, der innerhalb dieser Jahresfrist bekannt wird, der Neuheit der Nachanmeldungen entgegensteht.

**Patentfamilienmitglieder** (Äquivalenzpatente) sind auch nützlich, wenn sie - im Gegensatz zum Ursprungspatent, der Prioritätsschrift, in einer Sprache verfasst sind, die man beherrscht (s. auch Pkt. 16.6, nächste Seite).

## <span id="page-102-0"></span>**16.6. Wie erhalte ich mit PatentPak® Zugang zu den Patentvolltexten?**

- Mehr als 18 Mio. Patentvolltexte (ab 1998) von insgesamt 46 Patentämtern (u. a. D, F, GB, JP, US, RU, KR, IN, CN, EP, WO sind über PatentPak® als vollständig durchsuchbare PDF-Dateien griffbereit für den Nutzer.
- Das Durcharbeiten von sehr langen Patentschriften nach den benötigten Informationen zu gesuchten chemischen Substanzen, ihren Anwendungen bzw. Reaktionen kann sehr zeitaufwendig sein. PatentPak® ermöglicht eine immens beschleunigte Auswertung der Patenttreffer durch den interaktiven "PatentPak Viewer" (s. [Pkt.](#page-104-0) 16.7).
- Beispiel einer PatentPak-Anzeige nach Suche des koreanischen Patentes **KR2011133048** bei "*References*"

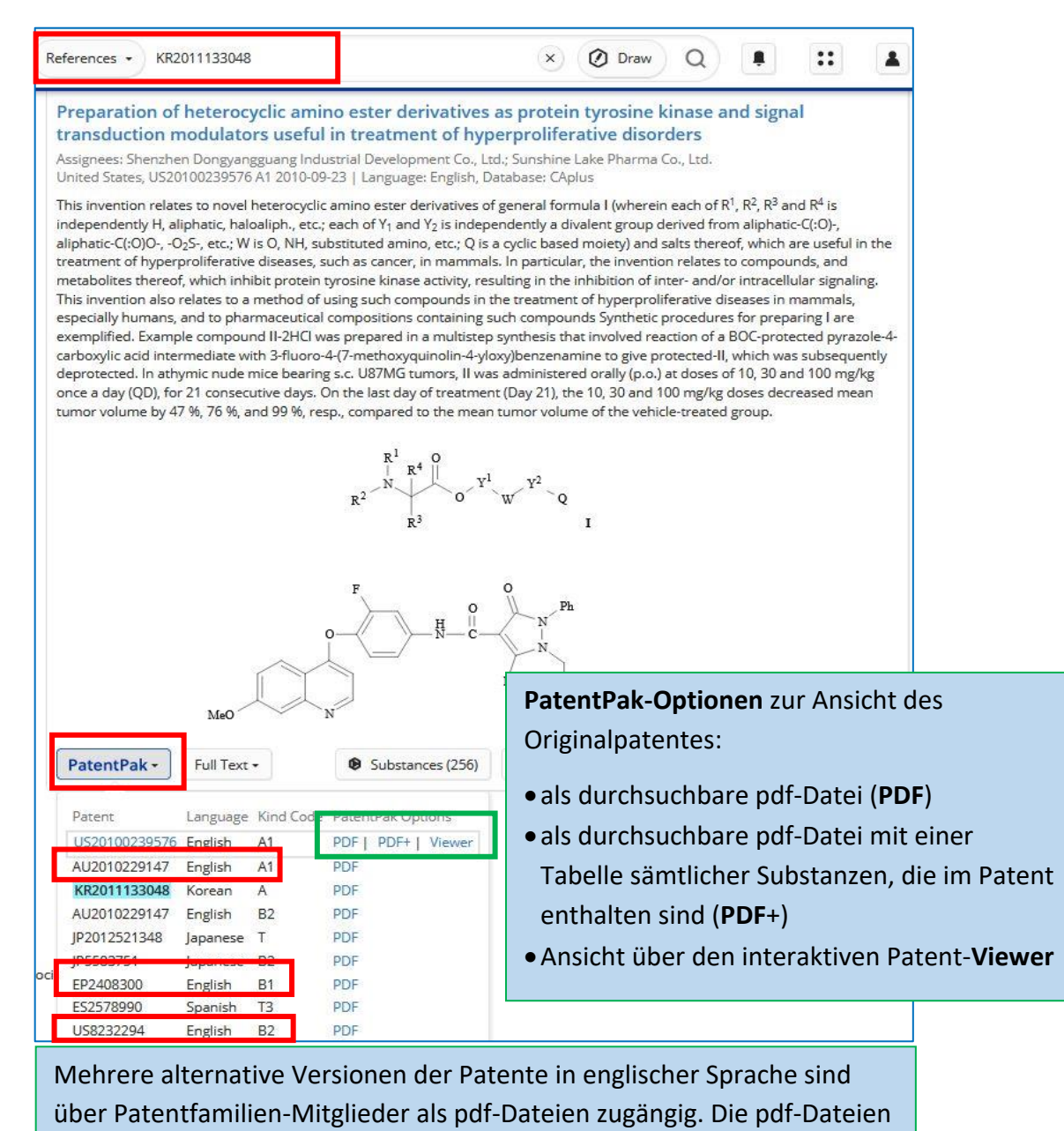

sind vollständig durchsuchbar.

Nach Anklicken von "PDF+" öffnet sich das Patentdokument als reine PDF Datei. Im Anschluss an den eigentlichen

Patenttext findet man ab **Seite 102** die Tabelle mit allen im Patent

PatentPak -Full Text -○ Substances (257) Patent Language Kind Code PatentPak Options US20100239576 English **PDF** PDF+ A1 Viewer

aufgeführten chemischen Verbindungen.

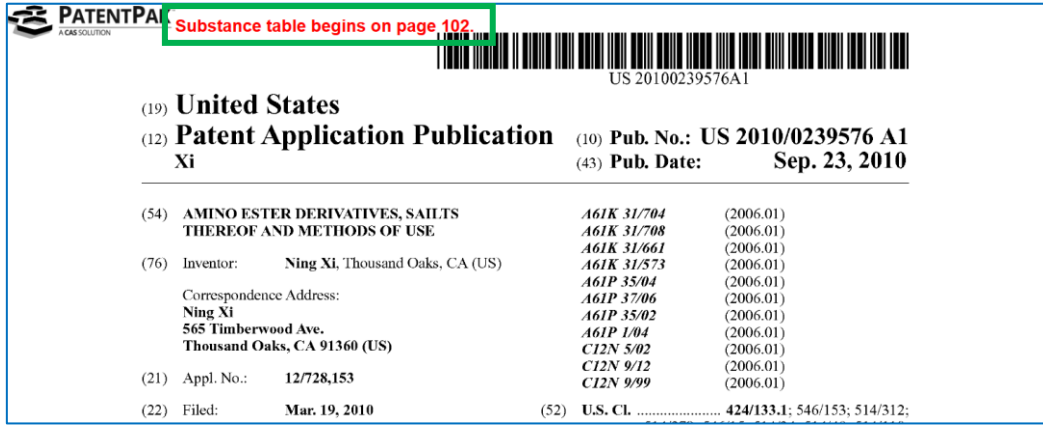

Die Tabelle schlüsselt die Fundstellen der Substanzen im Patent auf. Jede chemische Verbindung wird auf der genannten Seite mit einer nummerierten Markierung gekennzeichnet. Neben der CAS-Registry-Nummer und dem systematischen CAS-Namen ist meist auch die Strukturformel der Verbindung aufgeführt.

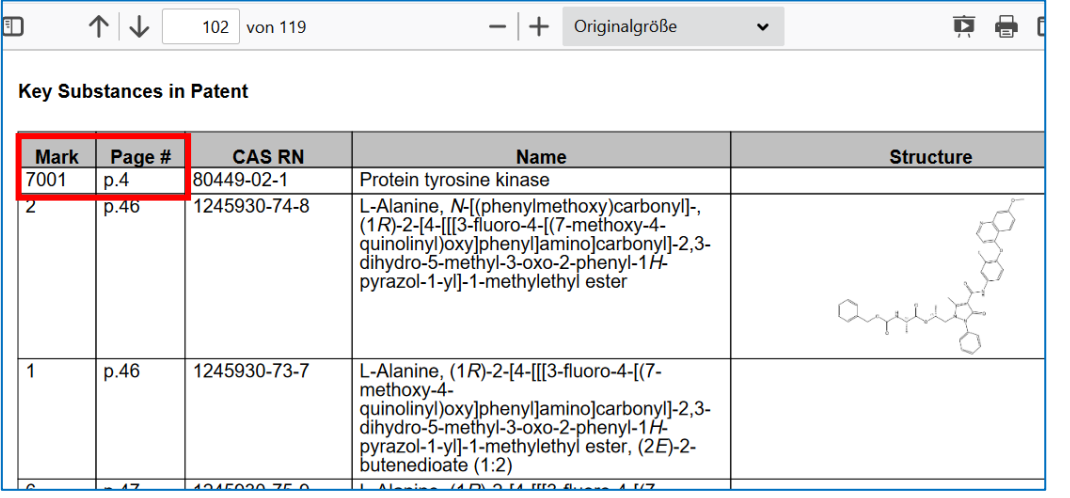

### Substanzen **1** und **2** auf Seite 46; Substanz **7001** auf Seite 4

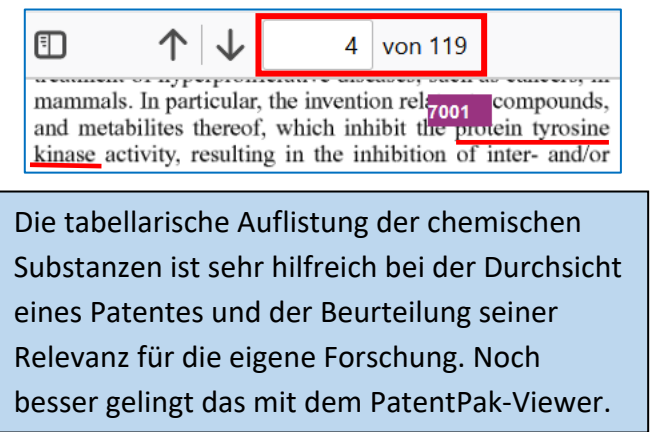

Step 2) (S)—((R)-1-(4-(3-fluoro-4-(7-methoxyquinolin-4-yloxy)phenylcarbamoyl)-5-methyl-3oxo-2-phenyl-2,3-dihydropyrazol-1-yl)propan-2-yl)

46 von 119

个↓↓

 $+$ 

 $125<sub>9</sub>$ 

 $2\frac{2}{2}$ -amin<sub>2</sub> copanoat<br>[0303] To a solution of (S)—((R)-1-(4-(3-fluoro-4-(7methoxyquinolin-4-yloxy)phenyl carbamoyl)-5-methyl-3methoxyquinolin-4-yloxy)phenyl carbamoyl)-5-methyl-3-<br>oxo-2-phenyl-2,3-dihydropyrazol-1-yl)propan-2-yl)2-(ben-<br>zyloxy-carbonyl-amino)propanoate (74.7 mg, 0.1 mmol) in a<br>mixture of EtOAc (15 mL) and MeOH (10 mL) was added<br> was filtered and the residue was washed with MeOH (5 mLx3). The filtrate used for the next step immediately. [0304] MS TSI, pos. ion) m/z: 614.1 (M+1).

Step 3) (S)  $-(R)-1-(4-(3-fluoro-4-(7-methox$ yquinolin-4-yloxy)phenylcarbamoyl)-5-methyl-3oxo-2-phenyl-2,3-dihydropyrazol-1-yl)propan-2-yl) 2-aminopropanoate fumarate

[0305] To a solution of  $(S)$  (R)-1-(4-(3-fluoro-4-(7methoxyquinolin-4-yloxy)phenyl carbamoyl)-5-methyl-3oxo-2-phenyl-2,3-dihydropyrazol-1-yl)propan-2-yl)2-

### <span id="page-104-0"></span>**16.7. PatentPak Viewer**

- Der PatentPak Viewer zeigt eine interaktive Version des Patentvolltextes.
- Mit einem Klick auf die entsprechende Seitenzahl in der Liste der "Schlüsselsubstanzen" auf der linken Seite findet man punktgenau die Position dieser Substanz in der Patentschrift.
- Diese Direktlinks führen zu allen Substanzen einer Patentschrift, die von CAS indexiert wurden.
- Die Patentvolltexte können wieder als PDF bzw. als PDF+ heruntergeladen werden.

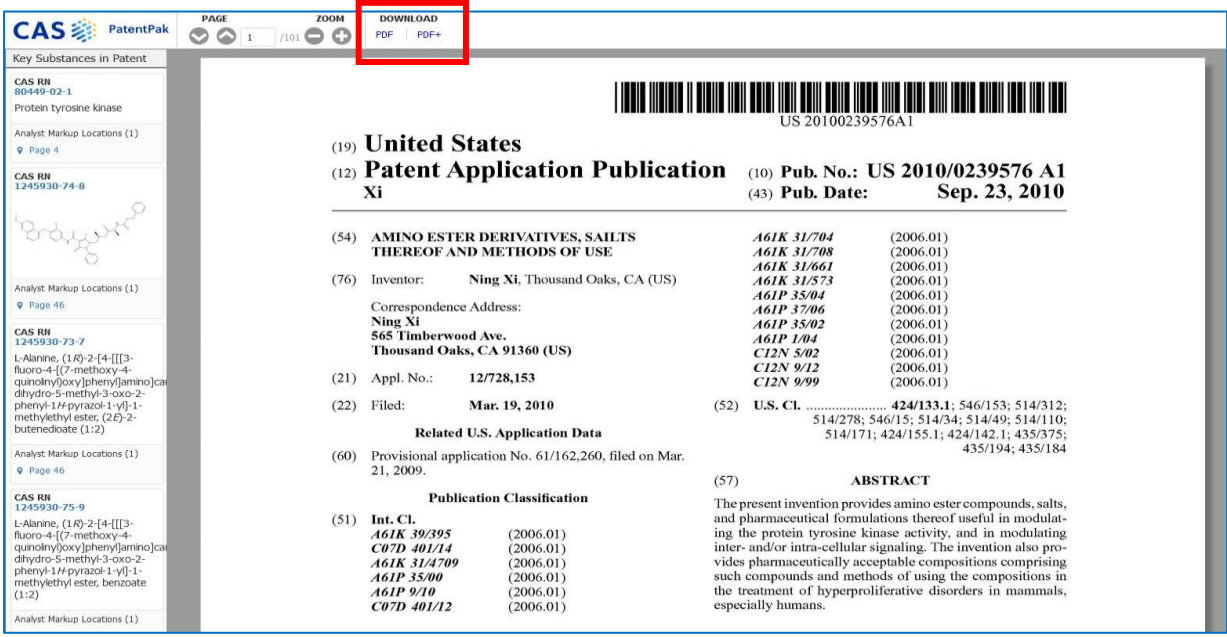

Beispiel: Nach Anklicken von "Page 63" springt die Darstellung sofort zur chemischen Verbindung mit der CAS-Registry-Nummer **1245931-31-0** auf **Seite 63** der Patentschrift.

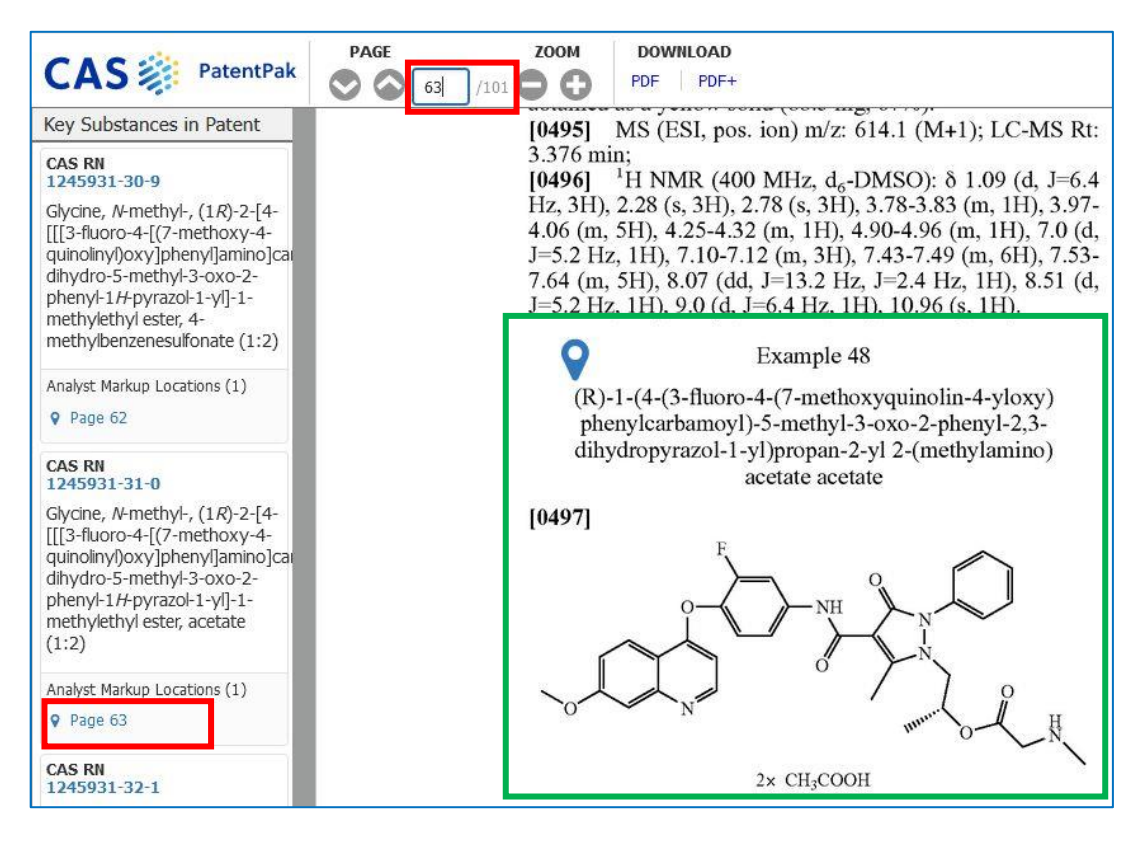

#### **Weitere Möglichkeiten im "PatentPak Viewer"**

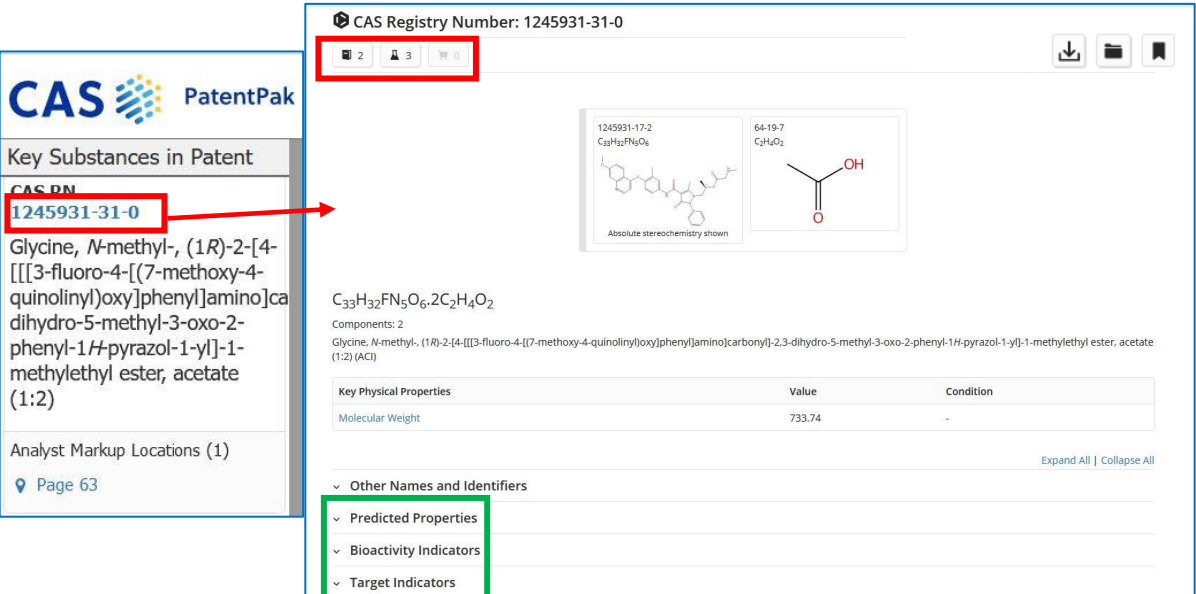

#### Klickt man auf die

CAS-Registry-Nummer einer Substanz (hier **1245931-31-0**), öffnet sich in einem neuen Fenster der detaillierte Eintrag dieser chemischen Verbindung in SciFinder.

Hier findet man neben einigen **Eigenschaften** auch Links zu **Reaktionen** dieser Substanz und zu weiteren **Publikationen** (Referenzen) über sie.

Klickt man dagegen auf den **Namen der Substanz**, erscheint dieses Auswahlpanel, von dem aus man nicht nur zum **Substanzeintrag** [\(s. auch Pkt. 11.9\)](#page-62-0) , zu den **Reaktionen** und **Textstellen** der Verbindung kommt, sondern auch **Synthesevorschriften** findet oder einen **Retrosyntheseplan** erstellen kann (s. [auch Pkt. 14\)](#page-78-0).

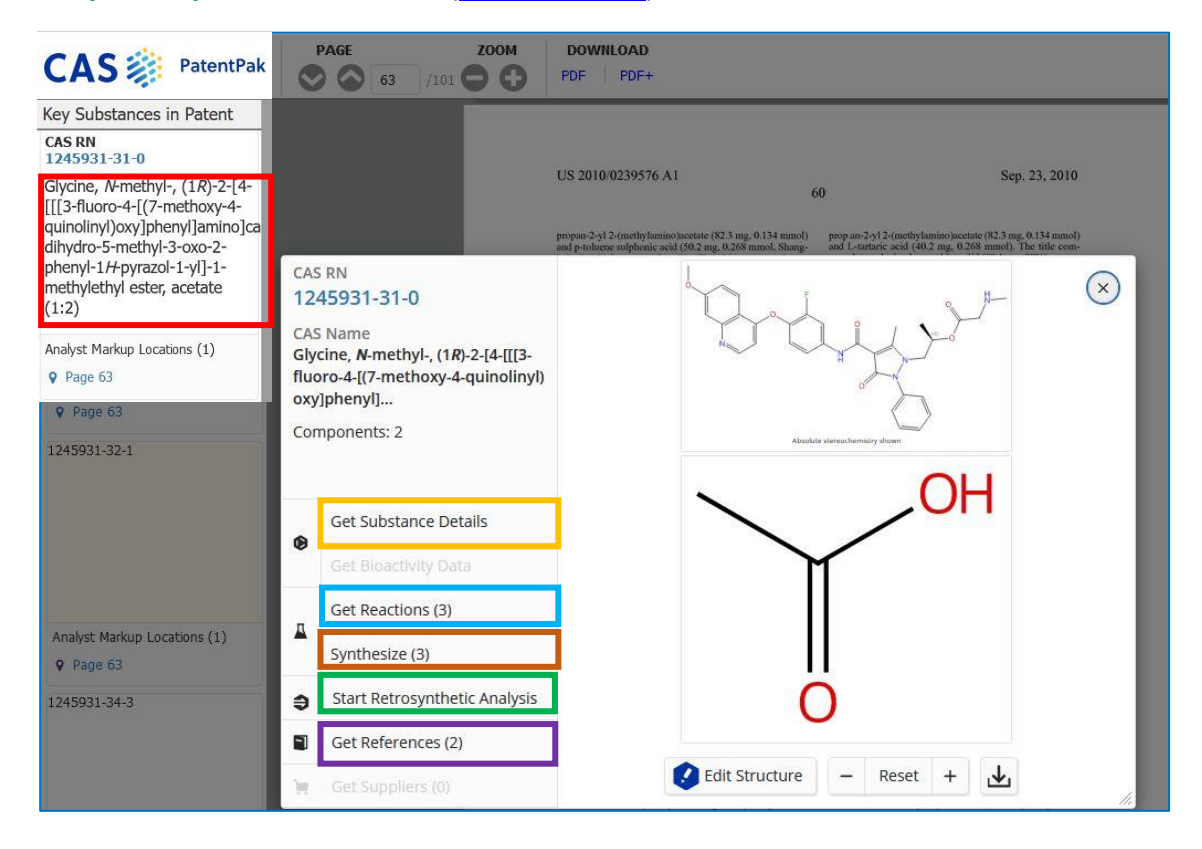

## **16.8. Welche Informationen liefert das Deckblatt**

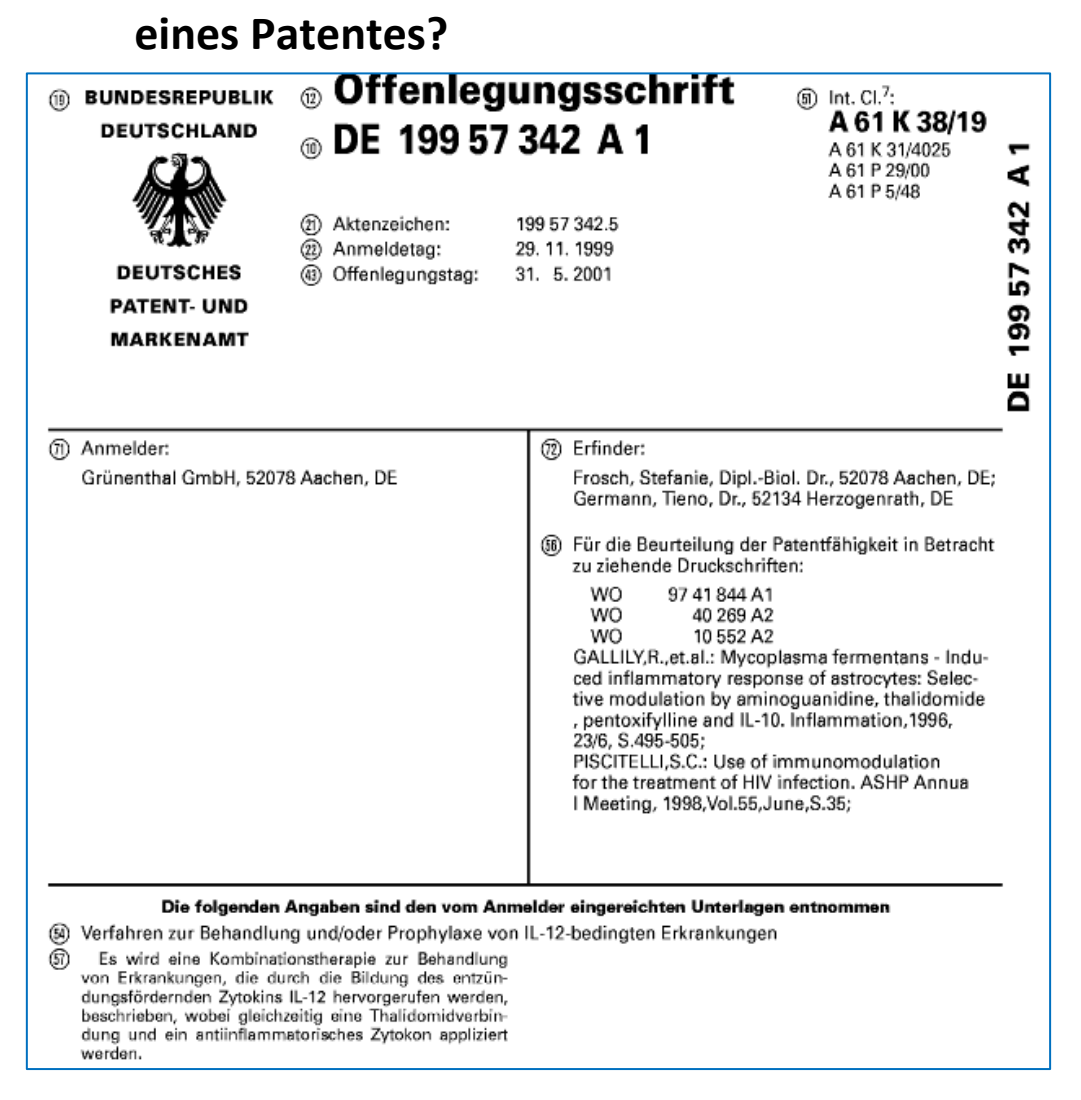

#### **Nummern zur Identifikation bibliografischer Daten**

- (51) Internationale Patentklassifikation IPC
- (11) Nummer des Patents
- (43) Datum der Veröffentlichung durch Druck (Ungeprüftes Patentdokument )
- (45) Datum der Veröffentlichung durch Druck (Geprüftes Patentdokument)
- (21) Nummer der Anmeldung
- (22) Anmeldedatum
- (54) Bezeichnung der Erfindung (Titel)
- (71) Anmeldername(n) oder
- (73) Inhabername(n)
- (72) Erfindername(n), falls bekannt
- (74) Name(n) des / der Patentanwälte oder Vertreter
- (56) Entgegenhaltungen
- (57) Zusammenfassung oder Anspruch: Bezeichnung der Erfindung, Kurzfassung des technischen Inhalts der Anmeldung (Problem und dessen Lösung, hauptsächliche Verwendungsmöglichkeit), häufig auch ausgewählte Zeichnung bzw. chemische Strukturformel, die die Erfindung am deutlichsten kennzeichnet.

# **17. "***CAS Analytical Methods"*

Hinweis (gilt nicht für die Uni Jena!): Falls Sie nicht auf "CAS Analytical Methods" zugreifen können, dann fragen Sie bitte in der örtlichen Bibliothek nach, ob sie in Ihrer Einrichtung lizensiert sind. Dieser Teil gehört nicht automatisch zu SciFinder.

"CAS Analytical Methods" bietet Schritt-für Schritt-Anleitungen/Vorschriften zu analytischen Verfahren, u.a. in Bereichen wie der Pharmakologie, Lebensmittelanalyse, Wasseranalyse, Hochleistungsflüssigkeitschromatographie (HPLC) und Isolierung von Naturstoffen. Durch den direkten Zugriff auf die Prozessdetails spart man viel Zeit, da nicht erst die Originalquelle beschafft werden muss.

Bis zu drei Verfahren lassen sich tabellarisch miteinander vergleichen und die Übersicht als PDF- oder XLS-Datei exportieren und herunterladen. Experimentelle Details werden übersichtlich in Tabellenform dargestellt. Dabei werden u.a. die verwendeten Materialien/Ausgangsstoffe, die nötigen Laborgeräte/-mittel sowie die Messbedingungen erläutert.

## **17.1. Wie komme ich zu den "***CAS Analytical Methods***"?**

- Die bekannten Login-Daten für SciFinder erlauben auch den Zugriff auf "CAS Analytical Methods".
- Der Zugang erfolgt entweder direkt über **[https://methods.cas.org](https://methods.cas.org/)** oder - wenn man bereits in SciFinder eingeloggt ist - einfach mit Klick auf die drei Punkte vor dem CAS-Logo und Auswahl von "*CAS Analytical Methods*".

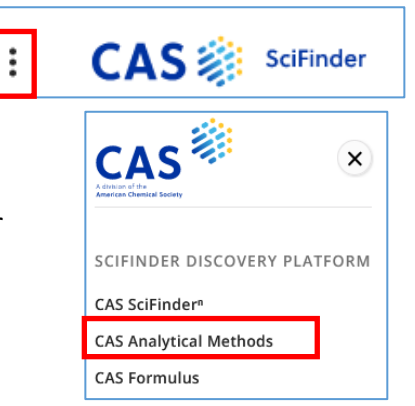

• Wurden bereits Suchen in "CAS Analytical Methods" durchgeführt, dann werden diese auf der Startseite bei "**Recent Searches"** angezeigt.

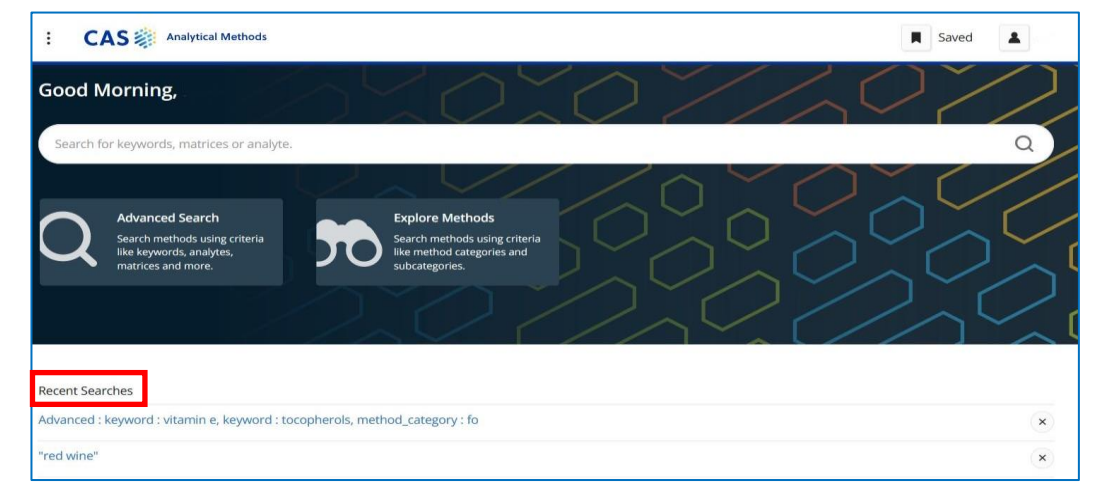
#### **17.2. Wie suche ich in "***CAS Analytical Methods***"?**

- Die Suche ist nur über Text, nicht per Struktur möglich. In das allgemeine Suchfeld auf der Startseite können Substanzen mit Namen oder CAS RN und andere Suchbegriffe eingegeben werden.
- Alle Informationen der Anleitungen inklusive der Auflistung des Equipments, den Messbedingungen, der Vorgehensweise und den Validierungsinformationen werden durchsucht und können als Suchbegriffe gewählt werden.
- Mehrere Begriffe im Suchfeld werden mit einem AND verknüpft. Es erscheinen also nur Treffer, die alle Suchbegriffe enthalten in der Ergebnisliste.
- Die gezielte Verwendung der in 5.4 vorgestellten Operatoren für Scifinder ist aktuell (Stand Juni 2024) in CAS Analytical Methods nicht möglich.
- **Hilfe**: [Kurzanleitung von CAS zu "](https://www.cas.org/sites/default/files/documents/AnalyticalMethodsQRG-2-17-23.pdf)*CAS Analytical Methods*": <https://www.cas.org/sites/default/files/documents/AnalyticalMethodsQRG-2-17-23.pdf>
- **Video**:<https://www.cas.org/searching-analytical-methods>

: **CAS** 2 Analytical Methods "red wine  $\Omega$  $\blacksquare$  $\Delta$ Results for "red wine" 0 Compare 4 E Save 468 Results Sort: Relevance + Group: By Method Filter By  $\Box$ 1 ^ Analyte Gallic acid (88) Analysis of Delphinidin chloride in Red wine, Cabernet Sauvignon by Hydrolysis JOURNAL Catechin (80) By: Nyman, N. Annika; Kumpulainen, Jorma T.<br>Determination of anthocyanidins in berries and red wine by HPLI<br>Journal of Agricultural and Food Chemistry (2001), 49 (9), 4183-41  $\blacksquare$ Resveratrol (77) 4183-4187. American Chemical Socie Epicatechin (73) Petunidin; Pelargonidin chloride; Malvidin; Peonidin; Cyanidin chloride; Delphinidin chloride Quercetin (72) Analyte View All Matrix Red wine, Cabernet Sauvignon Other Materials Reagent: Methanol; Hydrochloric acid<br>Material: C-18 Inertsil ODS-3 (4.0 × 150 mm, particle size = 3 µm) column; C-18 guard column; 0.2 µm PTFE  $\land$  Matrix Red wine (340) White wine (104) View All Method Category **Food Analysis**  $\sqrt{\text{Wine}(45)}$ Vitis vinifera (30) Technique Hydrolysis: Liquid chromatography spectrometric detectors: HPLC HPLC; Diode array detector Equipment Used Rose wine (23) View All View Abstract + Full Text + View in CAS SciFinder<sup>n</sup> A Method Category Food Analysis (468)  $\Box$ 2 Toxin Assay (64) Natural Product Isolation Analysis of Caffeic acid in Red wine by Solid phase extraction JOURNAL Analysis (21 By: Gomes, S. A. S. S.; Nogueira, J. M. F.; Rebelo, M. J. F.<br>An amperometric biosensor for polyphenolic compounds in red wine  $\blacksquare$ Suboptimal Analysis (10) Biosensors & Bioelectronics (2004), 20 (6), 1211-1216, Else Herbicide Analysis (8) View All Analyte Resveratrol: Catechin: Caffeic acid: Gallic acid: Quercetin: Malvidin: Rutin: Polyphenols (nonpolymeric) Matrix Red wine  $\land$  Technique **Other Materials** Reagent: Sulfuric acid: Acetic acid: Ethanol: Hydrochloric acid: Acetate ion: Methanol: Ethyl aceta Spectrophotometry (617) Material: Solid phase extraction (SPE) cartridge (SDB, 3 mL, 250 mg); Zorbax Eclipse (Agilent Technologies) HPLC (468) Solid phase extraction (400)

#### **Beispielsuche** nach: "*red wine*", *Method Category*: *Food analysis*, *Technique: HPLC*

- Man kann die Begriffe als Phrase suchen, dann werden sie in Anführungszeichen gesetzt, wie im obigen Beispiel.
- Auf der linken Seite hat man verschiedene Auswahlmöglichkeiten, um die Suche weiter einzugrenzen (z.B. *Analyte, Matrix, Method Category, Technique, Year*).

• Die *Detailanzeige* zu einem Eintrag sieht so aus:

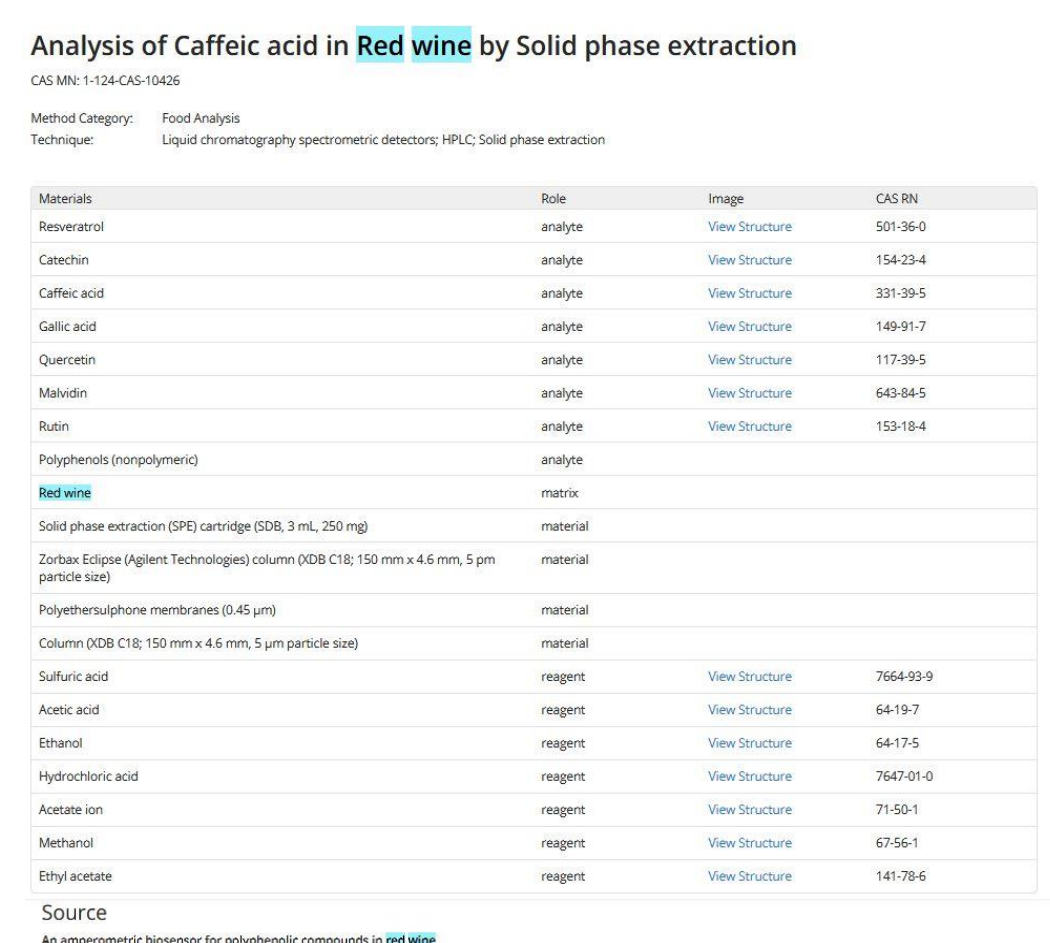

Gomes, S. A. S. S.; Nogueira, J. M. F.; Rebelo, M. J. F.

Biosensors & Bioelectronics (2004), 20 (6), 1211-1216. Elsevier B.V.

CODEN: BBIOE4 ISSN: 09565663 | DOI: 10.1016/j.bios.2004.05.013

View Abstract + Full Text + View in CAS SciFinder®

#### **Equipment Used**

Vacuum manifold, Supelco HPLC system, 1100 series, Agilent Quaternary pump, Agilent Technologies Diode-array detector, Agilent Technologies

#### Conditions

#### Instrument

column, column (XDB C18; 150 mm x 4.6 mm, 5 µm particle size); mobile phase, 1% (v/v) acetic acid in water (solvent A) and 1% (v/v) acetic acid in methanol (solvent B); flow rate,<br>1.0 mL/min; temperature, 25 °C; injection

detection wavelength, 280, 360 and 520 nm

#### Instructions

Reagent Preparation

1. Prepare acetate buffer solutions with sodium acetate and acetic acid.<br>2. Prepare the substrate solutions daily.

Solid phase extraction (SPE)

- 
- 3. Use a vacuum manifold (Supelco) and cartridges from Envi Chrom P (Supelco; SDB, 3 mL, 250 mg) for solid phase extraction (SPE) assays.<br>2. Condition each cartridge with 3 mL of methanol and 3 mL of diluted HCl (pH 2.5) a
- 
- 
- 

#### **HPLC** analysis

- 1. Defform the analysis on a benchtop Agilent 1100 series equipped with a quaternary pump and a diode-array detector (Agilent Technologies).<br>2. Use a Zorbax Edipse (Agilent Technologies) column (XDB C18; 150 mm x 4.6 mm, 5
	-
- 

#### **17.3. Wie vergleicht man Methoden miteinander?**

- Bis zu drei Verfahren lassen sich tabellarisch miteinander vergleichen.
- Dazu wählt man bis zu drei Methoden aus, indem man auf den "Add to *Compare"*-**Button** klickt und den Vergleich dann mit einem Button oben rechts auf der Seite aufruft.

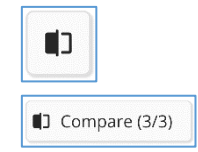

• Man erhält eine Tabelle mit den ausgewählten Methoden angezeigt, die sich auch als PDF- oder XLS-Datei exportieren und herunterladen lässt.

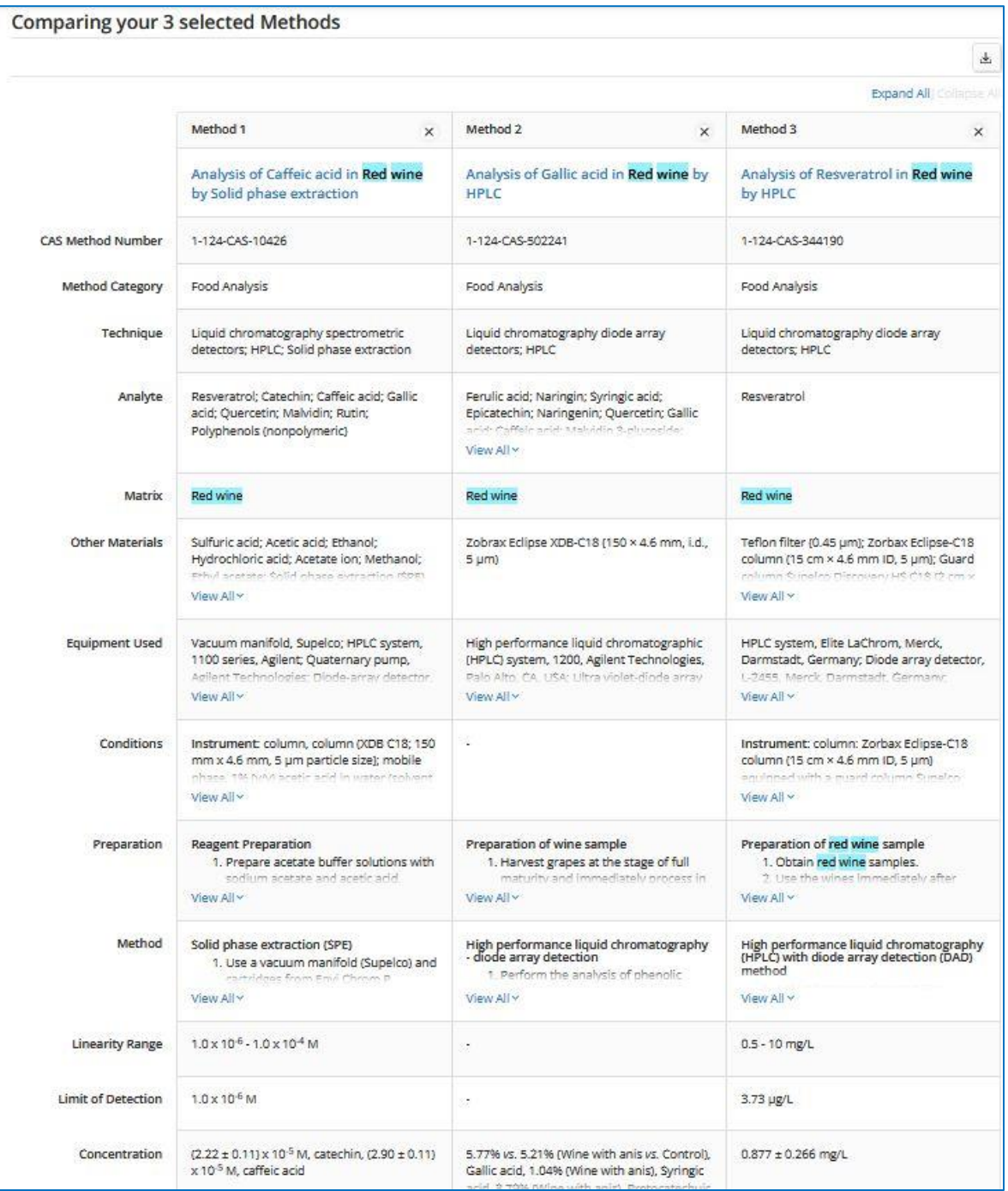

#### **17.4. Erweiterte Suche in "CAS Analytical Methods"**

- Bei der erweiterten Suche kann man nach mehreren Aspekten gleichzeitig suchen.
- Es können z. B. verschiedene Stichwörter mit *OR* verknüpft werden und die Suche dann mit *AND* auf eine bestimmte Kategorie (im Beispiel "*food analysis"*) und eine bestimmte Technik (hier *HPLC*) eingegrenzt werden.

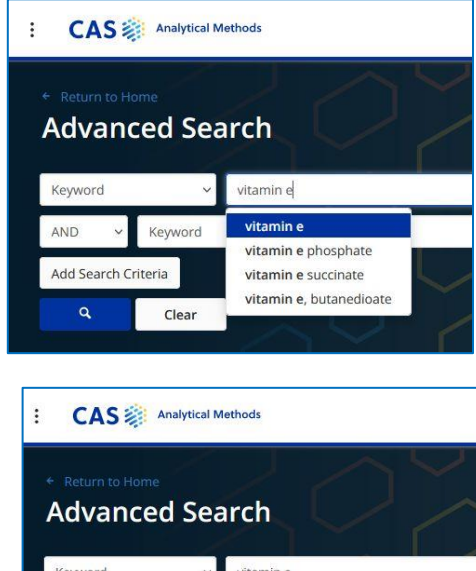

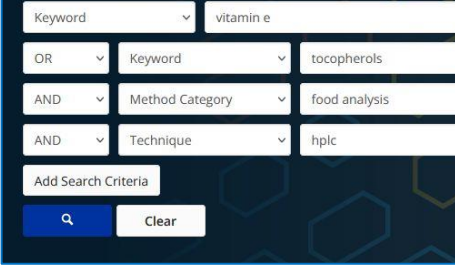

• Das Ergebnis dieser Suche sieht so aus:

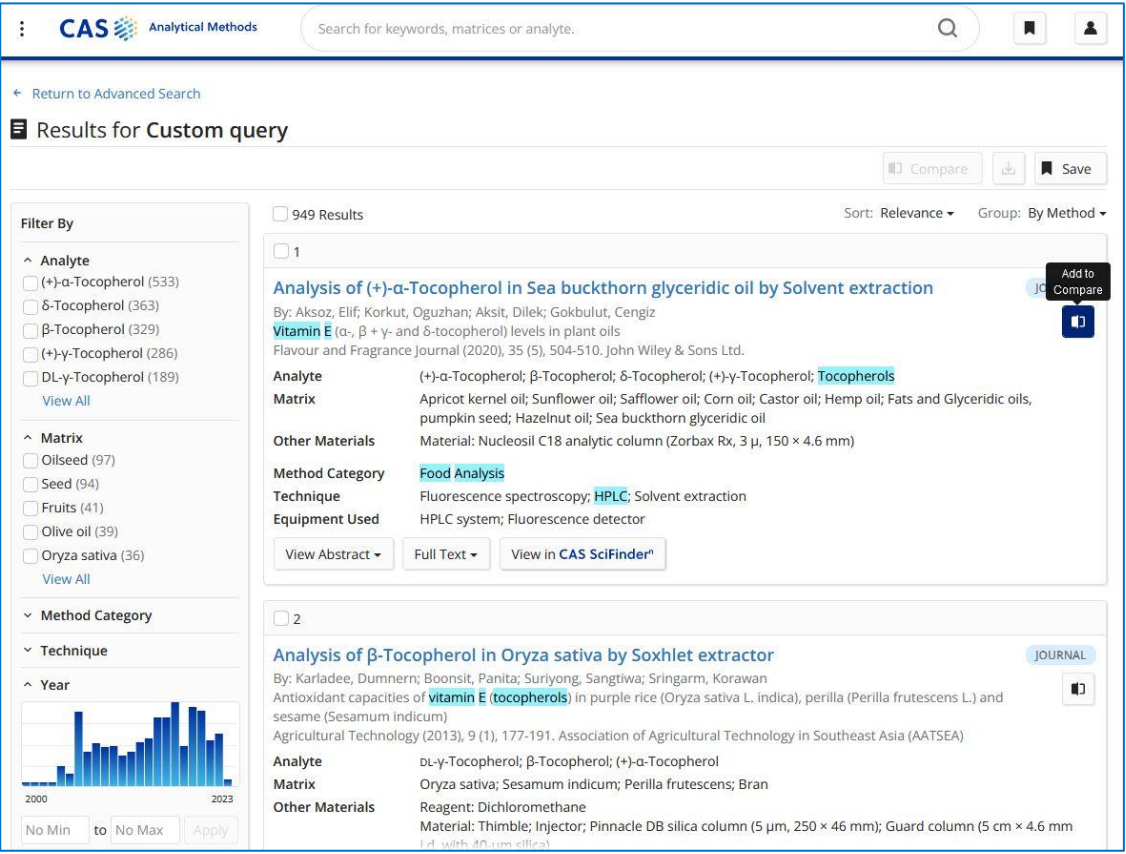

## **17.5. "***Explore Methods***" in "***CAS Analytical Methods***"**

• "Blättermodus" für eine schnelle Durchsicht thematisch vorsortierter Analysemethoden

• Auswahl der Analysemethoden nach Fachgebietskategorien und -unterkategorien.

> Diese können mit zusätzlichen Suchworten spezifiziert werden.

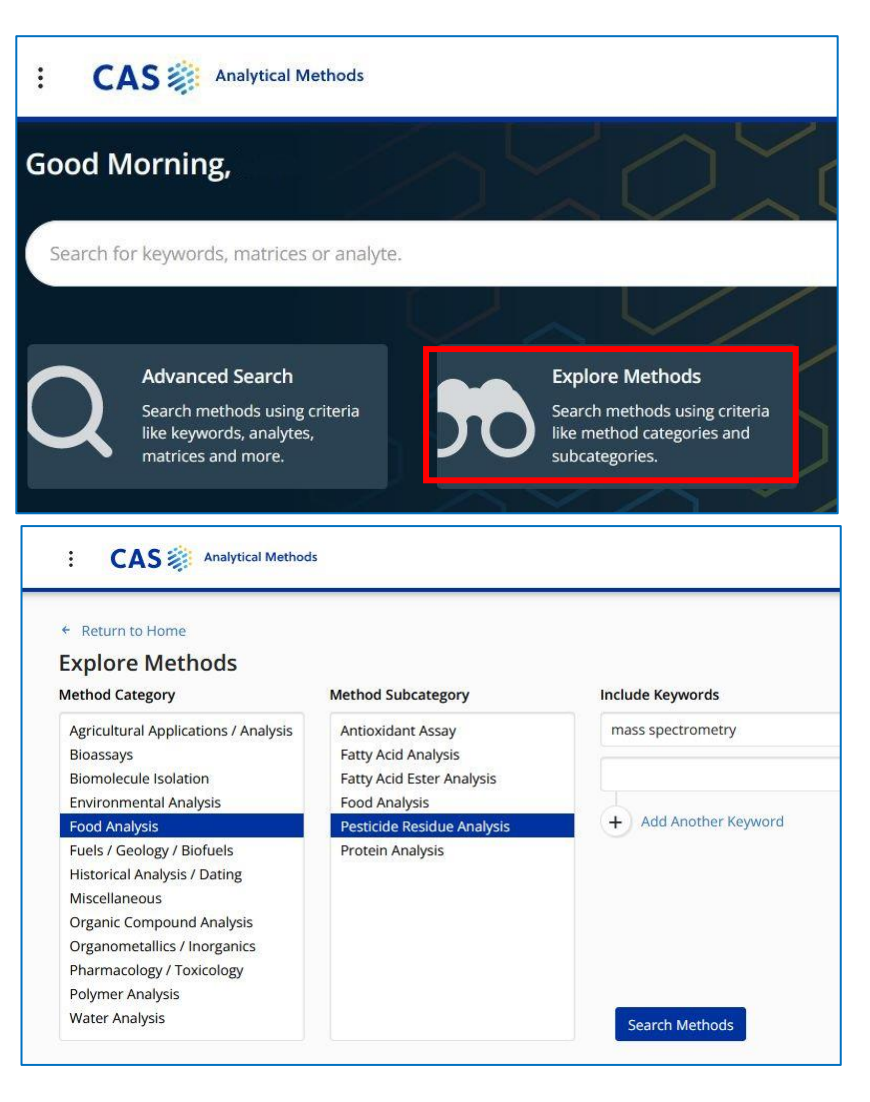

- Die gefundenen Treffer können wie bei einer gezielten Suche mittels der Filter eingegrenzt werden:
	- o Analyt

.

- o Analyse-Matrix
- o Methodenkategorie
- o Technik
- o Publikationsjahr

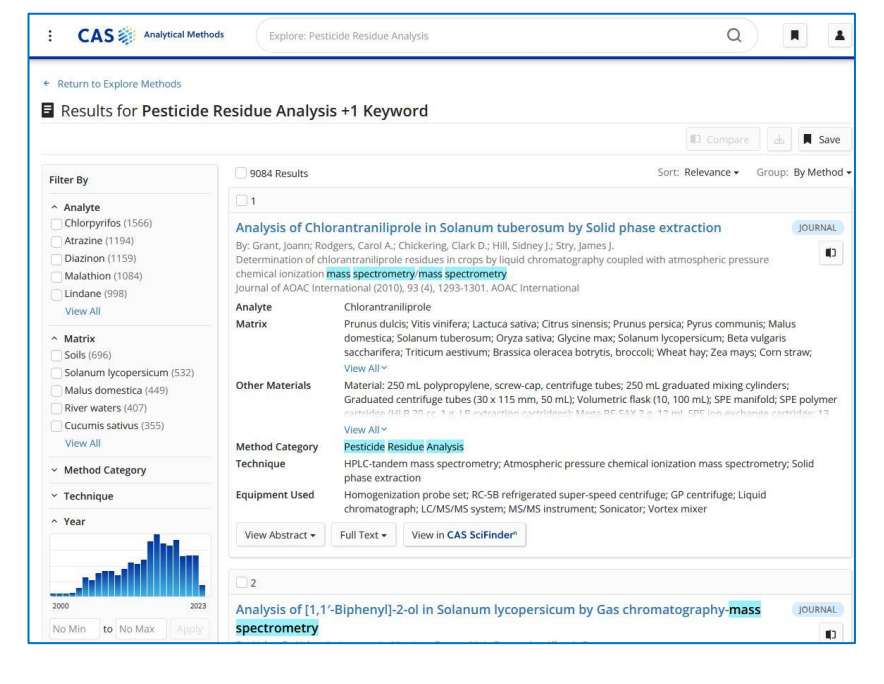

# **17.6. Navigation zwischen SciFinder und "***CAS Analytical Methods***"**

Von einem Ergebnis in "CAS Analytical Methods" kann man sowohl von der Übersichtsseite als auch der Detailseite zum Eintrag der Publikation in SciFinder springen.

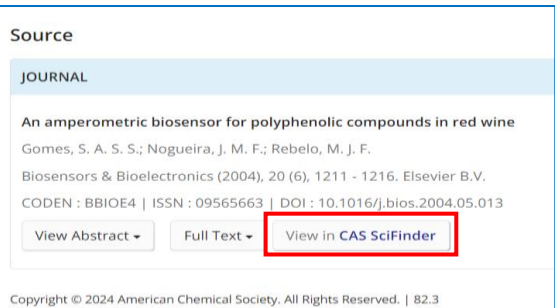

Öffnet man den Detaileintrag einer Publikation in SciFinder, aus der eine detaillierte Analysevorschrift indexiert wurde, befindet sich der Abschnitt Analytical Methods unter den Conceps und Substanzen. Die CAS Methods Numbers sind Direktlinks zu den vollständigen Einträgen in CAS Analytical Methods.

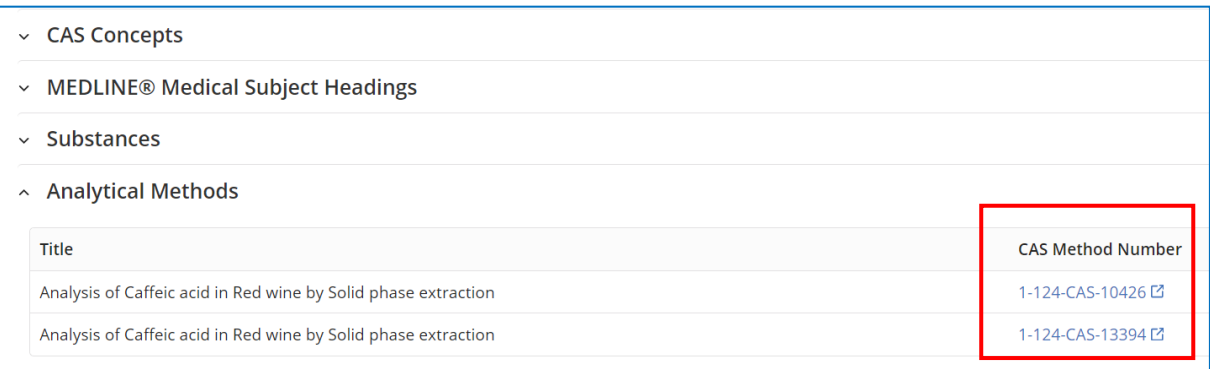

Aus einer Referenzliste lassen sich in SciFinder leicht die Publikationen ermitteln, die einen solchen Eintrag beinhalten. Dafür wird im Filter *CAS Solutions* die Option *Analytical Methods* ausgewählt.

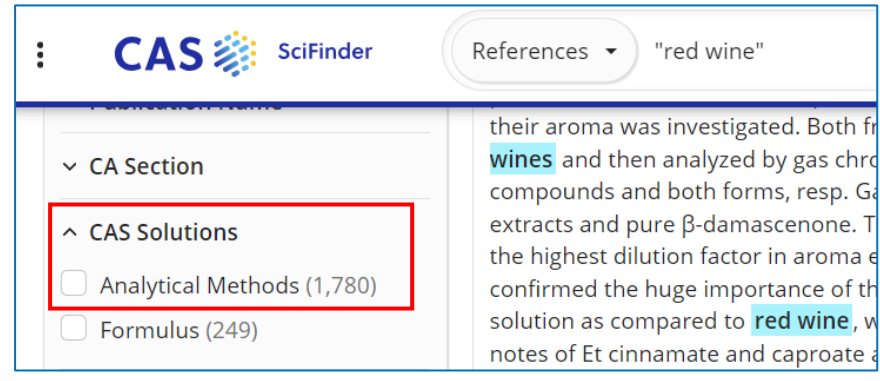

## **18. "***CAS Formulus***"**

Hinweis (gilt nicht für die Uni Jena!): Falls Falls Sie nicht auf "CAS Formulus" zugreifen können, dann fragen Sie bitte in der örtlichen Bibliothek nach, ob es in Ihrer Einrichtung lizensiert ist. Dieser Teil ist nicht in jeder Organisation Teil der SciFinder-Lizenz.

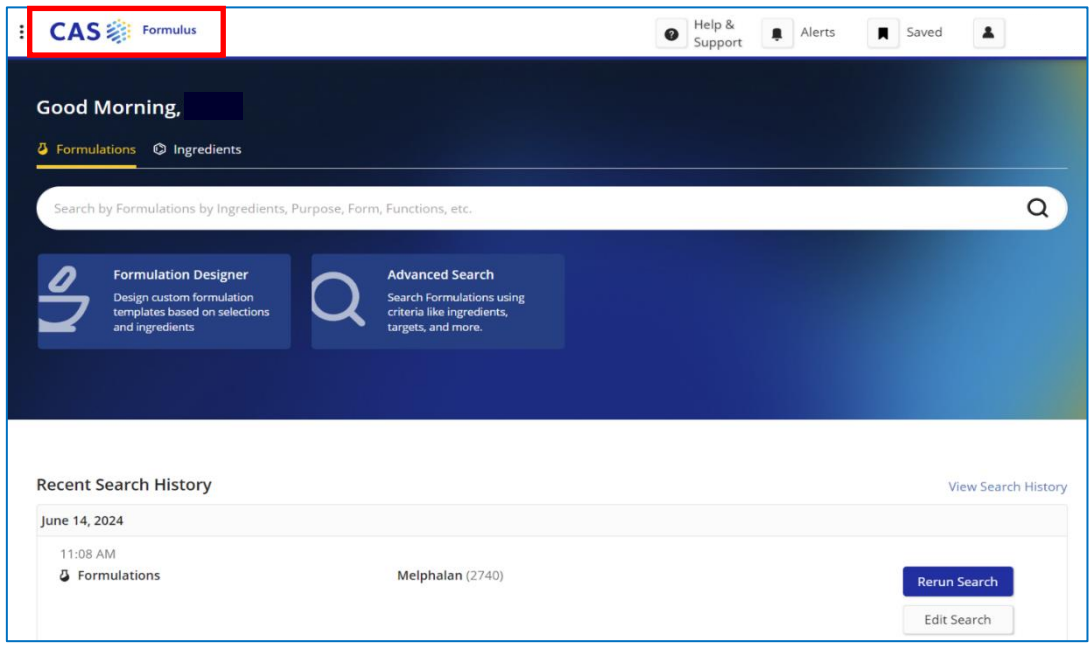

## **18.1 Wie komme ich zu "CAS Formulus"?**

Die bekannten Logindaten für SciFinder erlauben auch den Zugriff zu "CAS Formulus".

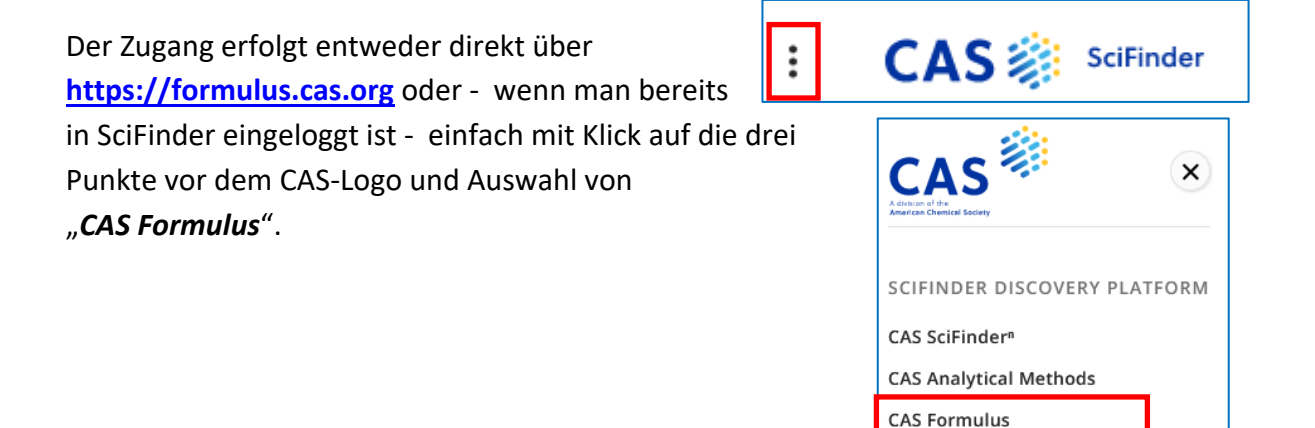

## **18.2 Was finde ich in "CAS Formulus"?**

- Formulierungen sind im weitesten Sinne Mischungen von Substanzen, die einen spezifischen Zweck haben. Der Begriff ist vor allem in der Pharmazie verbreitet. Formulierungen gibt es aber in vielen Feldern wie der Kosmetik, Agro- oder Bauchemie aber auch für Reinigungsmittel, Beschichtungen und in vielen anderen.
- *"CAS Formulus"* bietet Zugriff auf vollständige Inhaltsangaben zu Formulierungen aus Patenten, wissenschaftlichen Journalen und Beipackzetteln (Medikamente).
- Informationen zum Herstellungsprozess und Aktivitäts- / Dosisangaben werden zusätzlich aufgeführt.
- Die Suche innerhalb von *Formulus* hat den Vorteil, dass diese detaillierten Informationen direkt und ohne Beschaffung und Durchsicht der Originalquelle verfügbar sind.
- Die Auflistung aller (aktiven und inaktiven) Inhaltstoffe einer Formulierung erleichtert das Auffinden spezifischer Kombinationen, die über die Granularität von SciFinder hinaus geht.

## **18.3 Wie suche ich in "CAS Formulus" nach Formulierungen?**

• In das allgemeine Suchfeld auf der Startseite können Substanzen mittels Namen oder CAS RN sowie andere Informationen zur gesuchten Formulierung eingetragen werden.

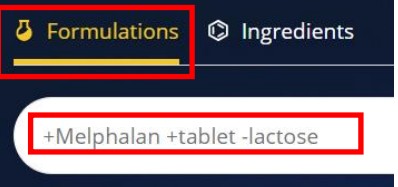

- Mehrere Begriffe im Suchfeld werden mit einem OR verknüpft. Es erscheinen also Treffer, die alle oder nur einzelne Suchbegriffe enthalten in der Ergebnisliste.
- Die gezielte Verwendung der in 5.4 vorgestellten Operatoren für SciFinder ist aktuell (Stand Juni 2024) in CAS Formulus nicht möglich.

Werden + oder - einem **Suchbegriff** vorangestellt, definiert dies ob ein Begriff zwingend erforderlich (+) ist oder ausgeschlossen (-) werden soll.

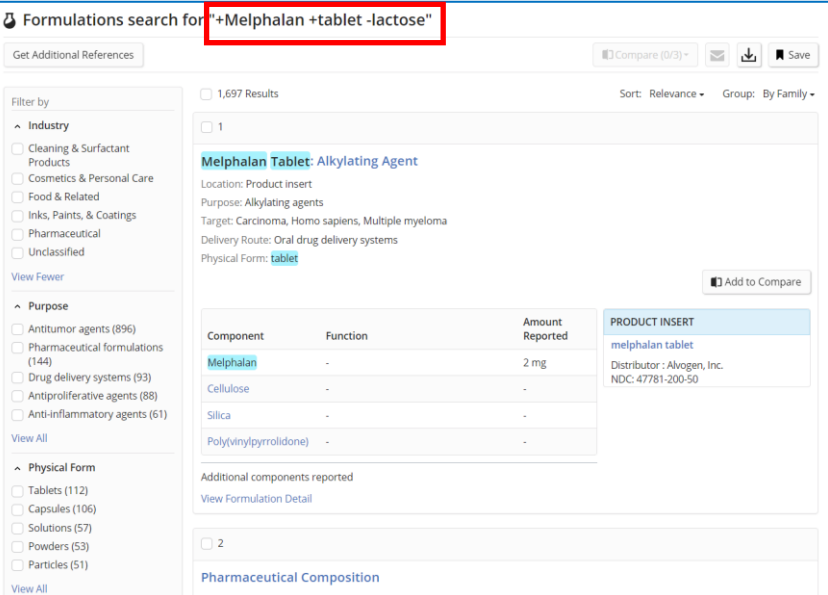

• Um eine komplexere Suche aufzusetzen und auf einzelne Felder einzuschränken, kann die "*Advanced Search"* über die "*Formulus"*-Startseite aufgerufen werden.

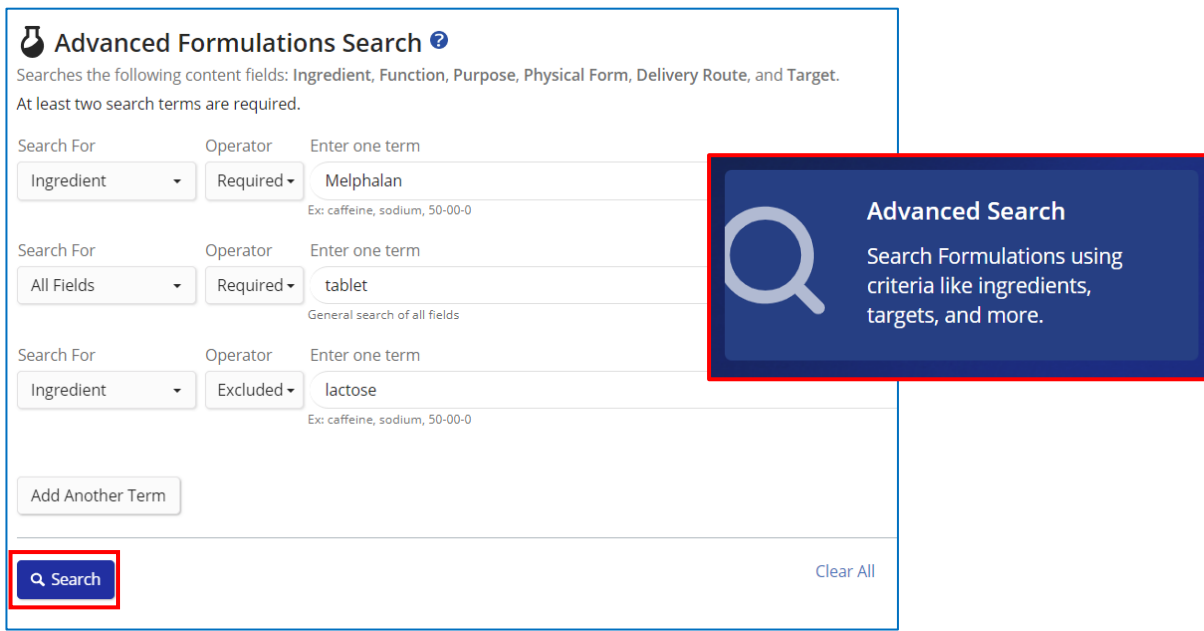

#### • Trefferliste dieser "*Advanced Search"*

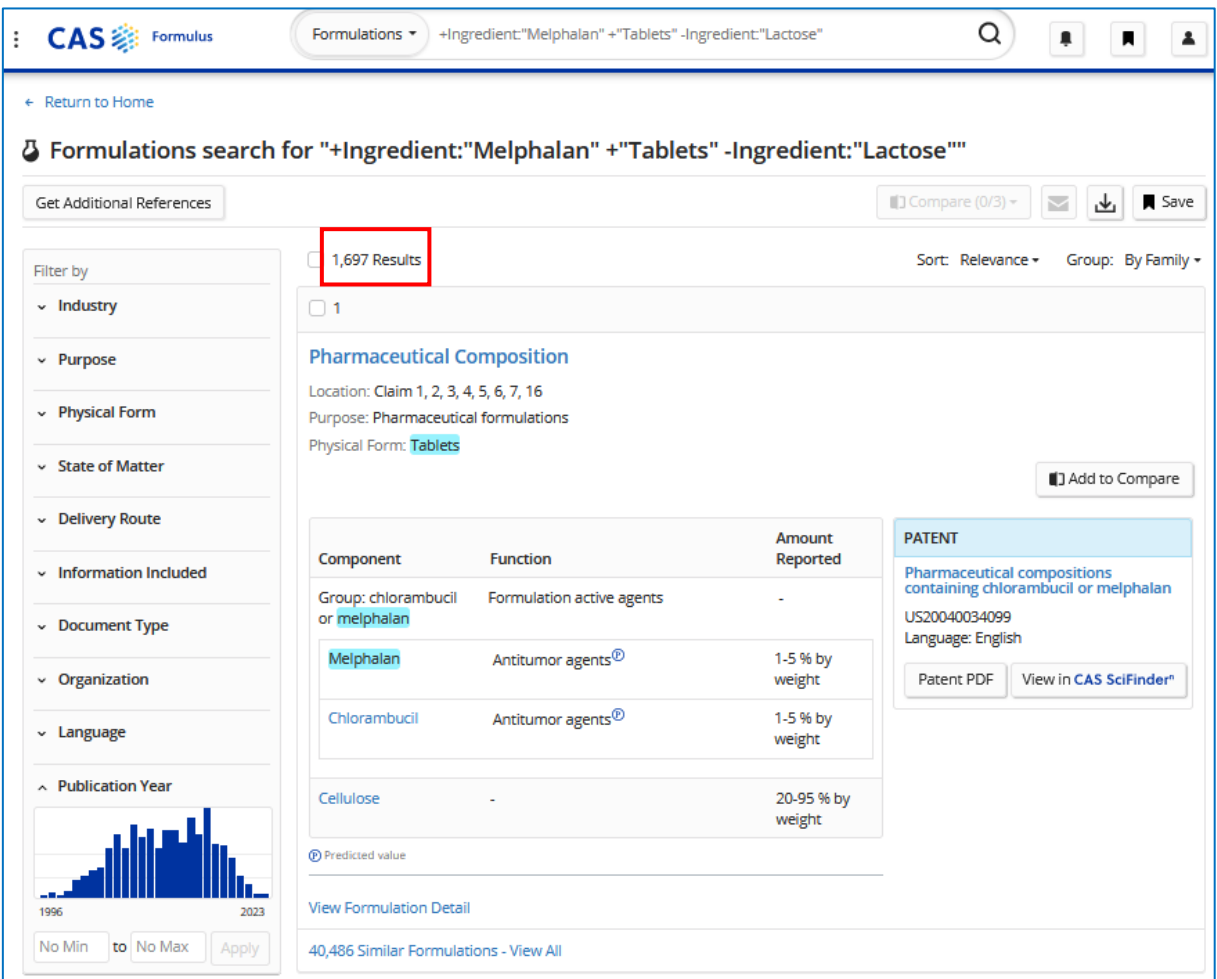

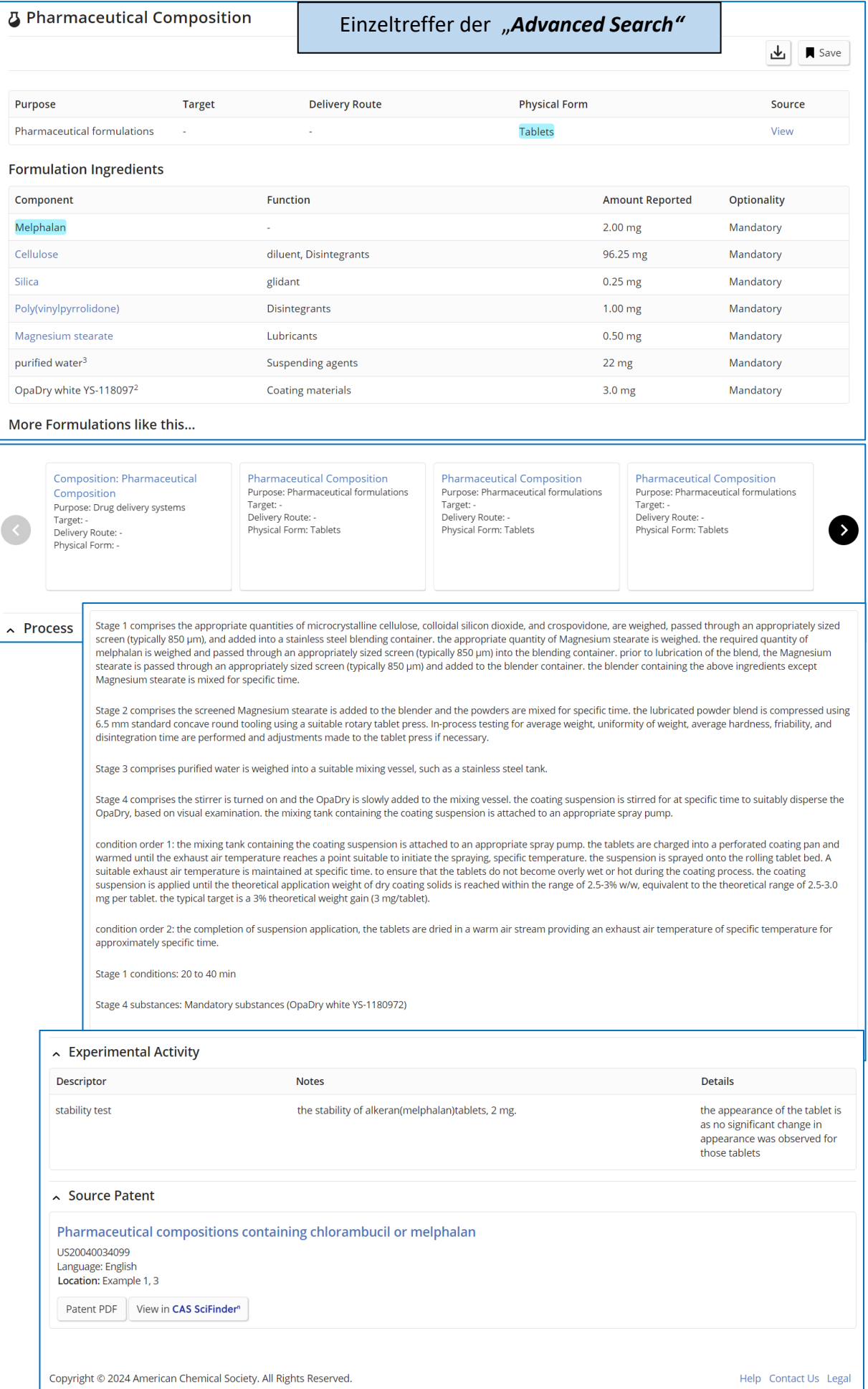

# **18.4 Wie suche ich nach Inhaltsstoffen und welche Informationen sind vorhanden?**

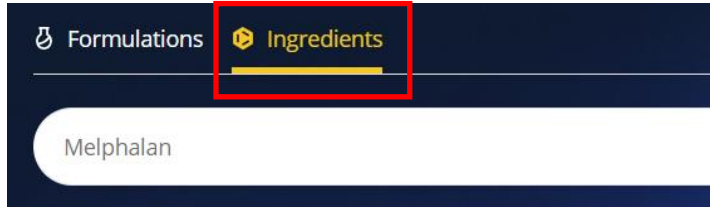

Eine Suche in der Kategorie "Ingredients" ergibt eine Substanzliste als Ergebnis. Diese enthält alle Substanzen, die den Suchbegriff enthalten. Das Ergebnis der Suche nach Melphalan schließt also sowohl Melphalan als auch Melphalan Hydrochlorid ein.

Die Informationen auf der Detailseite einer Substanz entsprechen teilweise denen der Substanzinformationen in SciFinder. Jedoch sind nicht alle Rubriken gelistet, aber Formulus enthält auch zusätzliche Informationen:

- **Commonly Used As:** Bis zu 10 häufigste Rollen der Substanz in Formulierungen
- **Commonly Formulated With:** Bis zu 1000 Substanzen, die in den gleichen Formulierungen vorkommen.
- **Similar Ingredients with Regulatory Information:** Substanzen, die strukturell sehr ähnlich sind, zB Salze oder einfache Derivate, und regulatorische Informationen beinhalten.
- **Regulatory Information:** Zulassungsinformationen. Im Vergleich zu SciFinder mehr Listen mit detaillierteren Informationen enthalten, zB FDA Approved Drugs, ANMAT, EU Pesticides
- **Experimental Properties:** analog zu SciFinder
- **Other Names: a**nalog zu SciFinder

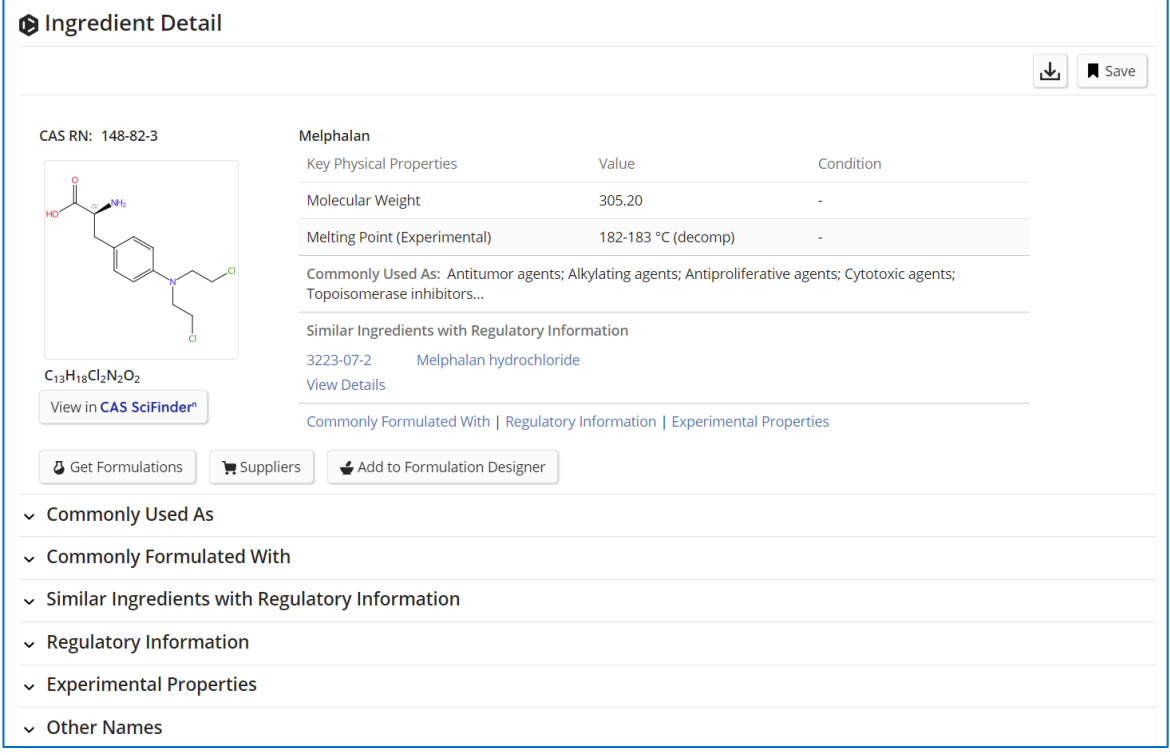

## **18.5 "***Formulation Designer"*

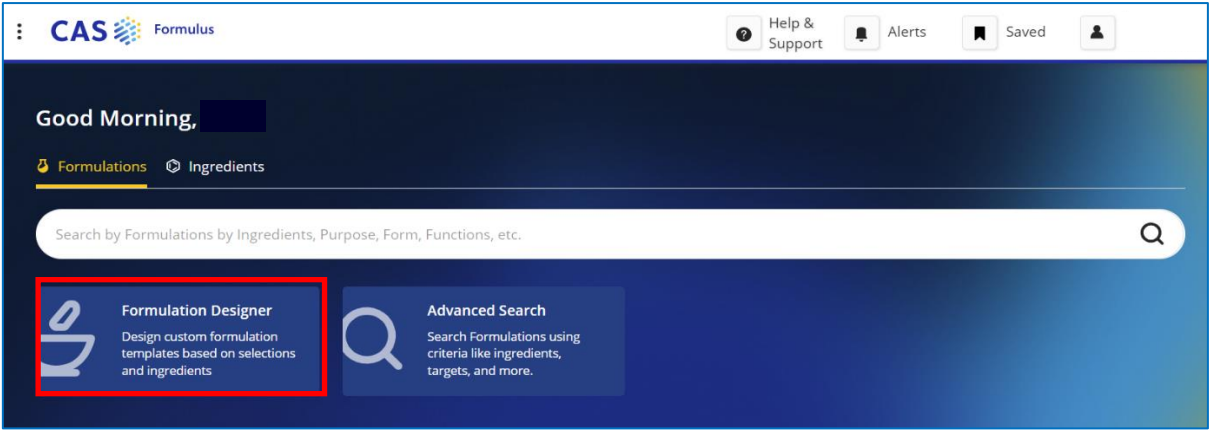

- Von der Startseite erreicht man den "Formulation Designer", der anhand grober Angaben zu Zweck und primären Inhaltsstoffen eine Formulierung mit allen erforderlichen Komponenten vorschlägt.
- Der Vorschlag enthält Informationen zu notwendigen Bestandteilen anhand der Funktion und listet mehrere mögliche Substanzen mit ihren regulatorischen Informationen auf.
- Die Vorschläge werden durch CAS Formulus generiert und sind nicht zwingend bereits so veröffentlicht worden. Es ist jedoch möglich, dass sie bereits exakt so beschrieben wurden. Der Formulation Designer erhebt keinen Anspruch auf Neuheitswert.

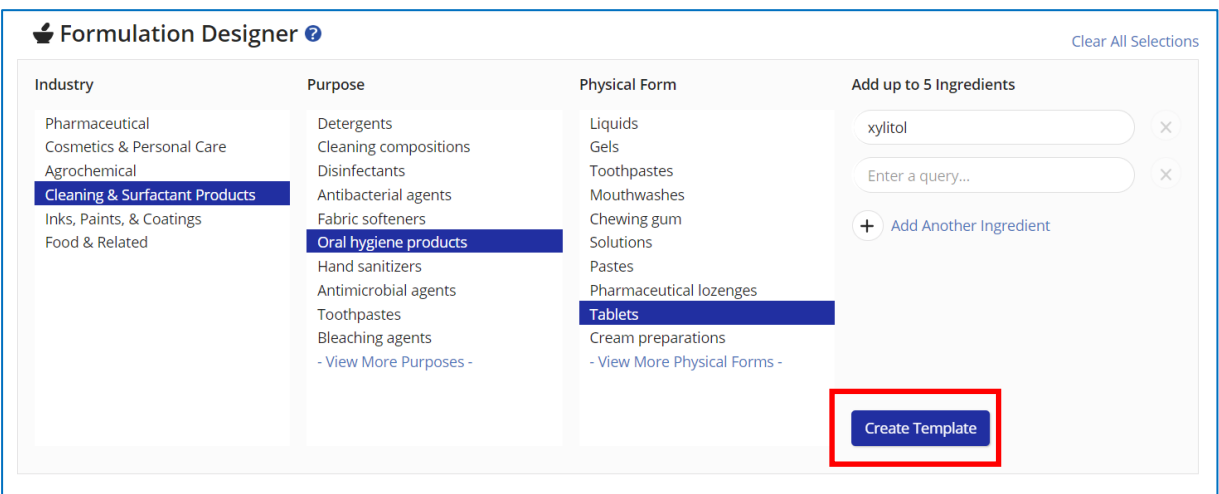

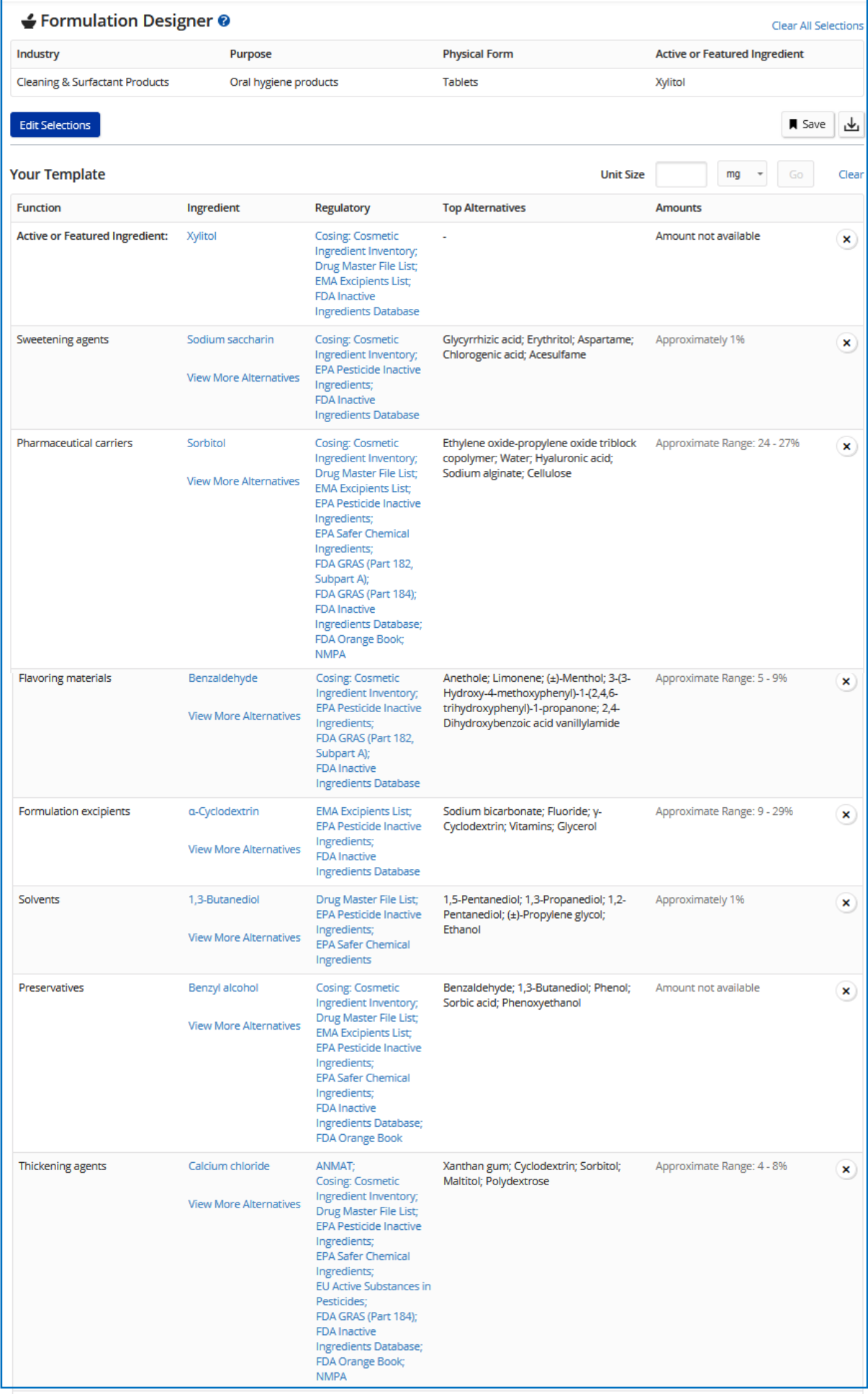

# **18.6** Navigation zwischen SciFinder und "CAS Formulus"

• Von einem Ergebnis in *"CAS Formulus"* kann man sowohl von der Übersichtsseite als auch der Detailseite zum Eintrag der Publikation in *SciFinder* springen.

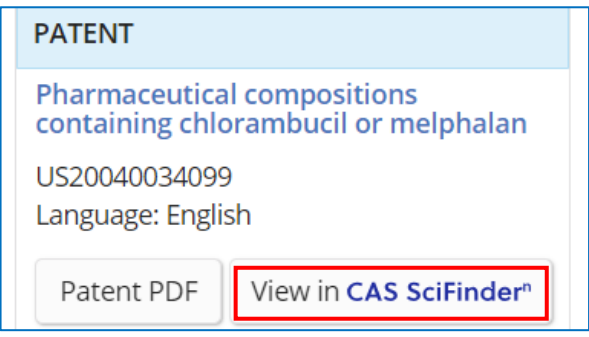

• Öffnet man den Detaileintrag einer Publikation in SciFinder, aus der eine oder mehrere Formulierungen indexiert wurden, befindet sich der Abschnitt "Formulations" unter den Conceps und Substanzen. Der Link führt direkt zu den vollständigen Einträgen in **"CAS Formulus"**.

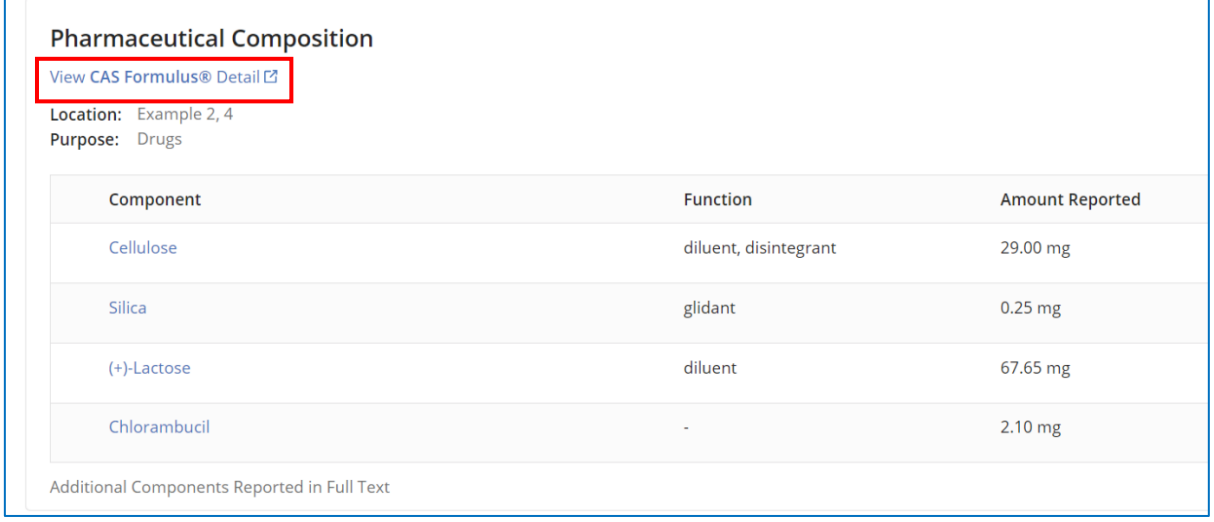

• Aus einer Referenzliste lassen sich in SciFinder leicht die Publikationen ermitteln, die einen solchen Eintrag beinhalten. Dafür wird im Filter "CAS Solutions" die Option" *Formulus"* ausgewählt.

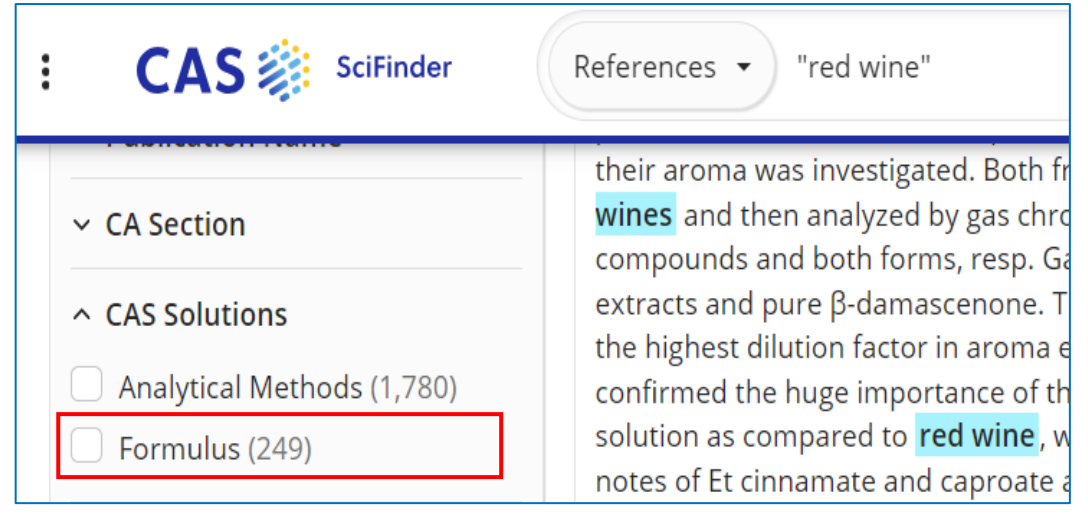

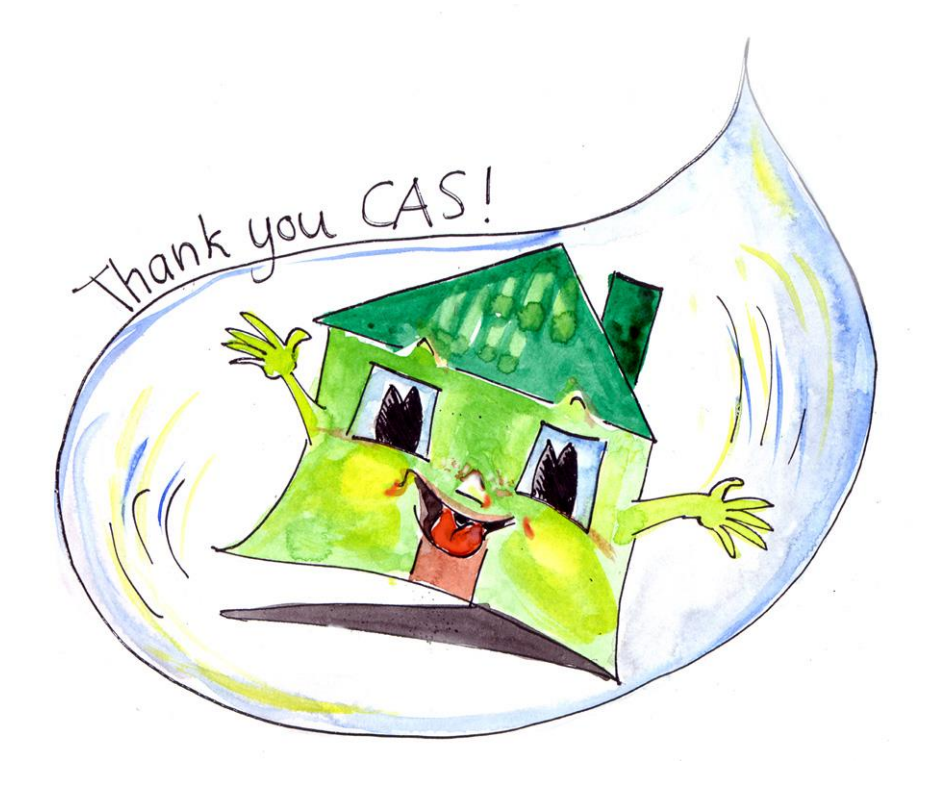

Vielen Dank an das gesamte CAS-Team, insbesondere an Lena Blumenthal und Jan Baur, für die Mitarbeit an dieser SciFinder-Anleitung!